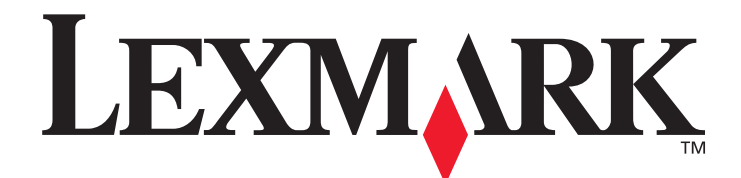

# **X642e Laser MFP**

# **User's Guide**

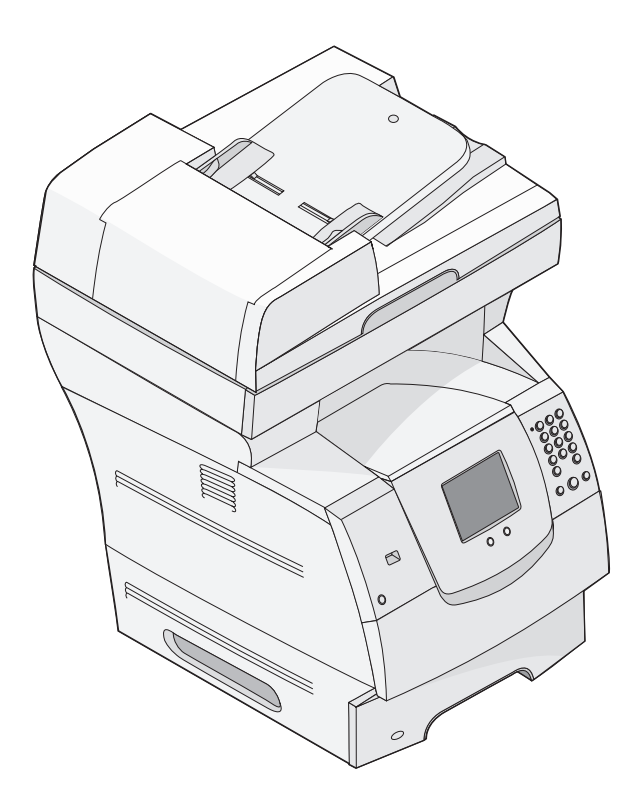

Lexmark and Lexmark with diamond design are trademarks of Lexmark International, Inc., registered in the United States and/or other countries. © 2006 Lexmark International, Inc. All rights reserved. 740 West New Circle Road Lexington, Kentucky 40550

**May 2006**

**[www.lexmark.com](http://www.lexmark.com)**

#### **Edition: May 2006**

**The following paragraph does not apply to any country where such provisions are inconsistent with local law:** LEXMARK INTERNATIONAL, INC., PROVIDES THIS PUBLICATION "AS IS" WITHOUT WARRANTY OF ANY KIND, EITHER EXPRESS OR IMPLIED, INCLUDING, BUT NOT LIMITED TO, THE IMPLIED WARRANTIES OF MERCHANTABILITY OR FITNESS FOR A PARTICULAR PURPOSE. Some states do not allow disclaimer of express or implied warranties in certain transactions; therefore, this statement may not apply to you.

This publication could include technical inaccuracies or typographical errors. Changes are periodically made to the information herein; these changes will be incorporated in later editions. Improvements or changes in the products or the programs described may be made at any time. Comments about this publication may be addressed to Lexmark International, Inc., Department F95/032-2, 740 West New Circle Road, Lexington, Kentucky 40550, U.S.A. In the United Kingdom and Eire, send to Lexmark International Ltd., Marketing and Services Department, Westhorpe House, Westhorpe, Marlow Bucks SL7 3RQ. Lexmark may use or distribute any of the information you supply in any way it believes appropriate without incurring any obligation to you. To obtain additional copies of publications related to this product, visit the Lexmark Web site at www.lexmark.com.

References in this publication to products, programs, or services do not imply that the manufacturer intends to make these available in all countries in which it operates. Any reference to a product, program, or service is not intended to state or imply that only that product, program, or service may be used. Any functionally equivalent product, program, or service that does not infringe any existing intellectual property right may be used instead. Evaluation and verification of operation in conjunction with other products, programs, or services, except those expressly designated by the manufacturer, are the user's responsibility.

**© 2006 Lexmark International, Inc.**

**All rights reserved.**

#### **Trademarks**

Lexmark, Lexmark with diamond design, MarkNet, MarkVision, and PrintCryption are trademarks of Lexmark International, Inc., registered in the United States and/or other countries.

Operation ReSource and LEXFAX are service marks of Lexmark International, Inc.

PCL<sup>®</sup> is a registered trademark of the Hewlett-Packard Company. PCL is Hewlett-Packard Company's designation of a set of printer commands (language) and functions included in its printer products. This MFP is intended to be compatible with the PCL language. This means the MFP recognizes PCL commands used in various application programs, and that the MFP emulates the functions corresponding to the commands.

Details relating to compatibility are included in the *Technical Reference*.

Other trademarks are the property of their respective owners.

#### **UNITED STATES GOVERNMENT RIGHTS**

This software and any accompanying documentation provided under this agreement are commercial computer software and documentation developed exclusively at private expense.

#### **Safety information**

- **•** Connect the power supply cord to a properly grounded electrical outlet that is near the product and easily accessible. **CAUTION:** Do not use the fax feature during a lightning storm. Do not set up this product or make any electrical or cabling connections, such as the power supply cord or telephone, during a lightning storm.
- **•** Use only a 26 AWG or larger telecommunications (RJ-11) cord when connecting this product to the public switched telephone network.
- **•** Refer service or repairs, other than those described in the operating instructions, to a professional service person.
- **•** This product is designed, tested, and approved to meet strict global safety standards with the use of specific Lexmark components. The safety features of some parts may not always be obvious. Lexmark is not responsible for the use of other replacement parts. **CAUTION:** Make sure that all external connections (such as Ethernet and telephone system connections) are properly installed in their marked plug-in ports.
- **•** This product uses a laser.

**CAUTION:** Use of controls or adjustments or performance of procedures other than those specified herein may result in hazardous radiation exposure.

- **•** This product uses a printing process that heats the print media, and the heat may cause the media to release emissions. You must understand the section in your operating instructions that discusses the guidelines for selecting print media to avoid the possibility of harmful emissions.
- **•** This product contains mercury in the lamp (<5mg Hg). Disposal of mercury may be regulated due to environmental considerations. For disposal or recycling information, contact your local authorities or the Electronic Industries Alliance: www.eiae.org.

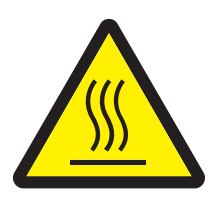

This symbol indicates the presence of a hot surface or component. **CAUTION:** To reduce the risk of injury from a hot component, allow the surface to cool before touching.

#### **Mercury statement**

This product contains mercury in the lamp (<5mg Hg). Disposal of mercury may be regulated due to environmental considerations. For disposal or recycling information, contact your local authorities or the Electronic Industries Alliance: www.eiae.org.

#### **Static sensitivity notice**

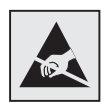

**Warning:** This symbol identifies static-sensitive parts. Do not touch in the areas near these symbols without first touching the metal frame of the printer.

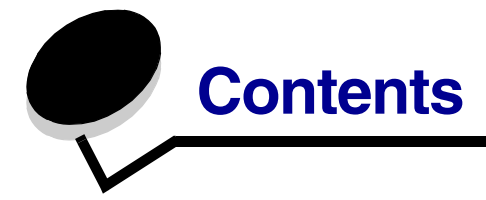

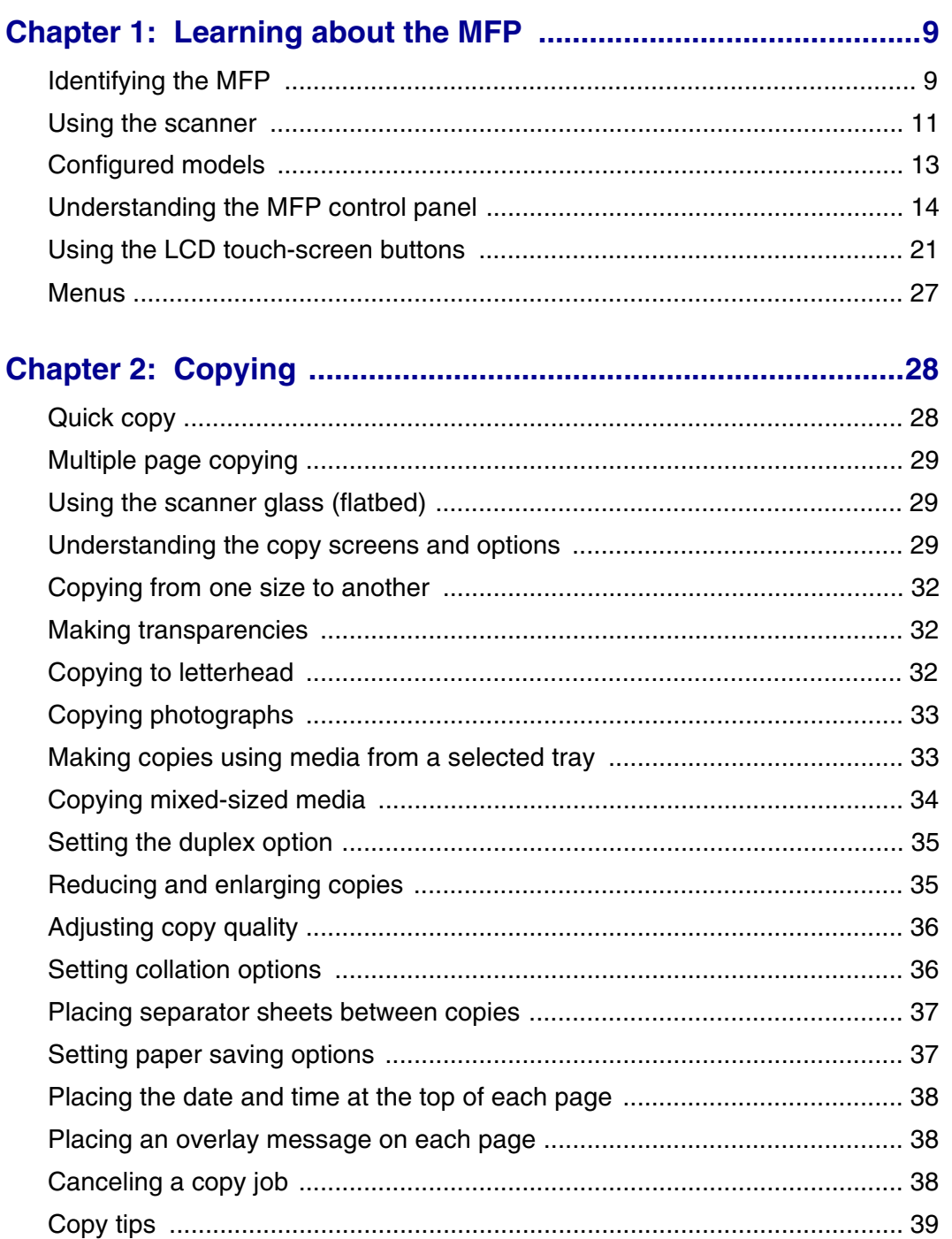

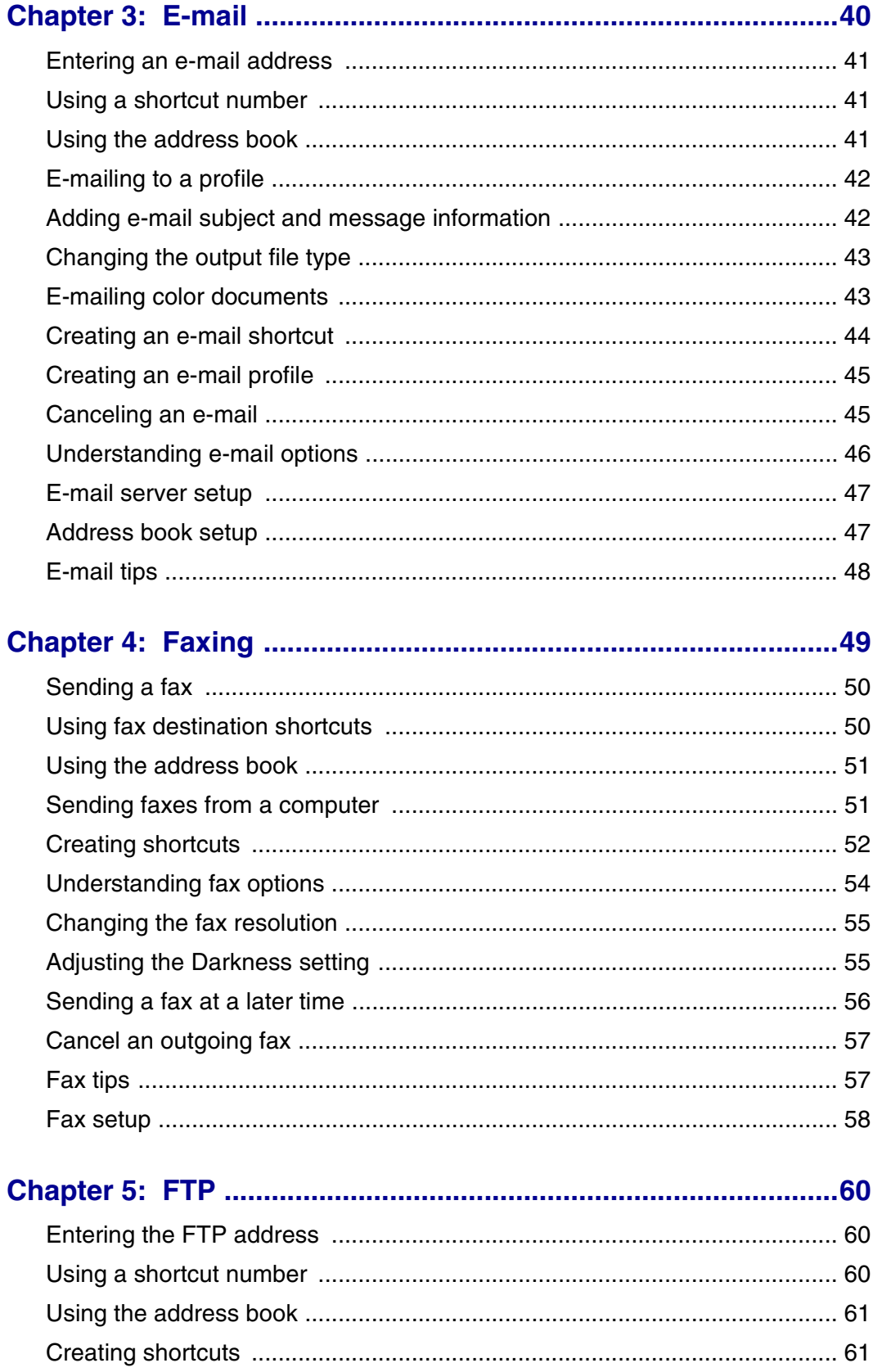

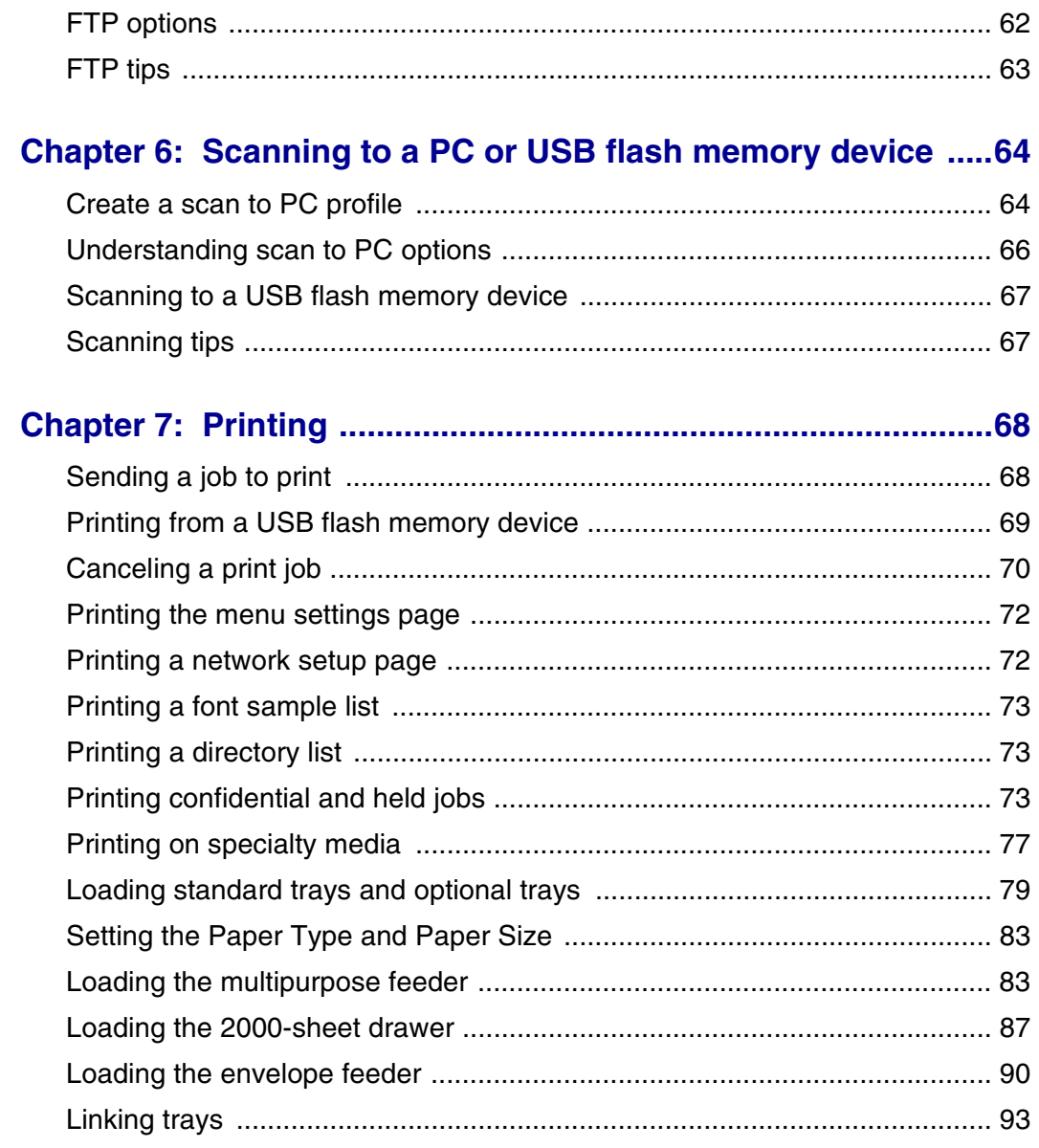

### Chapter 8: Understanding paper and specialty media guidelines 94

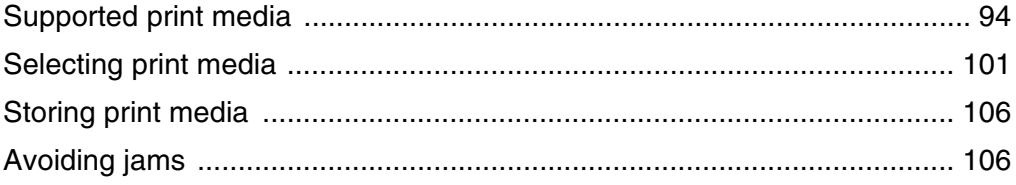

### Chapter 9: Installing and removing options .............................108

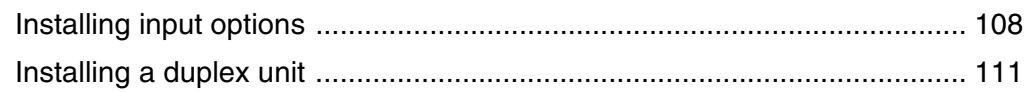

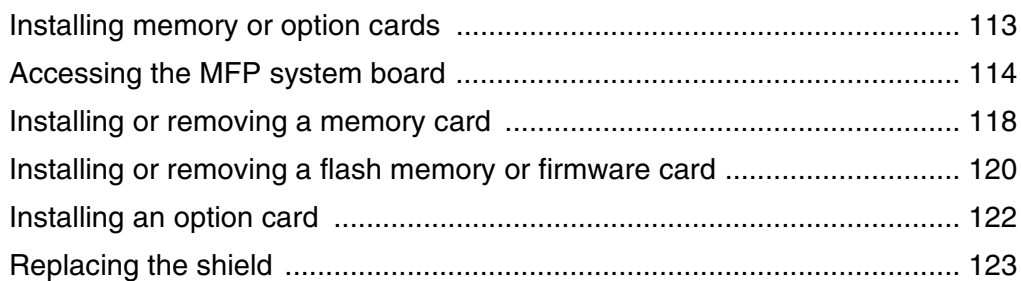

### **[Chapter 10: Understanding the MFP ........................................124](#page-123-0)**

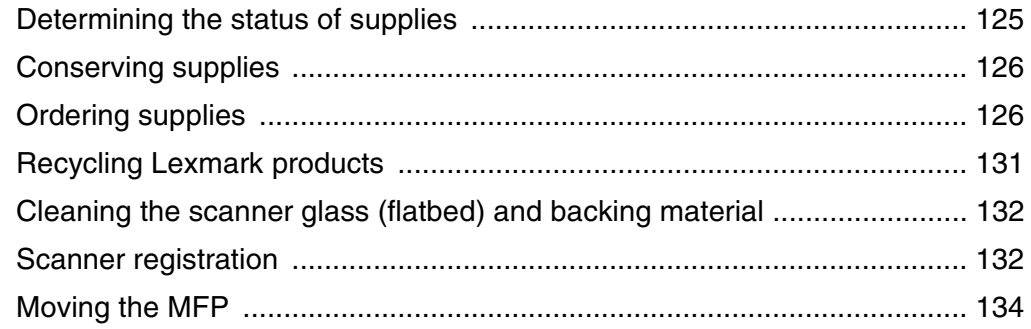

### **[Chapter 11: Administrative support .........................................135](#page-134-0)**

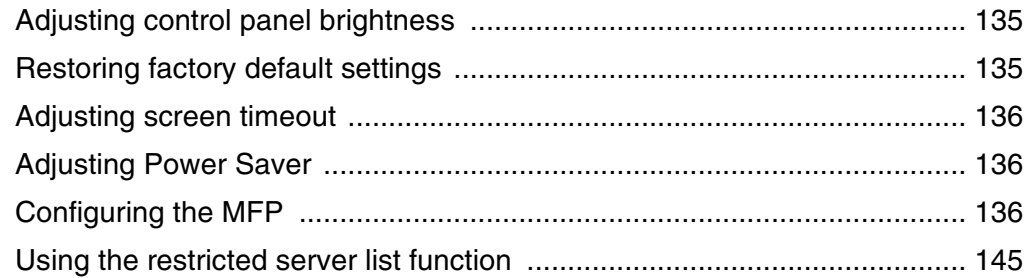

### **[Chapter 12: Clearing jams .........................................................146](#page-145-0)**

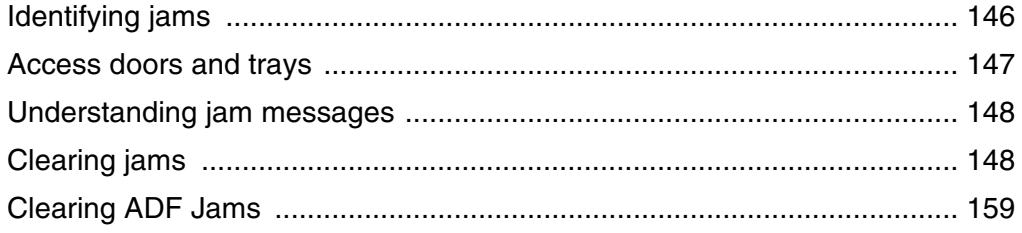

### **[Chapter 13: Troubleshooting ....................................................160](#page-159-0)**

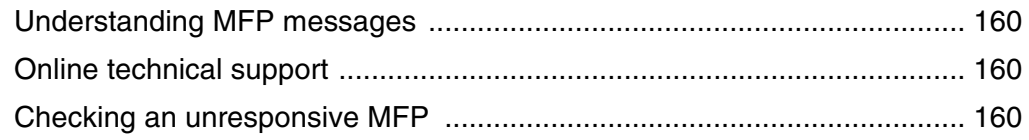

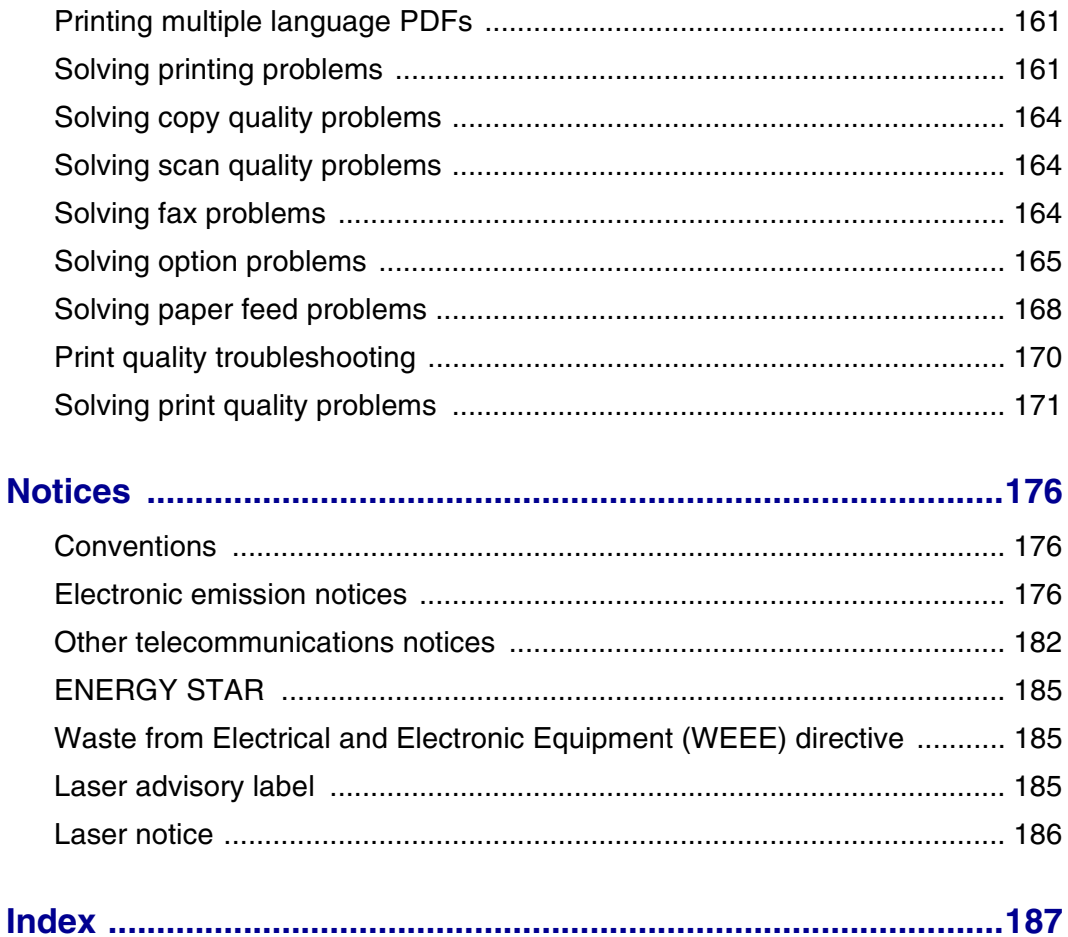

<span id="page-8-0"></span>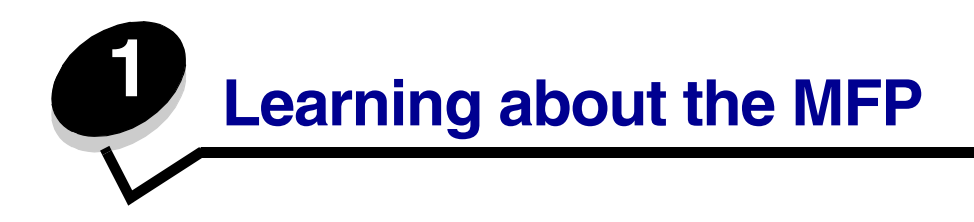

# <span id="page-8-1"></span>*Identifying the MFP*

Use the following table to determine the features and options of your Lexmark™ X642e MFP (multifunction printer).Use the following table to determine the features and options of the MFP (multifunction printer).

For more information about installing input options, see **[Installing and removing options](#page-107-2)** or the instructions that came with the option.

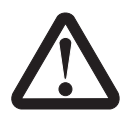

**CAUTION:** The MFP requires three people to lift it safely.

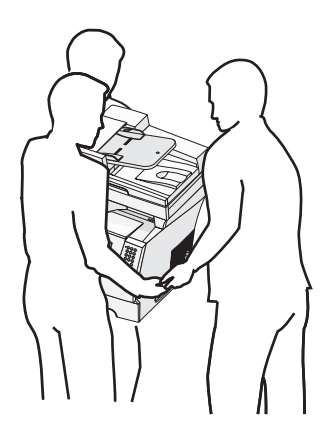

### *Models*

.The following table lists some common features of your printer.

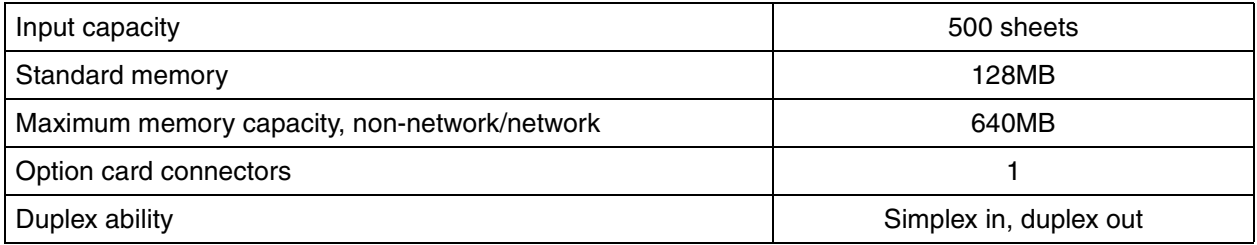

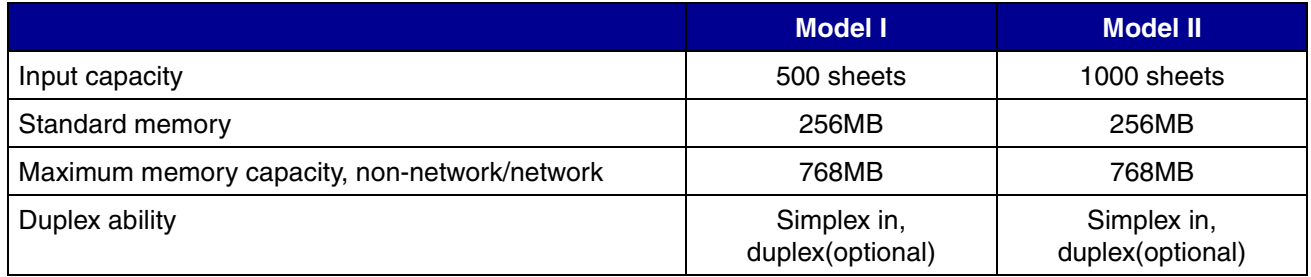

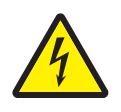

**CAUTION:** Do not set up this product or make any electrical or cabling connections, such as the power cord or telephone, during a lightning storm.

To identify the MFP machine type-model number, look at the label located under the top front cover.

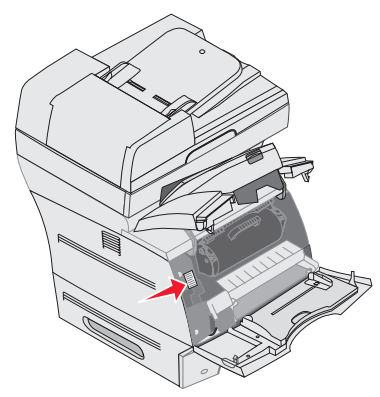

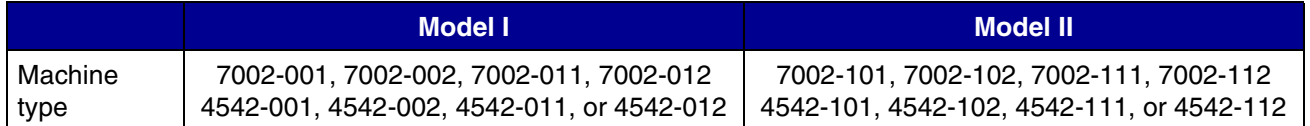

# <span id="page-10-0"></span>*Using the scanner*

### *Basic functions of the scanner*

The Lexmark X642e provides copy, fax, and scan-to-network capability for large workgroups. You can:

- **•** Make quick copies, or change the settings on the control panel to perform specific copying jobs.
- **•** Send an outgoing fax using the MFP control panel.
- **•** Send an outgoing fax to multiple fax destinations at the same time.
- **•** Scan documents and send them to your PC, an e-mail address, or an FTP destination.
- **•** Scan documents and send them to another printer (PDF by way of FTP).

### *Automatic document feeder and scanner glass (flatbed)*

**Note:** Color documents can be scanned to a PC, e-mail address, or an FTP destination. Printed output on this MFP is black and grayscale only, not color.

The ADF (automatic document feeder) can scan multiple pages. The ADF has two scanner elements. When using the ADF:

- **•** Place the paper in the ADF facing up, short-edge first.
- **•** Place up to 50 sheets of plain paper on the ADF input tray.
- **•** Scan media from 114.0 x 139.4 mm (4.5 x 5.5 in.) to 215.9 x 355.6 mm (8.5 x 14 in.).
- **•** Scan jobs with mixed page sizes (letter and legal).
- Scan media weight from 52 to 120 g/m<sup>2</sup> (14 to 32 lb).

**Note:** Color documents can be scanned to a PC, e-mail address, or an FTP destination.

**•** Copy and print documents at 600 dpi.

**Note:** Printed output is black and grayscale only, not color.

The scanner glass (flatbed) can be used to scan or copy single pages or book pages. When using the scanner glass (flatbed):

- **•** Place the document in the left rear corner.
- **•** Scan or copy media up to 215.9 x 355.6 mm (8.5 x 14 in.).
- **•** Copy books up to 25.3 mm (1 in.) thick.
- **•** Copy and print documents at 600 dpi.

# <span id="page-12-0"></span>*Configured models*

The following illustrations show a standard MFP and an MFP with a duplex unit and a 500-sheet drawer. Other print media handling options are also available.

**Standard With duplex and drawer**

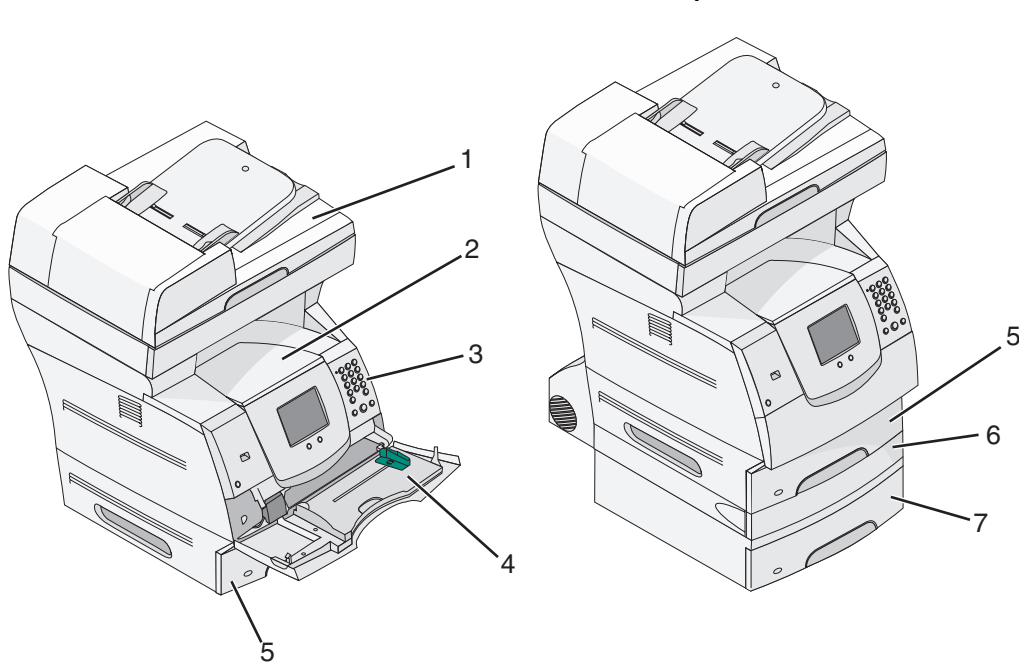

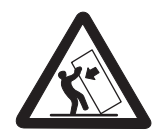

**CAUTION:** Floor-mounted configurations require additional furniture for stability. You must use either a printer stand or printer base if using a 2000-sheet drawer. Certain other configurations also must have a printer stand or printer base. More information is available on our Lexmark Web site at **www.lexmark.com/ multifunctionprinters**.

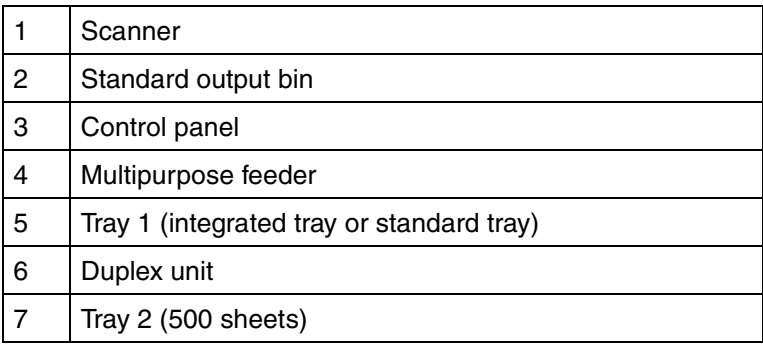

# <span id="page-13-0"></span>*Understanding the MFP control panel*

MFP and scanner settings can be changed several ways: through the MFP control panel, the software application in use, the print driver, MarkVision™ Professional, or the Web pages. Settings changed from the application or print driver apply only to the job being sent to the MFP.

Changes made to print, fax, copy, and e-mail settings from an application override changes made from the control panel.

If a setting cannot be changed from the application, use the MFP control panel, MarkVision Professional, or the Embedded Web Server (EWS) pages. Changing a setting from the MFP control panel, MarkVision Professional, or the Web pages makes that setting the user default.

The MFP control panel consists of:

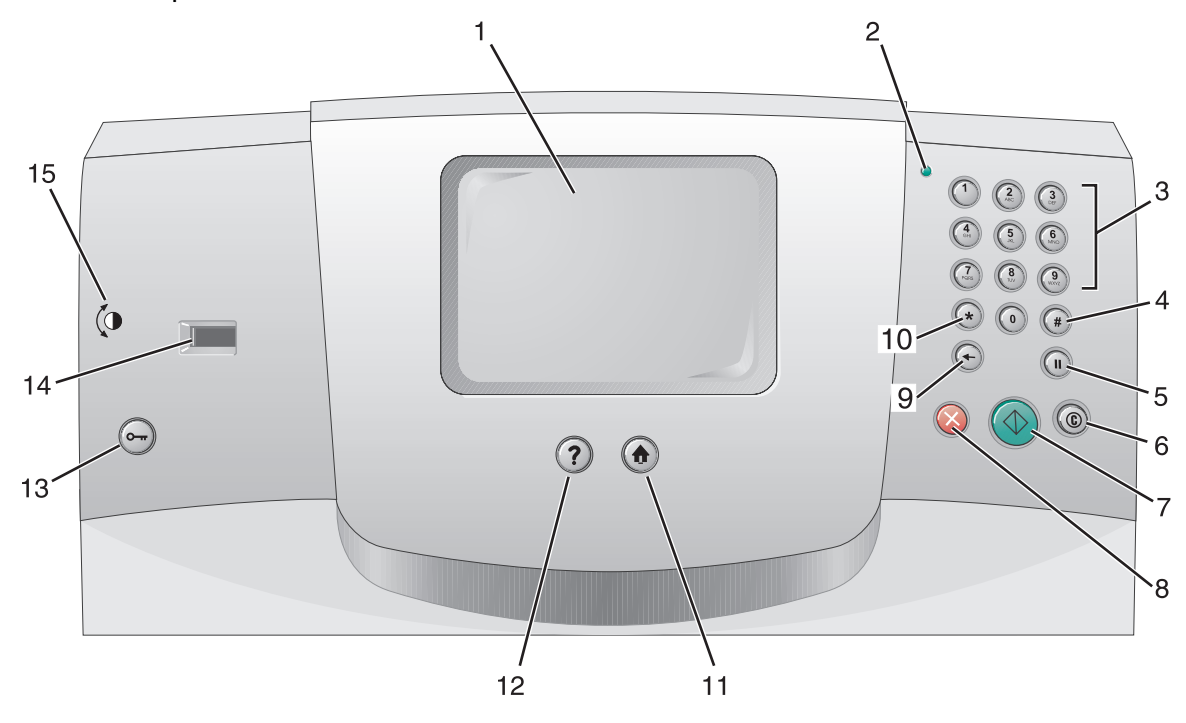

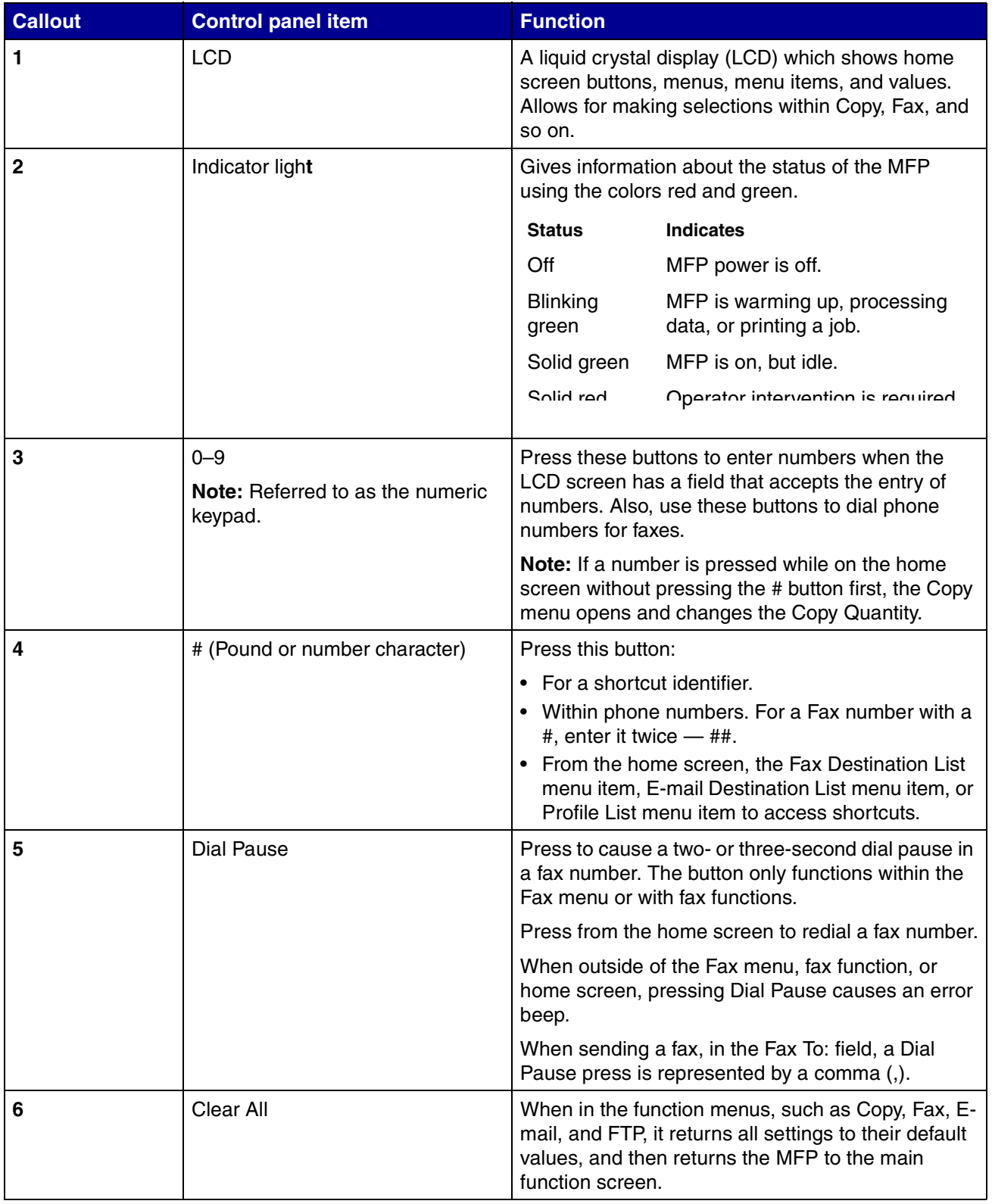

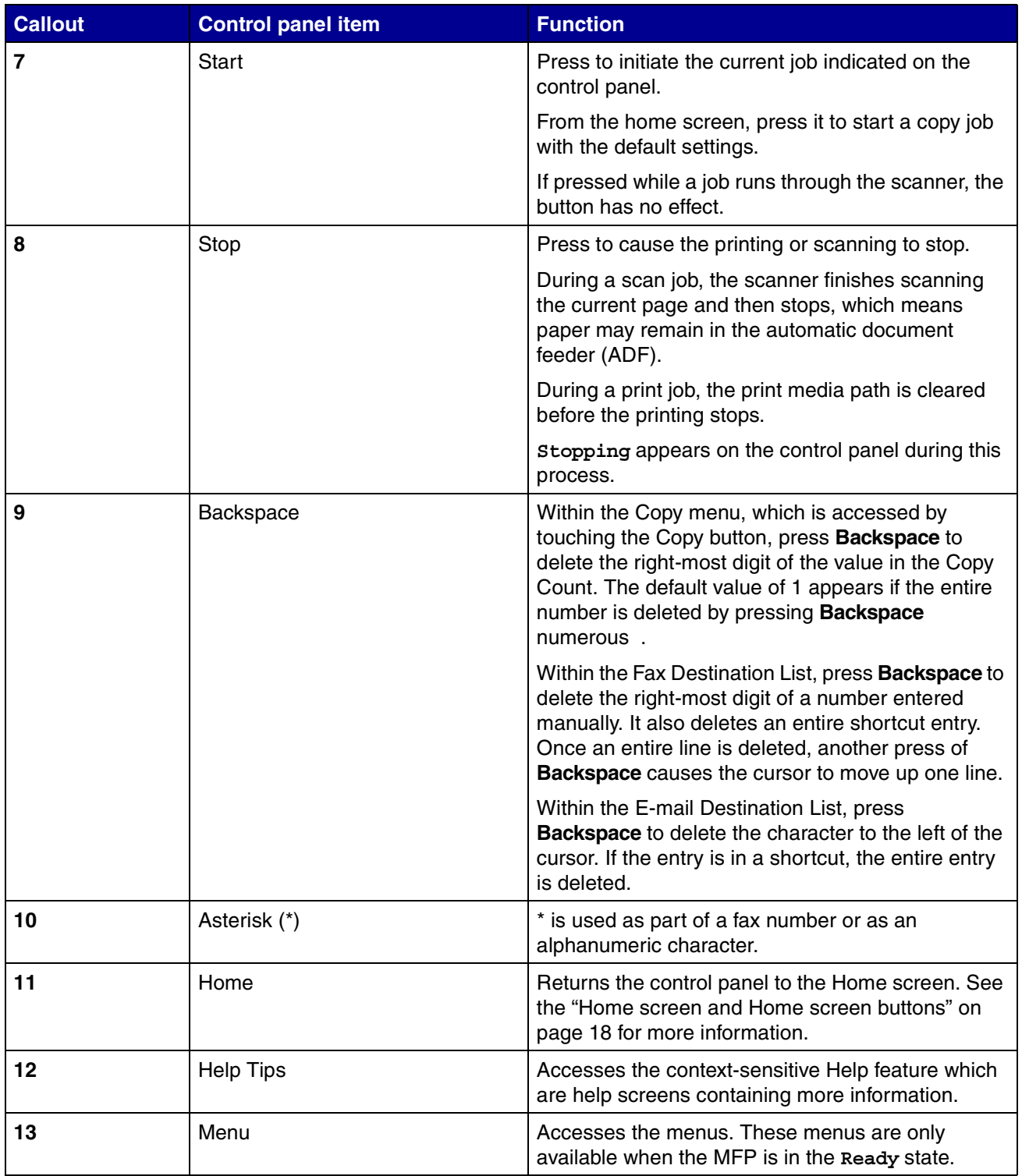

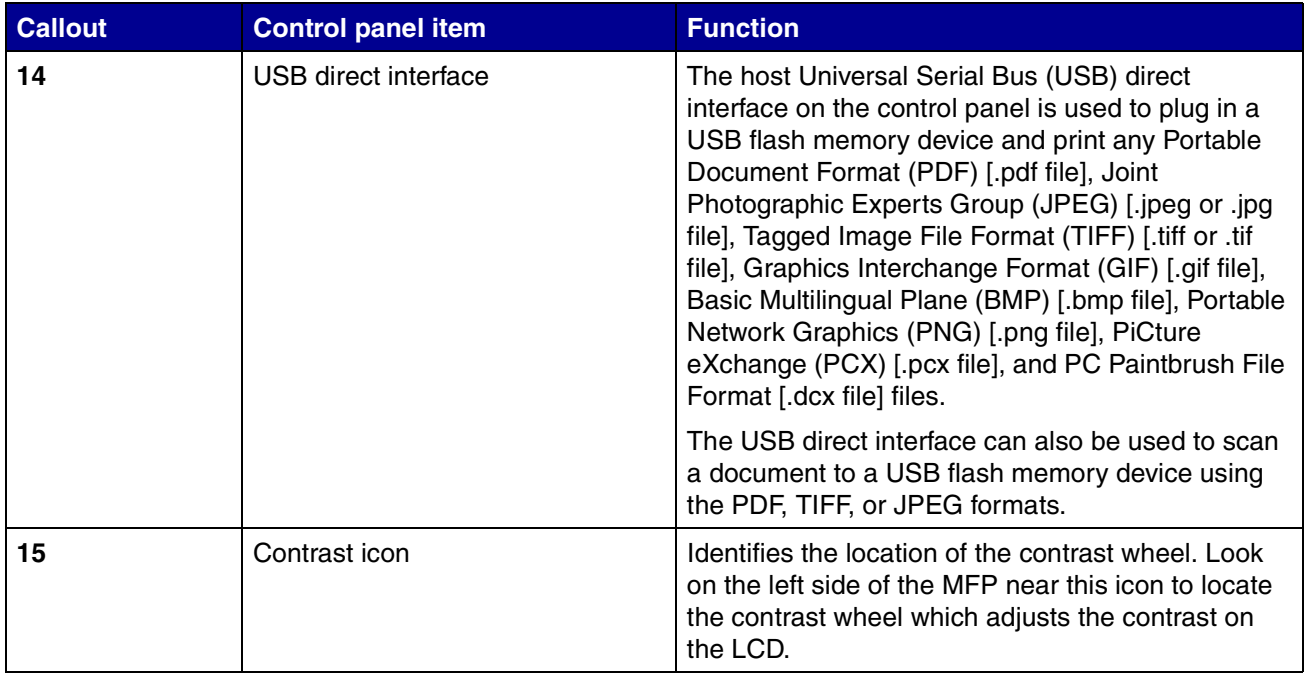

### <span id="page-17-0"></span>*Home screen and Home screen buttons*

After the MFP is turned on and a short warm-up period occurs, the LCD shows the following basic screen which is referred to as the Home screen. Use the Home screen buttons to initiate an action such as copy, fax, or scan, to open the menu screen, or to respond to messages.

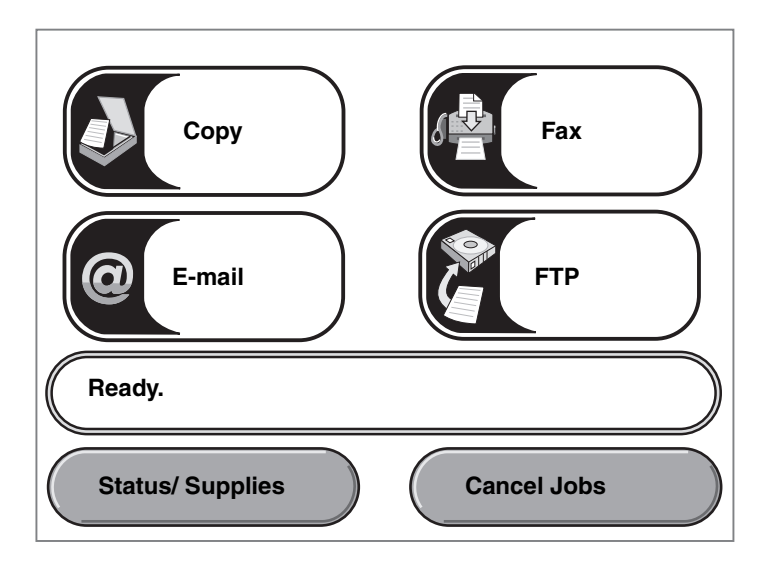

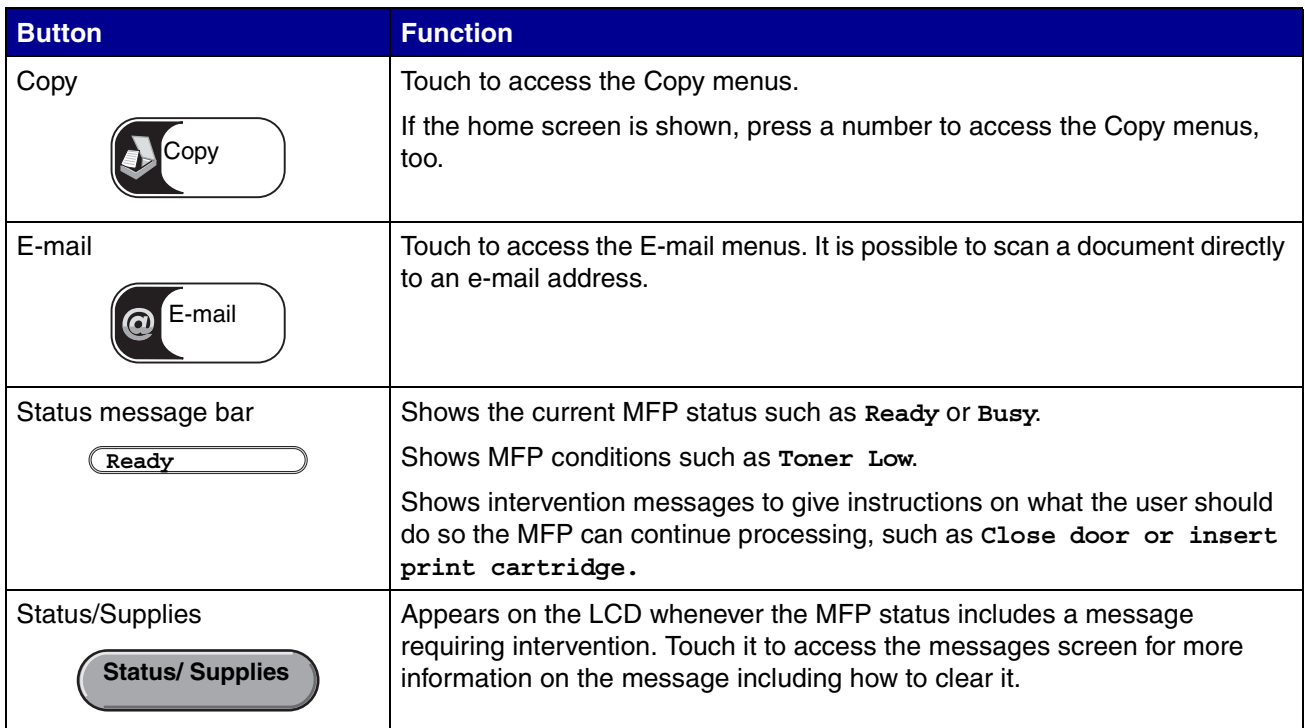

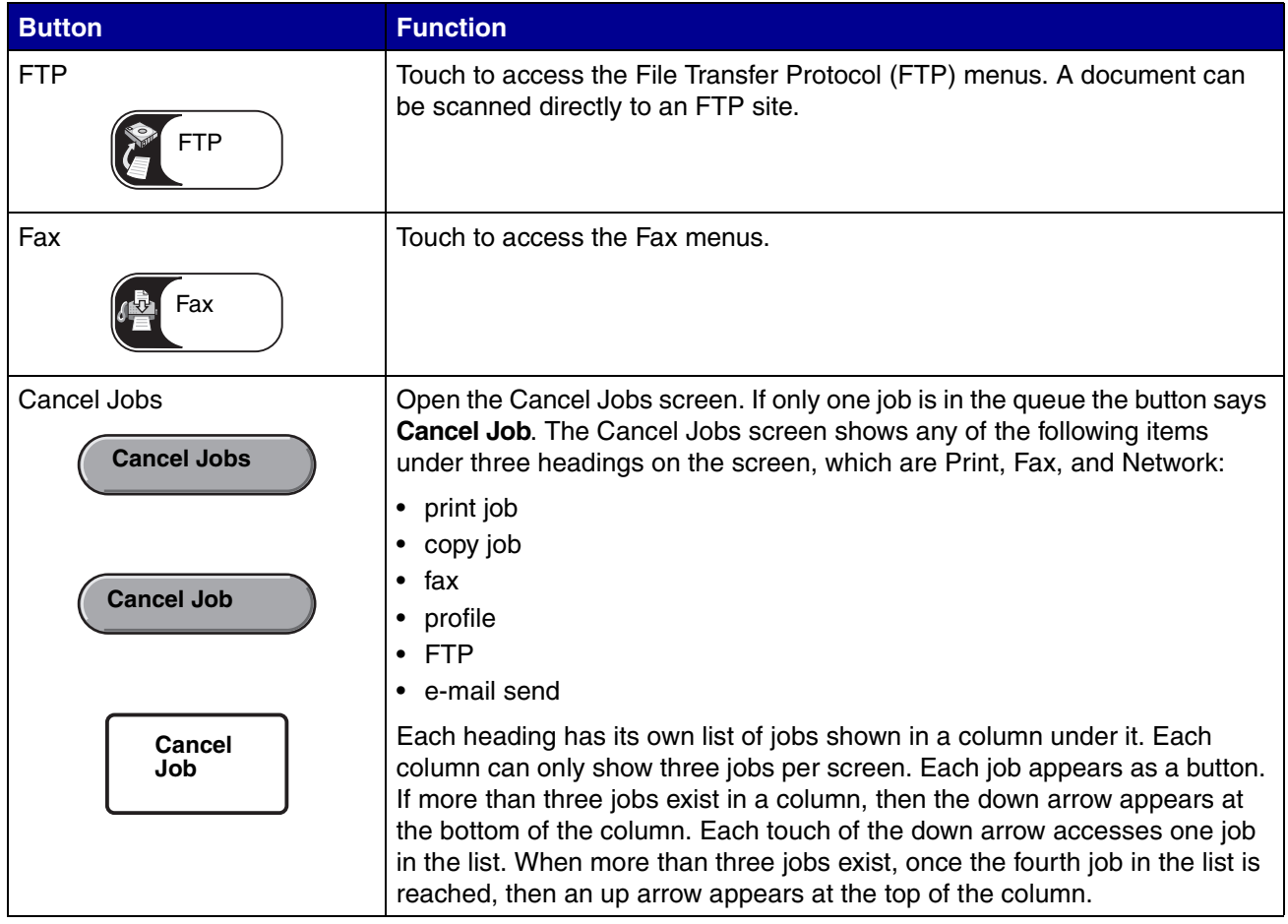

Other buttons may appear on the Home screen. They are:

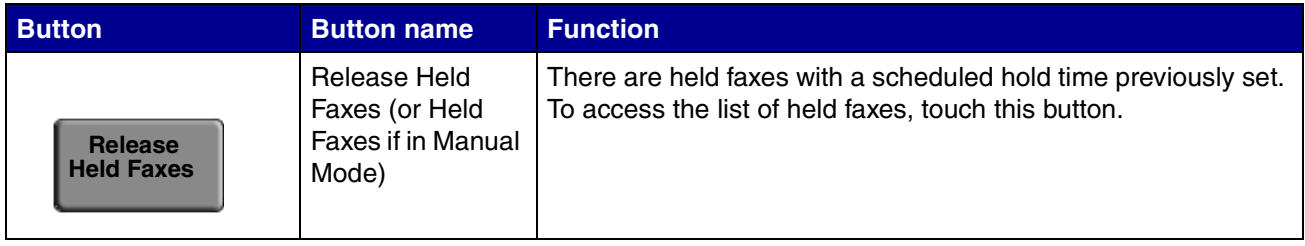

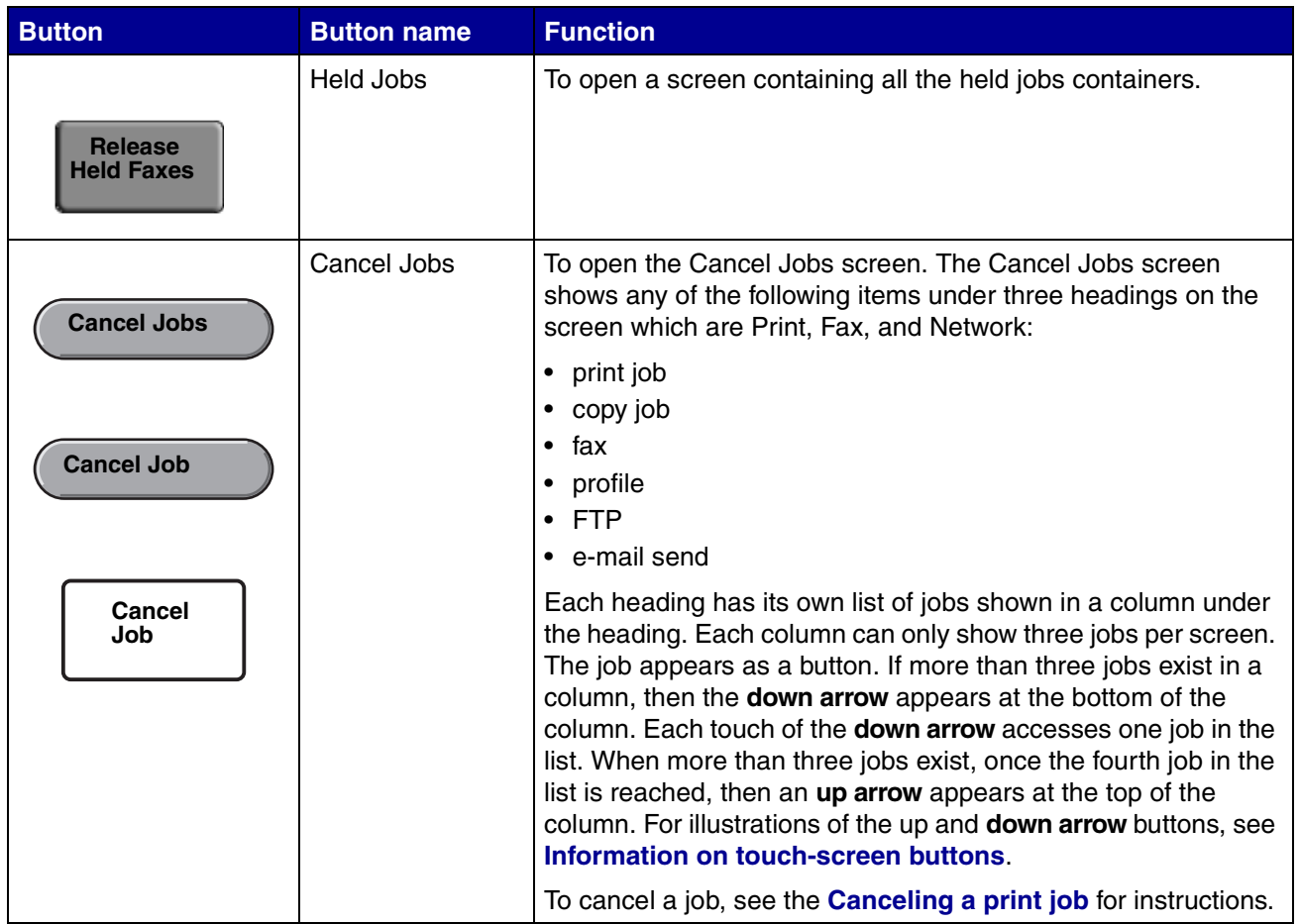

# <span id="page-20-0"></span>*Using the LCD touch-screen buttons*

The following section provides information on navigating through several screens. Only a few are chosen to demonstrate the use of the buttons.

#### **Sample screen one**

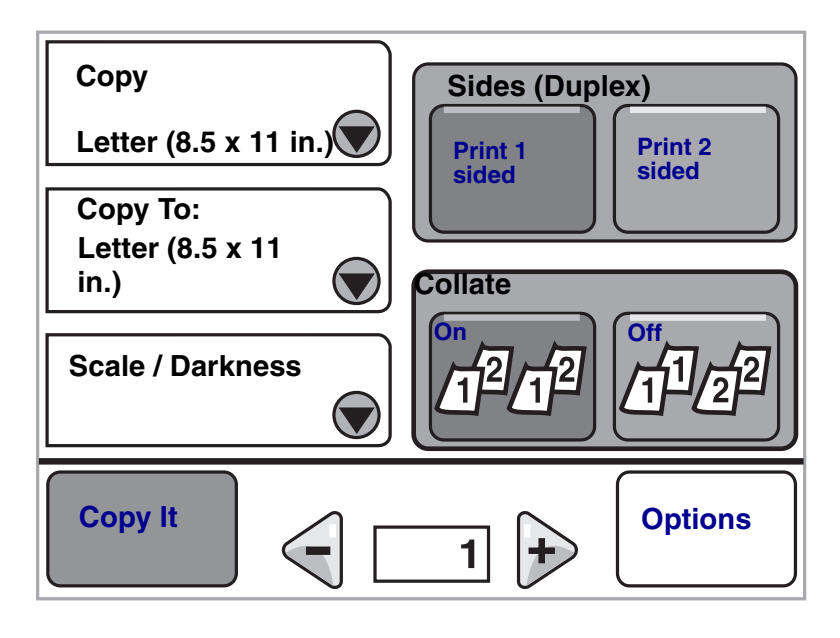

#### **Sample screen two**

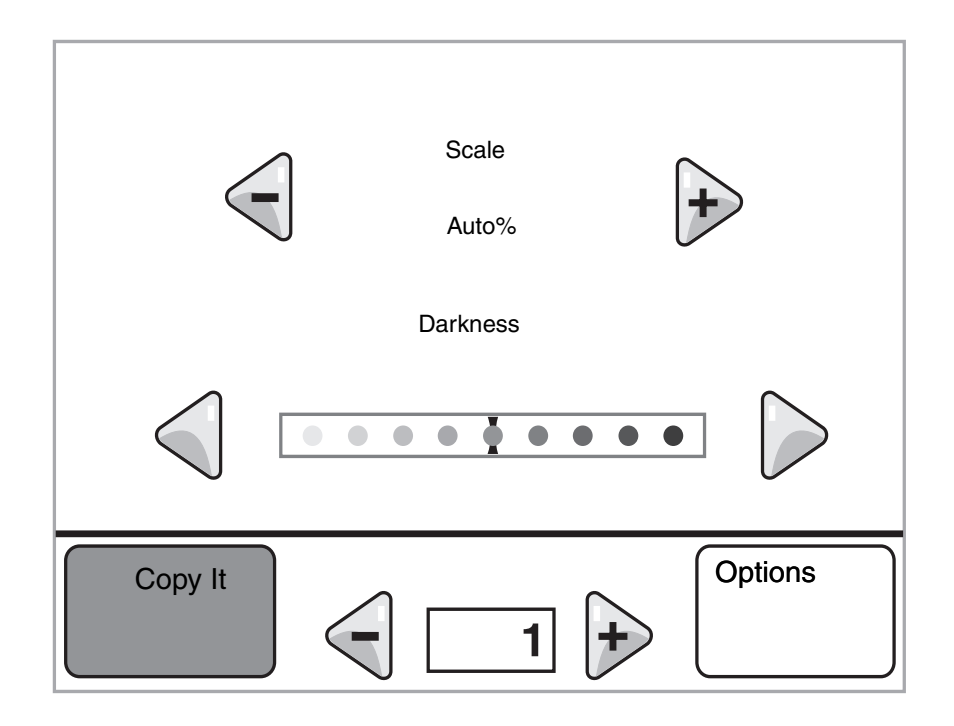

### **Sample screen three**

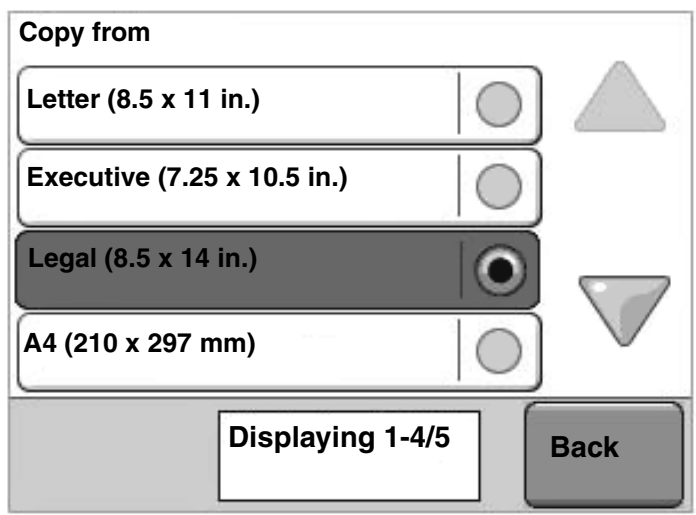

# <span id="page-22-0"></span>*Information on touch-screen buttons*

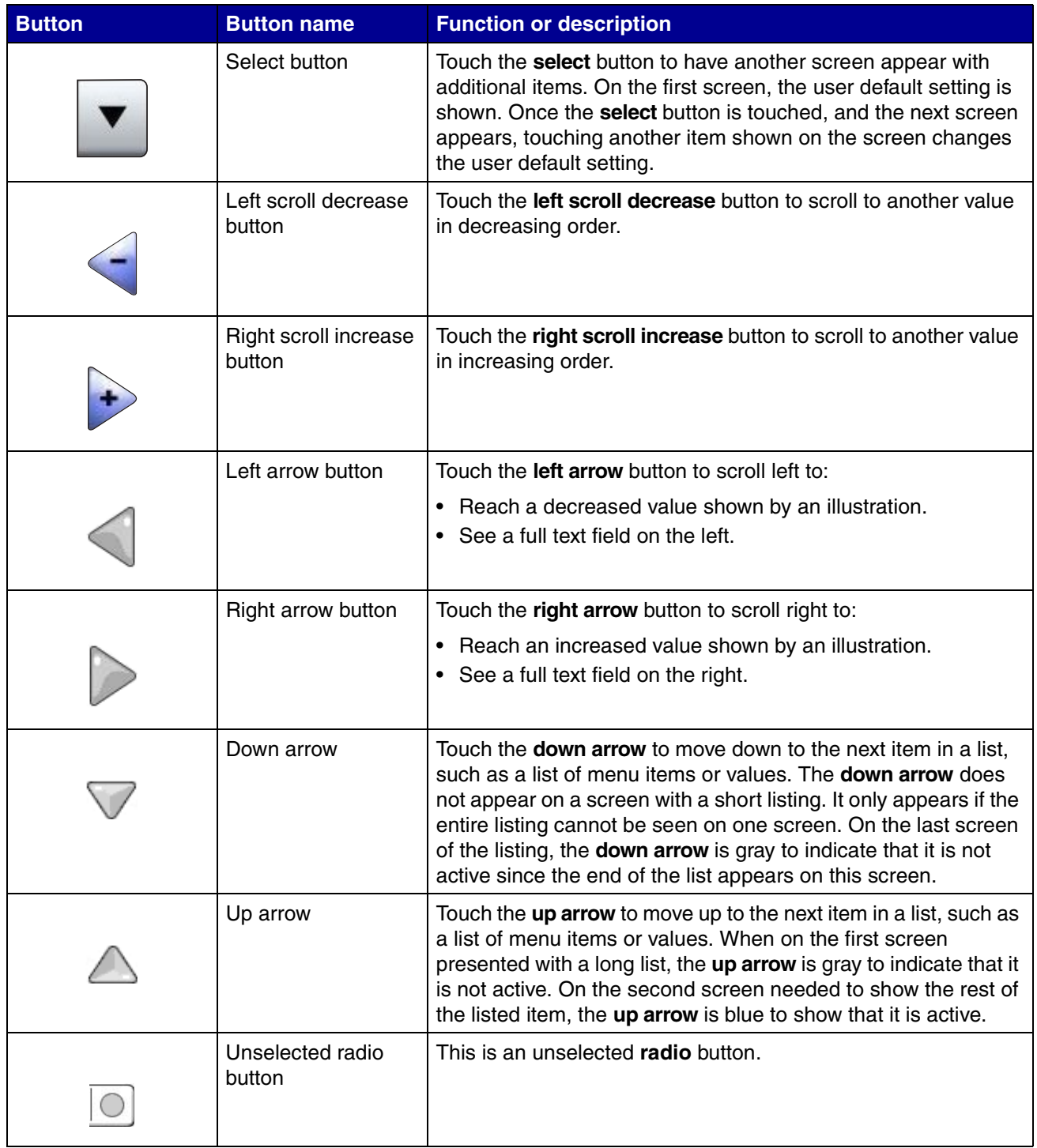

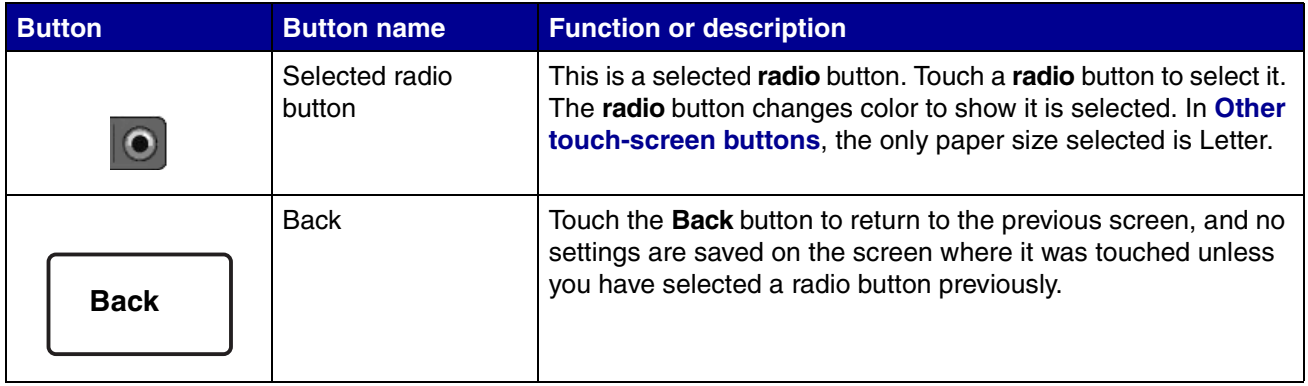

# <span id="page-24-0"></span>*Other touch-screen buttons*

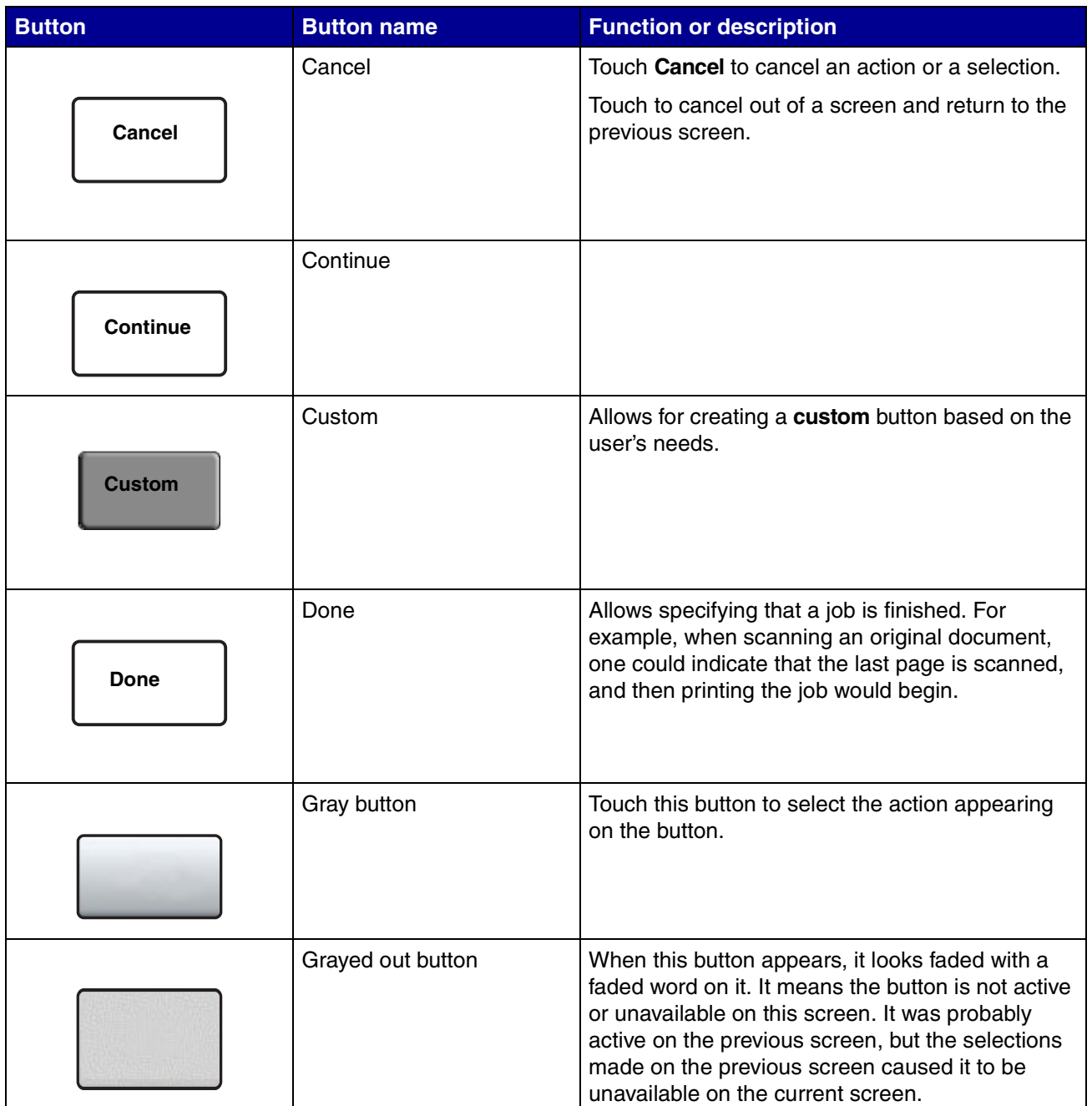

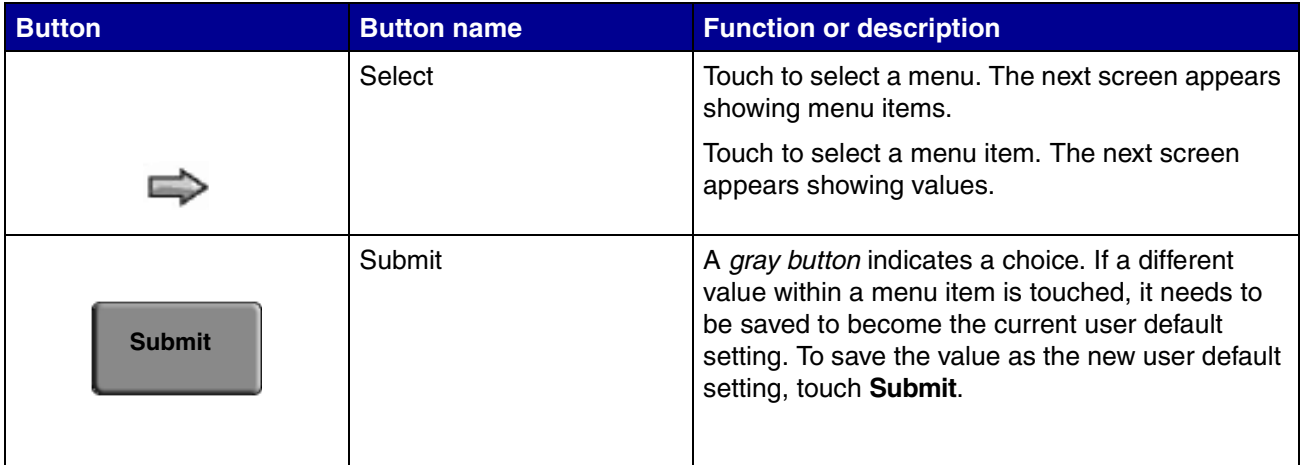

### *Features*

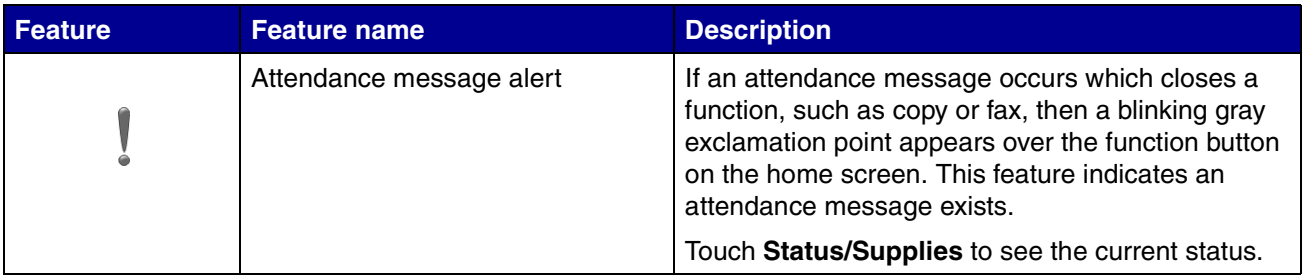

### <span id="page-26-0"></span>*Menus*

A number of menus are available to make it easy for you to change MFP settings or print reports. To access the menus and settings, press **Menu** on the control panel.

When a value or setting is selected and saved, it is stored in MFP memory. Once stored, these settings remain active until new ones are stored or the factory defaults are restored.

> **Note:** Settings chosen for faxing, scanning, e-mailing, copying, and settings for printing from the application may override the settings selected from the control panel.

The following diagram shows the touch screen menu index and the menus and items available under each menu. For more information about menus and menu items, see the *Menus and Messages Guide* on the drivers CD.

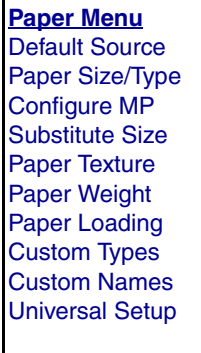

**Reports** Menu Settings Page Device Statistics Shortcut List Fax Job Log Fax Call Log E-mail Shortcuts Fax Shortcuts FTP Shortcuts Profiles List NetWare Setup Page Print Fonts Print Directory

**Manage Shortcuts** Manage Fax Shortcuts Manage E-mail Shortcuts Manage FTP Shortcuts Manage Profile Shortcuts

**Network/Ports** TCP/IP IPv6 E-mail Server Setup **Wireless** Standard Network Network <x> Standard USB USB <x> Standard Parallel Parallel <x> Serial <x> **NetWare AppleTalk LexLink** 

**Settings** General Settings Copy Settings Fax Settings E-mail Settings FTP Settings Print Settings **Security** Set Date and Time

**Help Pages** Print All Information Guide **Copying** E-mail Faxing FTP Print Defects Supplies Guide

<span id="page-27-0"></span>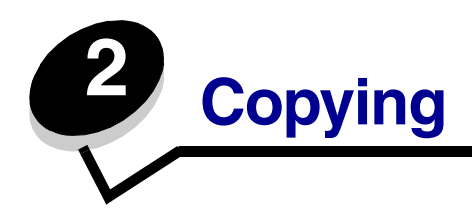

The following copy topics are available in this and other chapters.

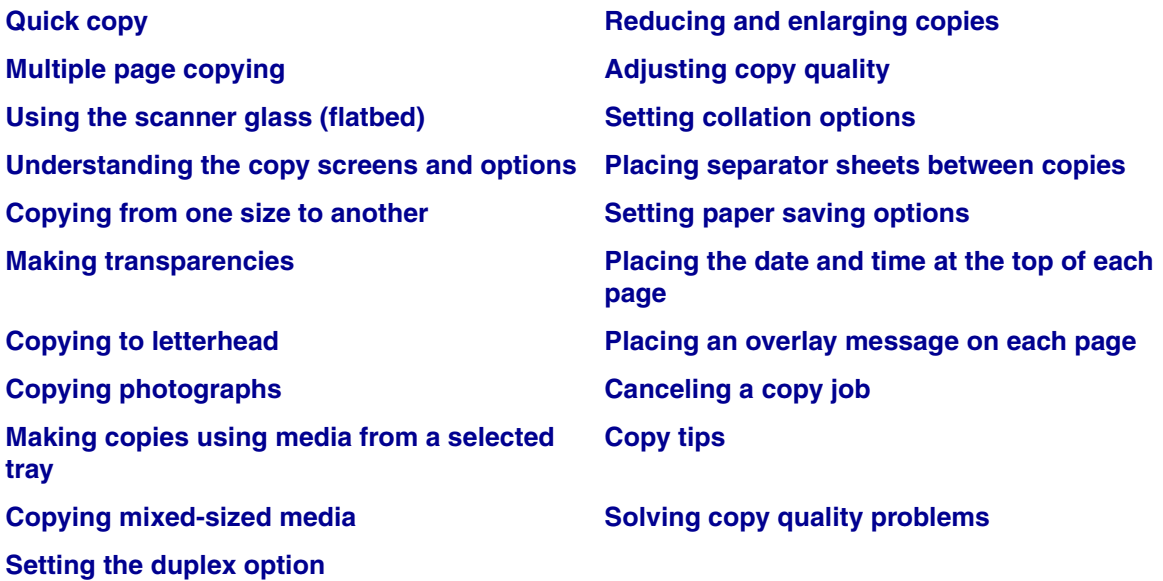

# <span id="page-27-1"></span>*Quick copy*

**1** Place the original document facing up in the automatic document feeder (ADF) or facing down on the scanner glass (flatbed).

Adjust the paper guides when using the ADF.

- **2** Press **Go** on the numeric pad.
	- **Note:** If an LDSS profile has been installed, you may receive an error when attempting a quick copy. Contact your system support person for access.

# <span id="page-28-0"></span>*Multiple page copying*

**1** Place the original document facing up in the automatic document feeder or facing down on the scanner glass (flatbed).

Adjust the paper guides when using the ADF.

- **2** Touch **Copy**.
- **3** Use the numeric keypad to specify the number of copies you want.

After entering the number of copies, the touch screen will automatically change to the copy settings menu.

- **4** Change the copy options to meet your requirements.
- **5** Touch **Copy It**.

# <span id="page-28-1"></span>*Using the scanner glass (flatbed)*

If using the scanner glass (flatbed) to make copies:

- **1** Open the document cover.
- **2** Place the document facing down on the scanner glass (flatbed).
- **3** Close the document cover.
- **4** Touch **Copy**, or press **Go** on the numeric pad.

For **Copy**, continue with [step 5](#page-28-3).

For **Go**, proceed with [step 8](#page-28-4).

- <span id="page-28-3"></span>**5** Set the number of copies.
- **6** Change the copy options to meet your requirements.
- **7** Touch **Copy It**.
- <span id="page-28-4"></span>**8** Touch **Scan Next** if you have more pages to scan, or touch **Finish the Job** if you are done. Touching **Finish the Job** returns the MFP to the copy screen.
- **9** Touch **Home** when you are finished.

### <span id="page-28-2"></span>*Understanding the copy screens and options*

**Copy From:** Opens a screen where you can enter the size of the documents you are going to copy.

**•** Touching any of the paper size icons on the follow-on screen will make that your selection and return you to the Copy Options Screen.

**•** When Original Size is set to Mixed Sizes, you can scan different size original documents (letter and legal size pages). They will be scaled automatically to fit the selected output media size.

**Copy To:** Opens a screen where you can enter the size and type of paper on which your copies will be printed.

- **•** Touching any of the paper size icons on the follow-on screen will make that your selection and return you to the Copy Options Screen.
- **•** If the size settings for Copy From and Copy To are different, the MFP will automatically adjust the Scale setting to accommodate the difference.
- **•** If you have a special type or size of paper that you'd like to copy onto that is not normally in the MFP paper trays, you can select MP Feeder, and manually send the type of paper you want through the MP feeder.
- **•** When using Auto Match, the MFP will match the size of the original document as specified in the Copy From box. If a matching paper size is not loaded in one of the paper trays, the MFP will scale the copy to fit loaded media.

**Scale:** Creates an image from your copy that is proportionally scaled anywhere between 25% and 400%. Scale can also be set for you automatically.

- **•** When you want to copy from one size of paper to another, such as legal size to letter size, setting your Copy From and Copy To paper sizes will automatically change the scale to keep all the original document information on your copy.
- **•** Touching the arrow to the left lowers the value by 1%; touching the arrow to the right increases the value by 1%.
- **•** Holding your finger on an arrow makes a continuous increment.
- **•** Holding your finger on an arrow for two seconds causes the pace of the change to accelerate.

**Darkness:** Adjusts how light or dark your copies will turn out in relation to the original document.

**Printed Image:** Copies halftone photographs or graphics such as documents printed on a laser printer or pages from a magazine or newspaper that are composed primarily of images. For original documents that are a mixture of text, line drawings, or other graphics, leave Printed Image off.

**Sides (Duplex):** Prints copies on 1 or 2 sides, makes 1-sided copies (simplex) of 1-sided originals or 2-sided copies (duplex) from 1-sided original documents.

**Note:** For 2-sided output, you must have a duplex unit attached to your printer.

**Collate:** Keeps the pages of a print job stacked in sequence, particularly when printing multiple copies of the document. The default setting for Collate is on; the output pages of your copies will be ordered (1,2,3) (1,2,3) (1,2,3). If you want all the copies of each page to remain together, turn Collate off, and your copies will be ordered  $(1,1,1)$   $(2,2,2)$   $(3,3,3)$ .

**Options:** Opens a screen to change Paper Saver, Advanced Imaging, Separator Sheets, Margin Shift, Edge Erase, Date/Time Stamp, Overlay, Content, or Advance Duplex settings.

- **• Paper Saver:** Takes two or more sheets of an original document and prints them together on the same page. Paper Saver is also called N-up printing. The N stands for Number. For example, 2-up would print two pages of your document on a single page, and 4-up would print four pages of your document on a single page. Touching **Print Page Borders** adds or removes the outline border surrounding the original document pages on the output page.
- **• Separator Sheets:** Places a blank piece of paper between each copy of your copying job. The separator sheets can be drawn from a bin with a different kind or color of paper from your copies.
- **• Margin Shift:** Increases the size of the margin the specified distance. This can be useful in providing space to bind or hole-punch copies. Use the increase or decrease arrows to set how much of a margin you want. If the additional margin is too large, the copy will be cropped.
- **• Edge Erase:** Eliminates smudges or information around the edges of your document. You can choose to eliminate an equal area around all four sides of the paper, or pick a particular edge. Edge Erase will erase whatever is within the selected area, leaving nothing printed on that portion of the paper.
- **• Date/Time Stamp:** Turns the Date/Time Stamp on and prints the date and time at the top of every page.
- **• Overlay:** Creates a watermark (or message) that overlays the content of your copy. You can choose between Urgent, Confidential, Copy, and Draft. The word you pick will appear, faintly, in large print across each page.

**Note:** A custom overlay can be created by the system support person. An additional icon with that message will then be available.

**• Content:** Enhances copy quality. Choose *Text* for original documents that are mostly text or line art. Choose *Text/Photo* when the original documents are a mixture of text and graphics or pictures. Choose *Photograph* when the original document is a high-quality photograph or inkjet print. Choose *Printed Image* when copying halftone photographs or graphics such as documents printed on a laser printer or pages from a magazine or newspaper.

# <span id="page-31-0"></span>*Copying from one size to another*

- Place the original document in the automatic document feeder facing up, short-edge first.
- Adjust the paper guides.
- Touch **Copy**.
- Touch **Copy from**:, and then identify the size of the original document.

For example, Legal.

Touch **Copy to**:, and then select the size you want the copy to be.

**Note:** If you select a paper size that is different from the "Copy from" size, the MFP will scale the size automatically.

Touch **Copy It**.

### <span id="page-31-1"></span>*Making transparencies*

- Place the original document in the automatic document feeder facing up, short-edge first.
- Adjust the paper guides.
- Touch **Copy**.
- Touch **Copy from**:, and then identify the size of the original document.
- Touch **Copy to**:, and then touch the tray that contains transparencies.

**Note:** If you do not see Transparency as an option, speak with your system support person.

Touch **Copy It**.

### <span id="page-31-2"></span>*Copying to letterhead*

- Place the original document in the automatic document feeder facing up, short-edge first.
- Adjust the paper guides.
- Touch **Copy**.
- Touch **Copy from**:, and then identify the size of the original document.
- Touch **Copy to**:, and then touch the tray that contains letterhead.

**Note:** If you do not see Letterhead as an option, speak with your system support person.

Touch **Copy It**.

# <span id="page-32-0"></span>*Copying photographs*

- Open the document cover.
- Place the photograph face down on the scanner glass (flatbed).
- Touch **Copy**.
- Touch **Options**.
- Touch **Content**.
- Touch **Photograph**.
- Touch **Copy It**.
- Touch **Scan Next** or **Done**.

### <span id="page-32-1"></span>*Making copies using media from a selected tray*

During the copy process, you can select the input tray that contains the media type of choice. For example, if a special media type is located in the multipurpose feeder, and you want to make copies on that media:

- Place the original document in the automatic document feeder facing up, short-edge first.
- Adjust the paper guides.
- Touch **Copy**.
- Touch **Copy from**:, and then identify the size of the original document.
- Touch **Copy to**:, and then touch **multipurpose feeder** or the tray that contains the media type you want.
- Touch **Copy It**.

# <span id="page-33-0"></span>*Copying mixed-sized media*

You can place mixed-sized original documents in the ADF and then copy them. Depending on the paper size loaded in the trays, the scanner will print on the same size media or scale the document to fit the media in the tray.

Example 1, the MFP has two paper trays, one tray loaded with letter and the other with legal paper. A document mixed with letter and legal pages needs to be copied.

- **1** Place the original document in the automatic document feeder facing up, short-edge first.
- **2** Adjust the paper guides.
- **3** Touch **Copy**.
- **4** Touch **Copy From**, and then touch **Mixed Sizes**.
- **5** Touch **Copy To**, and then touch **Auto Size Match**.
- **6** Touch **Copy It**.

The scanner will identify the different size pages as they scan, and then print them on the correct size paper.

Example 2, the MFP has one paper tray, loaded with letter-size paper. A document mixed with letter and legal pages needs to be copied.

- **1** Place the original document in the automatic document feeder facing up, short-edge first.
- **2** Adjust the paper guides.
- **3** Touch **Copy**.
- **4** Touch **Copy From**, and then touch **Mixed Sizes**.
- **5** Touch **Copy It**.

The scanner will identify the different size pages as they scan, and then scale the legal size pages to print on letter-size paper.

# <span id="page-34-0"></span>*Setting the duplex option*

- **1** Place the original document in the automatic document feeder facing up, short-edge first.
- **2** Adjust the paper guides.
- **3** Touch **Copy**.
- **4** Touch the button that looks the way you want your copies duplexed.

The first number represents sides of the original documents; the second number represents sides of the copy.

For example, select 1 --> 2-sided if you have 1-sided original documents and you want 2 sided copies.

**5** Touch **Copy It**.

### <span id="page-34-1"></span>*Reducing and enlarging copies*

Copies can be reduced to 25% of the original document size or enlarged to 400% of the original document size. The default for Scale is Auto. If you leave Scale set to Auto, the content of the original document will be scaled to fit the size of the paper onto which you are copying.

To reduce or enlarge a copy:

- **1** Place the original document in the automatic document feeder facing up, short-edge first.
- **2** Adjust the paper guides.
- **3** Touch **Copy**.
- **4** From Scale, touch **+** or **–** to enlarge or reduce your output.

**Note:** Touching Copy To or Copy From after setting Scale manually will turn the scale value back to Auto.

**5** Touch **Copy It**.

# <span id="page-35-0"></span>*Adjusting copy quality*

- **1** Place the original document in the automatic document feeder facing up, short-edge first.
- **2** Adjust the paper guides.
- **3** Touch **Copy**.
- **4** Touch **Options**.
- **5** Touch **Content**.
- **6** Touch the option that best describes what you are copying:
	- **• Text**: Used for original documents that are mostly text or line art.
	- **• Text/Photo**: Used when the original documents are a mixture of text and graphics or pictures.
	- **• Photograph**: Used when the original document is a high-quality photograph or inkjet print.
	- **• Printed Image**: Used when copying halftone photographs, graphics such as documents printed on a laser printer, or pages from a magazine or newspaper that are composed primarily of images.
- **7** Touch **Copy It**.

### <span id="page-35-1"></span>*Setting collation options*

If you want your copies collated, you don't need to do anything; this is the default setting.

For example, two copies of three pages will print page 1, page 2, page 3, page 1, page 2, page 3.

If you don't want your copies collated, you can change the setting.

For example, two copies of three pages will print page 1, page 1, page 2, page 2, page 3, page 3.

To turn collation off:

- **1** Place the original document in the automatic document feeder facing up, short-edge first.
- **2** Adjust the paper guides.
- **3** Touch **Copy**.
- **4** Use the numeric keypad to enter the number of copies you want.
- **5** Touch **Off** if you do not want your copies collated.
- **6** Touch **Copy It**.
## *Placing separator sheets between copies*

- Place the original document in the automatic document feeder facing up, short-edge first.
- Adjust the paper guides.
- Touch **Copy**.
- Touch **Options**.
- Touch **Separator Sheets.**

**Note:** Collation must be On for the separator sheets to be placed between copies. If Collation is Off, the separator sheets are inserted after the job has been printed.

Touch **Copy It**.

# *Setting paper saving options*

- Place the original document in the automatic document feeder facing up, short-edge first.
- Adjust the paper guides.
- Touch **Copy**.
- Make your duplex choice.
- Touch **Options**.
- Touch **Paper Saver.**
- Select the output you want.

For example, if you have four portrait-oriented original documents that you want copied to the same side of one sheet, touch **4 on 1 Portrait**.

- Touch **Print Page Borders** if you want a box drawn around each page on the copies.
- Touch **Copy It**.

## *Placing the date and time at the top of each page*

- **1** Place the original document in the automatic document feeder facing up, short-edge first.
- **2** Adjust the paper guides.
- **3** Touch **Copy**.
- **4** Touch **Options**.
- **5** Touch **Date/Time Stamp**.
- **6** Touch **On**.
- **7** Touch **Done**.
- **8** Touch **Copy It**.

## *Placing an overlay message on each page*

An overlay message can be placed on each page. The message choices are Urgent, Confidential, Copy, or Draft. To place a message on the copies:

- **1** Place the original document in the automatic document feeder facing up, short-edge first.
- **2** Adjust the paper guides.
- **3** Touch **Copy**.
- **4** Touch **Options**.
- **5** Touch the button containing the overlay you want to use.
- **6** Touch **Done**.
- **7** Touch **Copy It**.

# *Canceling a copy job*

## *While the document is in the ADF*

When the ADF begins processing a document, the scanning screen is displayed. You can cancel the copy job by touching **Cancel Job** on the touch screen.

Touching **Cancel Job** cancels the entire job that is being scanned. The scanning screen will be replaced with a "Canceling scan job" screen. The ADF will clear any page that has started scanning and leave the other pages in the ADF.

## *While copying pages using the scanner glass (flatbed)*

During the copy process, the "Scan the next page" screen appears. To cancel the copy job, touch **Cancel Job** on the touch screen.

Touching **Cancel Job** cancels the entire job that has been scanned. The scanning screen will be replaced with a "Canceling scan job" screen. Once the job has been flushed, the touch screen will return to the copy screen.

## *When the pages are being printed*

To cancel the print job, touch **Cancel Job** on the touch screen, or press cancel on the numeric keypad.

Touching **Cancel Job** or pressing cancel on the keypad cancels the remaining print job. Once the job has been deleted, the touch screen will return to the home screen.

# *Copy tips*

The following tips may improve the MFP copy quality. For additional information or to solve copy problems, see **[Solving copy quality problems](#page-163-0)**.

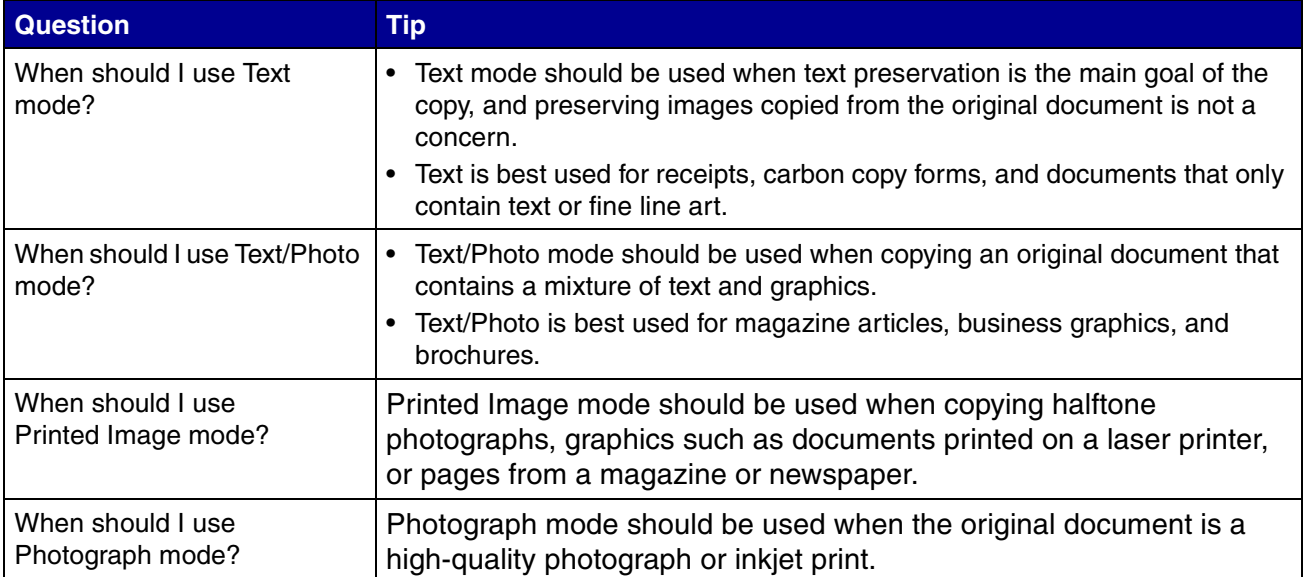

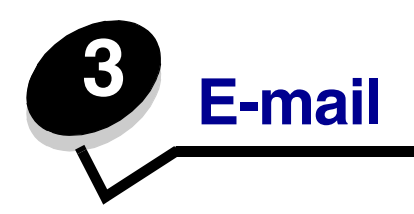

The MFP can be used to e-mail scanned documents to one or more recipients.

There are four ways to send an e-mail from the MFP. You can type the e-mail address, use a shortcut number, use the address book, or a profile. Permanent e-mail destinations can be created in the Manage Destinations link located under the Configuration tab on the Web page.

For more information or detailed instructions, select one of the following:

**[Entering an e-mail address](#page-40-0) [Using a shortcut number](#page-40-1) [Using the address book](#page-40-2) [E-mailing to a profile](#page-41-0) [Adding e-mail subject and message](#page-41-1)  [information](#page-41-1) [Changing the output file type](#page-42-0) [E-mailing color documents](#page-42-1) [Creating an e-mail shortcut](#page-43-0) [Creating an e-mail profile](#page-44-0) [Canceling an e-mail](#page-44-1) [Understanding e-mail options](#page-45-0) [E-mail server setup](#page-46-0) [Address book setup](#page-46-1)**

# <span id="page-40-0"></span>*Entering an e-mail address*

**1** Place the original document facing up in the automatic document feeder or facing down on the scanner glass (flatbed).

Adjust the paper guides when using the ADF.

- **2** Touch **E-mail**.
- **3** Enter the recipient's address.

You can enter additional recipients by pressing next and then entering the recipient's address or shortcut number.

**4** Touch **E-mail It**.

## <span id="page-40-1"></span>*Using a shortcut number*

**1** Place the original document facing up in the automatic document feeder or facing down on the scanner glass (flatbed).

Adjust the paper guides when using the ADF.

- **2** Touch **E-mail**.
- **3** Press **#,** and then enter the recipient's shortcut number.

You can enter additional recipients by pressing next and then entering the recipient's shortcut number or address.

**4** Touch **E-mail It**.

## <span id="page-40-2"></span>*Using the address book*

**1** Place the original document facing up in the automatic document feeder or facing down on the scanner glass (flatbed).

Adjust the paper guides when using the ADF.

- **2** Touch **E-mail**.
- **3** Touch **Search Address Book**.
- **4** Enter the name or part of the name you are searching for, and then touch **Search**.
- **5** Touch the name that you want to add to the To: field.

You can enter additional recipients by pressing next and then entering the recipient's address or shortcut number, or searching the address book.

**6** Touch **E-mail It**.

# <span id="page-41-0"></span>*E-mailing to a profile*

 Place the original document facing up in the automatic document feeder or facing down on the scanner glass (flatbed).

Adjust the paper guides when using the ADF.

- Touch **Held Jobs**.
- Touch **Profiles**.
- Select your e-mail destination from the profile list.
- Touch **E-mail It**.

## <span id="page-41-1"></span>*Adding e-mail subject and message information*

 Place the original document facing up in the automatic document feeder or facing down on the scanner glass (flatbed).

Adjust the paper guides when using the ADF.

- Touch **E-mail**.
- Touch **Options**.
- Touch **Subject**.
- Enter the e-mail subject.
- Touch **Done**.
- Touch **Message**.
- Enter an e-mail message.
- Touch **Done**.
- Touch **E-mail It**.

# <span id="page-42-0"></span>*Changing the output file type*

**1** Place the original document facing up in the automatic document feeder or facing down on the scanner glass (flatbed).

Adjust the paper guides when using the ADF.

- **2** Touch **E-mail**.
- **3** Enter an e-mail address.
- **4** Touch **Options**.
- **5** Touch the button that represents the file type you want to send.
	- **PDF**: This creates a single file with multiple pages, viewable with Adobe Reader. Adobe Reader is provided free by Adobe at **http://www.adobe.com.**
	- **• TIFF**: Creates multiple files or a single file. If Multi-page TIFF is turned off in the Configuration menu, then TIFF saves one page in each file. The file size is usually larger than an equivalent JPEG.
	- **• JPEG**: Creates and attaches a separate file for each page of the original document, and is viewable by most Web browsers and graphics programs.
- **6** Touch **E-mail It**.

## <span id="page-42-1"></span>*E-mailing color documents*

**1** Place the original document facing up in the automatic document feeder or facing down on the scanner glass (flatbed).

Adjust the paper guides when using the ADF.

- **2** Touch **E-mail**.
- **3** Enter an e-mail address.
- **4** Touch **Options**.
- **5** Touch **Color**.
- **6** Touch **E-mail It**.

# <span id="page-43-0"></span>*Creating an e-mail shortcut*

## *From a computer*

- **1** Enter the IP address of the MFP into the URL field (address bar) of the Web browser.
- **2** Click **Configuration** (in the left frame), and then click **Manage Destinations** (in the right frame).

**Note:** You may be asked to enter a password. If you do not have an ID and password, obtain one from your system support person.

- **3** Click **E-mail Destination Setup**.
- **4** Enter a unique name for the recipient, and specify the e-mail address.

**Note:** If entering multiple addresses, separate each address with a comma (,).

- **5** Choose your scan settings (Format, Content, Color, and Resolution).
- **6** Enter a shortcut number, and then click **Add**.

If you enter a number that is already in use, you are prompted to select another number.

- **7** Go to the MFP, and place the original document in the automatic document feeder facing up, short-edge first.
- **8** Touch **E-mail**.
- **9** Press **#,** and then enter the recipient's shortcut number.
- **10** Touch **E-mail It**.

## *From the MFP*

- **1** Load the original document in the ADF facing up, short-edge first, and adjust the paper guides.
- **2** Touch **E-mail**.
- **3** Enter the recipient's e-mail address.

To create a group of recipients, touch **Next number**, and enter the next recipient's e-mail address.

- **4** Touch **Save as Shortcut**.
- **5** Enter a unique name for the shortcut.
- **6** Verify the shortcut name and number are correct, and then touch **OK**.

If the name or number is incorrect, touch **Cancel**, and reenter the information.

**7** Touch **E-mail It**.

## <span id="page-44-0"></span>*Creating an e-mail profile*

- **1** Open your Web browser. In the address line, enter the IP address of the MFP you want to configure using the format: *http://ip\_address/*.
- **2** Click **Configuration**.
- **3** Click **E-mail/FTP Settings**.
- **4** Click **Manage E-mail Shortcuts**.
- **5** Fill in the fields with the appropriate information.
- **6** Click **Add**.

## <span id="page-44-1"></span>*Canceling an e-mail*

- **1** When using the automatic document feeder, touch **Cancel** while **Scanning…** is displayed on the touch screen.
- **2** When using the scanner bed, touch **Cancel** while **Scan the Next Page / Finish the Job** is displayed on the touch screen.

# <span id="page-45-0"></span>*Understanding e-mail options*

**Original Size:** Opens a screen where you can enter the size of the documents you are going to email.

- **•** Touching any of the paper size icons on the follow-on screen will make that your selection and return you to the e-mail Options screen.
- **•** When Original Size is set to Mixed Sizes, you can scan different size original documents (letter and legal size pages). They will be scaled automatically to fit the selected output media size.

**Orientation:** Tells the MFP whether the original document is portrait or landscape and then changes the Sides and Binding settings to match the original document orientation.

**Binding:** Tells the MFP whether the original document is bound on the long-edge or short-edge side.

**E-mail Subject:** Lets you enter a subject line to your e-mail. You can enter up to 255 characters.

**E-mail Message:** Lets you enter a message that will be sent with your scanned attachment.

**Resolution:** Adjusts the output quality of your e-mail. Increasing the image resolution increases the e-mail file size and the time needed to scan the original document. Image resolution can be decreased to reduce the e-mail file size.

**Send As:** Sets the output (PDF, TIFF, or JPEG) for the scanned image.

**PDF** output is a single file.

**TIFF** output is a single file. If Multi-page TIFF is turned off in the Configuration menu, then TIFF saves one page each in a series of files.

**JPEG** saves one page in each file. When multiple pages are scanned, the output will be a series of files.

**Content:** Tells the MFP the original document type. Choose from Text, Text/Photo, or Photo. Color can be turned on or off with any of the Content choices. Content affects the quality and size of your email.

**Text:** Emphasize sharp, black, high-resolution text against a clean, white background.

**Text/Photo:** Used when the original documents are a mixture of text and graphics or pictures.

**Photo:** Tells the scanner to pay extra attention to graphics and pictures. This setting takes longer to scan but emphasizes a reproduction of the full dynamic range of tones in the original. This increases the amount of information saved.

**Color:** Sets the scan type and output for the e-mail. Color documents can be scanned and sent to an e-mail address.

**Note:** The MFP will print color documents in grayscale only.

**Advanced Options:** Lets you change Transmission Log, Scan Preview, Edge Erase, or Darkness settings.

**Transmission Log:** Prints the transmission log or transmission error log.

**Scan Preview:** Displays the first pages of the image before it is included in the e-mail. When the first page is scanned, the scanning is paused and a preview image appears.

**Note:** Scan Preview is not supported on all models.

**Edge Erase:** Eliminates smudges or information around the edges of your document. You can choose to eliminate an equal area around all four sides of the paper, or pick a particular edge.

**Darkness:** Adjusts how light or dark your scanned e-mails will turn out.

## <span id="page-46-0"></span>*E-mail server setup*

For e-mail to operate, it must be turned on in the MFP configuration and have a valid IP address or gateway address. To set up the e-mail function:

- **1** Open your Web browser. In the address line, enter the IP address of the MFP you want to configure using the format: *http://ip\_address/*.
- **2** Click **Configuration**.
- **3** Click **E-mail/FTP Settings**.
- **4** Click **Email Server Setup**.
- **5** Fill in the fields with the appropriate information.
- **6** Click **Submit**.

## <span id="page-46-1"></span>*Address book setup*

- **1** Open your Web browser. In the address line, enter the IP address of the MFP you want to configure using the format: *http://ip\_address/*.
- **2** Click **Configuration**.
- **3** Click **E-mail/FTP Settings**.
- **4** Click **Manage E-mail Shortcuts**.
- **5** Fill in the fields with the appropriate information.
- **6** Click **Add**.

# *E-mail tips*

The following tips may improve the MFP e-mail quality. For additional information or to solve scan problems, see **[Solving scan quality problems](#page-163-1)**.

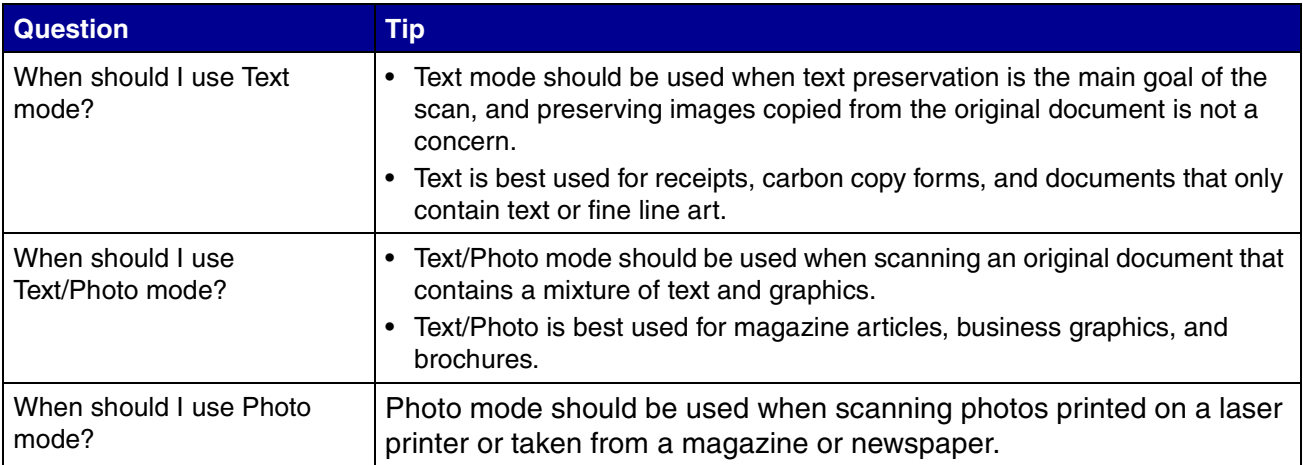

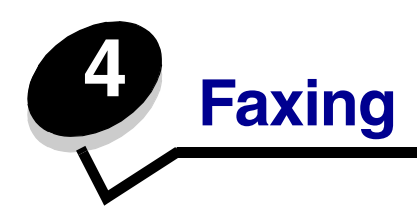

The fax function lets you scan items and fax them to one or more recipients directly from the MFP. When you touch Fax, it opens the fax destination screen. You enter the fax number and touch Fax It to send your fax. You can also change the fax settings to fit your personal needs.

During initial MFP setup, you may be required to configure the MFP for faxing. For additional information, see **[Fax setup](#page-57-0)**.

The following fax topics are available in this and other chapters.

**[Adjusting the Darkness setting](#page-54-0) [Using fax destination shortcuts](#page-49-0) [Sending a fax at a later time](#page-55-0) [Using the address book](#page-50-0) [Cancel an outgoing fax](#page-56-0) [Sending faxes from a computer](#page-50-1) [Fax tips](#page-56-1) [Fax setup](#page-57-0) [Understanding fax options](#page-53-0)** [Solving fax problems](#page-163-2) **[Changing the fax resolution](#page-54-1) [Viewing a fax log](#page-58-0)**

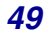

# *Sending a fax*

There are two ways to send a fax: enter the number using a numeric keypad or use a shortcut number. Use the instructions below to send a fax using the keypad, or see **[Using fax destination](#page-49-0)  [shortcuts](#page-49-0)** to fax your documents using a shortcut.

- **1** Place the original document in the automatic document feeder facing up, short-edge first.
- **2** Adjust the paper guides.
- **3** Touch **Fax**.
- **4** Enter the fax number using the numbers on the touch screen or keypad.

Add recipients by touching next and then entering the recipient's telephone number or shortcut number, or search the address book.

П

**Note:** To place a two-second dialing pause within a fax number, use the Dial Pause button.

The dial pause will appear as a comma in the Fax to: box. Use this feature if you need to dial an outside line first.

**5** Touch **Fax It**.

## <span id="page-49-0"></span>*Using fax destination shortcuts*

Fax destination shortcuts are just like the speed dial numbers on a telephone or fax machine. You can assign shortcut numbers when creating permanent fax destinations. Permanent fax destinations or speed dial numbers are created in the Manage Destinations link located under the Configuration tab on the Web page. A shortcut number (1–99999) can contain a single recipient or multiple recipients. By creating a group fax destination with a shortcut number, you can quickly and easily fax broadcast information to an entire group.

- **1** Place the original document in the automatic document feeder facing up, short-edge first.
- **2** Adjust the paper guides.
- **3** Touch **Fax**.

Press **#** followed by the shortcut number on the keypad, or touch **Next Number** to enter another address.

For information on creating shortcut numbers, see **[Creating shortcuts](#page-51-0)**.

**4** Touch **Fax It**.

## <span id="page-50-0"></span>*Using the address book*

**Note:** If the address book feature is not enabled, contact your system support person.

- **1** Place the original document in the automatic document feeder facing up, short-edge first.
- **2** Touch **Fax**.
- **3** Touch **Search Address Book**.
- **4** Using the touch screen keyboard, enter the name or part of the name of the person for whom you'd like to find a fax number. (Do not attempt to search for multiple names at the same time.)
- **5** Touch **Enter**.
- **6** Touch the name, to add it to the **Fax to:** list.
- **7** Repeat steps 5 through 6 to enter additional destinations.
- **8** Touch **Fax It**.

## <span id="page-50-1"></span>*Sending faxes from a computer*

Faxing from a computer lets you send electronic documents without leaving your desk. This gives you the flexibility of faxing documents directly from software applications.

- **1** From your software application, click File  $\rightarrow$  Print.
- **2** From the Print window, select your MFP, and then click **Properties**.

**Note:** In order to perform this function from your computer, you must use the PostScript printer driver for your MFP.

- **3** Choose the **Other Options** tab, and change Output format: to Fax.
- **4** Click **OK**. At the next screen, click **OK**.
- **5** From the Fax screen, enter the name and number for the fax recipient.
- **6** Click **Send** to send your job.

# <span id="page-51-0"></span>*Creating shortcuts*

Instead of entering the entire phone number of a fax recipient on the control panel each time you want to send a fax, you can create a permanent fax destination and assign a shortcut number. A single shortcut number or a multiple number shortcut can be created. There are two methods for creating shortcut numbers: from a computer or from the MFP touch screen.

## *From a computer*

- **1** Enter the IP address of the MFP in the URL field (address bar) of your Web browser. If you do not know the IP address, see your system support person.
- **2** Click **Configuration** (in the left frame of your browser window), and then click **Manage Destinations** (in the right frame of your browser window).

**Note:** A password may be required. If you do not have an ID and password, obtain one from your system support person.

- **3** Click **Fax Shortcut Setup**.
- **4** Enter a unique name for the shortcut, and specify the fax number.

To create a multiple number shortcut, enter the fax numbers for the group.

**Note:** Separate each fax number in the group with a semicolon (;).

**5** Assign a shortcut number.

If you enter a number that is already in use, you are prompted to select another number.

- **6** Click **Add**.
- **7** Go to the MFP, and load the original document in the automatic document feeder facing up, short-edge first.
- **8** From the numeric keypad, press **#**, and then enter your shortcut number.
- **9** Touch **Fax It**.

## *From the MFP*

- **1** Load the original document in the ADF facing up, short-edge first, and adjust the paper guides.
- **2** Touch **Fax**.
- **3** Enter the recipient's fax number.

To create a group of recipients, touch **Next number**, and enter the next recipient's fax number.

- **4** Touch **Save as Shortcut**.
- **5** Enter a unique name for the shortcut.
- **6** Verify the shortcut name and number are correct, and then touch **OK**.

If the name or number is incorrect, touch **Cancel**, and reenter the information.

**7** Touch **Fax It**.

# <span id="page-53-0"></span>*Understanding fax options*

**Original:** Opens a screen where you can choose the size of the documents you are going to fax.

- **•** Touching any of the paper size buttons on the follow-on screen will make that your selection and return you to the Fax Options Screen.
- **•** When Original Size is set to Mixed Sizes, you can scan different size original documents (letter and legal size pages). They will be scaled automatically to fit the selected output media size.

**Content:** Used to select the type of document you are scanning (for example, Text, Text/Photo, or Photo). Content affects the quality and size of your scan by selecting how the scanner will handle the information on the original document.

**•** The Text setting will emphasize sharp, black, high-resolution text against a clean, white background.

The Text/Photo setting is used when the original documents are a mixture of text and graphics or pictures.

**•** The Photo setting tells the scanner to pay extra attention to graphics and pictures. This setting takes longer to scan but emphasizes a reproduction of the full dynamic range of tones in the original document. This increases the amount of information saved.

**Sides:** Informs the MFP if the original document is simplex (printed on one side) or duplex (printed on both sides). This lets the scanner know what needs to be scanned for inclusion in the fax.

**Resolution:** Increases how closely the scanner examines the document you wish to fax. If faxing a photograph, a drawing with fine lines, or a document with very small text, increase the Resolution setting. This will increase the amount of time required for the scan and will increase the quality of the fax output. *Standard* is suitable for most documents. *Fine* is recommended for documents with small print. *Super fine* is recommended for original documents with fine detail. *Ultra fine* is recommended for documents with pictures or photographs.

**Darkness:** Adjusts how light or dark your faxes will turn out in relation to the original document.

**Advanced Options:** Accesses the Delayed Send, Transmission Log, Scan Preview, Edge Erase, Advanced Duplex, or Fax Queue settings.

**Delayed Send:** Sets up a fax that will be sent at a later time or date. After setting up your fax, select **Delayed Send**, enter the time and date you would like to transmit your fax, and then

touch **Done**. This setting can be especially useful in sending information to fax lines that are not readily available during certain hours, or when transmission are cheaper.

**Note:** If the device is powered off when the delayed fax is due to be sent, the fax is sent the next time the MFP is powered up.

**Transmission Log:** Prints the transmission log or transmission error log.

**Scan Preview:** Displays the image before it is included in the fax. When a page is scanned, the scanning is paused and a preview image appears.

**Note:** Scan Preview is not supported on all models.

**Edge Erase:** Eliminates smudges or information around the edges of your document. You can choose to eliminate an equal area around all four sides of the paper or pick a particular edge. Edge Erase will erase whatever is within the area selected, leaving nothing printed on that portion of the paper.

## <span id="page-54-1"></span>*Changing the fax resolution*

- **1** Place the original document in the automatic document feeder facing up, short-edge first.
- **2** Adjust the paper guides.
- **3** Touch **Fax**.
- **4** Enter the fax number.
- **5** Touch **Options**.
- **6** Touch the button that represents the resolution you want.
- **7** Touch **Fax It**.

## <span id="page-54-0"></span>*Adjusting the Darkness setting*

- **1** Place the original document in the automatic document feeder facing up, short-edge first.
- **2** Adjust the paper guides.
- **3** Touch **Fax**.
- **4** Enter the fax number.
- **5** Touch **Options**.
- **6** Touch the left **Darkness** arrow to reduce the darkness of the fax, or touch the right **Darkness** arrow to increase the darkness of the fax.
- **7** Touch **Fax It**.

# <span id="page-55-0"></span>*Sending a fax at a later time*

- **1** Place the original document in the automatic document feeder facing up, short-edge first.
- **2** Adjust the paper guides.
- **3** Touch **Fax**.
- **4** Enter the fax number.
- **5** Touch **Options**.
- **6** Touch **Advanced Options**.
- **7** Touch **Delayed Send**.

**Note:** If Fax Mode is set to Fax Server, the Delayed Send button will not appear. Faxes waiting for transmission are listed in the Fax Queue.

**8** Touch the **left arrow** to reduce the time or the **right arrow** to increase the time the fax will be transmitted.

**Note:** Touching the increase or decrease arrow increments the time by 30 minutes. If the current time is shown, the left arrow is grayed out.

**9** Touch **Done**.

# <span id="page-56-0"></span>*Cancel an outgoing fax*

There are two ways to cancel an outgoing fax:

#### **While the original documents are still scanning**

- **1** When using the automatic document feeder, touch **Cancel** while Scanning… is displayed on the touch screen.
- **2** When using the scanner bed, touch **Cancel** while Scan the Next Page / **Finish the Job** is displayed on the touch screen.

#### A**fter the original documents have been scanned to memory**

**1** Touch **Cancel Jobs**.

The Cancel Jobs screen will appear.

**2** Touch the job or jobs you want to cancel.

Only three jobs appear on the screen, touch the down arrow until the job you want appears and then touch the job you want to cancel.

#### **3** Touch **Delete Selected Jobs**.

The Deleting Selected Jobs screen appears, the selected jobs are deleted, and then the home screen appears.

# <span id="page-56-1"></span>*Fax tips*

The following tips may improve the MFP fax quality. For additional information or to solve fax problems, see **[Solving fax problems](#page-163-2)**.

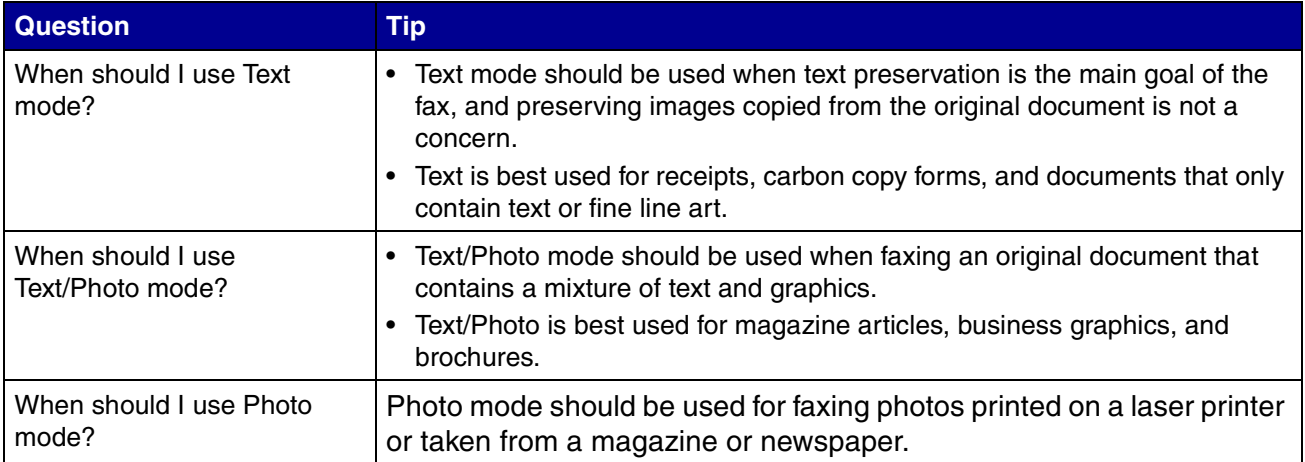

# <span id="page-57-0"></span>*Fax setup*

When you first turn on the MFP or if the MFP has been off for an extended time, **Set clock** will appear. Additionally, many countries and regions require outgoing faxes to contain the following information in a margin at the top or bottom of each transmitted page, or on the first page of the transmission:

- **•** Date and time (date and time fax is sent)
- **•** Station name (identification of the business, other entity, or individual sending the message)
- **•** Station number (telephone number of the sending fax machine, business, other entity, or individual)

#### **Note:** See **[Electronic emission notices](#page-175-0)** and **[Other telecommunications notices](#page-181-0)** for FCC information.

There are two methods to enter your fax setup information. They are:

- **•** manually entering the information through the MFP control panel, or
- **•** using your browser to access the MFP IP address and then entering the Configure menu.

**Note:** If you do not have a TCP/IP environment, you must use the MFP control panel to set your basic fax information.

Select one of the following to find the instructions for the method you want to use.

#### **[Performing manual fax setup](#page-57-1)**

**[Performing browser fax setup](#page-58-1)**

#### <span id="page-57-1"></span>**Performing manual fax setup**

- **1** Press **Menu**.
- **2** Touch **Settings**.
- **3** Touch **Fax Settings**.
- **4** Touch **General Fax Settings**.
- **5** Touch **Station Name**.
- **6** Enter the Station Name (enter your name or company name).
- **7** Touch **Done** to save your choice.
- **8** Touch **Station Number**.
- **9** Enter your fax phone number.
- **10** Touch **Done**.

## <span id="page-58-1"></span>**Performing browser fax setup**

- **Note:** Configuration is a task usually done by a network administrator. If you are prompted for a password during the following instructions, see your network administrator for help.
- **1** Type the IP address of the MFP in the URL field of your browser (for example, http:// 192.168.236.24), and then press **Enter**.
- **2** Click **Configuration**.
- **3** Under the MFP heading, click **Fax Setup**.
- **4** Click **Configuration**.

If changing fax modes, you must click **Submit** before you can access the configuration page.

**Note:** During MFP power up, if the print server is configured to use Network Time Protocol (NTP) time, the current date and time are provided. However, you must set the time zone to get the correct time.

- **5** Enter the required FCC information:
	- **•** Date and time (current date and time)
	- **•** Station name (personal name or company name)
	- **•** Station number (fax phone line number)
- **6** Select the Time Zone, such as Eastern (USA and Canada, Eastern Standard Time). This sets the required information.
- **7** Set your options for Rings to Answer, and so on.
- **8** After you finish entering the information, click **Submit**.

Changing optional settings such as setting up a fax transmission log, creating permanent fax destinations, and enabling the fax server function can be changed through your browser, or the MFP control panel.

## <span id="page-58-0"></span>**Viewing a fax log**

When you send or receive a fax, an entry of the activity is recorded in a file. You can view or print this file when you want.

To view the fax log:

- **1** Type the IP address of the MFP in the URL field of your browser, and then press **Enter**.
- **2** Click **Reports**.
- **3** Click **Fax Settings**.
- **4** Click F**ax Job Log** or **Fax Call Log**.

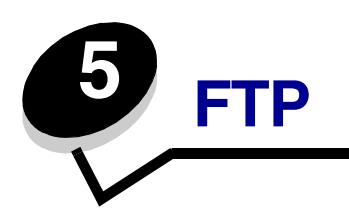

The MFP scanner lets you scan documents directly to a File Transfer Protocol (FTP) server.

**Note:** Only one FTP address may be sent to at a time.

Once an FTP destination has been configured by your system support person, the name of the destination becomes available as a shortcut number or listed as a profile under the Held Jobs icon. An FTP location could also be another PostScript printer: for example, a color document can be scanned and then sent to a color printer. Sending a document to an FTP server is similar to sending a fax. The difference is that you are sending the information over your network instead of the phone line.

For more information or detailed instructions, select one of the following:

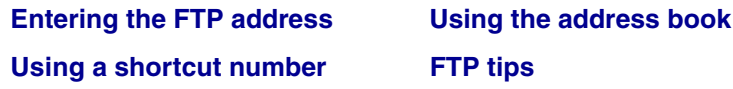

# <span id="page-59-0"></span>*Entering the FTP address*

- **1** Place the original document in the automatic document feeder facing up, short-edge first.
- **2** Touch **FTP**.
- **3** Enter the **FTP** address.
- **4** Touch **Send It**.

## <span id="page-59-1"></span>*Using a shortcut number*

- **1** Place the original document in the automatic document feeder facing up, short-edge first.
- **2** Touch **FTP**.
- **3** Press **#**, and then enter the FTP shortcut number.
- **4** Touch **Send It**.

# <span id="page-60-0"></span>*Using the address book*

- **1** Place the original document in the automatic document feeder facing up, short-edge first.
- **2** Touch **FTP**.
- **3** Touch **Search Address Book**.
- **4** Enter name or part of the name you are searching for, and then touch **Search**.
- **5** Touch the name that you want to add to the To: field.
- **6** Touch **Send It**.

# *Creating shortcuts*

Instead of entering the entire FTP site address on the control panel each time you want to send a document to an FTP, you can create a permanent FTP destination and assign a shortcut number. A single shortcut number or a multiple number shortcut can be created. There are two methods for creating shortcut numbers: from a computer or from the MFP touch screen.

## *From a computer*

- **1** Enter the IP address of the MFP in the URL field (address bar) of your Web browser. If you do not know the IP address, see your system support person.
- **2** Click **Configuration** (in the left frame of your browser window) and then click **Manage Destination**s (in the right frame of your browser window).

**Note:** A password may be required. If you do not have an ID and password, obtain one from your system support person.

- **3** Click **FTP Shortcut Setup**.
- **4** Enter the appropriate information into the fields.
- **5** Assign a shortcut number.

If you enter a number that is already in use, you are prompted to select another number.

- **6** Click **Add**.
- **7** Go to the MFP, and load the original document in the automatic document feeder facing up, short-edge first.
- **8** From the numeric keypad, press **#**, and then enter your shortcut number.
- **9** Touch **Send It**.

## *From the MFP*

- **1** Load the original document in the ADF facing up, short-edge first, and adjust the paper guides.
- **2** Touch **FTP**.
- **3** Enter the FTP site.
- **4** Touch **Save as Shortcut**.
- **5** Enter a unique name for the shortcut.
- **6** Verify the shortcut name and number are correct, and then touch **OK**.

If the name or number is incorrect, touch **Cancel**, and reenter the information.

**7** Touch **Send It**.

# *FTP options*

**Original Size:** Opens a screen where you can enter the size of the documents you are going to copy.

- **•** Touching any of the paper size icons on the follow-on screen will make that your selection and return you to the FTP Options Screen.
- **•** When Original Size is set to Mixed Sizes, you can scan different size original documents (letter and legal size pages). They will be scaled automatically to fit the selected output media size.

**Binding:** Tells the MFP whether the original document is bound on the long-edge or short-edge side.

**Base File Name:** Lets you enter a file name. The default value is the word *image*. A tamp is added to the file name to prevent overwriting files of the same name at the FTP site.

**Note:** There is a 53-character limit for the file name.

**Resolution:** Adjusts the output quality of your file. Increasing the image resolution increases the file size and the time needed to scan the original document. Image resolution can be decreased to reduce the file size.

**Send As:** Sets the output (PDF, TIFF, or JPEG) for the scanned image.

**PDF** output is a single file.

**TIFF** output is a single file. If Multi-page TIFF is turned off in the Configuration menu, then TIFF saves one page each in a series of files.

**JPEG** saves one page in each file. When multiple pages are scanned, the output will be a series of files.

**Content:** Tells the MFP the original document type. Choose from Text, Text/Photo, or Photo. Color can be turned on or off with any of the Content choices. Content affects the quality and size of your FTP file.

**Text:** Emphasizes sharp, black, high-resolution text against a clean, white background.

**Text/Photo:** Used when the original documents are a mixture of text and graphics or pictures.

**Photo:** Tells the scanner to pay extra attention to graphics and pictures. This setting takes longer to scan but emphasizes a reproduction of the full dynamic range of tones in the original document. This increases the amount of information saved.

**Color:** Sets the scan type and output for the copy. Color documents can be scanned and sent to an FTP site, PC, or e-mail address. The MFP will print color documents in grayscale only.

**Advanced Options:** Accesses the Transmission Log, Edge Erase, or Darkness settings.

**Transmission Log:** Prints the transmission log or transmission error log.

**Edge Erase:** Eliminates smudges or information around the edges of your document. You can choose to eliminate an equal area around all four sides, or pick a particular edge. Edge Erase will erase whatever is within the area selected and leave nothing printed on that portion of the paper.

**Darkness:** Adjusts how light or dark your scanned documents will turn out.

# <span id="page-62-0"></span>*FTP tips*

The following tips may improve the MFP FTP quality.

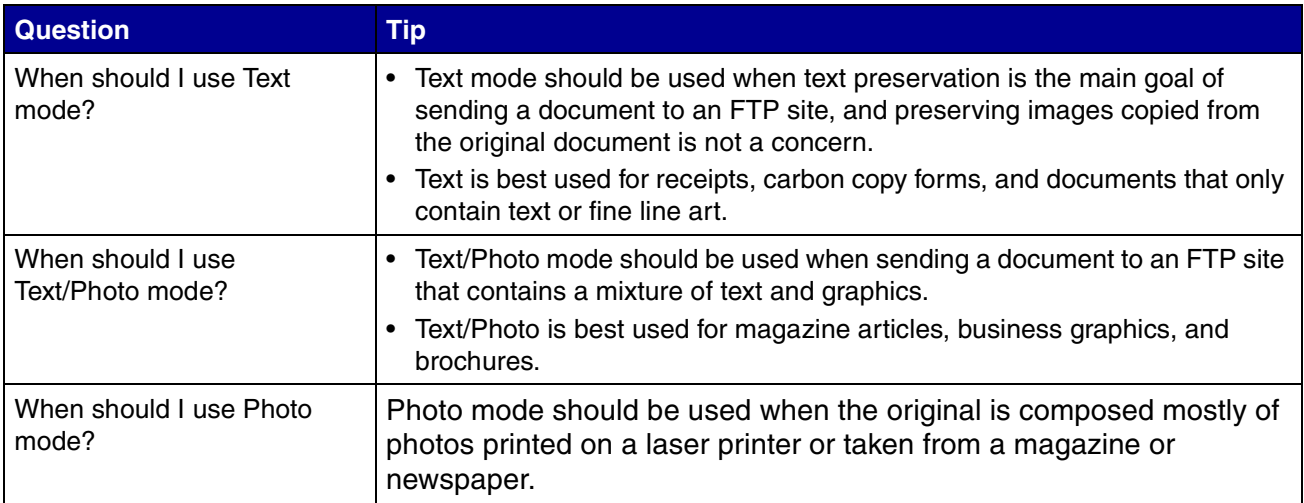

# **6 Scanning to a PC or USB flash memory device**

The MFP scanner lets you scan documents directly to your PC or a USB flash memory device.

Your computer does not have to be directly connected to the MFP for you to receive Scan to PC images. You can scan the document back to your computer over the network by creating a scan profile on your computer and then downloading the profile to the MFP.

For more information or detailed instructions, select one of the following:

**[Create a scan to PC profile](#page-63-0) [Understanding scan to PC options](#page-65-0) [Scanning to a USB flash memory device](#page-66-0) [Scanning tips](#page-66-1)**

## <span id="page-63-0"></span>*Create a scan to PC profile*

- **1** Type the IP address of the MFP in the URL field of your browser, and then press **Enter**. If the Java applet screen appears, click **Yes**.
- **2** Click **Scan Profile**.
- **3** Click **Create Scan Profile**.
- **4** Select your scan settings, and then click **Next**.
- **5** Select a location for saving the scanned output file somewhere on your computer.
- **6** Enter a profile name.

The profile name is the name that will appear on the SCAN PROFILE list on the MFP control panel.

**7** Click **Submit**.

**8** Review the instructions on the Scan to PC screen.

A shortcut number was automatically assigned when you clicked Submit. You can use this shortcut number when you are ready to scan your documents.

- **a** Go to the MFP, and place the original document in the automatic document feeder facing up, long-edge first.
- **b** Press **#** followed by the shortcut number on the keypad, or touch **Profiles** on the home screen.
- **c** After you enter the shortcut number, the scanner will scan and send the document to the directory or application you specified. If you touch Profiles on the home screen, locate your shortcut on the list.
- **9** Return to your computer to view your file.

Your output file is saved in the location you specified or launched in the application you specified.

## <span id="page-65-0"></span>*Understanding scan to PC options*

To change the options for the scan to PC Profile, you must click the **Quick Setup** box, and select **Custom**. Quick Setup lets you select preset formats or customize your scan job settings. You can select:

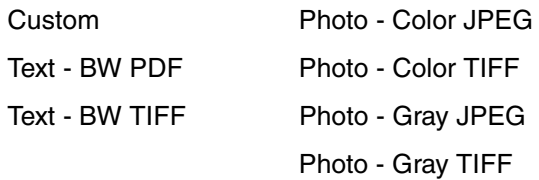

**Format Type:** Sets the output (PDF, TIFF, or JPEG) for the scanned image.

**PDF** output is a single file.

**TIFF** output is a single file. If Multi-page TIFF is turned off in the Configuration menu, then TIFF saves one page each in a series of files.

**JPEG** saves one page in each file. When multiple pages are scanned, the output will be a series of files.

**Compression:** Sets the compression format used to compress the scanned output file.

**Default Content:** Tells the MFP the original document type. Choose from Text, Text/Photo, or Photo. Content affects the quality and size of your scanned file.

**Text:** Emphasizes sharp, black, high-resolution text against a clean, white background.

**Text/Photo:** Used when the original documents are a mixture of text and graphics or pictures.

**Photo:** Tells the scanner to pay extra attention to graphics and pictures. This setting takes longer to scan but emphasizes a reproduction of the full dynamic range of tones in the original document. This increases the amount of information saved.

**Color:** Tells the MFP the color of the original documents. You can select Gray, BW (Black and White), or Color.

**Original Size:** Opens a field where you can select the size of the document you are going to scan.

**Orientation:** Tells the MFP whether the original document is portrait or landscape and then changes the Sides and Binding settings to match the original document orientation.

**Darkness:** Adjusts how light or dark your scanned documents will turn out.

**Resolution:** Adjusts the output quality of your file. Increasing the image resolution increases the file size and the time needed to scan the original document. Image resolution can be decreased to reduce the file size.

# <span id="page-66-0"></span>*Scanning to a USB flash memory device*

**1** Place the original document in the automatic document feeder (ADF) facing up or on the scanner glass (flatbed) facing down.

Adjust the paper guides when using the ADF.

**2** Insert the USB flash memory device into the USB direct interface on the front of the MFP.

The Held Jobs screen appears.

- **3** Touch **Scan to USB drive**.
- **4** Enter the name of the file.
- **5** Select your scan settings.
- **6** Touch **Scan It**.

## <span id="page-66-1"></span>*Scanning tips*

The following tips may improve the MFP scanning quality. For additional information or to solve scanning problems, see **[Solving scan quality problems](#page-163-1)**.

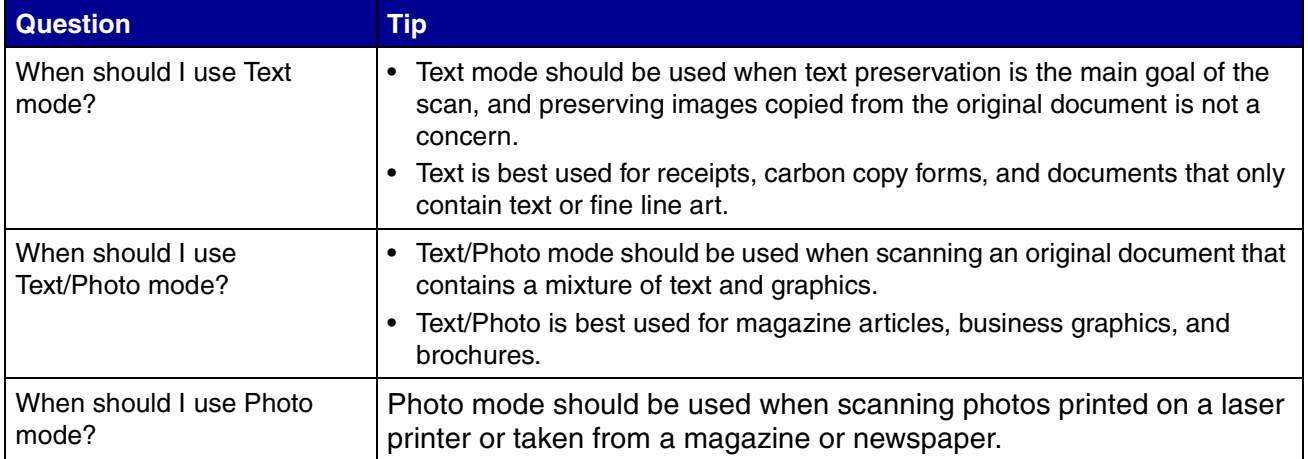

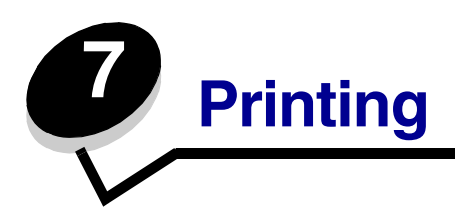

This chapter covers information about sending a job to print, printing confidential jobs, canceling a print job, printing a menu settings page, a font list, and a directory list. This chapter also provides information on printing folio and statement size media. For tips on paper jam prevention and print media storage, see **[Avoiding jams](#page-105-0)** and **[Storing print media](#page-105-1)**.

# *Sending a job to print*

An MFP driver is software that lets your computer communicate with the MFP. When you choose **Print** from a software application, a window representing the MFP driver opens. You can then select the appropriate settings for the specific job you are sending to the MFP. Print settings selected from the driver override the default settings selected from the MFP control panel.

You may need to click **Properties** or **Setup** from the initial Print dialog to see all of the available MFP settings you can change. If you are not familiar with a feature in the MFP driver window, open the online Help for more information.

To support all the MFP features, use the Lexmark custom drivers supplied with the MFP. Updated drivers, as well as a complete description of the driver packages and Lexmark driver support, are available from the Lexmark Web site.To support all the MFP features, use the custom MFP drivers supplied with the MFP.

To print a job from a typical Windows application:

- **1** Open the file you want to print.
- **2** From the File menu, select **Print**.
- **3** Select the MFP in the dialog. Modify the MFP settings as appropriate (such as the pages you want to print or the number of copies).
- **4** Click **Properties** or **Setup** to adjust MFP settings that were not available on the first screen, and then click **OK**.
- **5** Click **OK** or **Print** to send the job to the MFP.

# *Printing from a USB flash memory device*

A USB direct interface is located on the control panel so you can insert a USB flash memory device and print the following types of documents:

- **•** Portable Document Format (PDF) [.pdf file]
- **•** Joint Photographic Experts Group (JPEG) [.jpeg or .jpg file]
- **•** Tagged Image File Format (TIFF) [.tiff or .tif file]
- **•** Graphics Interchange Format (GIF) [.gif file]
- **•** Basic Multilingual Plane (BMP) [.bmp file]
- **•** Portable Network Graphics (PNG) [.png file]
- **•** PiCture eXchange (PCX) [.pcx file]
- **•** PC Paintbrush File Format [.dcx file].

Printing a document from a USB flash memory device is similar to printing a held job.

**Note:** You cannot print encrypted files or files without printing permissions.

We recommend using the following tested and approved USB flash memory devices in the 256 MB, 512 MB, and 1 GB sizes:

- **•** Lexar JumpDrive 2.0 Pro
- **•** SanDisk Cruzer Mini

Other USB flash memory devices must:

- **•** Be compatible with the USB 2.0 standard.
- **•** Support the Full-Speed standard as well.

Devices only supporting USB low speed capabilities are not supported.

**•** Use the FAT file system.

Devices formatted with NTFS or any other file systems are not supported.

To print from a USB flash memory device:

- **1** Make sure the MFP is on and **Ready** or **Busy** appears.
- **2** Insert a USB flash memory device into the USB direct interface.

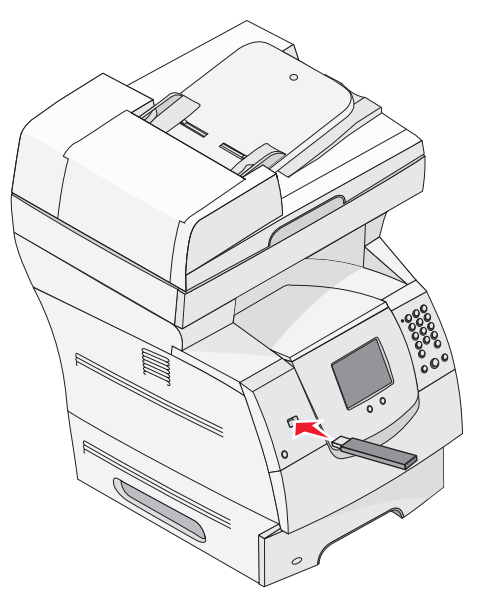

**Note:** If you insert the memory device when the MFP requires attention such as when a paper jam has occurred, the MFP ignores the memory device.

**3** Touch the arrow next to the document you want to print.

A screen asking the number of copies to be printed will appear.

**4** To print only one copy, touch **Print**, or touch **+** to enter the number of copies.

**Note:** Do not remove the USB flash memory device from the USB direct interface until the document has finished printing.

The document will begin printing.

**Note:** If you insert the memory device when the MFP is busy printing other jobs, the message **Printer Busy** appears. Select **Continue**, and your job prints after the other jobs finish.

If you leave the device in the MFP after exiting the USB drive menu, you can still print PDFs on the device as held jobs. See **[Printing confidential and held jobs](#page-72-0)**.

# *Canceling a print job*

There are several methods for canceling a print job.

**• [Canceling a job from the MFP control panel](#page-70-0)**

- **• [Canceling a job from a computer running Windows](#page-70-1)**
	- **– [Canceling a job from the taskbar](#page-70-2)**
	- **– [Canceling a job from the desktop](#page-70-3)**
- **• [Canceling a job from a Macintosh computer](#page-71-2)**
	- **– [Canceling a print job from a computer running Mac OS 9](#page-71-0)**
	- **– [Canceling a job from a computer running Mac OS X](#page-71-1)**

## <span id="page-70-0"></span>*Canceling a job from the MFP control panel*

If the job is formatting, scanning, or already printing, touch **Cancel Job** on the display.

## <span id="page-70-1"></span>*Canceling a job from a computer running Windows*

#### <span id="page-70-2"></span>**Canceling a job from the taskbar**

When you send a job to print, a small printer icon appears in the right corner of the taskbar.

**1** Double-click the printer icon.

A list of print jobs appears in the printer window.

- **2** Select the job you want to cancel.
- **3** Press the **Delete** key on the keyboard.

#### <span id="page-70-3"></span>**Canceling a job from the desktop**

- **1** Minimize all programs to reveal the desktop.
- **2** Double-click the **My Computer** icon.

**Note:** If you do not have the **My Computer** icon, select **Start**  $\rightarrow$  **Settings**  $\rightarrow$  **Control Panel,** and then go to [step 4](#page-70-4).

**3** Double-click the **Printers** icon.

A list of available printers appears.

<span id="page-70-4"></span>**4** Double-click the printer you selected when you sent the job.

A list of print jobs appears in the printer window.

- **5** Select the job you want to cancel.
- **6** Press the **Delete** key on the keyboard.

## <span id="page-71-2"></span>*Canceling a job from a Macintosh computer*

## <span id="page-71-0"></span>**Canceling a print job from a computer running Mac OS 9**

When you send a job to print, the printer icon for your selected MFP appears on the desktop.

- **1** Double-click the printer icon on your desktop. A list of print jobs appears in the printer window.
- **2** Select the print job you want to cancel.
- **3** Click the trash can button.

#### <span id="page-71-1"></span>**Canceling a job from a computer running Mac OS X**

When you send a job to print, the printer icon for your selected MFP appears in the dock.

- **1** Open Applications → Utilities, and then double-click Print Center or Printer Setup.
- **2** Double-click the MFP you are printing to.
- **3** In the printer window, select the print job you want to cancel, and then press **Delete**.

## *Printing the menu settings page*

You can print a menu settings page to review the default MFP settings and to verify the MFP options are installed correctly.

- **1** Make sure the MFP is on and the **Ready** message appears.
- **2** Press **Menu** on the control panel.
- **3** Touch **Reports**.
- **4** Touch **Menu Settings Page**.

## *Printing a network setup page*

You can print a network setup page to review the default MFP settings and to verify the MFP options are installed correctly.

- **1** Make sure the MFP is on and the **Ready** message appears.
- **2** Press **Menu** on the control panel.
- **3** Touch **Reports**.
- **4** Touch **Network Setup Page**.
# *Printing a font sample list*

To print samples of the fonts currently available for the MFP:

- **1** Make sure the MFP is on and the **Ready** message appears.
- **2** Press **Menu** on the control panel.
- **3** Touch **Reports**.
- **4** Touch the **down arrow** until **Print Fonts** appears, then touch **Print Fonts**.
- **5** Touch **PCL Fonts** or **PostScript Fonts**.

# *Printing a directory list*

A directory listing shows the resources stored in flash memory or on the hard disk. To print a listing:

- **1** Make sure the MFP is on and the **Ready** message appears.
- **2** Press **Menu** on the control panel.
- **3** Touch **Reports**.
- **4** Touch the **down arrow** until **Print Directory** appears, then touch **Print Directory**.

# *Printing confidential and held jobs*

The term *held job* refers to any type of print job that can be initiated by the user at the MFP. This includes a confidential job, a verify print job, a reserve print job, a repeat print job, a bookmark, a profile, or a file on a USB flash memory device. When sending a job to the MFP, you can specify in the driver that you want the MFP to hold the job in memory. Once your job is stored in MFP memory, go to the MFP, and use the MFP control panel to specify what you want to do with your print job.

All confidential and held jobs have a user name associated with them. To access confidential or held jobs, you must first select the type of job (confidential or held), and then select your user name from the user name list. Once you select your user name, you can print all your confidential jobs, or select an individual print job. You can then choose the number of copies for the print job, or you can delete the print job.

## *Printing a confidential job*

When you send a confidential job to the MFP, you must enter a Personal Identification Number (PIN) from the driver. The PIN must be four digits using the numbers 0–9. The job is held in MFP memory until you enter the same four-digit PIN from the control panel and choose to print or delete the job. This ensures the job does not print until you are there to retrieve it. No one else using the MFP can print the job without the PIN.

#### **Windows**

- **1** From a word processor, spreadsheet, browser, or other application, select File  $\rightarrow$  Print.
- **2** Click **Properties**. (If there is no Properties button, click **Setup**, and then click **Properties**.)
- **3** Depending on the operating system, you may have to click the **Other Options** tab**,** and then click **Print and Hold**.

**Note:** If you have difficulty finding Print and Hold → Confidential Print, click **Help**, see the topic Confidential Print or Print and Hold, and then follow the driver instructions.

- **4** Enter a User Name and PIN.
- **5** Send your job to the MFP.

Go to the MFP when you are ready to retrieve your confidential print job, and follow the **[At the](#page-73-0)  [MFP](#page-73-0)** steps.

#### **Macintosh**

- **1** From a word processor, spreadsheet, browser, or other application, select File  $\rightarrow$  Print.
- **2** In the **Copies & Pages** or **General** pop-up menu, select **Job Routing**.
	- **a** When using Mac OS 9, if Job Routing is not a choice on the pop-up menu, select **Plug-in Preferences**  $\rightarrow$  **Print Time Filters.**
	- **b** Turn down the disclosure triangle to the left of **Print Time Filters**, and select **Job Routing**.
	- **c** In the pop-up menu, select **Job Routing**.
- **3** In the radio group, select **Confidential Print**.
- **4** Enter a User Name and PIN.
- **5** Send your job to the MFP.

Go to the MFP when you are ready to retrieve your confidential print job, and follow the **[At the](#page-73-0)  [MFP](#page-73-0)** steps.

#### <span id="page-73-0"></span>**At the MFP**

- **1** Touch **Held Jobs**.
- **2** Touch your user name.

**Note:** A maximum of 500 results can be displayed for held jobs. If your name does not appear, touch the down arrow until your name appears, or touch **Search Held Jobs** if there are a large number of held jobs in the MFP.

**3** Select **Confidential Jobs**.

**4** Enter your PIN.

For more information, see **Entering a Personal Identification Number (PIN)**.

- **5** Touch the job you want to print.
- **6** Touch **Print,** or touch **+** to input the number of copies, and then touch **Print**.

**Note:** After your job prints, it is deleted from MFP memory.

## **Entering a Personal Identification Number (PIN)**

After you select a Confidential Job, the Enter PIN screen appears.

Use the touch screen number pad or the numeric pad to the right of the display to enter the four-digit PIN associated with the confidential job.

**Note:** As you enter the PIN, asterisks appear on the display to ensure confidentiality.

If you enter an invalid PIN, the Invalid PIN screen appears.

Reenter the PIN, or touch **Cancel**.

**Note:** After your job prints, it is deleted from MFP memory.

## *Printing and deleting held jobs*

Held jobs (Verify Print, Reserve Print, or Repeat Print) are printed or deleted from the MFP control panel and do not require a PIN.

#### **Verify Print**

If you send a Verify Print job, the MFP prints one copy and holds the remaining copies you requested in MFP memory. Use Verify Print to examine the first copy to see if it is satisfactory before printing the remaining copies. Once all copies are printed, the Verify Print job is automatically deleted from MFP memory.

#### **Reserve Print**

If you send a Reserve Print job, the MFP does not print the job immediately. It stores the job in memory so you can print the job later. The job is held in memory until you delete it from the Held Jobs menu. Reserve Print jobs may be deleted if the MFP requires extra memory to process additional held jobs.

### **Repeat Print**

If you send a Repeat Print job, the MFP prints all requested copies of the job *and* stores the job in memory so you can print additional copies later. You can print additional copies as long as the job remains stored in memory.

> **Note:** Repeat Print jobs are automatically deleted from MFP memory when the MFP requires extra memory to process additional held jobs.

#### **Windows**

- **1** From a word processor, spreadsheet, browser, or other application, select File  $\rightarrow$  Print.
- **2** Click **Properties**. (If there is no Properties button, click **Setup**, and then click **Properties**.)
- **3** Depending on the operating system, you may have to click the **Other Options** tab, and then click **Print and Hold**.

**Note:** If you have difficulty finding Print and Hold  $\rightarrow$  Held Jobs, click **Help**, and see the topic Held Jobs or Print and Hold, then follow the driver instructions.

**4** Select the type of held job you want, and then send your job to the MFP.

Go to the MFP when you are ready to retrieve your confidential print job, and follow the **[At the](#page-76-0)  [MFP](#page-76-0)** steps.

## **Macintosh**

- **1** From a word processor, spreadsheet, browser, or other application, select File  $\rightarrow$  Print.
- **2** In the **Copies & Pages** or **General** pop-up menu, select **Job Routing**.
	- **a** When using Mac OS 9, if Job Routing is not a choice on the pop-up menu, select **Plug-in Preferences**  $\rightarrow$  **Print Time Filters.**
	- **b** Turn down the disclosure triangle to the left of **Print Time Filters**, and select **Job Routing**.
	- **c** In the pop-up menu, select **Job Routing**.
- **3** In the radio group, select the type of held job you want, enter a user name, and then send your job to the MFP.

Go to the MFP when you are ready to retrieve your confidential print job, and follow the **[At the](#page-76-0)  [MFP](#page-76-0)** steps.

#### <span id="page-76-0"></span>**At the MFP**

- **1** Touch **Held Jobs**.
- **2** Touch your user name.
	- **Note:** A maximum of 500 results can be displayed for held jobs. If your name does not appear, touch the down arrow until your name appears, or touch **Search <your name>** if you have a large number of held jobs in the MFP.
- **3** Touch the job you want to print.

Touch the **down arrow**, or touch **Search <your name>** if you have a large number of held jobs in the MFP.

**4** Touch **Print**, or touch **+** to input the number of copies, and then touch **Print**.

**Note:** You can also choose to **Print All** or **Delete All**.

# *Printing on specialty media*

*Media* is paper, card stock, transparencies, labels, and envelopes. The last four are some referred to as *specialty media*. Follow these instructions to print on specialty media.

- **1** Load the media as specified for the tray being used. See **[Loading standard trays and](#page-78-0)  [optional trays](#page-78-0)** for help.
- **2** From the MFP control panel, set the Paper Type and Paper Size according to the media you loaded. See **[Setting the Paper Type and Paper Size](#page-82-0)** for help.
- **3** From the computer software application, set the paper type, size, and source according to the media you loaded.

## **Windows**

- **a** From a word processor, spreadsheet, browser, or other application, select File  $\rightarrow$  Print.
- **b** Click **Properties** (or **Options**, **Printer**, or **Setup**, depending on the application) to view the MFP driver settings.
- **c** Click the **Paper** tab.

A paper tray list will appear.

**d** Select the tray containing the specialty media.

**Note:** If you have difficulty, click **Help,** and then follow the driver instructions.

- **e** Select the media type (transparencies, envelopes, and so on) from the **Paper Type** list box.
- **f** Select the size of the specialty media from the **Paper Size** list box.

**g** Click **OK**, and then send the print job as usual.

#### **Mac OS 9**

- **a** Select **File**  $\rightarrow$  **Page Setup**.
- **b** Select the size of the specialty media from the **Paper** pop-up menu, and then click **OK**.
- **c** Select **File**  $\rightarrow$  **Print**.
- **d** With **General** selected on the top pop-up menu, go to the **Paper Source** pop-up menu, and select the tray containing the specialty media or the name of the media.
- **e** Click **Print**.

#### **Mac OS X**

- **a** Select **File**  $\rightarrow$  **Page Setup**.
- **b** Select the MFP from the **Format for** pop-up menu.
- **c** Select the size of the specialty media from the **Paper** pop-up menu, and then click **OK**.
- **d** Select **File**  $\rightarrow$  **Print**.
- **e** On the **Copies & Pages** pop-up menu, select **Imaging**.
- **f** Select the specialty media on the **Paper Type** pop-up menu.
- **g** On the **Imaging** pop-up menu, select **Paper Feed**.
- **h** Select the tray containing the specialty media from the **All pages from** or **First page from / Remaining from** pop-up menus.
- **i** Click **Print**.

# <span id="page-78-1"></span><span id="page-78-0"></span>*Loading standard trays and optional trays*

The MFP has a 500-sheet standard tray. You may have also purchased one or more 250-sheet or 500-sheet optional trays or a 2000-sheet drawer. The steps for loading a 250-sheet tray or 500-sheet tray are the same.

> **Note:** The steps for loading a 2000-sheet drawer are different than the steps for loading a 250-sheet tray or 500-sheet tray.

To load print media:

**Note:** Do not remove a tray when a job is printing or when the control panel green indicator light is blinking. Doing so may cause a jam.

- **1** Remove the tray from the MFP, and place it on a flat, level surface.
- **2** Squeeze the side guide tab, and slide the guide to the outer edge of the tray.

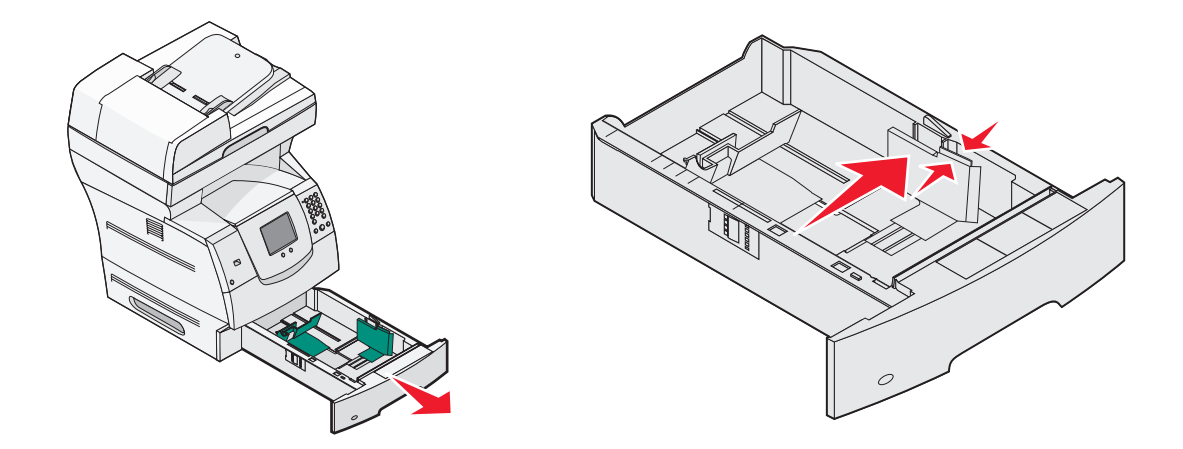

**3** Squeeze the rear guide tab, and slide the guide to the correct position for the size media you are loading.

**4** Flex the sheets back and forth to loosen them, then fan them. Do not fold or crease the print media. Straighten the edges on a level surface.

Size indicators

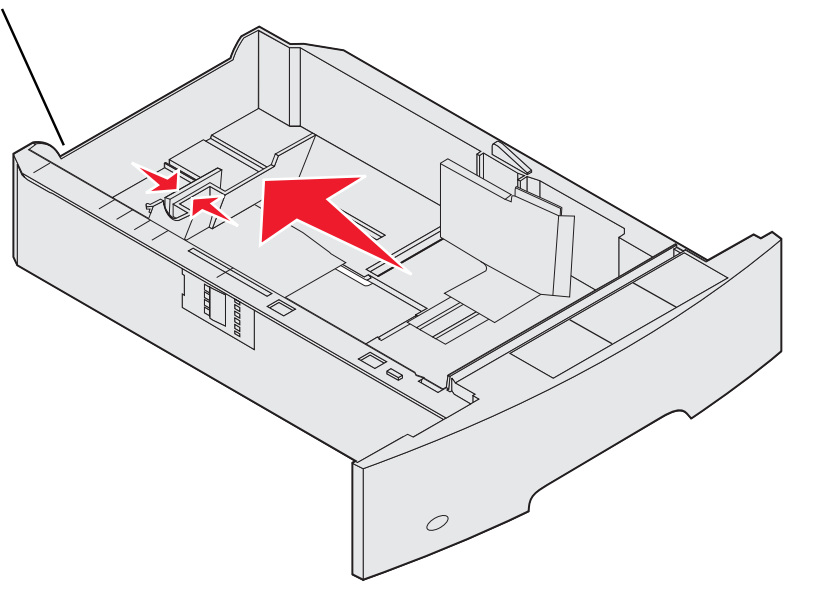

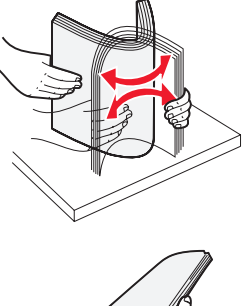

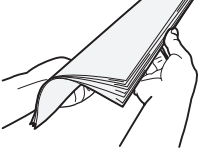

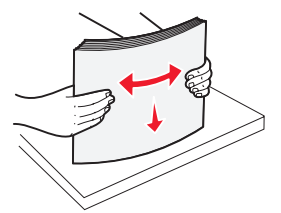

- **5** Place the print media in the tray:
	- **Note:** Paper must be loaded differently in the trays, depending on the options you have installed.
	- **•** Print side facing down for *simplex* (single-sided) printing
	- **•** Print side facing up for duplex printing

**Note:** Do not fill paper above the load line. Overfilling the tray may cause jams.

**6** Squeeze the side guide tab, and slide the guide toward the inside of the tray until it lightly rests against the edge of the media.

**7** Insert the tray into the MFP.

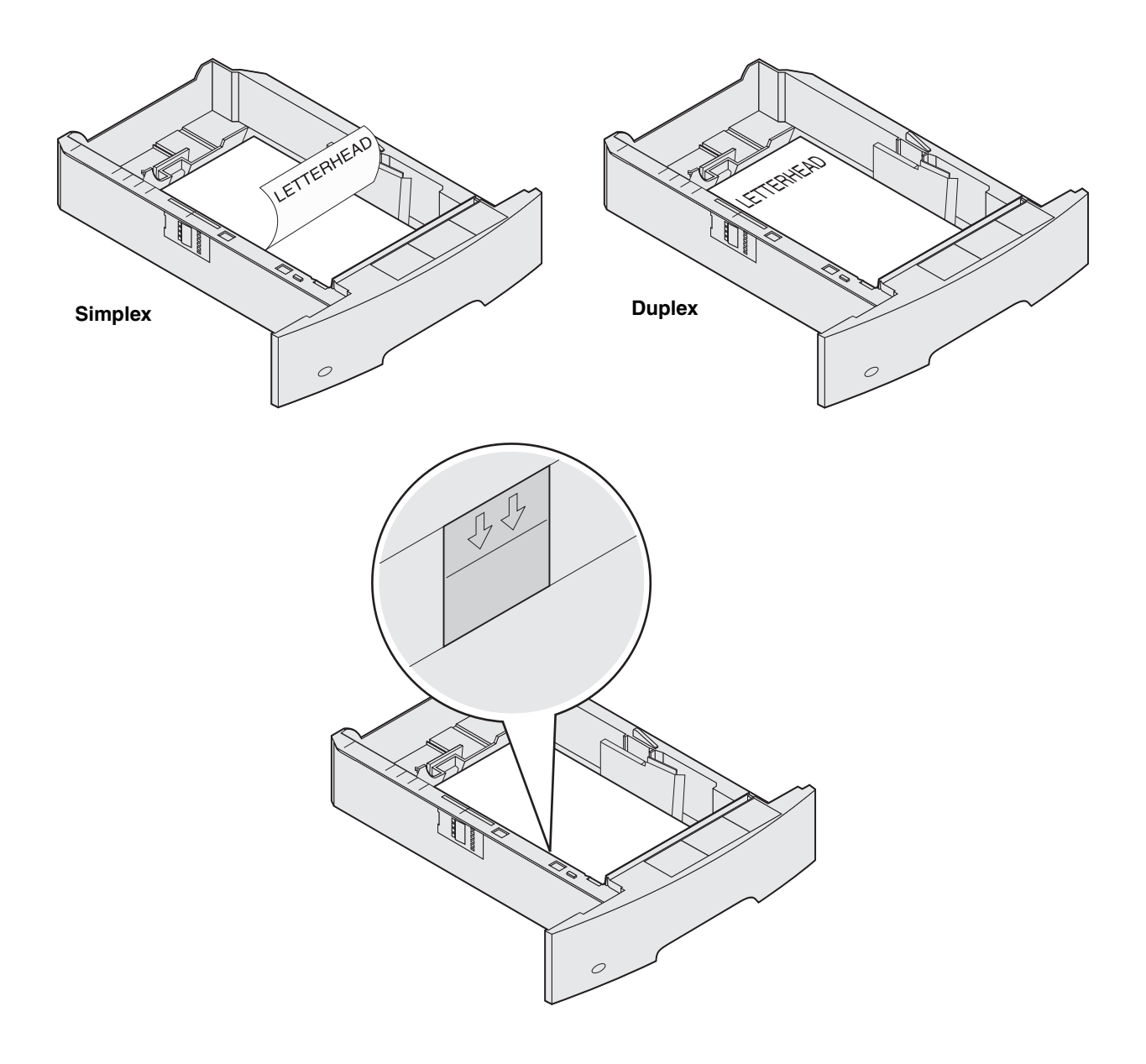

# <span id="page-82-0"></span>*Setting the Paper Type and Paper Size*

After setting the Paper Type and Paper Size to the correct values for the type and size used in the trays, then any trays containing the same size and type are automatically linked by the MFP.

> **Note:** If the size of the media you are loading is the same size of the media previously loaded, do not change the Paper Size setting.

To change the Paper Size and Paper Type setting:

- **1** Make sure the MFP is on.
- **2** Press **Menu** on the control panel.
- **3** Touch **Paper Menu**.
- **4** Touch **Paper Size**.
- **5** Touch the left or right arrow to change the size for the desired tray.
- **6** Touch **Submit**.
- **7** Touch **Paper Type**.
- **8** Touch the left or right arrow to change the media type for the desired tray.
- **9** Touch **Submit**.
- **10** Touch the **home** icon.

## <span id="page-82-1"></span>*Loading the multipurpose feeder*

The multipurpose feeder can hold several sizes and types of print media, such as transparencies, postcards, note cards, and envelopes. It can be used for single-page or manual printing or as an additional tray.

**Note:** If you install an optional envelope feeder, you can still use the multipurpose feeder.

The multipurpose feeder can hold approximately:

- 100 sheets of 75  $g/m^2$  (20 lb) paper
- **•** 10 envelopes
- **•** 75 transparencies

The multipurpose feeder accepts print media within the following dimensions:

- **•** Width—69.85 mm (2.75 in.) to 215.9 mm (8.5 in.)
- **•** Length—127 mm (5 in.) to 355.6 mm (14 in.)

The icons on the multipurpose feeder show you how to load the multipurpose feeder with paper, how to turn an envelope for printing, and how to load letterhead paper for simplex and duplex printing. A

finisher affects how letterhead documents should be loaded for duplexing. You can print simplex jobs on letterhead (or other preprinted media) that has been *loaded specifically for duplex printing* by changing the value in the Paper Loading menu.

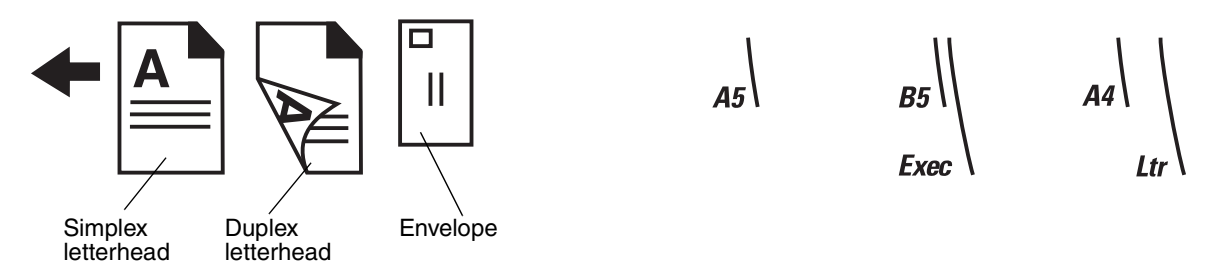

To load print media:

- **Note:** Do not add or remove print media when the MFP is printing from the multipurpose feeder or when the control panel indicator light is blinking. Doing so may cause a jam.
- **1** Push the release latch, and lower the multipurpose feeder.
- **2** Pull the tray extension out.
	- **Note:** *Do not* place objects on the multipurpose feeder. Also, avoid pressing down or applying excessive force on it.

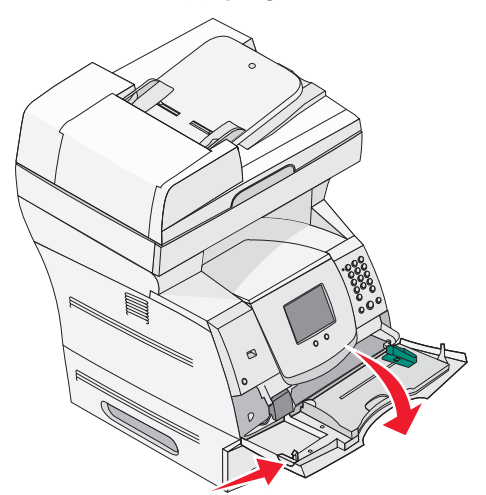

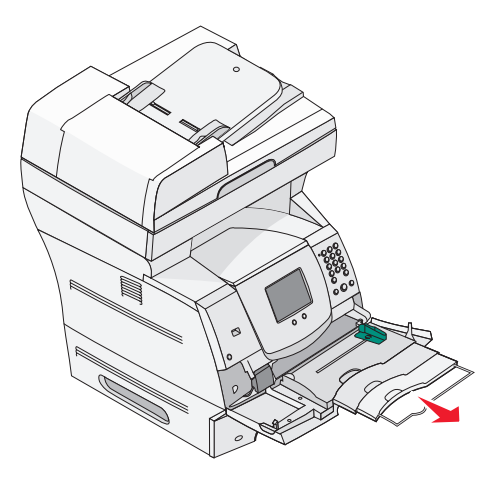

**3** Slide the width guide to the far right.

- **4** Flex the sheets or envelopes back and forth to loosen them, then fan them. Do not fold or crease the print media. Straighten the edges on a level surface.
	- **Note:** Hold transparencies by the edges, and avoid touching the print side. Fan the stack of transparencies to prevent jams. Be careful not to scratch or leave fingerprints on the transparencies.

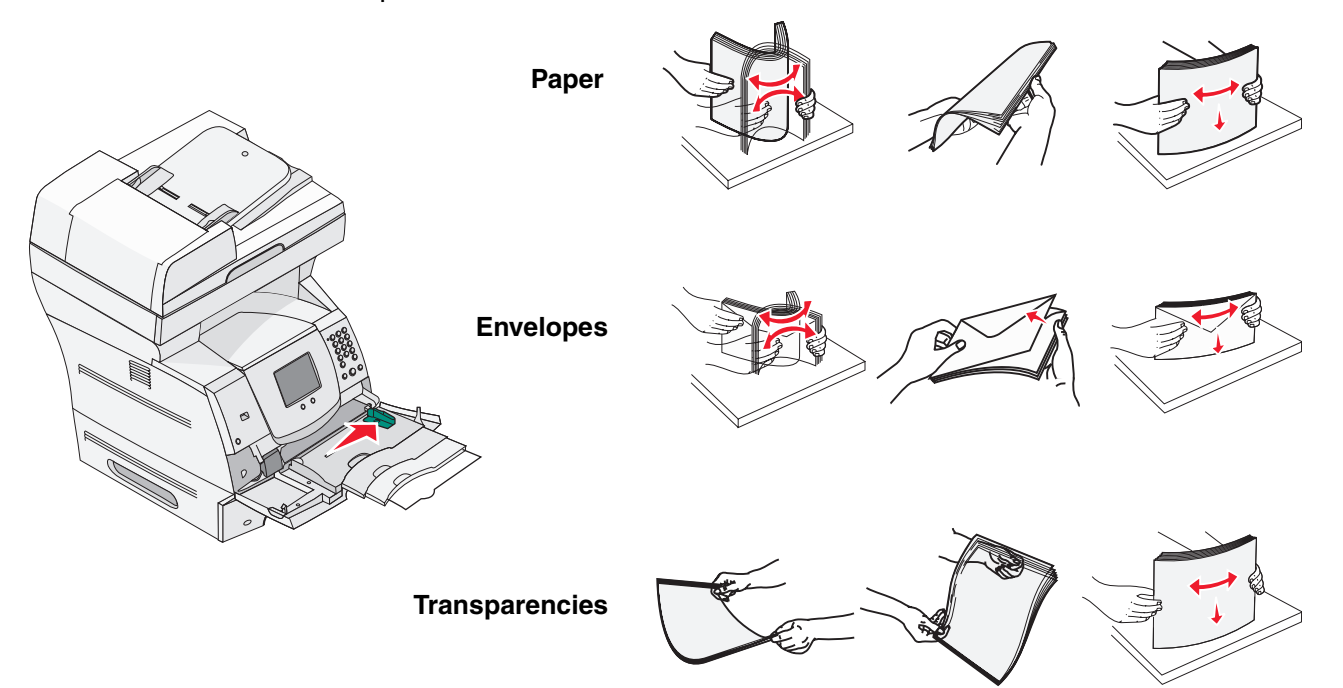

**5** Load the media in the tray.

Use the stack height label as a guide for stack height when loading print media.

#### **Loading paper, transparencies, or envelopes**

**Note:** Letterhead or other preprinted paper must be loaded differently depending on the options you have installed.

- **•** Load paper or transparencies with the left edge of the stack against the stack height label and with the recommended print side facing up.
- **•** Load envelopes flap side down with the stamp area and flap on the left. The end of the envelope with the stamp area enters the multipurpose feeder first.
	- **–** Never use envelopes with stamps, clasps, snaps, windows, coated linings, or selfstick adhesives. These envelopes may severely damage the MFP.

**Note:** Load only one size and type of print media at a time in the multipurpose feeder. *Do not* mix sizes and types in the same tray.

#### **Loading letterhead or preprinted paper**

**•** Follow the illustrations for loading the paper according to your options.

**•** Do not fill paper above the load line. Overfilling the tray may cause jams.

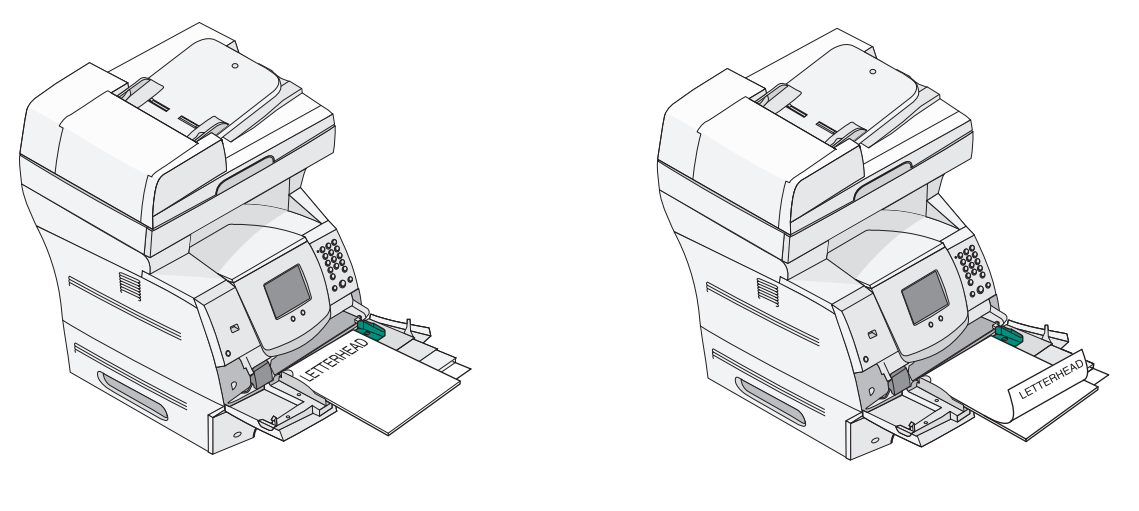

**Simplex (single sided)** Duplex

**6** Slide the side guide toward the inside of the tray until it lightly rests against the edge of the media.

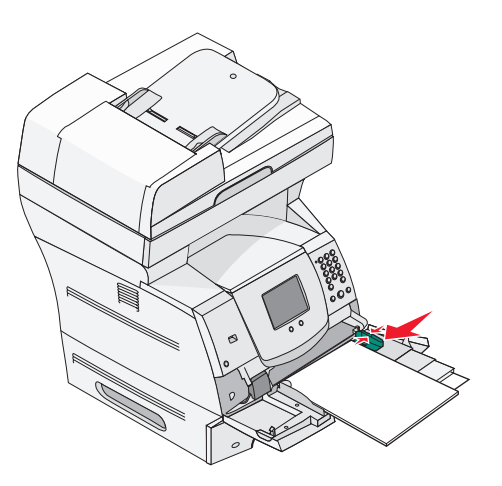

**7** Set the Paper Size and Paper Type for the multipurpose feeder to the correct value for the print media you loaded. See **[Setting the Paper Type and Paper Size](#page-82-0)** for more information.

#### **Closing the multipurpose feeder**

- **1** Remove print media from the multipurpose feeder.
- **2** Push the extension tray in.
- **3** Close the multipurpose feeder cover.

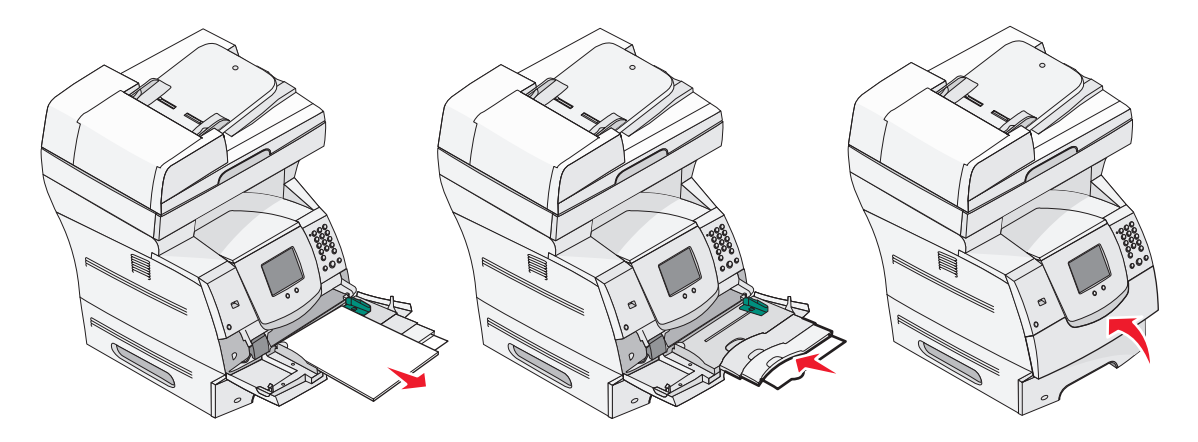

## <span id="page-86-0"></span>*Loading the 2000-sheet drawer*

The optional 2000-sheet drawer can be used for plain paper, letterhead or other preprinted paper, labels, or transparencies. For trouble-free printing, make sure you:

- **•** Do not load print media above the load line.
- **•** Do not fold or crease the paper.
- **•** Do not mix sizes or weights in the same source.
- **•** Do not open the door or remove any print media when a job is printing or when the control panel indicator light is blinking. Doing so may cause a jam.

**Note:** Before loading print media in the drawer, you should know the recommended print side of the paper you are using. This information is usually on the paper package. To load the 2000-sheet drawer:

- **1** Open the loading door. If the elevator tray is not already in the lowered position, push the elevator button to lower the tray.
- **2** Flex the sheets back and forth to loosen them, then fan them. Do not fold or crease the print media. Straighten the edges on a level surface.

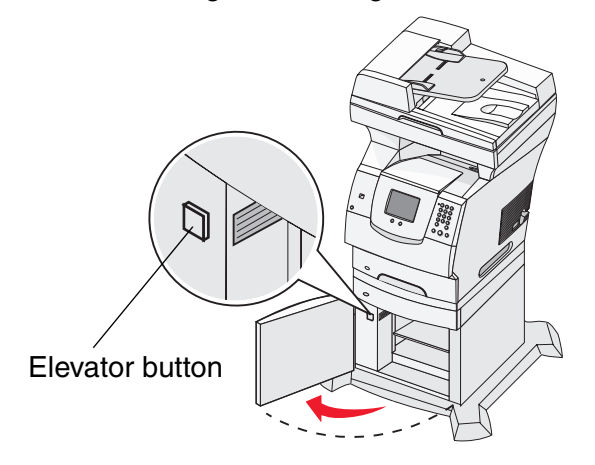

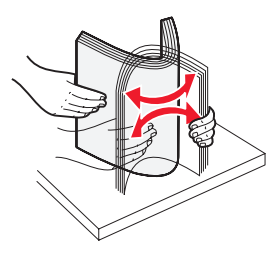

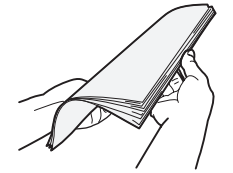

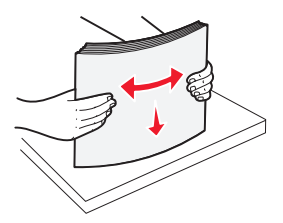

**3** Slightly bend the stack of print media as shown, and place it on the elevator tray with the preferred print side facing down. Align the stack of print media to the back of the drawer.

**Note:** For duplex printing, letterhead or other preprinted paper must be loaded differently.

Carefully align each stack as you load it to ensure a smooth edge where the stacks meet. Do not load print media above the load line.

**Note:** When loading more than one ream of paper, we recommend you remove the top and bottom sheet.

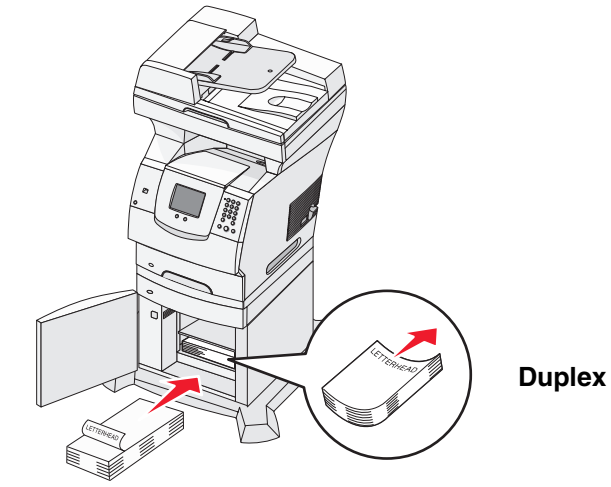

**Simplex (single sided)**

**4** Close the loading door.

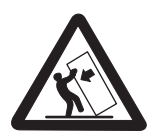

Floor-mounted configurations require additional furniture for stability. You must use either a printer stand or printer base if using a 2000-sheet drawer. Certain other configurations also must have a printer stand or printer base. More information is available on our Lexmark Web site at **www.lexmark.com/ multifunctionprinters**.

# <span id="page-89-0"></span>*Loading the envelope feeder*

The optional envelope feeder can accept a variety of envelope sizes. However, the envelope feeder must be adjusted correctly to ensure trouble-free printing. To load the envelope feeder:

- **1** Adjust the envelope support for the length of envelope you are loading.
	- **•** Fully closed (pushed in toward the MFP) for short envelopes
	- **•** Extended to the middle position for medium-length envelopes
	- **•** Fully open (extended to its full length) for long envelopes

**Warning:** *Do not* place objects on the envelope feeder. Avoid pressing down on it or applying excessive force.

**2** Lift the envelope weight back toward the MFP. It stays in place.

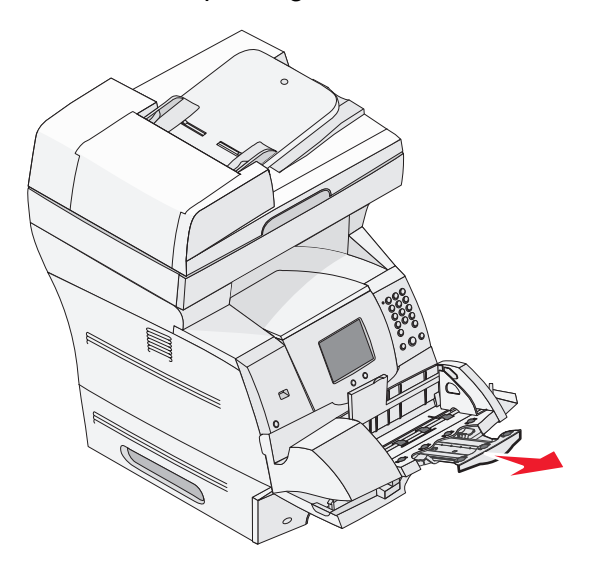

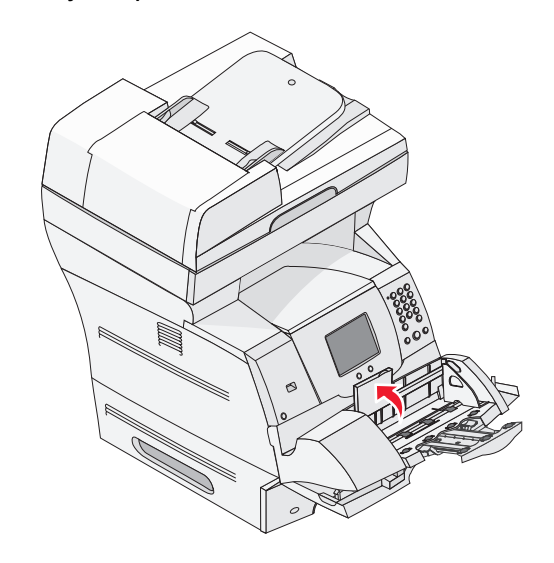

**3** Slide the width guide to the far right.

**4** Flex a stack of envelopes back and forth, and then straighten the edges on a level surface. Press down the corners to flatten them.

Fan the envelopes. This prevents the edges of the envelopes from sticking together and helps them feed properly.

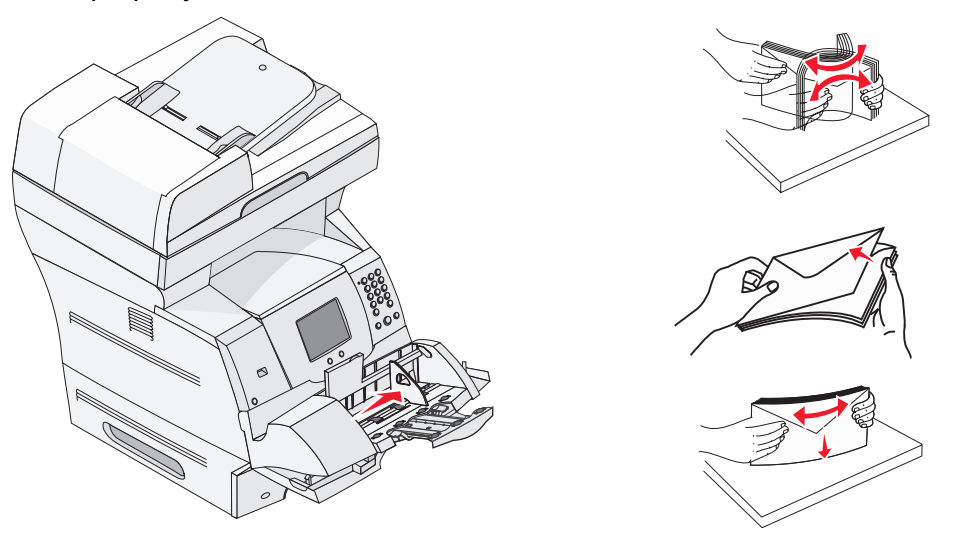

**5** Load the stack of envelopes flap side down with the stamp area and the flap on the left. The end of the envelopes with the stamp area enters the envelope feeder first.

Let the envelopes at the bottom of the stack slide into the envelope feeder slightly more than the ones at the top of the stack.

- **Warning:** Never use envelopes with stamps, clasps, snaps, windows, coated linings, or selfstick adhesives. These envelopes may severely damage the MFP.
	- **Note:** When you load envelopes, do not exceed the maximum stack height. Use the stack height label as a guide for the correct stack height when loading. Do not try to load more envelopes indicated by the stack height label; overloading can cause jams.

**6** Slide the width guide to the left until it lightly touches the stack. Make sure the envelopes do not buckle.

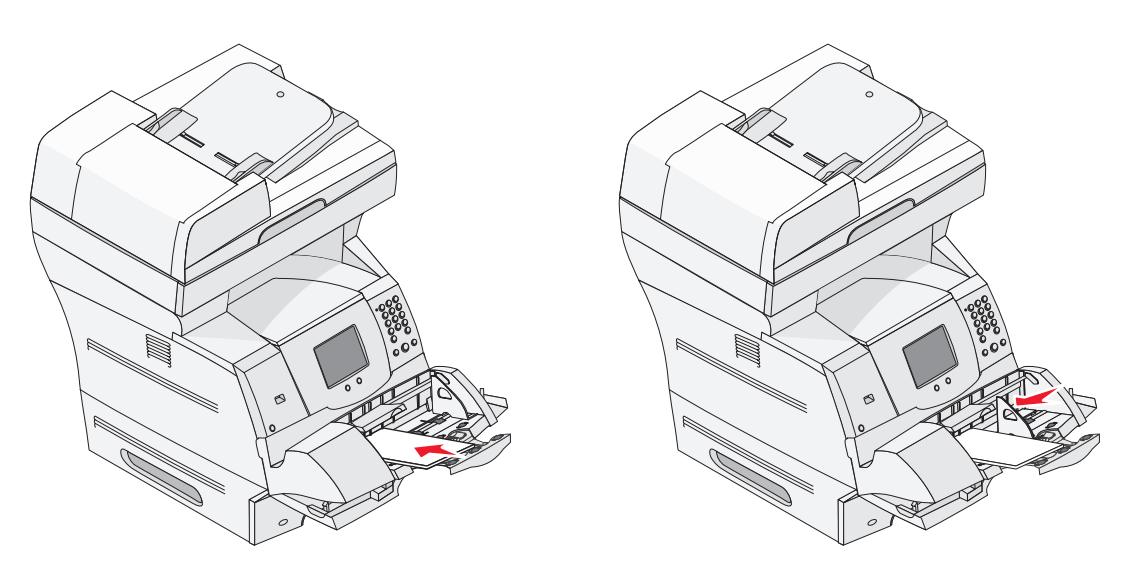

**7** Lower the envelope weight to touch the stack.

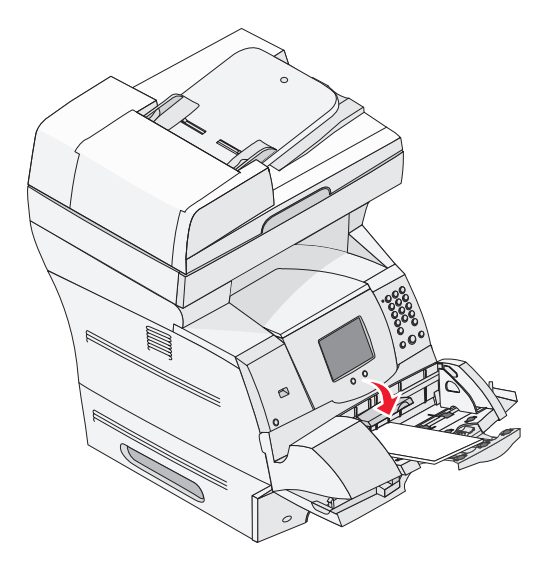

**8** Set the Paper Size and Paper Type for the envelope feeder to the correct value for the print media you loaded. See **[Setting the Paper Type and Paper Size](#page-82-0)** for more information.

# *Linking trays*

Tray linking enables the automatic linking feature for trays when you load the same size and type of print media in multiple sources. The MFP automatically links the trays; when one tray is empty, print media feeds from the next linked tray.

For example, if you have the same size and type of print media loaded in tray 2 and tray 4, the MFP selects print media from tray 2 until it becomes empty, and then the MFP automatically feeds print media from the next linked tray—tray 4.

By linking all trays (standard and optional), you effectively create a single source with a capacity of up to 4,100 sheets.

Make sure you load the same size and type of print media in each tray and then, using the Paper menu, set the same paper size and type for the trays to link.

Set the paper size and type for each tray. See **[Setting the Paper Type and Paper Size](#page-82-0)** for more information.

To disable tray linking, set the Paper Type to a unique value for each tray.

If all the trays do not have the same type of print media loaded when linked, you could mistakenly print a job on the wrong paper.

# **8 Understanding paper and specialty media guidelines**

*Print media* is paper, card stock, transparencies, labels, and envelopes. The MFP provides highquality printing on a variety of print media. You must consider a number of things concerning print media before you print. This chapter provides information to help you make print media selections.

- **• [Supported print media](#page-93-0)**
- **• [Selecting print media](#page-100-0)**
- **• [Storing print media](#page-105-0)**
- **• [Avoiding jams](#page-105-1)**

For more details about the types of paper and specialty media the MFP supports, see the *Card Stock & Label Guide* available on our Lexmark Web site at **[www.lexmark.com](http://www.lexmark.com)**.

We recommend that you try a limited sample of any paper or specialty media you are considering using with the MFP before purchasing large quantities.

## <span id="page-93-0"></span>*Supported print media*

The following tables provide information on standard and optional sources for both input and output trays and bins.

- **• [Print media sizes](#page-94-0)**
- **• [Print media types](#page-96-0)**
- **• [Print media weights](#page-97-0)**

**Note:** If you use a print media size not listed, select the next larger size.

## <span id="page-94-0"></span>**Print media sizes**

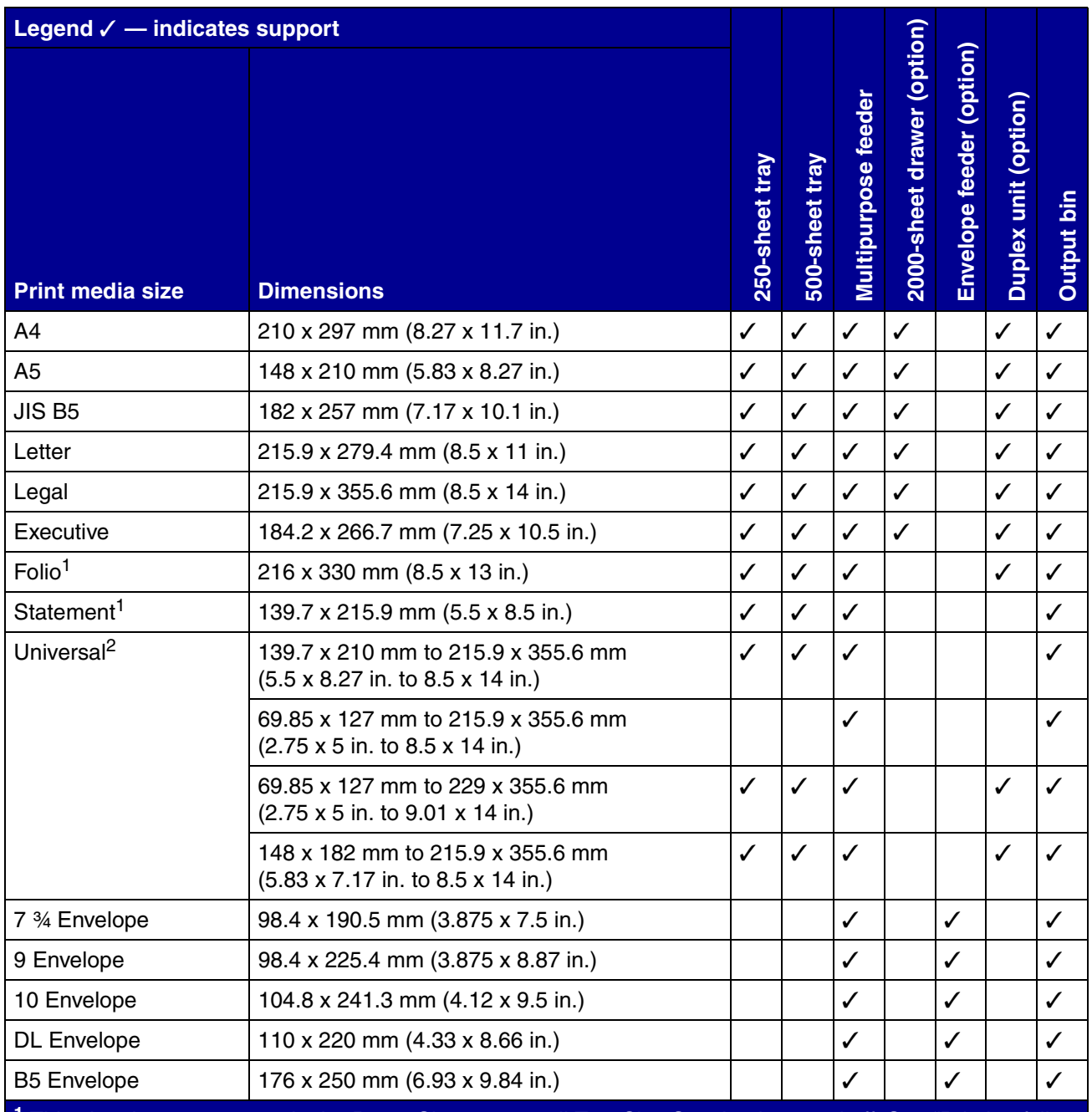

**<sup>1</sup>** This size does not appear in the Paper Size menu until Tray Size Sensing is turned off. See "Printing folio and statement sizes" for more information.

**<sup>2</sup>** This size setting formats the page for 215.9 x 355.6 mm (8.5 x 14 in.) unless the size is specified by the software application.

## **Print media sizes(continued)**

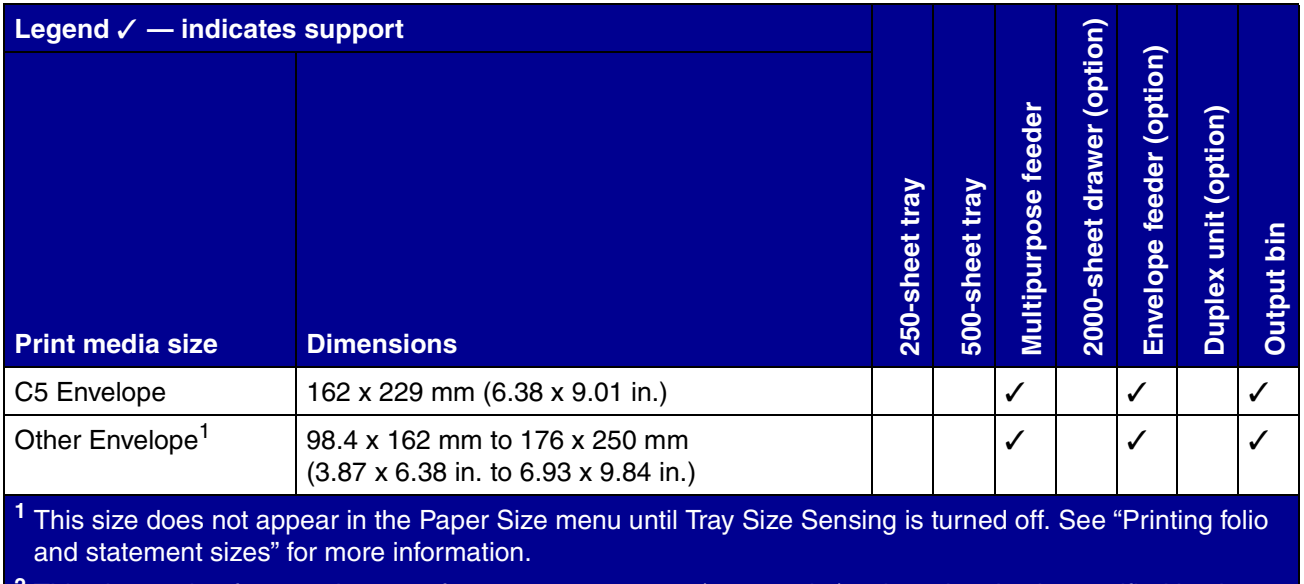

**<sup>2</sup>** This size setting formats the page for 215.9 x 355.6 mm (8.5 x 14 in.) unless the size is specified by the software application.

## <span id="page-96-0"></span>**Print media types**

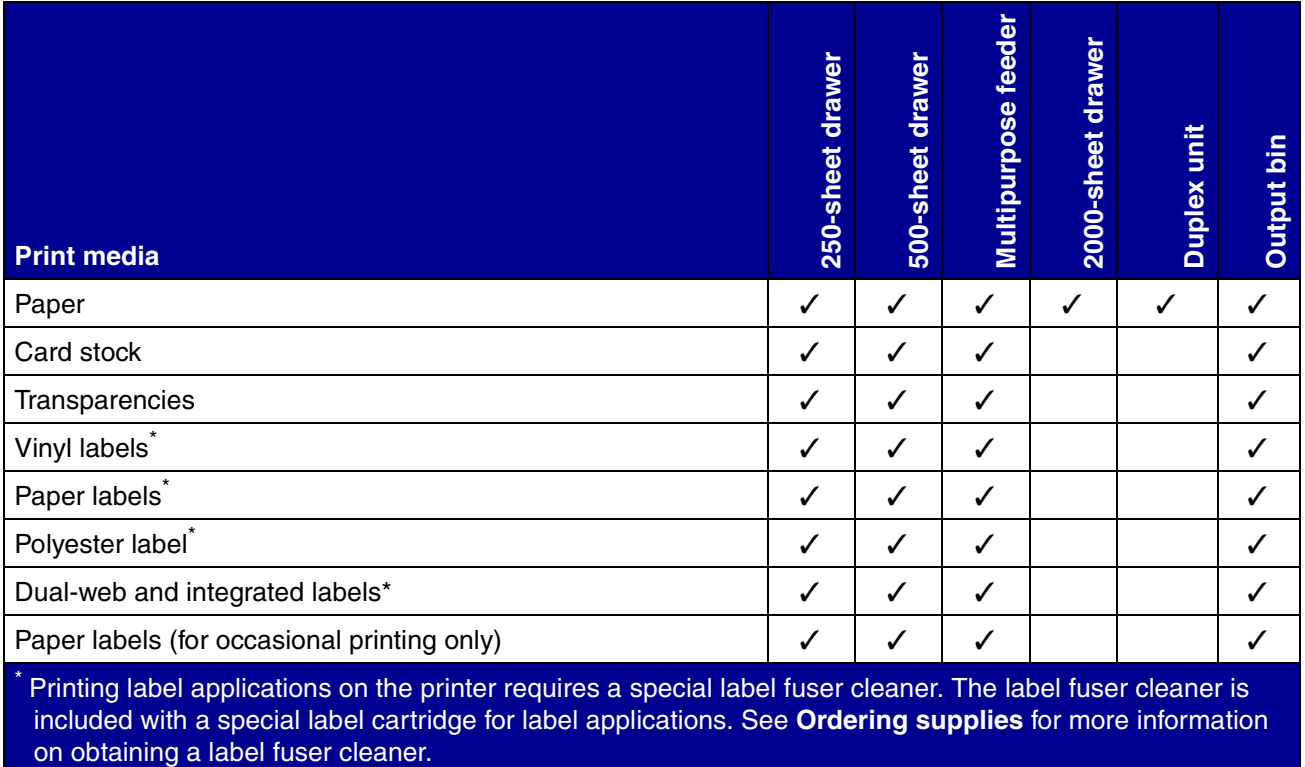

## <span id="page-97-0"></span>**Print media weights**

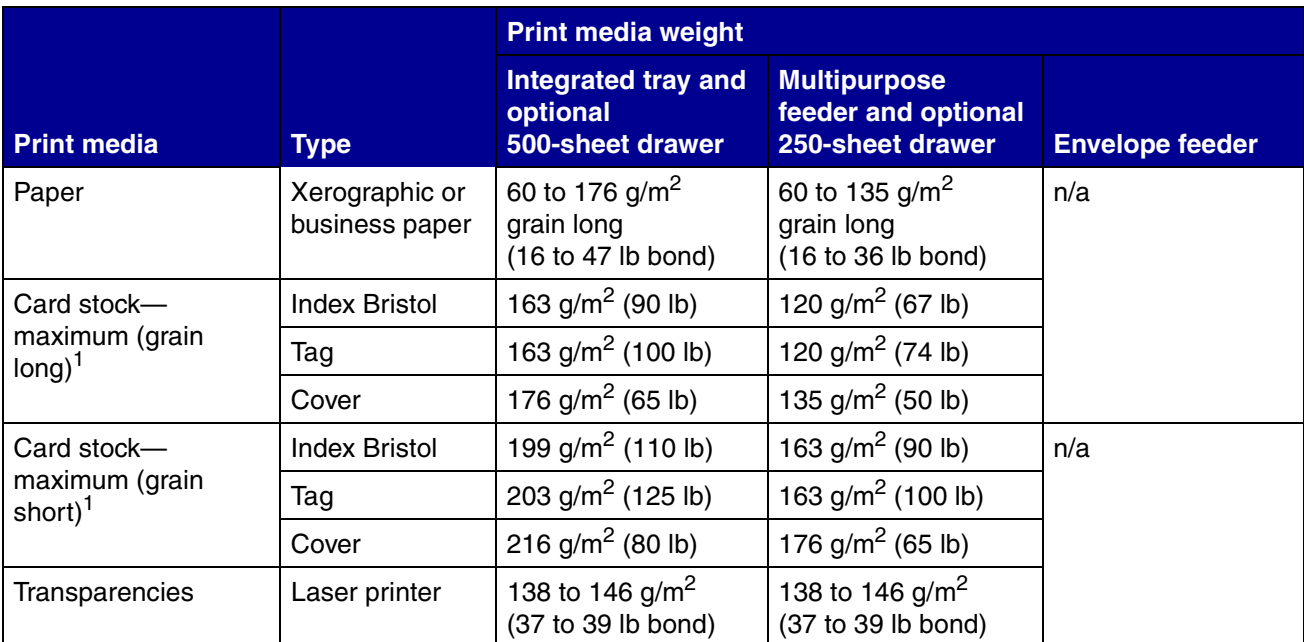

**<sup>1</sup>** Grain short is preferred for papers over 135 g/m2.

**<sup>2</sup>** Includes envelopes fed from the multipurpose feeder only.

**<sup>3</sup>** 28 lb bond envelopes are limited to 25% cotton content.

**<sup>4</sup>** Printing label applications on the MFP requires a special label fuser cleaner. See **Ordering supplies** for more information on obtaining a fuser cleaner.

**<sup>5</sup>** Information on whether your vinyl label converter has passed Lexmark criteria is available at the Lexmark Web site (**www.lexmark.com)**; search for "converter list." You can also check the Lexmark Automated Fax system (LEXFAX<sup>SM</sup>).

#### **Print media weights(continued)**

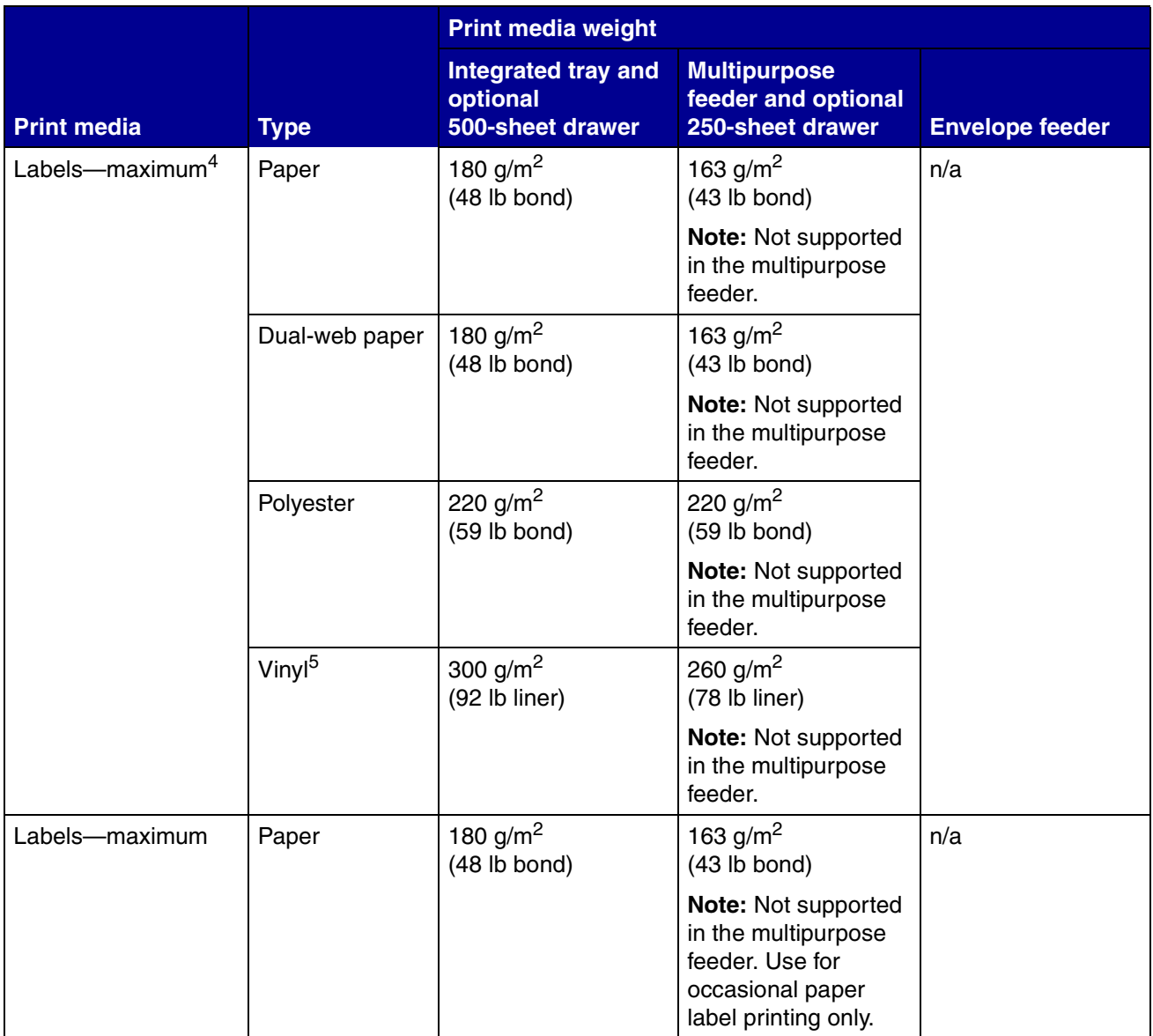

- **<sup>1</sup>** Grain short is preferred for papers over 135 g/m2.
- **<sup>2</sup>** Includes envelopes fed from the multipurpose feeder only.
- **<sup>3</sup>** 28 lb bond envelopes are limited to 25% cotton content.
- **<sup>4</sup>** Printing label applications on the MFP requires a special label fuser cleaner. See **Ordering supplies** for more information on obtaining a fuser cleaner.
- **<sup>5</sup>** Information on whether your vinyl label converter has passed Lexmark criteria is available at the Lexmark Web site (**www.lexmark.com)**; search for "converter list." You can also check the Lexmark Automated Fax system (LEXFAX<sup>SM</sup>).

#### **Print media weights(continued)**

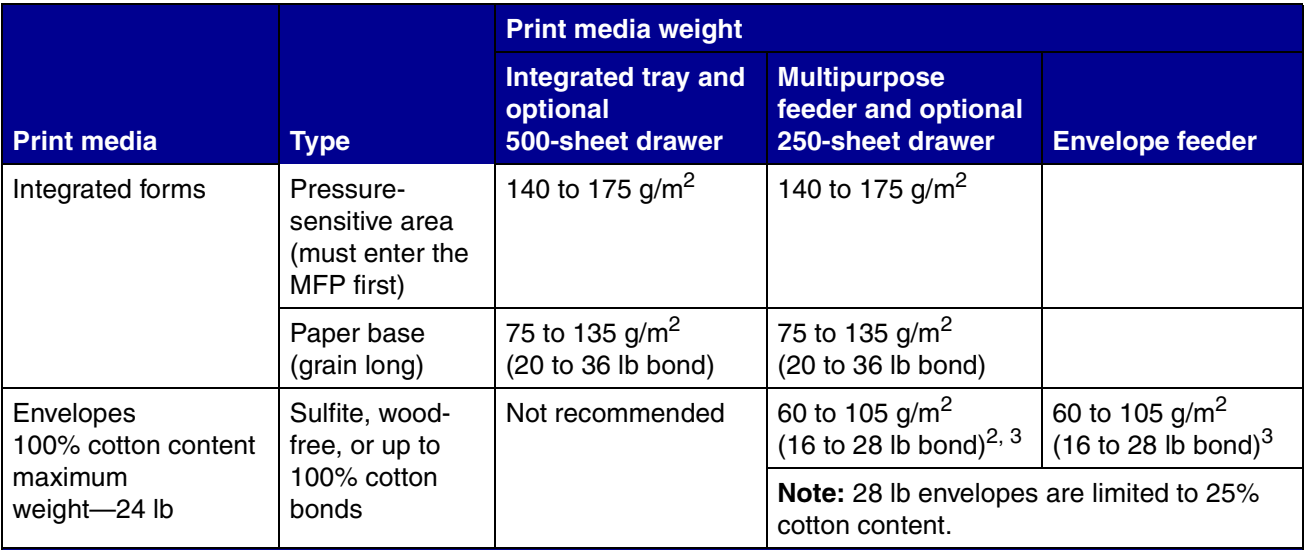

**<sup>1</sup>** Grain short is preferred for papers over 135 g/m2.

**<sup>2</sup>** Includes envelopes fed from the multipurpose feeder only.

**<sup>3</sup>** 28 lb bond envelopes are limited to 25% cotton content.

**<sup>4</sup>** Printing label applications on the MFP requires a special label fuser cleaner. See **Ordering supplies** for more information on obtaining a fuser cleaner.

**<sup>5</sup>** Information on whether your vinyl label converter has passed Lexmark criteria is available at the Lexmark Web site (**www.lexmark.com)**; search for "converter list." You can also check the Lexmark Automated Fax system (LEXFAX<sup>SM</sup>).

# <span id="page-100-0"></span>*Selecting print media*

Selecting the appropriate print media for the MFP helps you avoid printing problems. The following sections contain guidelines for choosing the correct print media for the MFP.

- - **• [Paper](#page-100-1) • [Card stock](#page-104-0) • [Labels](#page-103-0)**
- **• [Envelopes](#page-102-0) • [Transparencies](#page-102-1)**
- 

- - **• [Paper](#page-100-1) • [Transparencies](#page-102-1)**
- **• [Envelopes](#page-102-0) • [Card stock](#page-104-0)**
- 

## <span id="page-100-1"></span>*Paper*

For the best print quality, use 75 g/m<sup>2</sup> (20 lb) xerographic, grain long paper. Try a sample of any paper you are considering using with the MFP before buying large quantities,.

When loading paper, note the recommended print side on the paper package, and load paper accordingly. See **[Loading standard trays and optional trays](#page-78-1)**, **[Loading the multipurpose feeder](#page-82-1)**, or **[Loading the 2000-sheet drawer](#page-86-0)** for detailed tray-loading instructions.

## **Paper characteristics**

The following paper characteristics affect print quality and reliability. We recommend that you follow these guidelines when evaluating new paper stock.

For detailed information, see the *Card Stock & Label Guide* located on the Lexmark Web site at **[www.lexmark.com](http://www.lexmark.com)**.

The laser printing process heats paper to high temperatures of 230 $\degree$ C (446 $\degree$ F). For Magnetic Ink Character Recognition (MICR) applications and for non-MICR applications, use only paper able to withstand these temperatures without discoloring, bleeding, or releasing hazardous emissions. Check with the manufacturer or vendor to determine whether the paper you have chosen is acceptable for laser printers.

## **Weight**

The MFP can automatically feed paper weights from 60 to 176 g/m<sup>2</sup> (16 to 47 lb bond) grain long in the integrated and optional 500-sheet trays and paper weights from 60 to 135 g/m<sup>2</sup> (16 to 36 lb bond) grain long in the multipurpose feeder and optional 250-sheet trays. Paper lighter than 60 g/m<sup>2</sup> (16 lb) might not be stiff enough to feed properly, causing jams. For best performance, use 75 g/m<sup>2</sup> (20 lb bond) grain long paper. When using paper narrower than 182 x 257 mm (7.2 x 10.1 in.), make sure the weight is greater than or equal to 90 g/m<sup>2</sup> (24 lb bond).

## **Unacceptable paper**

The following papers are not recommended for use with the MFP:

- **•** Some chemically treated papers used to make copies without carbon paper, also known as carbonless papers, carbonless copy paper (CCP), or no carbon required (NCR) paper (see the *Card Stock & Label Guide* located on the Lexmark Web site at **[www.lexmark.com](http://www.lexmark.com)** for supported chemically treated papers)
- **•** Preprinted papers with chemicals that may contaminate the MFP
- **•** Preprinted papers that can be affected by the temperature in the MFP fuser
- **•** Preprinted papers that require a *registration* (the precise print location on the page) greater than  $\pm 0.09$  in., such as optical character recognition (OCR) forms

In some cases, you can adjust registration with your software application to successfully print on these forms.

- **•** Coated papers (erasable bond), synthetic papers, thermal papers
- **•** Rough-edged, rough or heavily textured surface papers or curled papers
- **•** Recycled papers containing more than 25% post-consumer waste that do not meet DIN 19 309
- Recycled paper having a weight less than 60 g/m<sup>2</sup> (16 lb)
- **•** Multiple-part forms or documents

## *Unacceptable paper for the ADF*

Your automatic document feeder is designed to handle most paper types. However, if you are unsure if your document will cause a jam in the document feeder, we recommend that you scan it using the scanner glass (flatbed).

The following cannot be properly fed by the automatic document feeder:

- **•** Paper with clip or staple
- **•** Paper with ink that is not dry
- **•** Paper with inconsistent thickness, such as envelopes
- **•** Paper with wrinkles, curls, folds, or tears
- **•** Tracing paper, heavyweight matte paper, or carbonless paper
- **•** Paper that is too large or too small
- **•** Items other than papers, such as cloth, metal, or OHP film
- **•** Notched paper
- **•** Paper with an odd (non-rectangular) shape
- **•** Photographic paper
- **•** Paper with perforations on its side
- **•** Very thin paper

## <span id="page-102-1"></span>**Transparencies**

The MFP can print directly on transparencies designed for use in laser printers. Print quality and durability depend on the transparency used. Always print samples on the transparencies you are considering before buying large quantities.

The Paper Type setting should be set to Transparency to help prevent jams. In Macintosh, be sure to set the Paper Type to Transparency in the Print dialog on the Imaging choice in the Copies & Pages pop-up menu.

Use transparencies designed specifically for laser printers. Check with the manufacturer or vendor to determine whether your transparencies are compatible with laser printers that heat transparencies to  $230^{\circ}$ C (446 $^{\circ}$ F). Use only transparencies that are able to withstand these temperatures without melting, discoloring, offsetting, or releasing hazardous emissions. For detailed information, see the *Card Stock & Label Guide*, which is available on the Lexmark Web site at **[www.lexmark.com](http://www.lexmark.com)**.

Transparencies can be fed automatically from the multipurpose feeder and all standard and optional trays, except the 2000-sheet drawer. Before loading transparencies, fan the stack to prevent sheets from sticking together.

Be careful when you handle transparencies. Fingerprints on the surface of the transparency cause poor print quality.

## <span id="page-102-0"></span>*Envelopes*

You can load up to 10 envelopes in the multipurpose feeder and 85 envelopes in the envelope feeder. Try a sample of any envelopes you are considering using with the MFP before buying large quantities. See **[Loading the multipurpose feeder](#page-82-1)** and **[Loading the envelope feeder](#page-89-0)** for instructions on loading envelopes.

When printing on envelopes:

- **•** To achieve the best possible print quality, use only high-quality envelopes that are designed for use in laser printers.
- **•** Set the Paper Size/Type in the Paper menu to MP Feeder, Manual Env, or Env Feeder depending on the source you are using. Set the paper type to Envelope, and select the correct envelope size from the control panel, the MFP driver, or from MarkVision™ Professional.
- For best performance, use envelopes made from 75 g/m<sup>2</sup> (20 lb bond) paper. You can use up to 105 g/m<sup>2</sup> (28 lb bond) weight for the multipurpose feeder or 105 g/m<sup>2</sup> (28 lb bond) weight for the envelope feeder as long as the cotton content is 25% or less. Envelopes with 100% cotton content must not exceed 90  $q/m^2$  (24 lb bond) weight.
- **•** Use only new, undamaged envelopes.
- **•** For best performance and to minimize jams, do not use envelopes that:
	- **–** Have excessive curl or twist.
	- **–** Are stuck together or damaged in any way.
	- **–** Contain windows, holes, perforations, cutouts or embossing.
	- **–** Use metal clasps, string ties, or metal folding bars.
	- **–** Have an interlocking design.
- **–** Have postage stamps attached.
- **–** Have any exposed adhesive when the flap is in the sealed or closed position.
- **–** Have nicked edges or bent corners.
- **–** Have rough, cockle, or laid finishes.
- **•** Use envelopes that can withstand temperatures of 230°C (446°F) without sealing, excessive curling, wrinkling, or releasing hazardous emissions. If you have any doubts about the envelopes you are considering using, check with the envelope supplier.
- **•** Load only one size of envelope at a time in the envelope feeder.
- **•** A combination of high humidity (over 60%) and the high printing temperatures may seal the envelopes.

## <span id="page-103-0"></span>*Labels*

The MFP can print on many labels designed for use with laser printers. These labels are supplied in letter size, A4 size, and legal size sheets. Label adhesives, face sheet (printable stock), and topcoats must be able to withstand temperatures of 230°C (446°F) and pressure of 25 pounds per square inch (psi).

Try a sample of any labels you are considering using with the MFP before purchasing a large quantity.

For detailed information on label printing, characteristics, and design, see the *Card Stock & Label Guide* available on the Lexmark Web site at **www.lexmark.com/publications**.

> **Note:** Labels are one of the most difficult print media for laser MFPs. All MFP models require a special fuser cleaner for label applications to optimize feed reliability. See **[Ordering supplies](#page-125-0)** for information on obtaining a label fuser cleaner.

For detailed information on label printing, characteristics, and design, contact the place where you bought your MFP.

After printing approximately 10,000 pages of labels (or each time you replace the print cartridge), complete the following steps to maintain MFP feeding reliability:

- **1** Print five sheets of paper.
- **2** Wait approximately five seconds.
- **3** Print five more sheets of paper.

When printing on labels:

- **•** Set the Paper Size/Type menu item to Labels in the Paper menu. You can set the Paper Size/ Type from the MFP control panel, the MFP driver, or from MarkVision Professional.
- **•** Feed vinyl labels from the standard 250- or 500-sheet trays or the optional 250- or 500-sheet drawers. For vinyl labels, set the Paper Type to Labels, the Labels Texture to Smooth, and the Label Weight to Heavy, or set the Paper Type to vinyl labels and the texture and weight to normal.
- **•** Do not load labels with paper or transparencies in the same source; mixing print media can cause feeding problems and print quality problems.
- **•** Do not use label sheets with a slick backing material.
- **•** Use full label sheets. Partial sheets may cause labels to peel off during printing, resulting in a jam. Partial sheets also contaminate the MFP and your cartridge with adhesive, and could void the MFP and cartridge warranties.
- **•** Use labels that can withstand temperatures of 230°C (446°F) without sealing, excessive curling, wrinkling, or releasing hazardous emissions.
- **•** Do not print within 1 mm (0.04 in.) of the edge of the label, of the perforations, or between diecuts of the label.
- **•** Do not use label sheets that have adhesive to the edge of the sheet. We recommend zone coating of the adhesive at least 1 mm (0.04 in.) away from edges. Adhesive material contaminates the MFP and could void the warranty.
- **•** If zone coating of the adhesive is not possible, a 1.6 mm (0.1 in.) strip should be removed on the leading and driver edge, and a non-oozing adhesive should be used.
- **•** Remove a 1.6 mm (0.1 in.) strip from the leading edge to prevent labels from peeling inside the MFP.
- **•** Portrait orientation is preferred, especially when printing bar codes.
- **•** Do not use labels that have exposed adhesive.

## <span id="page-104-0"></span>*Card stock*

Card stock is single ply, and has a large array of properties, such as the moisture content, thickness, and texture, that can significantly affect print quality. See **[Supported print media](#page-93-0)** for information on the preferred weight and for the grain direction of print media.

Try a sample of any card stock you are considering using with the MFP before purchasing a large quantity.

After printing approximately 10,000 pages of card stock (or each time you replace the print cartridge), complete the following steps to maintain MFP feeding reliability:

- **1** Print five sheets of paper.
- **2** Wait approximately five seconds.
- **3** Print five more sheets of paper.

When printing on card stock:

- **•** Set the Paper Type menu item in the Paper menu to Card Stock from the control panel, from the MFP driver, or from MarkVision Professional.
- **•** Be aware that preprinting, perforation, and creasing can significantly affect the print quality and cause print media handling or jamming problems.
- **•** Avoid using card stock that may release hazardous emissions when heated.
- **•** Do not use preprinted card stock manufactured with chemicals that may contaminate the MFP. Preprinting introduces semi-liquid and volatile components into the MFP.
- **•** We recommend the use of grain short card stock.

## <span id="page-105-0"></span>*Storing print media*

Use the following guidelines to avoid paper feeding problems and uneven print quality.

- **•** Store paper in an environment where the temperature is approximately 21°C (70°F) and the relative humidity is 40%.
- **•** Store cartons of paper on a pallet or shelf rather than directly on the floor.
- **•** If you store individual packages of paper out of the original carton, make sure they rest on a flat surface so the edges do not buckle or curl.
- **•** Do not place anything on top of paper packages.
- **•** Store paper in its original wrapper until you load it into the MFP.

# <span id="page-105-1"></span>*Avoiding jams*

Use appropriate print media (paper, transparencies, labels, and card stock) to help ensure troublefree printing. See **[Supported print media](#page-93-0)** for more information.

> **Note:** Try a limited sample of any print media you are considering using with the MFP before purchasing large quantities.

By selecting the appropriate print media and loading it properly, you can avoid most jams. See **[Loading standard trays and optional trays](#page-78-1)**, **[Loading the multipurpose feeder](#page-82-1)**, or **[Loading the](#page-86-0)  [2000-sheet drawer](#page-86-0)** for detailed tray-loading instructions.

The following hints can help you avoid jams:

- **•** Use only recommended print media.
- **•** Do not overload the print media sources. Make sure the stack height does not exceed the maximum height indicated by the stack line on the labels in the sources.
- **•** Do not load wrinkled, creased, damp, or curled print media.
- **•** Flex, fan, and straighten print media before you load it. If jams do occur with print media, try feeding one sheet at a time through the multipurpose feeder.
- **•** Do not use print media that you have cut or trimmed yourself.
- **•** Do not mix print media sizes, weights, or types in the same print media source.
- **•** Make sure the recommended print side is loaded in the source according to your simplex or duplex needs.
- **•** Keep print media stored in an acceptable environment. See **[Storing print media](#page-105-0)**.
- **•** Do not remove trays during a print job.
- **•** Push all trays in firmly after loading them.
- **•** Make sure the guides in the trays are properly positioned for the size of print media you have loaded. Make sure the guides are not placed too tightly against the stack of print media.
- **•** If a jam occurs, clear the entire media path. Seefor more information.

**Note:** If you have a recurring paper jam, see **[Paper frequently jams.](#page-167-0)**

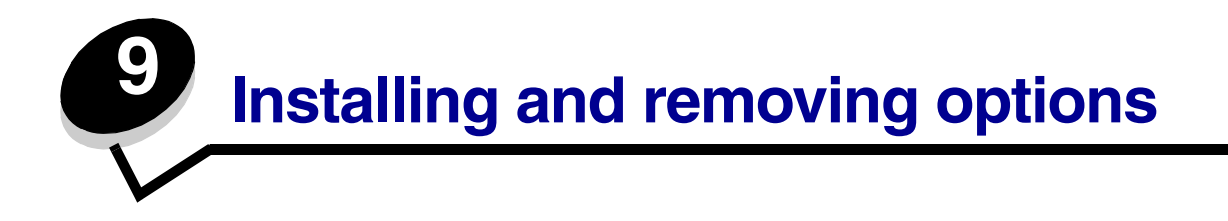

# *Installing input options*

After installing the drivers, verify the computer recognizes your installed options by:

- **1** Opening the **Printers** folder.
- **2** Right-clicking on the new MFP/printer and select **Properties**.
- **3** Selecting the tab that contains installable options.

This may be: **Install Options**, **Device Settings**, **Device**, or **Options** depending on your system.

**4** Adding the installed options.

## *Order of installation*

Floor-mounted configurations require additional furniture. You must use either a printer stand or printer base if using a 2000-sheet drawer, a duplex unit and an input option, or more than one input option. If you purchased an MFP that scans, copies, and faxes, you may need additional furniture. More information is available on our Lexmark Web site at **www.lexmark.com/ multifunctionprinters**.

Install the MFP and any options you have purchased in the following order:

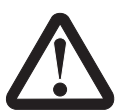

**CAUTION:** If installing options after setting up the MFP, turn the MFP off, and unplug the power cord from the wall outlet before continuing.

- **•** MFP stand or MFP base
- **•** 2000-sheet drawer
- **•** 250-sheet or 500-sheet drawer
- **•** Duplex unit
**•** MFP

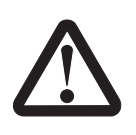

**CAUTION:** The MFP requires three people to lift it safely.

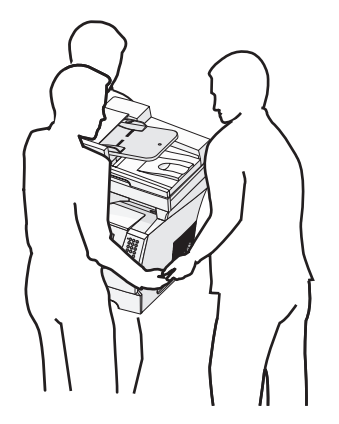

For information on installing an MFP stand, MFP base, or 2000-sheet drawer, see the instructions included with the option.

## *Installing a 250-sheet or 500-sheet drawer*

Optional drawers attach under the MFP and optional duplex unit. The MFP automatically recognizes any drawer that is installed.

A drawer consists of a tray and a support unit. The 250-sheet drawer and the 500-sheet drawer are installed the same way.

**1** Remove the tray from the support unit. Remove all packing material and tape from both the support unit and the tray.

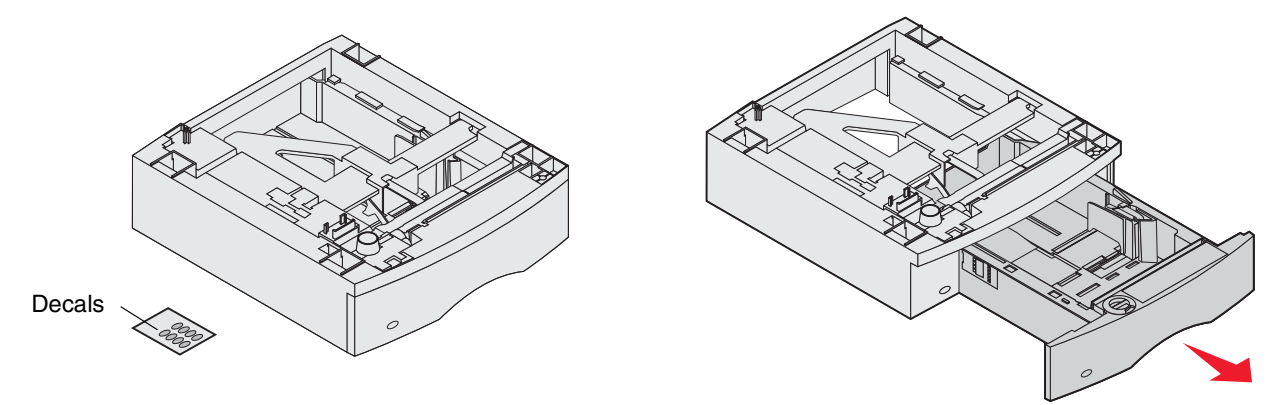

**2** Place the support unit on top of any previously installed drawers or the table or MFP cabinet where you plan to use the MFP.

The tab, round peg, and square holes on top of any drawer help you position the support unit so the edges are aligned properly. Make sure the support unit is securely in place.

**3** Attach another optional drawer, a duplex unit, or the MFP. You can attach a label to the trays to indicate the tray number.

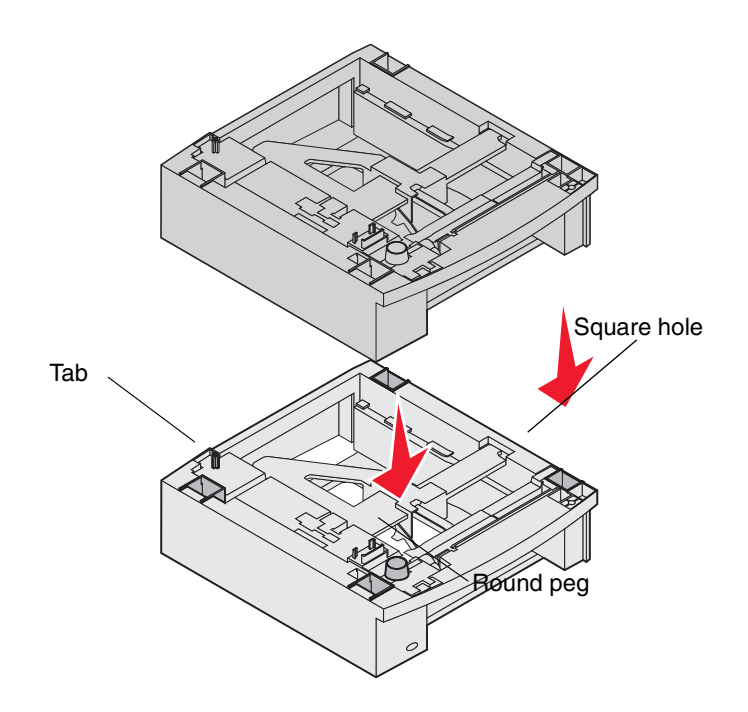

## *Installing a duplex unit*

The duplex unit attaches under the MFP, below the standard tray and above any drawers.

Place the duplex unit on top of any installed drawers or the table or MFP cabinet where you plan to use the MFP.

The tab, round peg, and square holes on top of any drawer help you position the duplex unit so the edges are aligned properly. Make sure it is securely in place.

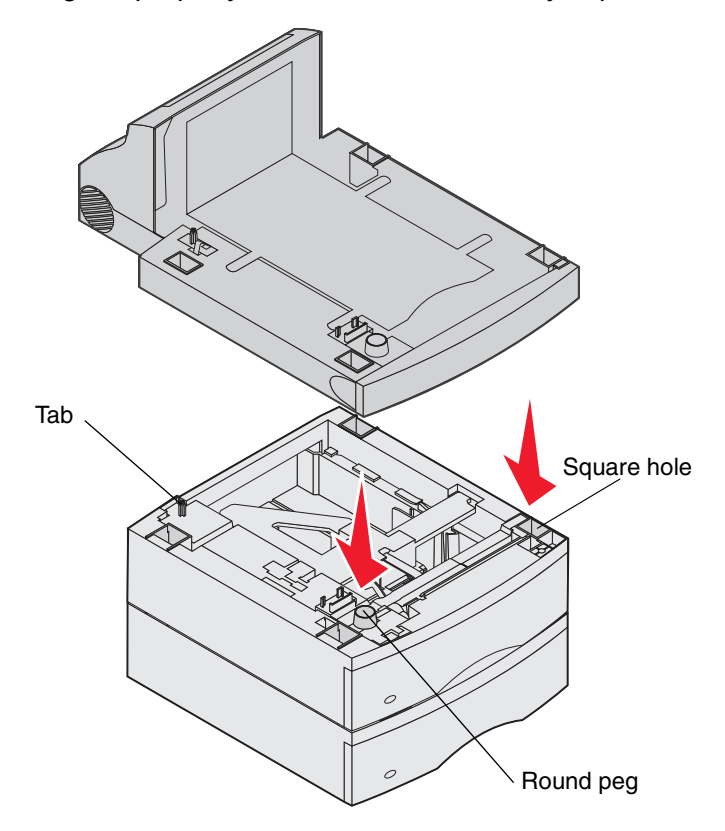

## *Installing memory or option cards*

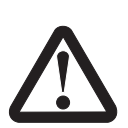

If installing memory or option cards sometime after setting up the MFP, turn the MFP off and unplug the power cord from the wall outlet before continuing

You can customize the MFP memory capacity and connectivity by adding optional cards. The instructions in this section help you install any of the following options:

- **•** Memory cards
	- **–** MFP memory
	- **–** Flash memory
- **•** Firmware cards
	- **–** Bar Code
	- **–** IPDS and SCS/TNe
	- **–** PrintCryption™
- **•** Other options
	- **–** RS-232 serial interface card
	- **–** Parallel 1284-B interface card
	- **–** Ethernet 100BaseFX-SC
	- **–** Ethernet 100BaseFX-MTRJ
	- **–** 802g Wireless Adapter

## <span id="page-113-0"></span>*Accessing the MFP system board*

You must access the MFP system board to install MFP memory, flash memory, a firmware card, or an option card.

**Note:** Use a Phillips screwdriver to remove the system board access cover.

- **1** Push the release latch, and lower the multipurpose feeder.
- **2** Push both release latches, and open the top front cover.

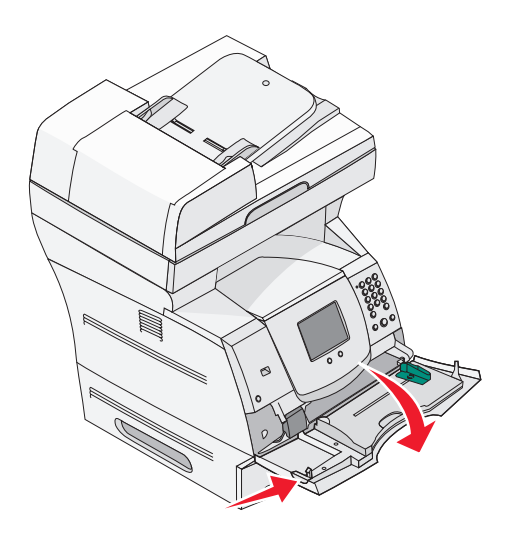

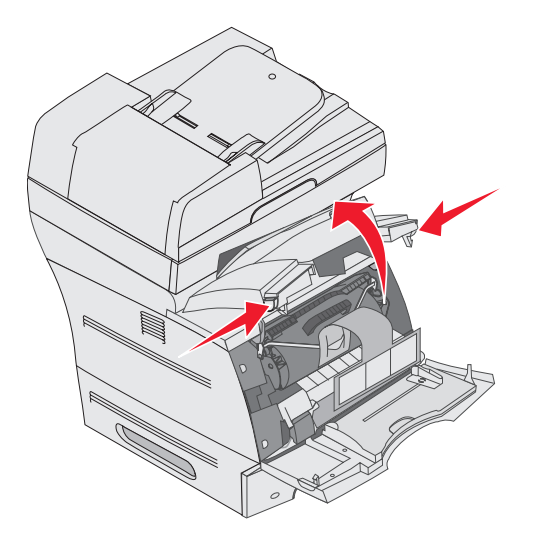

- Press both side door latches, and open the side door.
- Loosen, but do not remove, the six screws on the shield.

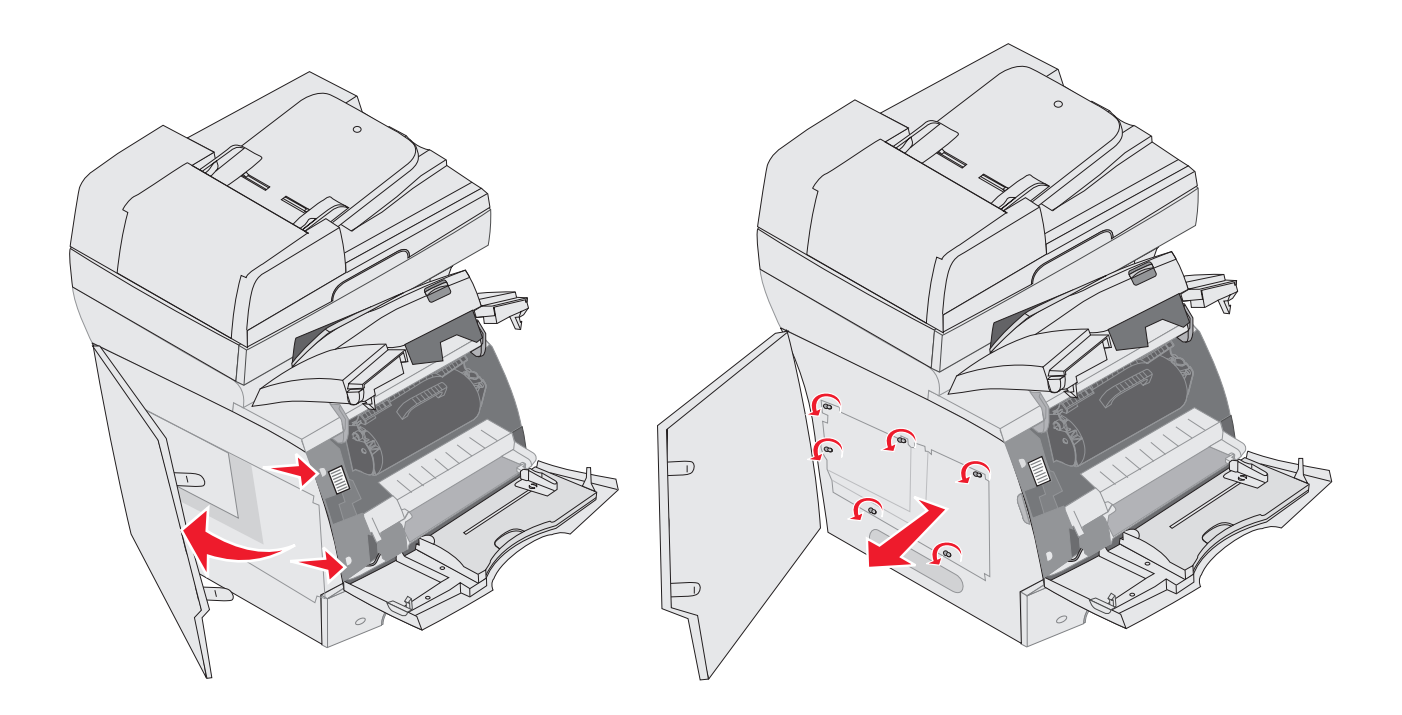

Slide the shield to the right, and then remove it.

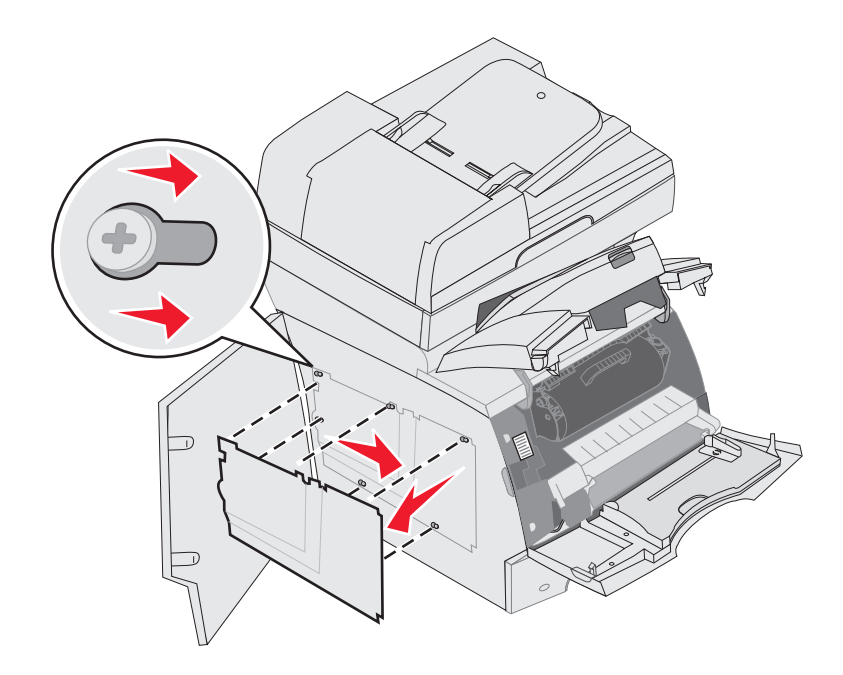

#### **6** Set the shield aside.

Use the illustration to locate the connector for the card you want to install.

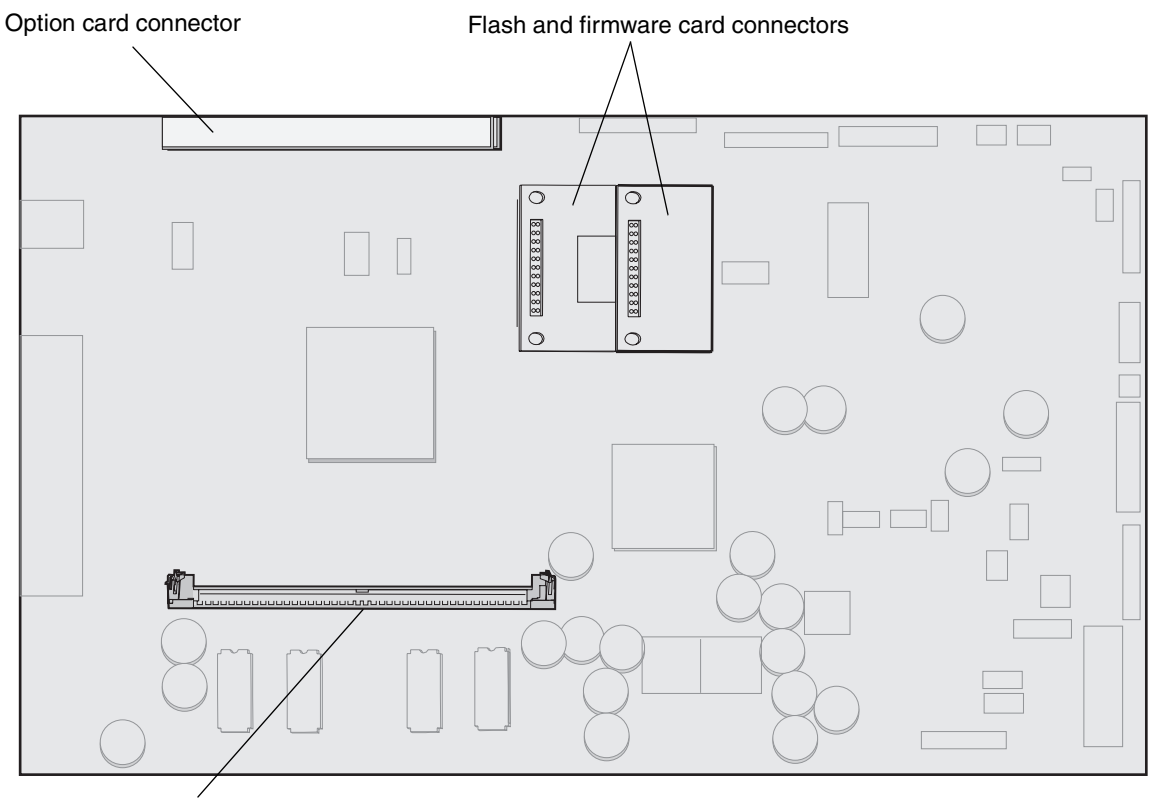

Memory card connector

## *Installing or removing a memory card*

## *Installation*

- **Note:** MFP or printer memory cards designed for other Lexmark MFPs or printers may not work with this MFP.MFP or printer memory cards designed for other printers or MFPs may not work with this MFP.
- **1** Remove the system board access cover. (See **[Accessing the MFP system board](#page-113-0)**.)

**Warning:** MFP memory cards are easily damaged by static electricity. Touch something metal such as the MFP frame before you touch a memory card.

- **2** Push open the latches on both ends of the memory card connector.
- **3** Unpack the memory card.

Avoid touching the connection points along the edge of the card. Save the packaging.

- **4** Align the notches on the bottom of the card with the notches on the connector.
- **5** Push the memory card firmly into the connector until the latches on either end of the connector *snap* into place.

It may require some force to fully seat the card.

**6** Make sure each latch fits over the notch on the end of the card.

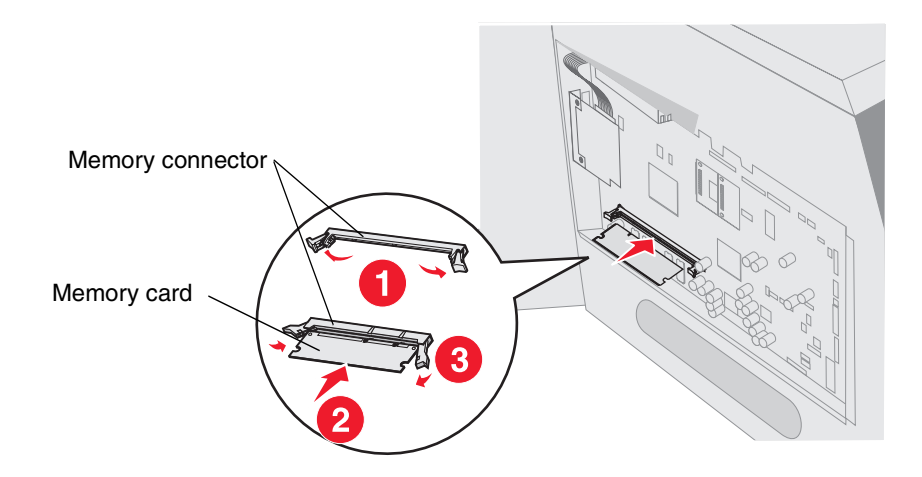

### *Removal*

**1** Remove the system board access cover. (See **[Accessing the MFP system board](#page-113-0)**.)

**Warning:** MFP memory cards are easily damaged by static electricity. Touch something metal such as the MFP frame before you touch a memory card.

**2** Push the latches away from the card on both ends of the memory card connector.

The memory card moves out of the connector as the latches open.

**3** Pull the memory card out of the connector.

Avoid touching the connection points along the edge of the card.

**4** Place the card into the original packaging.

If you do not have the original packaging, wrap the card in paper, and store it in a box.

**5** Close both latches.

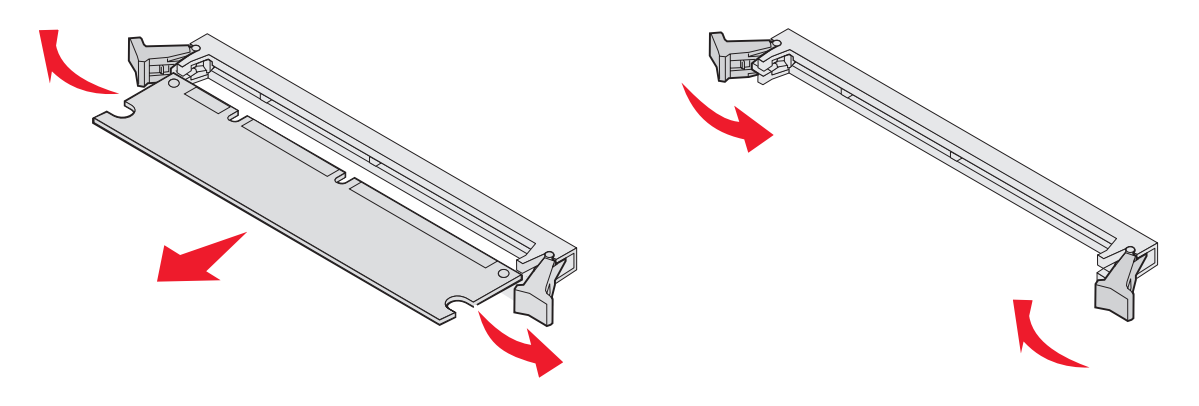

## *Installing or removing a flash memory or firmware card*

## *Installation*

- **Note:** Flash memory or firmware cards designed for other Lexmark MFPs may not work with this MFP.Flash memory or firmware cards designed for other MFPs may not work with this MFP.
- **1** Remove the system board access cover. (See **[Accessing the MFP system board](#page-113-0)**.)

**Note:** If an option card has been installed, you may need to remove the option card before installing the flash memory or firmware card.

- **2** Unpack the flash memory or firmware card.
- **3** Holding the flash memory or firmware card by the locking clips, align the plastic pins on the card with the holes on the system board.
- **4** Push the flash memory or firmware card firmly into place, and release the locking clips.

The entire length of the connector on the flash memory or firmware card must touch the system board and be locked into the connector.

Be careful not to damage the connectors.

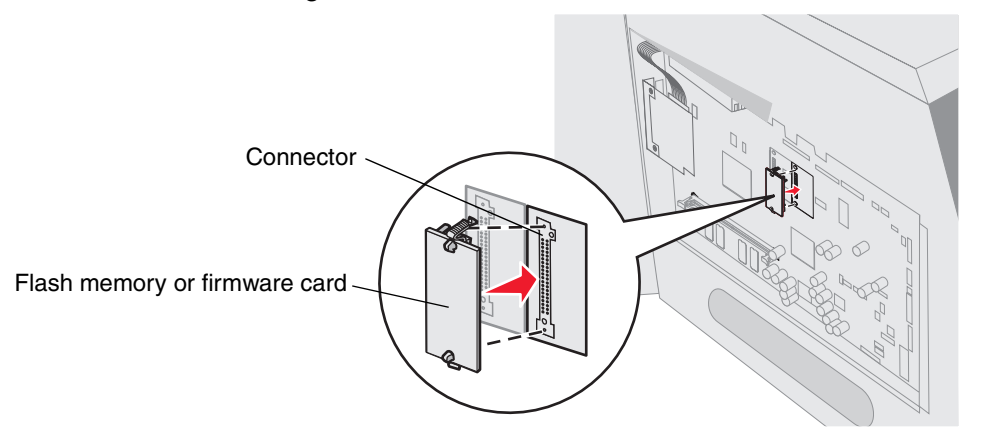

### *Removal*

**1** Remove the system board access cover. (See **[Accessing the MFP system board](#page-113-0)**.)

**Note:** If an option card has been installed, you may need to remove the option card before removing the flash memory or firmware card.

- **2** Squeeze the flash memory or firmware card locking clips.
- **3** Pull the card out.

Avoid touching the metal pins on the bottom of the card.

**4** Place the flash memory or firmware card in its original packaging.

If you do not have the original packaging, wrap the flash memory or firmware card in paper, and store it in a box.

**5** If you removed an option card to access the flash memory or firmware card, reinstall the option card.

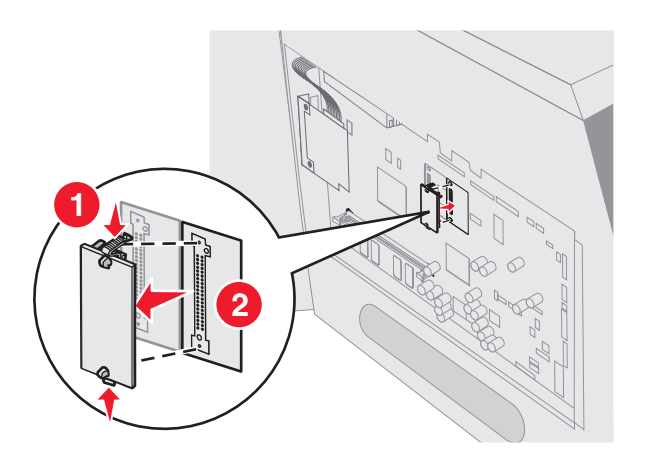

## *Installing an option card*

The MFP has one connector that supports the following option cards:

- **•** MarkNet N8000 series internal print server
- **•** Internal print server
- **•** RS-232 Serial Interface Card
- **•** Parallel 1284-B Interface Card
- **•** Coax/Twinax Adapter for SCS

**Warning:** Option cards are easily damaged by static electricity. Touch something metal such as the MFP frame before you touch an option card.

- **1** Locate the card connectors on the system board.
- **2** Remove the screw and the cover plate, and save them.
- **3** Unpack the card. Save the packaging materials.
- **4** Align the connection points on the card with the connector on the system board, and push the card firmly into the system board connector.
- **5** Insert the screw saved from the cover plate (or the extra screw shipped with the card).
- **6** Tighten the screw to secure the card.

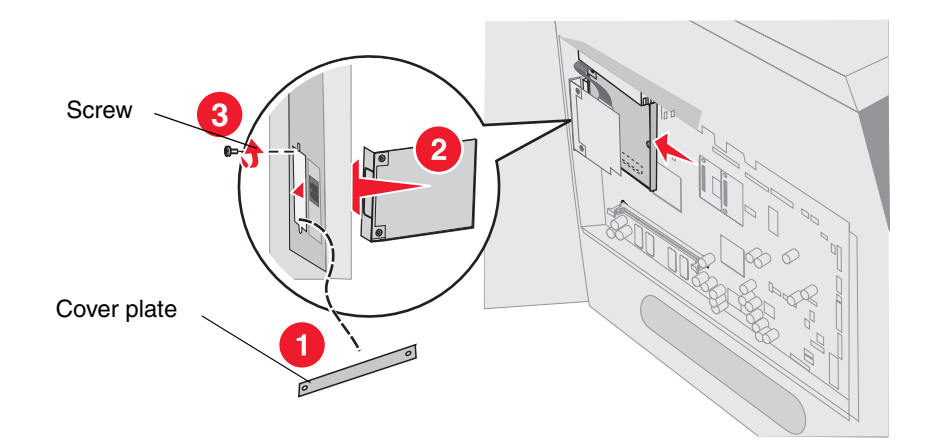

## *Replacing the shield*

After you have installed options on the MFP system board, follow these steps to reattach the shield and close the doors.

- Align the keyholes on the shield with the screws on the frame.
- Slide the shield down onto the screws.
- Tighten the screws.

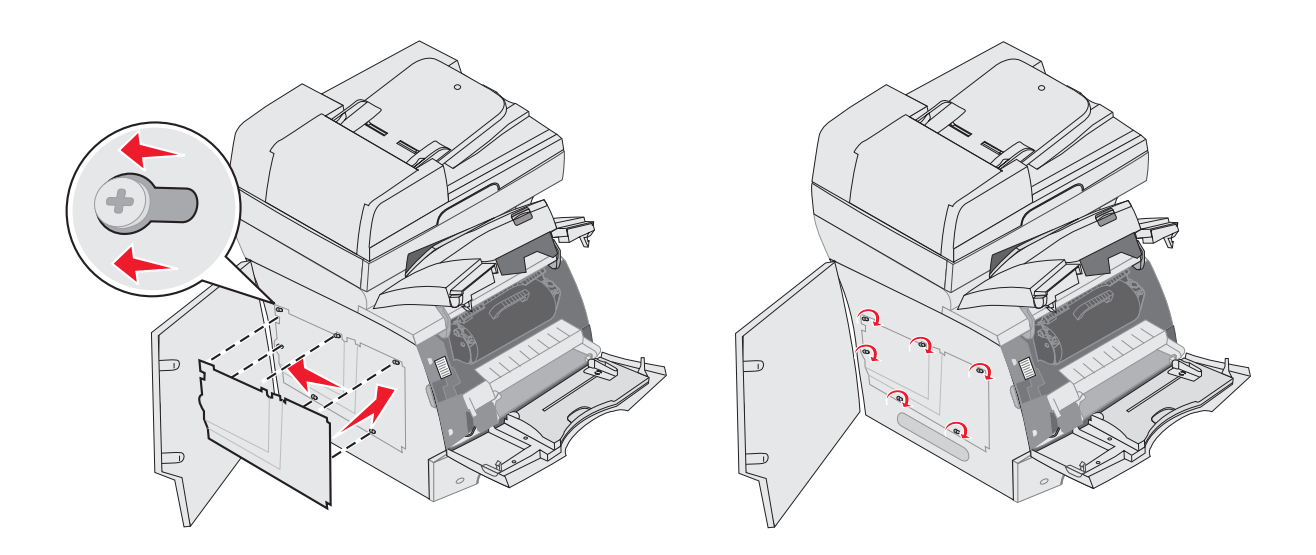

- Close the side door.
- Close the top front cover.
- Close the multipurpose feeder.

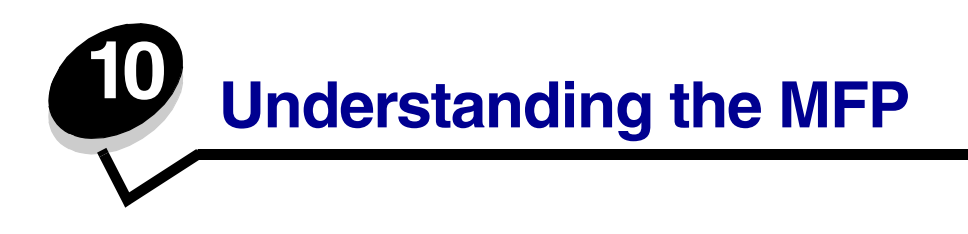

Periodically, you need to complete certain tasks to maintain optimum print quality. These tasks are covered in this chapter.

If several people are using the MFP, you may want to designate a key operator to do the setup and maintenance of the MFP. Refer printing problems and maintenance tasks to this key operator.

In the U.S., contact Lexmark at 1-800-539-6275 for information about Lexmark Authorized Supplies Dealers in your area. In other countries or regions, visit the Lexmark Web site at **www.lexmark.com,** or contact the place where you bought the MFP.

Contact the place where you bought the MFP for information about authorized supplies dealers in your area.

### *Storing supplies*

Choose a cool, clean storage area for the MFP supplies. Store supplies right side up in their original packaging until you are ready to use them.

Do not expose supplies to:

- **•** Direct sunlight
- **•** Temperatures above 35°C (95°F)
- **•** High humidity (above 80%)
- **•** Salty air
- **•** Corrosive gases
- **•** Heavy dust

## *Determining the status of supplies*

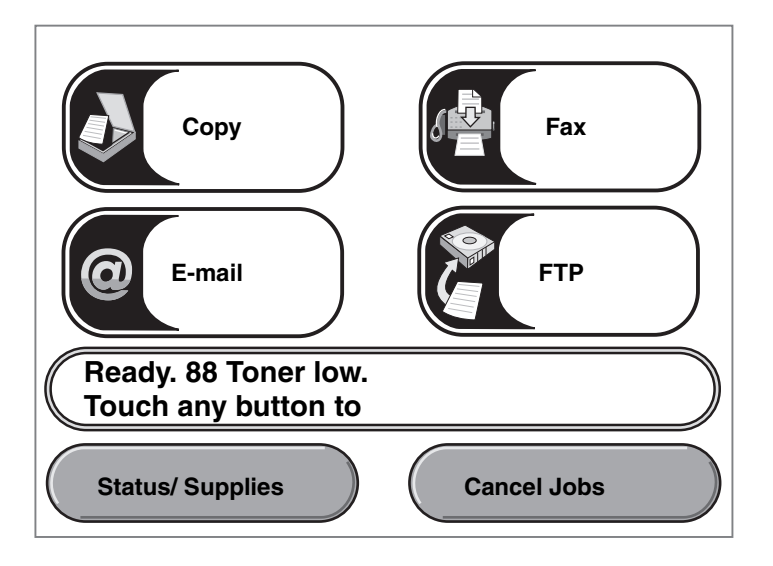

The MFP control panel alerts you once a supply item or maintenance is required. The Print status message bar at the bottom of the touch screen indicates if the MFP is **Ready** and lets you know if any supplies are low or empty. Touching **Status/Supplies** on the bottom of the touch screen will open the **Status/Supplies** screen where you can view the status of the various trays and other supply items.

## *Conserving supplies*

Several settings in your application software or through the touch screen let you conserve toner and paper. For more information on changing these settings, see the *Menus and Messages Guide* on the *Software and Documentation* CD.

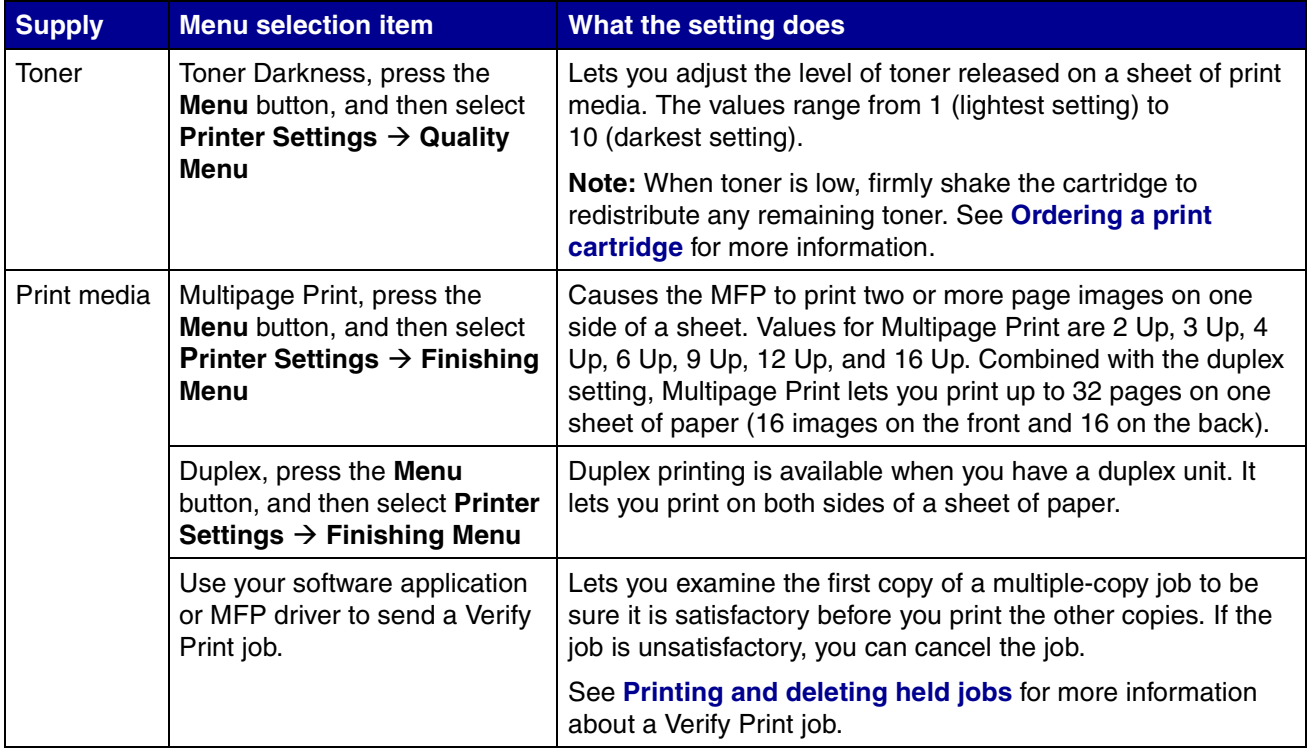

## *Ordering supplies*

To order supplies in the U.S., contact Lexmark at 1-800-539-6275 for information about Lexmark Authorized Supplies Dealers in your area. In other countries or regions, visit the Lexmark Web site at **www.lexmark.com**, or contact the place where you purchased the MFP.

To order supplies, contact the place where you bought the MFP for more information.

## <span id="page-125-0"></span>*Ordering a print cartridge*

When the **88 Toner is low** message appears or when you experience faded print, remove the toner cartridge. Firmly shake it side-to-side and front-to-back several to redistribute the toner, then

reinsert it and continue printing. Repeat this procedure multiple until the print remains faded. When the print remains faded, replace the print cartridge.

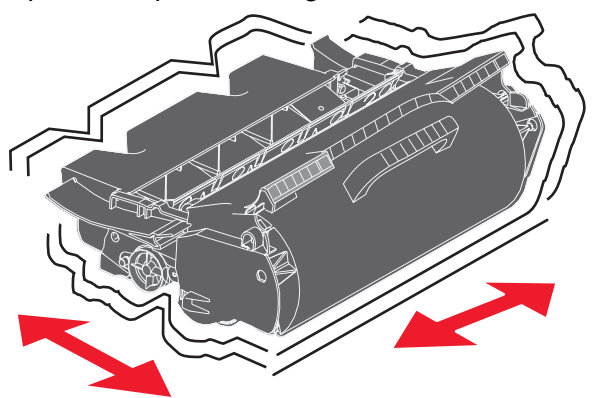

Have a new cartridge available when the current one no longer prints satisfactorily.

The recommended print cartridges specifically designed for the MFP are:

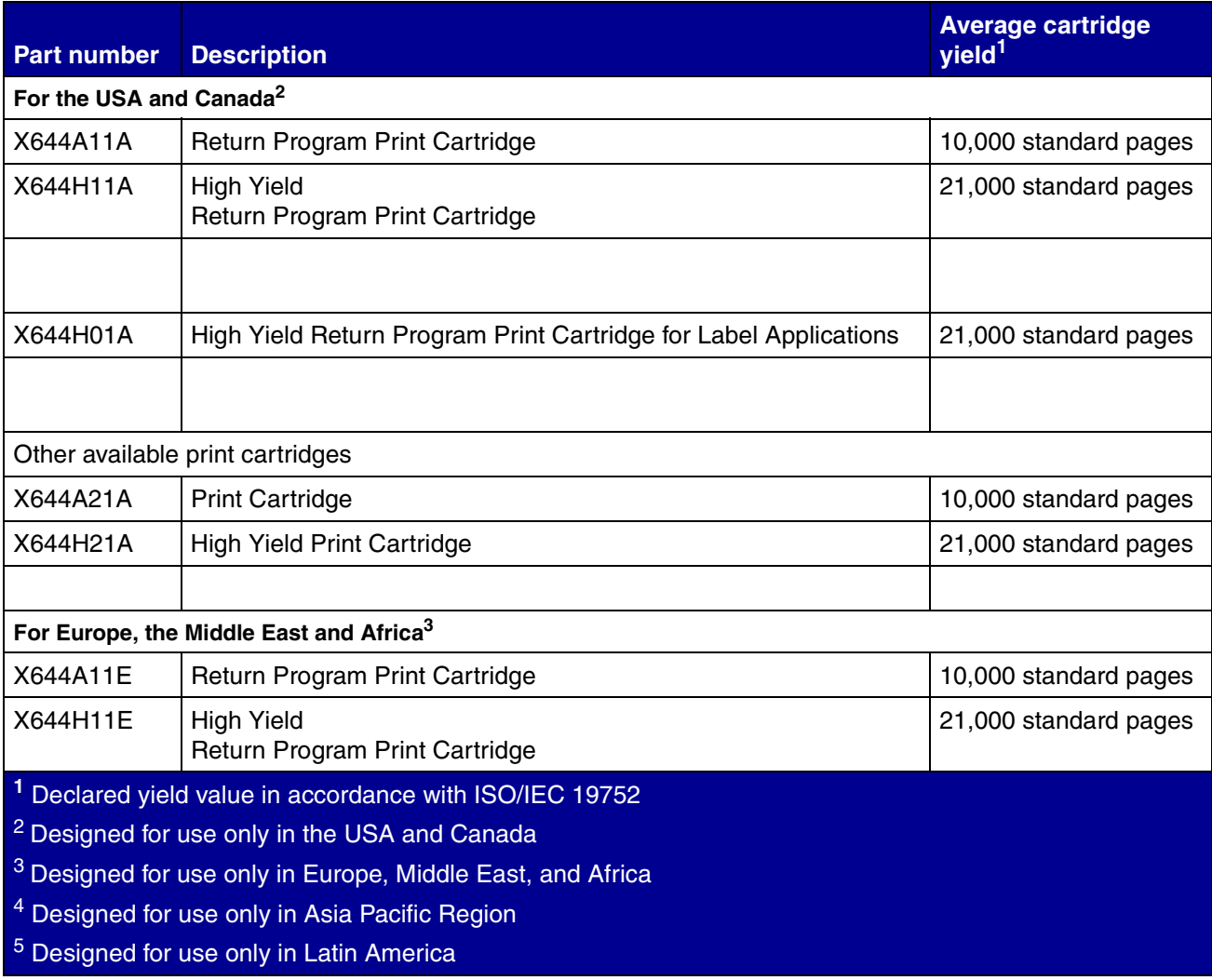

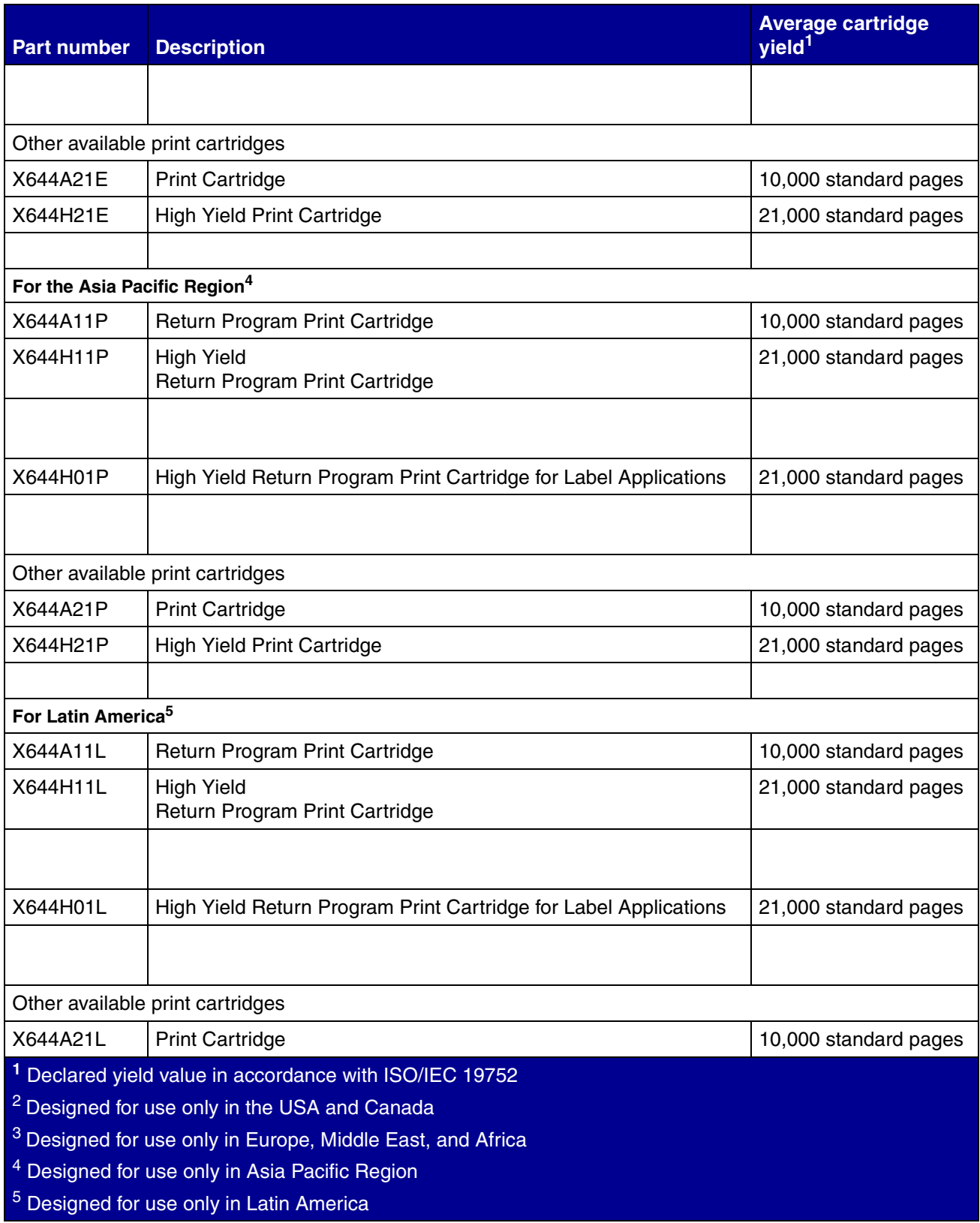

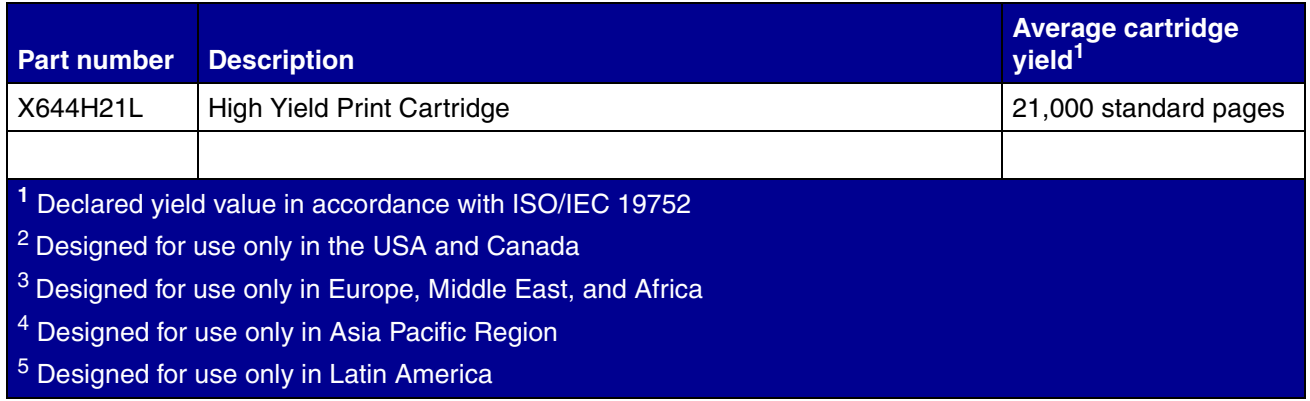

You can use the packing material from the new cartridge to ship the old cartridge back to Lexmark for recycling. See **[Recycling Lexmark products](#page-130-0)** for more information.

For information about the print cartridges available for the MFP, contact the place where you bought the MFP.

## *Ordering a maintenance kit*

**80 Scheduled maintenance advised** appears on the display after 300,000 pages have printed to let you know it is time to replace MFP maintenance items. Order a maintenance kit when **80 Scheduled maintenance advised** first appears on the display. The maintenance kit contains all the items necessary to replace the pick rollers, the charge roll, transfer roller, and the fuser.

> **Note:** Using certain types of media may require more frequent replacement of the maintenance kit. Although the charge roll, transfer roller, and pick rollers are contained within the maintenance kit, they should also be individually ordered and replaced as necessary.

See the following table for the maintenance kit part number for your specific MFP.

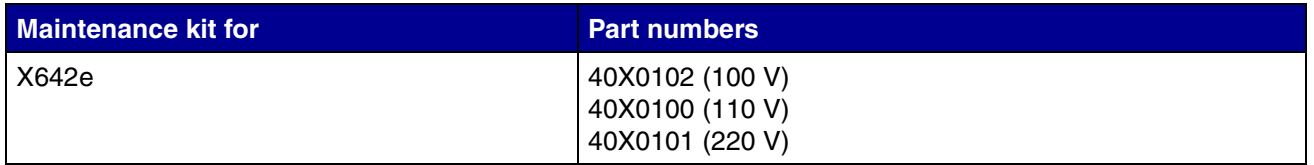

For information about maintenance kits available for the MFP, contact the place where you bought the MFP.

Replacement of the fuser must be performed by an authorized service technician.

## *Ordering charge rolls*

We recommend ordering new charge rolls when toner fog or background shading appears on printed pages. Order Lexmark part number 40X0127.To order a charge roll, contact the place where you bought the MFP for more information.

## *Ordering a transfer roller*

Order Lexmark part number 40X0130.To order a transfer roller, contact the place where you bought the MFP for more information.

## *Ordering pick rollers*

Order Lexmark part number 40X0070. To order pick rollers, contact the place where you bought the MFP for more information.

Order new pick rolls when the paper fails to properly feed from the tray.

When ordering pick rollers, you need one set per input tray excluding the multipurpose feeder.

## *Ordering an ADF pick mechanism*

Order Lexmark part number 40X0453.To order a pick mechanism, contact the place where you bought the MFP for more information.

 Order a new pick mechanism when paper fails to proper feed from the automatic document feeder or if you have scanned 120,000 pages.

### *Ordering an ADF separator roller*

Order Lexmark part number 40X0454. To order a pick separator roller, contact the place where you bought the MFP for more information.

Order a new separator roller when the paper if you experience problems with paper double-feeding through the automatic document feeder or if you have scanned 120,000 pages.

## *Ordering a label fuser cleaner*

A special label fuser cleaner should be used for label applications to optimize feeding reliability. To order this item, visit our Web site at **www.lexmark.com,** or contact your Lexmark representative**.**

Label fuser cleaners are not recommended for duplex printing.

# <span id="page-130-0"></span>*Recycling Lexmark products*

To return Lexmark products to Lexmark for recycling:

**1** Visit our Web site:

#### **www.lexmark.com/recycle**

**2** Follow the instructions on the computer screen.

## <span id="page-131-0"></span>*Cleaning the scanner glass (flatbed) and backing material*

- **1** Open the document cover.
- **2** Dampen a clean, lint-free cloth or cotton swab with isopropyl alcohol (95%).
- **3** Wipe the scanner glass (flatbed) and backing material by moving the cloth or swab from side to side.

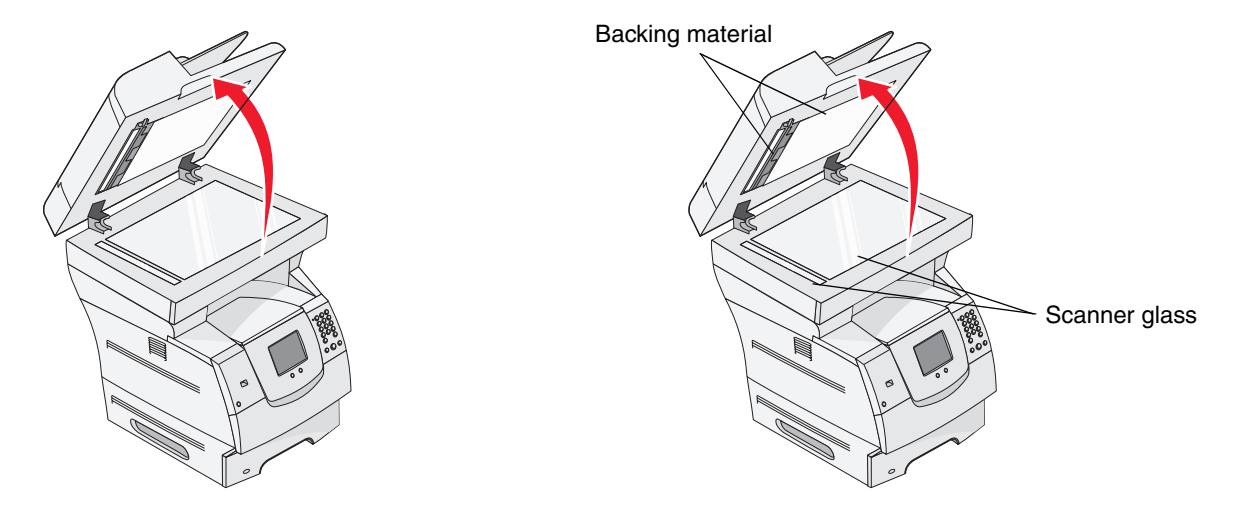

**4** Close the document cover.

## *Scanner registration*

Scanner Registration is a process to align the scan area with the paper location. Two pieces of either letter or A4 *dark* colored paper are needed for this process.

- **1** Turn the MFP off.
- **2** Open the document cover.
- **3** Clean the scanner glass (flatbed) and backing material.

For more information, see **[Cleaning the scanner glass \(flatbed\) and backing material](#page-131-0)**.

- **4** Hold down the number 2 and number 6 keys on the numeric pad.
- **5** Continue to hold the buttons, and turn the MFP on.

Hold the buttons for about 10 seconds while the MFP is powering up, then release the buttons. The MFP will enter the Configuration menu.

- **6** Touch the **down arrow** until **Automatic Scanner Registration** appears.
- **7** Touch **Automatic Scanner Registration**.
- **8** Load the dark colored paper.
	- **a** Place a blank piece of dark colored paper (A4 or Letter) on the scanner glass (flatbed). Position the paper so it is aligned with the upper corner of the plastic guides.

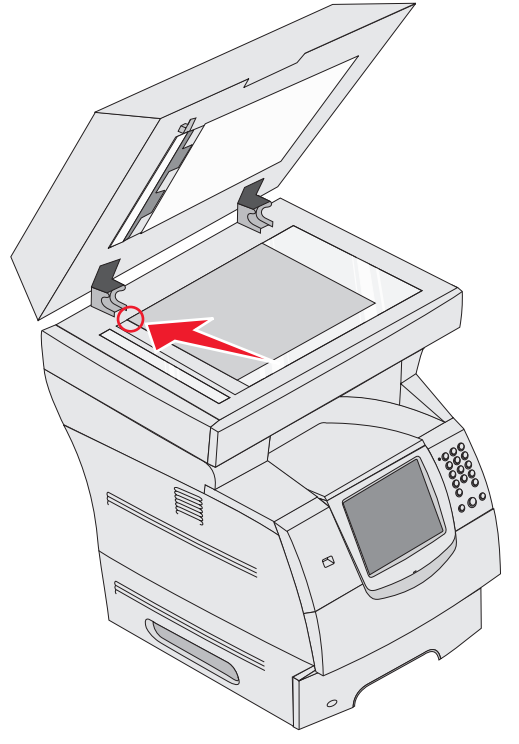

- **b** Close the document cover.
- **c** Place a blank piece of dark colored paper (A4 or Letter) in the ADF, and adjust the guides.

Make sure the paper guides are snug against the paper; *do not* bend the paper.

#### **9** Press **Start**.

The registration process scans the pages in the scanner glass (flatbed) and ADF, and then display a success or failure message.

If a failure message appears, do another scanner registration, realign the paper, and verify each step as it is performed. If a second failure message appears, contact an authorized service representative.

#### **10** Touch **Exit Configuration Menu.**

The printer will reboot and return to the home page.

## *Moving the MFP*

Follow these guidelines to move the MFP within the office or to prepare the MFP for shipment.

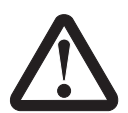

**CAUTION:** Follow these guidelines to avoid injuring yourself or damaging the MFP.

- **•** Always use at least three people to lift the MFP.
- **•** Always turn off the MFP using the power switch.
- **•** Disconnect all cords and cables from the MFP before attempting to move the MFP.
- **•** Failure to repackage the MFP properly for shipment can result in damage to the MFP not covered by the MFP warranty.
- **•** Damage to the MFP caused by improper moving is not covered by the MFP warranty.

## *Moving the MFP within the office*

The MFP can be safely moved from one location within an office to another following these precautions:

- **•** The MFP must remain in an upright position.
- **•** Any cart used to move the MFP should have a surface able to support the full footprint of the MFP.
- **•** Severe jarring movements may cause damage to the MFP and must be avoided.

## *Preparing the MFP for shipment*

To transport the MFP by vehicle or by commercial carrier, the MFP must be repackaged for shipment using the proper packaging. The MFP package must be securely fastened to its pallet. Do not use a shipping or transport method that requires the MFP to be shipped without a pallet. The MFP must stay upright throughout the shipment. If you do not have all the original packaging, contact your local service representative to order the repackaging kit. Additional instructions for repackaging the MFP are provided in the repackaging kit.

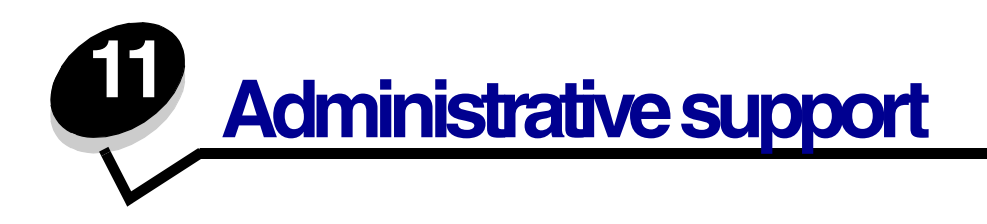

# *Adjusting control panel brightness*

If you are having trouble reading your control panel display, the LCD brightness can be adjusted through the Settings menu.

## *Brightness*

Turn the brightness knob, located on the left side of the front panel, up or down to the brightness level desired.

## *Adjusting screen timeout*

To adjust the **Screen Timeout** setting:

- **1** Make sure the MFP is on.
- **2** Press **Menu** on the control panel.
- **3** Touch **Settings**.
- **4** Touch **General Settings**.
- **5** Touch the **down arrow** until **Screen Timeout** appears.
- **6** Touch the **left arrow** to decrease the time, or touch the **right arrow** to increase the time. The settings available range from 15–300 minutes.

## *Adjusting Power Saver*

To adjust the **Power Saver** setting:

- **1** Make sure the MFP is on.
- **2** Press **Menu** on the control panel.
- **3** Touch **Settings**.
- **4** Touch **General Settings**.
- **5** Touch the **down arrow** until **Power Saver** appears.
- **6** Touch the **left arrow** to decrease the time, or touch the **right arrow** to increase the time. The settings available range from 2–240 minutes.

## *Configuring the MFP*

A variety of functions can be used to increase the level of Information Technology (IT) security for the device. The following sections show how to configure these functions.

## <span id="page-136-1"></span>*Setting Password Protect for the menus*

Apply an administrative password to restrict unauthorized users from making changes to the MFP configuration from either the control panel or the Embedded Web Server (EWS).

- **1** Make sure the MFP is on.
- **2** Press **Menu** on the control panel.
- **3** Touch **Settings**.
- **4** Touch the **down arrow**, and then touch **Security**.
- **5** Touch the **down arrow**, and then touch **Create/Change Passwords**  $\rightarrow$  **Create/Change Advanced Password**.
- **6** Enter and reenter a password of both alphabetic and non-alphabetic characters. The password must be a minimum of 8 characters.
- **7** Touch **Submit**.
- **8** Touch **Settings**  $\rightarrow$  **Security**  $\rightarrow$  **Password Protect** to view what configuration settings are protected by the **Advanced Password.**
	- **Note:** Settings  $\rightarrow$  Security  $\rightarrow$  Password Protect and Settings  $\rightarrow$  Security  $\rightarrow$  Create/ Change Passwords  $\rightarrow$  Create Change User Password can be used to restrict access with a different password than the Advanced Password. Use Settings  $\rightarrow$ Security  $\rightarrow$  Password Protect to select the menus that are accessible with both an Advanced Password and a User Password.
	- **Note:** The Advanced Password and the User Password protect the menus on the touch screen control panel of the MFP and the Configuration section of the EWS pages.

### *Restricting Function Access*

The MFP supports a variety of methods for authenticating users prior to allowing access to functions.

- **1** Open a Web browser. In the address line, enter the IP address of the MFP being configured using this format: *http://ip\_address/*.
- **2** Click **Configuration**.
- <span id="page-136-0"></span>**3** Under Other Settings, click **Security**.
	- **a** Select an authentication method.
	- **b** Click **Submit**.
- **4** Click the setup link for the authentication method previously selected in step [a](#page-136-0).
	- **a** Fill out the appropriate information for the environment.
	- **b** Click **Submit**.
- **5** Click **Function Access**.
	- **a** Set the function authentication level for each function. Select **Off** to prevent anyone from using a function.
	- **b** Click **Submit**.

### *Disabling the Driver to Fax menu item*

- **1** Make sure the MFP is on.
- **2** Press **Menu** on the control panel.
- **3** Touch Settings  $\rightarrow$  Fax Settings  $\rightarrow$  Analog Fax Setup  $\rightarrow$  Fax Send Settings.
- **4** Touch the **down arrow**.
- **5** Touch **Driver to fax**  $\rightarrow$  **Off.**
- **6** Touch **Submit**.

### *Setting a password before printing received faxes*

To prevent received faxes from being printed until a password is entered:

- **1** Open a Web browser. In the address line, enter the IP address of the MFP being configured using this format: *http://ip\_address/*.
- **2** Click **Configuration**.
- **3** Under Default Settings, click Fax Settings  $\rightarrow$  Analog Fax Setup.
- **4** Scroll to **Holding Faxes**, and click it.
- <span id="page-137-0"></span>**5** Select **Always On** for **Held Fax Mode**.
- <span id="page-138-0"></span>**6** Define a **Print Faxes Password** in the field.
- **7** Click **Submit**.

## *Releasing held faxes for printing*

**1** On the MFP touch screen control panel, touch the **Release Held Faxes** button.

**Note:** If the **Release Held Faxes** button appears as pale gray and the words appear faded on the button, then the button is inactive because no fax jobs are being held.

**2** Enter the defined password in the **Print Faxes Password** field.

This releases any received and held fax jobs, so they print.

**Note:** The defined password was created in **step** [6](#page-138-0) of **[Setting a password before](#page-137-0)  [printing received faxes](#page-137-0)**.

## *Setting security using the Embedded Web Server (EWS)*

To enhance the security of network communications and MFP configuration, use the advanced security features. These features are available through the Web page of the MFP.

#### **Setting the Advanced Password**

The Advanced Password is used to password-protect the menus. Setting the Advanced Password is required for Secure Mode and confidential communication with MarkVision Professional.

If the Advanced Password was not created using the touch screen control panel by following the instructions in ["Setting Password Protect for the menus" on page 137](#page-136-1), it can also be created from the EWS. To create it:

- **1** Open a Web browser. In the address line, enter the IP address of the MFP being configured using this format: *http://ip\_address/*.
- **2** Click **Configuration**.
- **3** Under Other Settings, click **Security**.
- **4** Click **Create/Change Password**.
- **5** Click **Create/Change Advanced Password**.
- **6** Enter and reenter a password of both alphabetic and non-alphabetic characters. The password must be a minimum of 8 characters.
- **7** Touch **Submit**.

## *Using the secure EWS*

The SSL (Secure Sockets Layer) allows for secure connections to the Web server within the print device. To connect to the EWS more securely, connect to the SSL port instead of the default HTTP port. The SSL port connection will encrypt all Web server network communications between the PC and the MFP.

To connect to the SSL port:

- **1** Open a Web browser.
- **2** In the address line, enter the IP address of the MFP being configured using the format: *https: //ip\_address/*.

### *Supporting SNMPv3 (Simple Network Management Protocol version 3)*

SNMPv3 protocol allows for encrypted and authenticated network communications. It also lets the administrator select a desired level of security. Prior to use, at least one user name and password must be established from the settings page. To configure for SNMPv3 through the EWS of the MFP:

- **1** Open a Web browser. In the address line, enter the IP address of the MFP being configured using the format: *http://ip\_address/*.
- **2** Click **Configuration**.
- **3** Under Other Settings, click **Network/Ports**.
- **4** Click **SNMP**.

SNMPv3 authentication and encryption has three levels of support:

- **•** No authentication and no encryption
- **•** Authentication with no encryption
- **•** Authentication and encryption

**Note:** The selected level serves as a minimum level of protection. The MFP negotiates with the SNMPv3 requestor, and a higher level of protection may be agreed upon and used by both.

- **5** Indicate the setting for each sub-item as required for the network environment.
- **6** Click **Submit**.

#### **Disabling SNMPv1 and SNMPv2**

- **1** Open a Web browser. In the address line, enter the IP address of the MFP being configured using the format: *http://ip\_address/*.
- **2** Click **Configuration**.
- **3** Under Other Settings, click **Network/Ports**.
- **4** Click **SNMP**.
- **5** Click to clear the Enabled check box unless SNMPv1 and SNMPv2 are used in this environment.
- **6** Click **Submit**.

## *Supporting IPSec (Internet Protocol Security)*

IP Security protocol provides authentication and encryption of communications at the network layer allowing all application and network communications over the IP protocol to be secure. IPSec can be set up between the MFP and up to five hosts, using both IPv4 and IPv6. To configure IPSec through the EWS:

- **1** Open a Web browser. In the address line, enter the IP address of the MFP being configured using the format: *http://ip\_address/.*
- **2** Click **Configuration**.
- **3** Under Other Settings, click **Network/Ports**.
- **4** Click **IPSec**.

Two types of authentication are supported for IPSec:

**• Shared Key Authentication**—Any ASCII phrase shared among all the participating hosts. This is the easiest way to configure when only a few hosts on the network use IPSec.

**• Certificate Authentication**—Allows any hosts or subnet of hosts to authenticate for IPSec. Each host must have a public/private key pair. *Validate Peer Certificate* is enabled by default, requiring each host to have a signed certificate. The certificate authority certificate must be installed. Each host must have its identifier in the *Subject Alternate Name* of the signed certificate.

**Note:** After an MFP is configured for IPSec with a host, IPSec is required for any IP communication to take place.

- **5** Indicate the setting for each sub-item as required for the network environment.
- **6** Click **Submit**.

## *Disabling ports and protocols*

The TCP and UDP ports can be configured to one of three modes or values:

- **• Disabled**—Never allows network connections to this port
- **• Secure and Unsecure**—Allows the port to remain open, even in Secure mode
- **• Unsecured Only**—Allows the port to only open when the MFP is not in Secure mode

**Note:** A password must be set to enable Secure mode. Once enabled, only the ports set to Secure and Unsecure will be open.

To configure the mode for TCP and UDP ports from the EWS:

- **1** Open a Web browser. In the address line, enter the IP address of the MFP being configured using the format: *http://ip\_address/*.
- **2** Click **Configuration**.
- **3** Under Other Settings, click **Network/Ports**.
- **4** Click **TCP/IP Port Access**.
- **5** For each port listed, select the appropriate value from the list previously described.

**Note:** Disabling ports will disable function on the MFP.

**6** Click **Submit**.

## *Using 802.1x Authentication*

802.1x port authentication allows the MFP to join networks that require authentication before allowing access. 802.1x port authentication can be used with the WPA (Wi-Fi Protected Access) feature of an optional internal wireless print server to provide WPA-Enterprise security support.

Support for 802.1x requires the establishment of credentials for the MFP. The MFP must be known to the Authentication Server (AS). The AS will allow network access to devices presenting a valid set of credentials which typically involves a name/password combination and possibly a certificate. The AS will allow network access to MFPs presenting a valid set of credentials. The credentials can be managed by using the EWS of the MFP. To use certificates as part of the credentials:

- **1** Open a Web browser. In the address line, enter the IP address of the MFP being configured using the format: *http://ip\_address/*.
- **2** Click **Configuration**.
- **3** Under Other Settings, click **Network/Ports**.
- **4** Click **Certificate Management**.

To enable and configure 802.1x on the EWS after installing the required certificates:

- **1** Open a Web browser. In the address line, enter the IP address of the MFP being configured using the format: *http://ip\_address/*.
- **2** Click **Configuration**.
- **3** Under Other Settings, click **Network/Ports**.
- **4** Click **802.1x Authentication**.

**Note:** If an optional internal wireless print server is installed, click **Wireless** instead of 802.1x Authentication.

- **5** Select the check box next to **Active** to enable 802.1x Authentication.
- **6** Indicate the setting for each sub-item as required for the network environment.
- **7** Click **Submit**.

### *Confidential Print Setup*

Confidential Print Setup allows the designation of a maximum number of PIN entry attempts and allows setting an expiration time for print jobs. When a user exceeds a specific number of PIN entry attempts, all of that user's print jobs are deleted. When a user has not printed their jobs within a designated time period, the print jobs are deleted. To activate Confidential Print Setup:

- **1** Open a Web browser. In the address line, enter the IP address of the MFP being configured using the format: *http://ip\_address/*.
- **2** Click **Configuration**.
- **3** Under Other Settings, click **Security**.
- **4** Click **Confidential Print Setup**.
- **5** Set the value for the maximum number of invalid PINs allowed. Set Job Expiration to the maximum amount of time before a submitted confidential print job is deleted.
- **6** Click **Submit**.
## *Using the restricted server list function*

The Restricted Server List lets a system support person restrict which hosts are allowed to communicate with the MFP over the network which prevents other hosts from managing and printing to the MFP.

> **Note:** The Restricted Server List only restricts TCP traffic; it does not affect UDP traffic. The Restricted Server List supports up to ten host addresses or ten network addresses.

To configure the Restricted Server List from the EWS of the MFP:

- **1** Open a Web browser.
- **2** In the address line, enter the IP address of the MFP requiring configuration using the format: *http://ip\_address/*.
- **3** Click **Configuration**.
- **4** Under Other Settings, click **Network/Ports**.
- **5** Click **TCP/IP**.
- **6** Enter the list of addresses in the **Restricted Server List** field for network communications permission separated by commas in the following format: *111.222.333.444*. To indicate an entire subnet, provide the subnet mask bits in the format: *111.222.333.0/24*.
- **7** Click **Submit**.

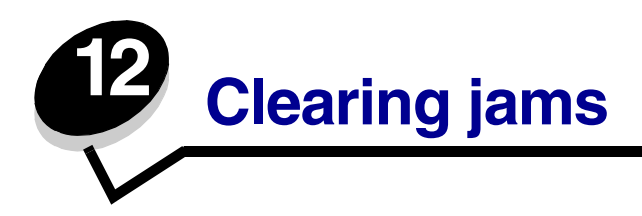

By carefully selecting print media and loading it properly, you should be able to avoid most paper jams. For more information on avoiding paper jams, see **[Avoiding jams](#page-105-0)**. If jams do occur, follow the steps outlined in this section.

To resolve the paper jam messages, you must clear the entire paper path, and then touch **Continue** to clear the message and resume printing. The MFP prints a new copy of the page that jammed if Jam Recovery is set to On or Auto; however, the Auto setting does not guarantee the page will print.

# *Identifying jams*

If the MFP jams, the appropriate jam message will be displayed on the touch screen Print status message bar.

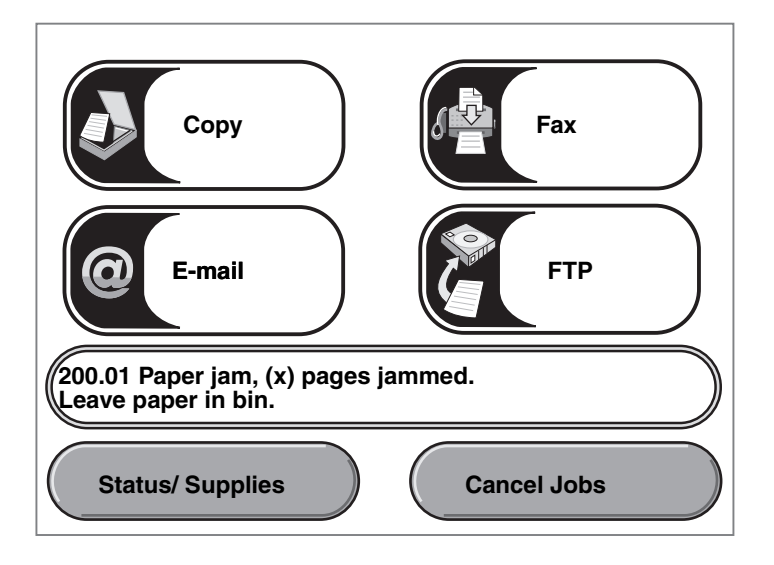

See the diagram on [page 147](#page-146-0) for an overview of the paper path and areas where jams may occur. The path varies depending on the MFP paper sources.

## <span id="page-146-0"></span>*Access doors and trays*

The following illustration shows the path that print media travels through the MFP. The path varies depending on the input source (trays, multipurpose feeder, envelope feeder) you are using.

The numbers in following the illustration indicate the numbers that can appear on the control panel and designate the general area of a paper jam.

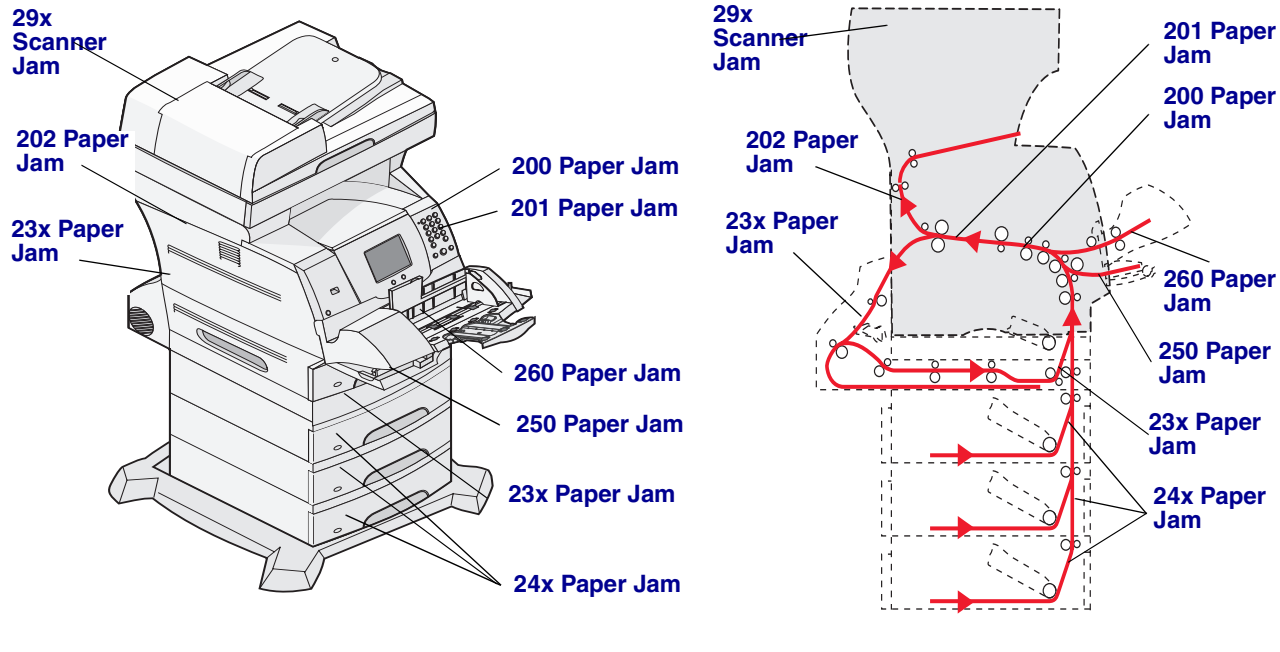

**Doors and trays**

**Path and locations**

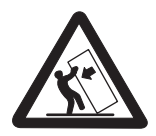

**CAUTION:** Floor-mounted configurations require additional furniture for stability. You must use either a printer stand or printer base if using a 2000-sheet drawer. Certain other configurations also must have a printer stand or printer base. More information is available on our Lexmark Web site at **www.lexmark.com/ multifunctionprinters**.

# <span id="page-147-1"></span>*Understanding jam messages*

The following table lists the jam messages that can occur and the action necessary to clear the message. The jam message indicates the area where the jam occurred. However, it is best to clear the entire paper path to ensure you have cleared all possible jams.

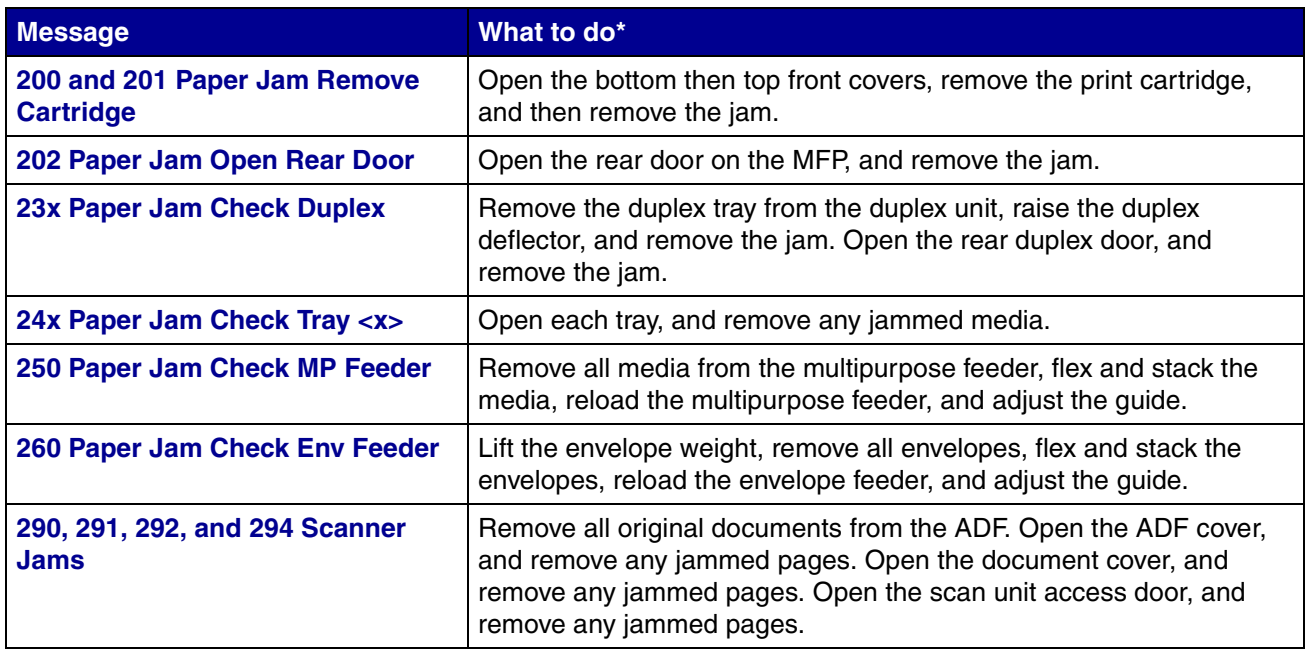

# *Clearing jams*

Paper jams can occur in three areas: the front of the MFP, inside the MFP, and at the rear of the MFP. Jams in the front of the MFP occur in the input options or the duplex tray. Jams inside the MFP occur in two locations and require the removal of the print cartridge. Jams can also occur at the rear of the MFP or duplex unit.

> **Note:** The following clearing jam instructions may seem out of numerical sequence. However, they have been grouped to help you quickly clear the print path. To go to a specific jam, see **[Understanding jam messages](#page-147-1)**.

### <span id="page-147-0"></span>**250 Paper Jam Check MP Feeder**

- **1** Remove the paper from the multipurpose feeder.
- **2** Flex, fan, and restack the media, and place it into the multipurpose feeder.
- **3** Load the print media.
- **4** Slide the side guide toward the inside of the tray until it lightly rests against the edge of the media.

### **5** Touch **Continue**.

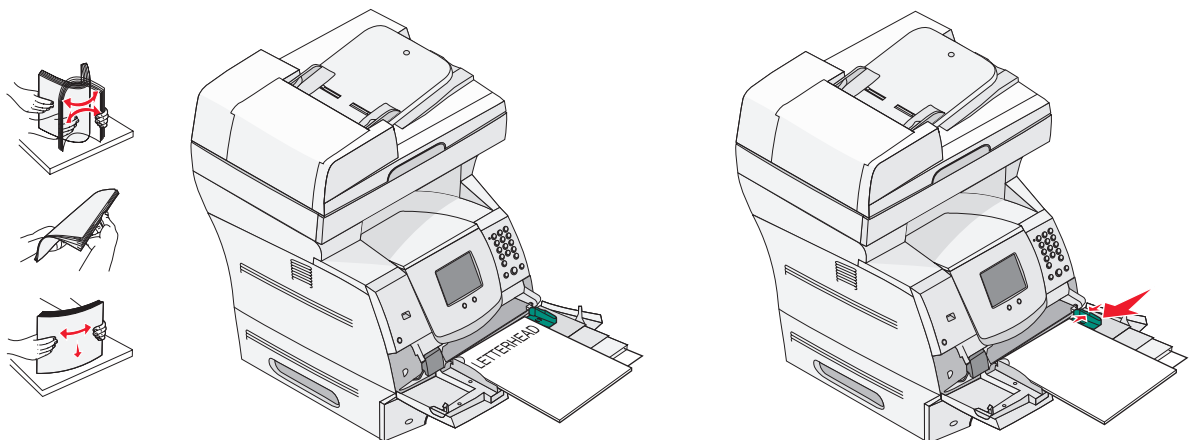

#### <span id="page-148-0"></span>**260 Paper Jam Check Env Feeder**

The envelope feeder feeds envelopes from the bottom of the stack; the bottom envelope will be the one that is jammed.

- **1** Lift the envelope weight.
- **2** Remove all envelopes.

If the jammed envelope has entered the MFP and cannot be pulled out, remove the envelope feeder.

- **a** Lift the envelope feeder out of the MFP, and then set it aside.
- **b** Remove the envelope from the MFP.

**Note:** If you cannot remove the envelope, the print cartridge will have to be removed. See **[200 and 201 Paper Jam Remove Cartridge](#page-153-0)** for more information.

**c** Reinstall the envelope feeder. Make sure it *snaps* into place.

Flex and stack the envelopes.

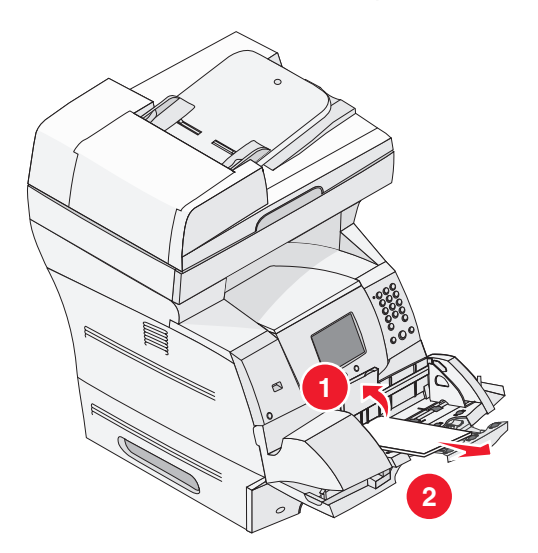

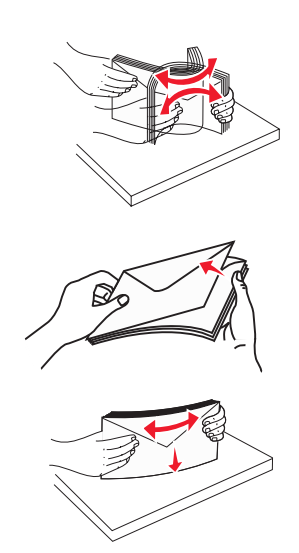

- Load the envelope feeder.
- Adjust the guide.
- Lower the envelope weight.
- Touch **Continue**.

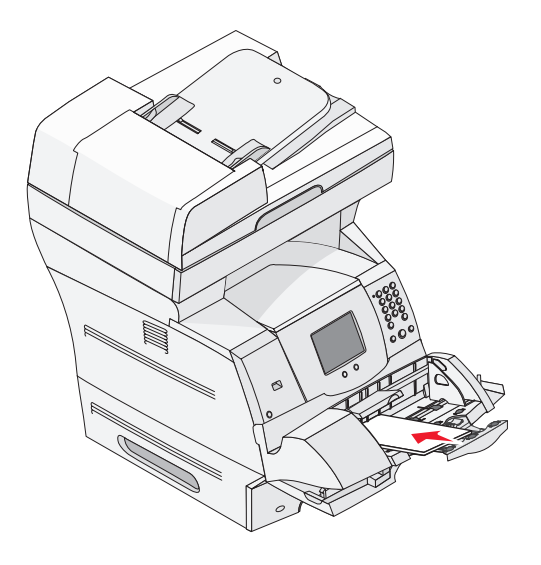

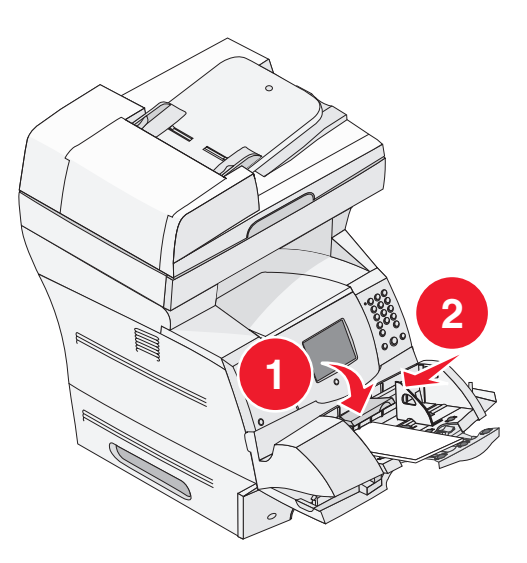

## <span id="page-150-0"></span>**23x and 24x jams**

Paper jams in these areas can occur on the incline surface of a tray or across more than one tray. To clear these areas:

**1** Open the MFP paper tray, and remove any jammed media.

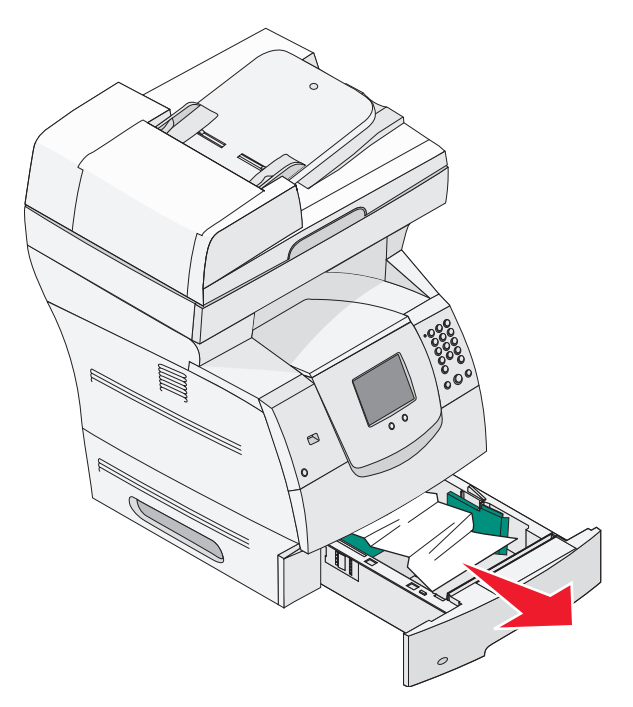

**2** Open the duplex tray.

To remove the media, pull up.

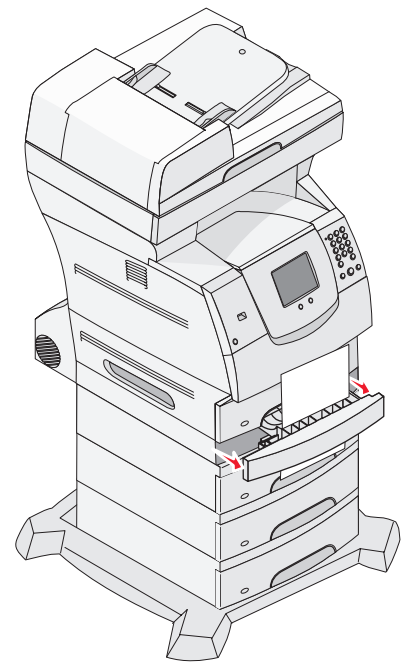

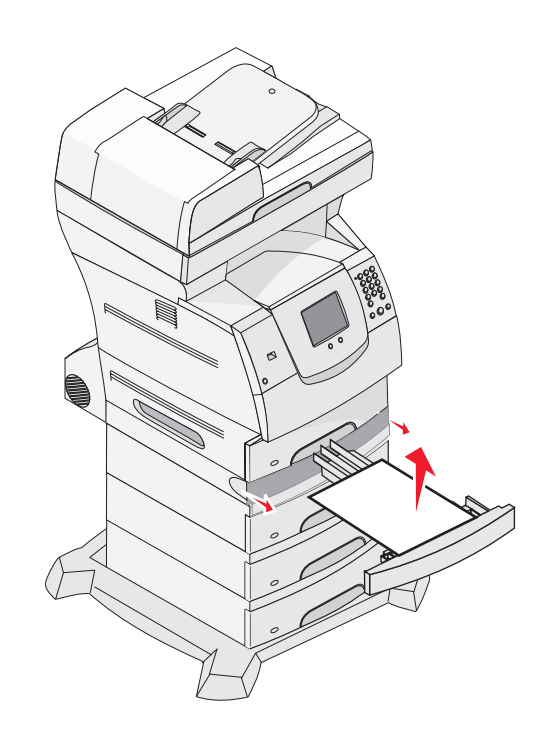

**3** Open any optional trays beginning at the top, and remove any jammed media.

Pull the print media either up or down. If it does not pull easily one way, try the other way

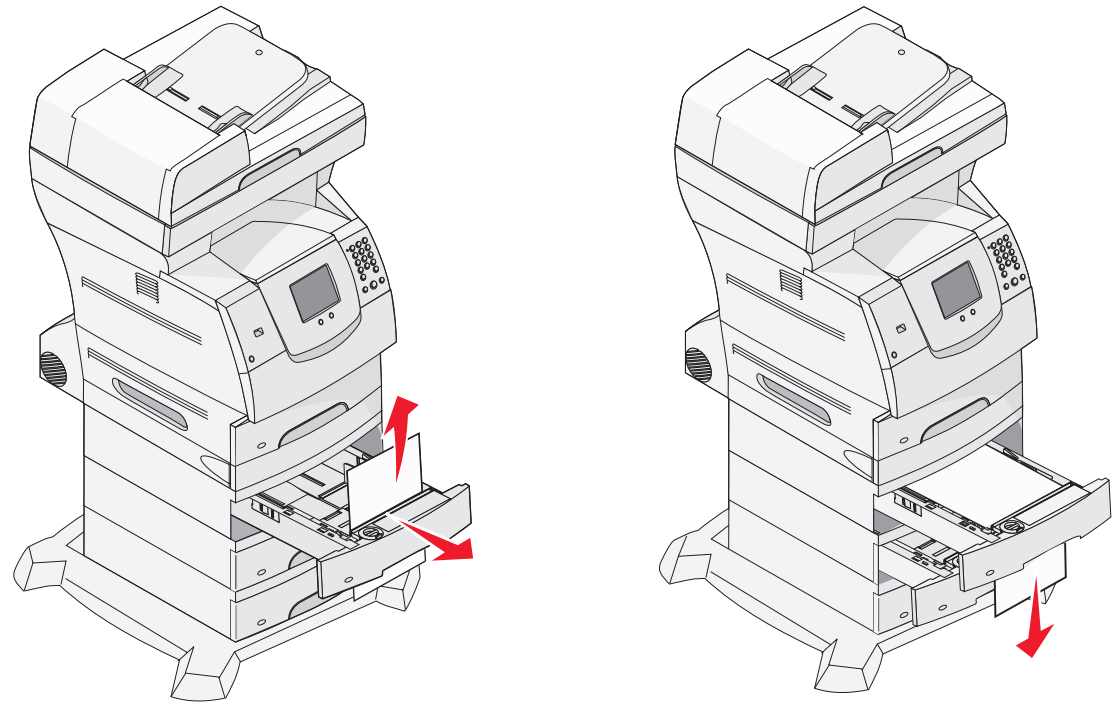

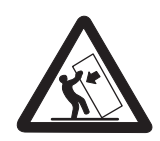

**CAUTION:** Floor-mounted configurations require additional furniture for stability. You must use either a printer stand or printer base if using a 2000-sheet drawer. Certain other configurations also must have a printer stand or printer base. More information is available on our Lexmark Web site at **www.lexmark.com/ multifunctionprinters**.

**4** If you have an optional 2000-sheet feeder, open the front door, press the elevator button to lower the tray, remove the jam, and make sure the stack of print media is neat and aligned.

### **5** Touch **Continue**.

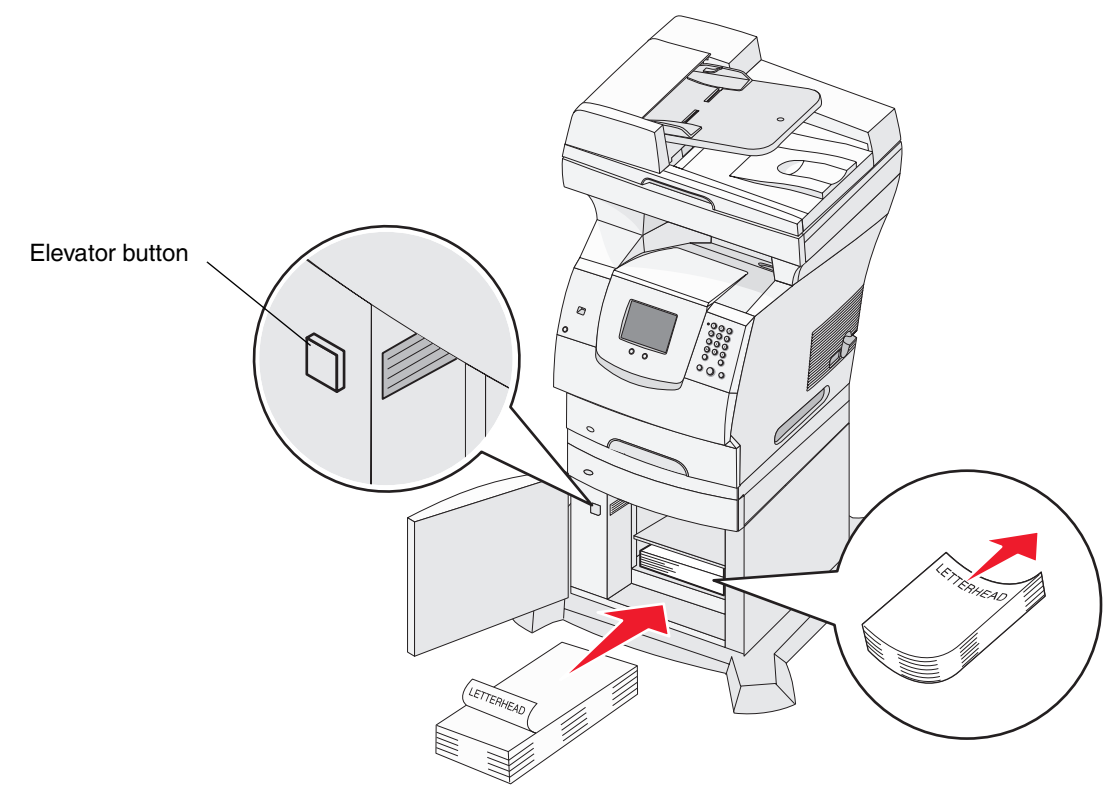

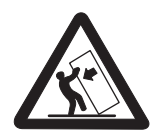

**CAUTION:** Floor-mounted configurations require additional furniture for stability. You must use either a printer stand or printer base if using a 2000-sheet drawer. Certain other configurations also must have a printer stand or printer base. More information is available on our Lexmark Web site at **www.lexmark.com/ multifunctionprinters**.

### <span id="page-153-0"></span>**200 and 201 Paper Jam Remove Cartridge**

- **1** Push the release latch, and lower the multipurpose feeder.
- **2** Push the release latch, and open the top front cover.

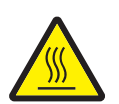

**CAUTION:** The inside of the MFP may be hot. Allow the MFP to cool before touching any internal components.

**3** Lift and pull the print cartridge out of the MFP.

**Warning:** Do not touch the photoconductor drum on the underside of the cartridge. Use the cartridge handle whenever you are holding the cartridge.

**4** Place the print cartridge aside.

**Note:** Do not leave the cartridge exposed to light for extended periods.

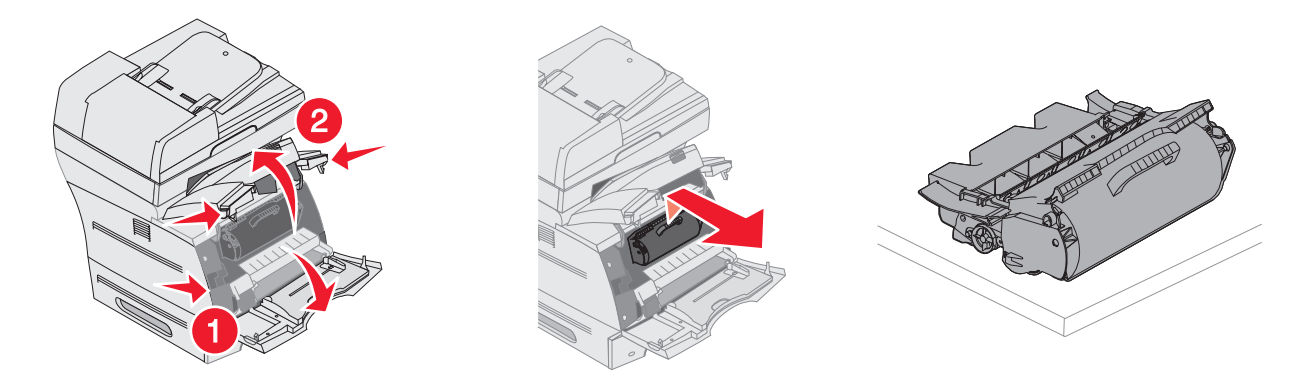

**Note:** The print media may be covered with unfused toner, which may stain garments and skin.

**5** Pull the print media up and toward you.

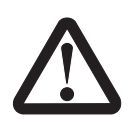

**CAUTION:** Do not use any pointed objects to remove the paper. This could cause personal injury or damage to the MFP.

**Warning:** If the print media does not move immediately when you pull, stop pulling. You need to access the print media from the MFP rear door.

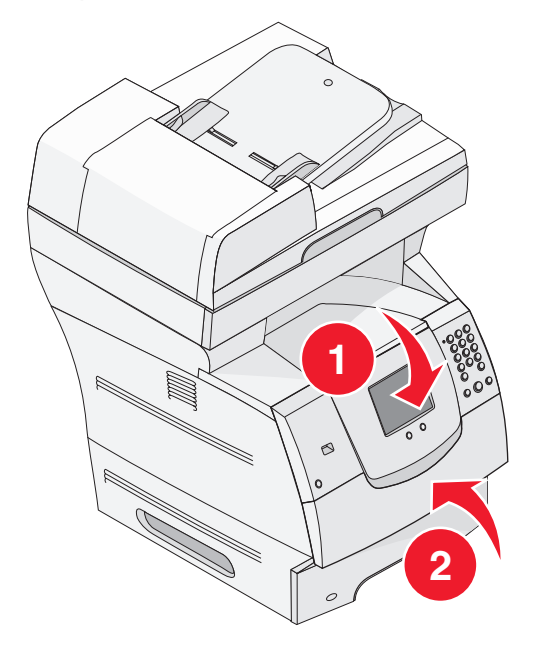

- **6** Align and reinstall the toner cartridge.
- **7** Close the top front cover.
- **8** Close the multipurpose feeder.

### **9** Touch **Continue**.

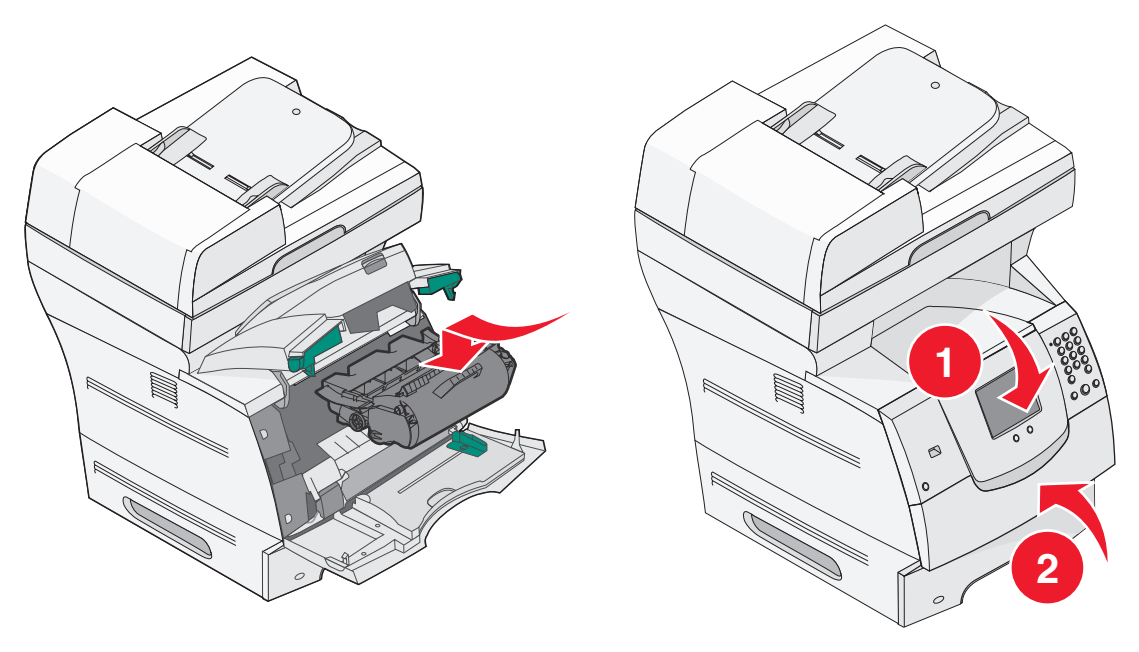

## <span id="page-155-0"></span>**202 Paper Jam Open Rear Door**

- **1** If the paper is exiting the MFP, pull the media straight out, and then touch **Continue**. Otherwise, continue with step 2.
- **2** Open the MFP rear door.

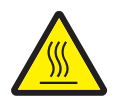

**CAUTION:** The inside of the MFP may be hot. Allow the MFP to cool before touching any internal components.

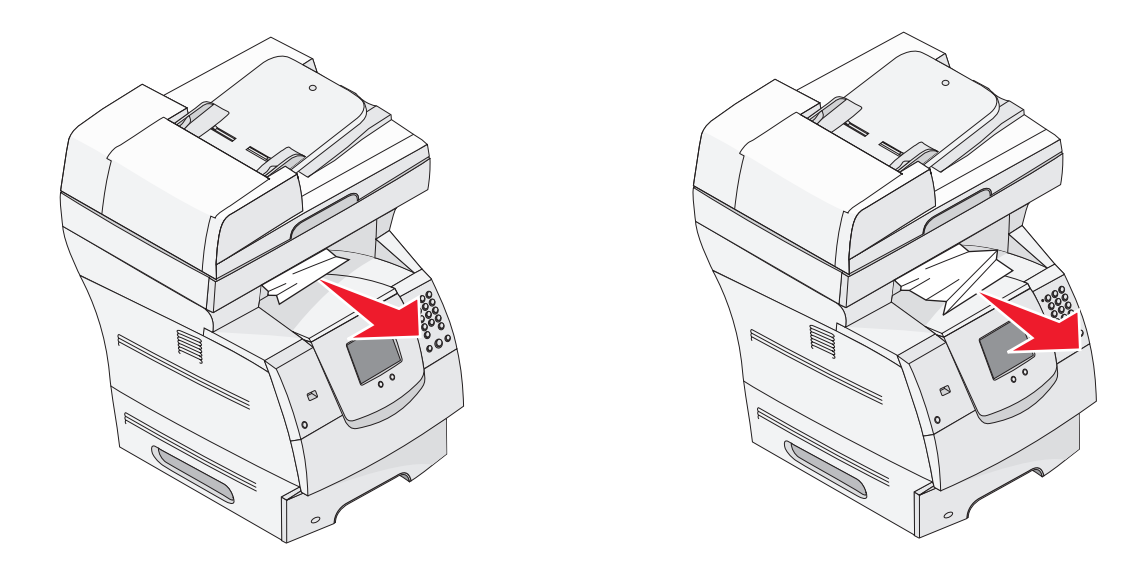

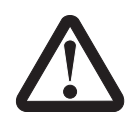

**CAUTION:** Do not use any pointed objects to remove the paper. This could cause personal injury or damage to the MFP.

- **3** Remove the jammed media.
- **4** Close the rear door.
- **5** Touch **Continue**.

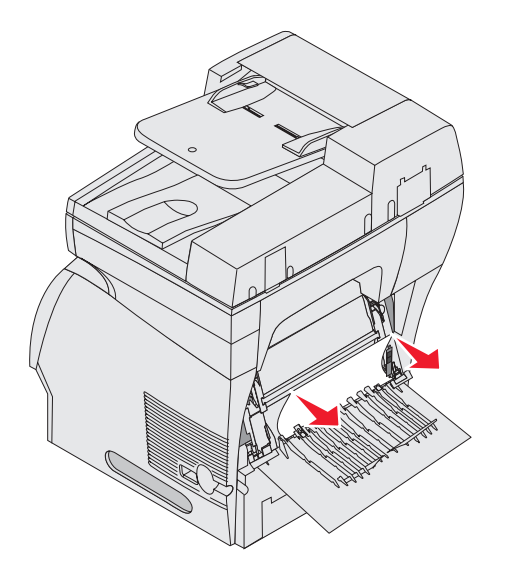

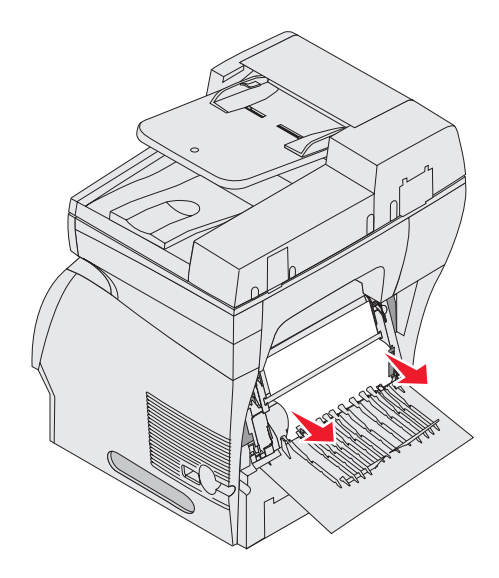

## **23x Paper Jam Open Duplex Rear Door**

Open the duplex rear door.

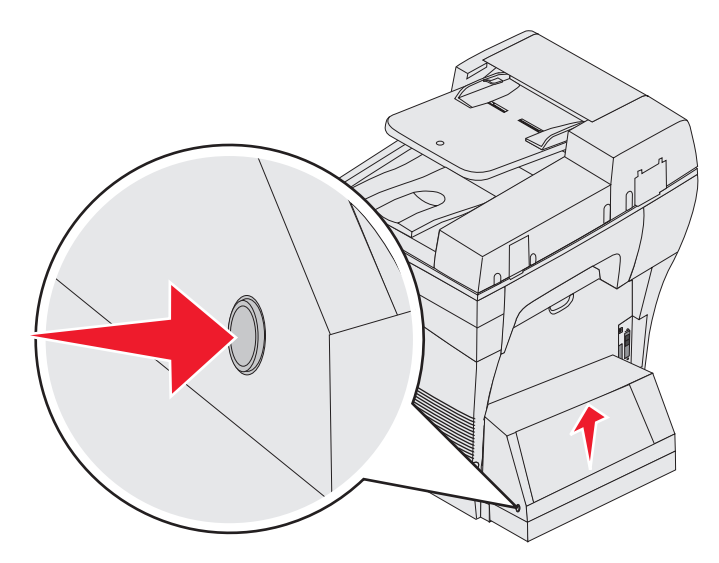

- Remove the jammed media. Depending on the media location, pull the media either up or down.
- Close the duplex rear door. Make sure it *snaps* into place.
- Touch **Continue**.

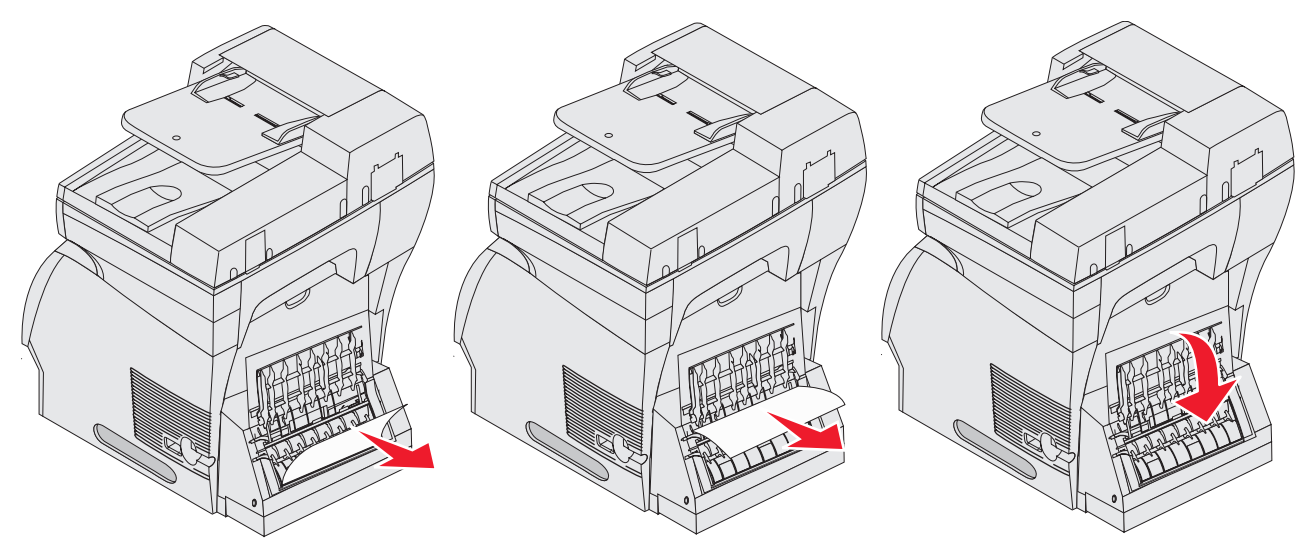

# *Clearing ADF Jams*

## <span id="page-158-0"></span>**290, 291, 292, and 294 Scanner Jams**

- Remove all original documents from the ADF.
- Open the ADF cover, and remove any jammed pages.
- Open the document cover, and remove any jammed pages.

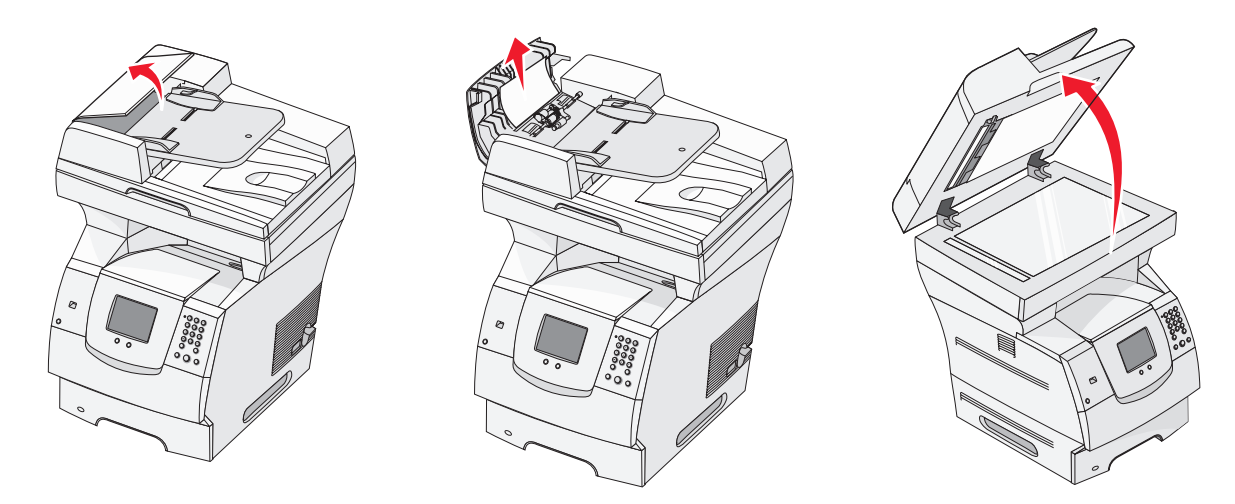

Open the scan unit access door, and remove any jammed pages.

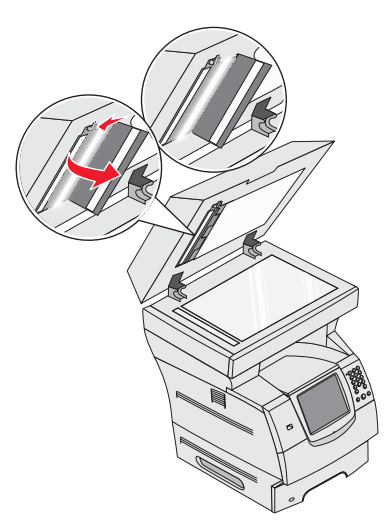

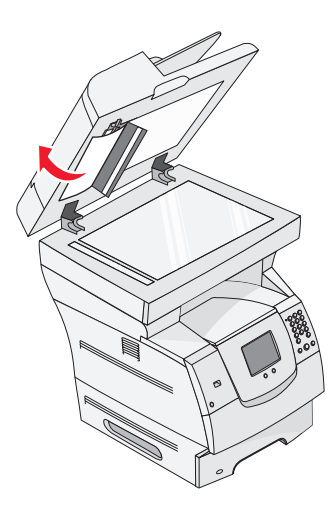

- Close the scan unit access door.
- Close the ADF cover.

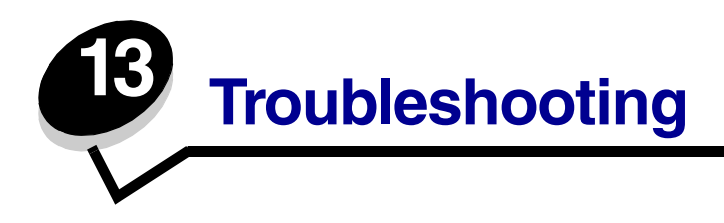

# *Understanding MFP messages*

The MFP displays three types of messages: status messages, attendance messages, and service messages. Status messages provide information about the current state of the MFP. They require no action on your part. Attendance messages alert you to MFP problems that require your intervention. Service messages also alert you to problems that require intervention. However, the MFP will stop printing and the errors are non-recoverable. It may be possible to power the MFP off and back on to temporarily recover from the service message error condition. For more information about MFP messages, see the *Menus and Messages* Guide on the *drivers CD*.

If you receive the following message, see **[Ordering a print cartridge](#page-125-0)**.

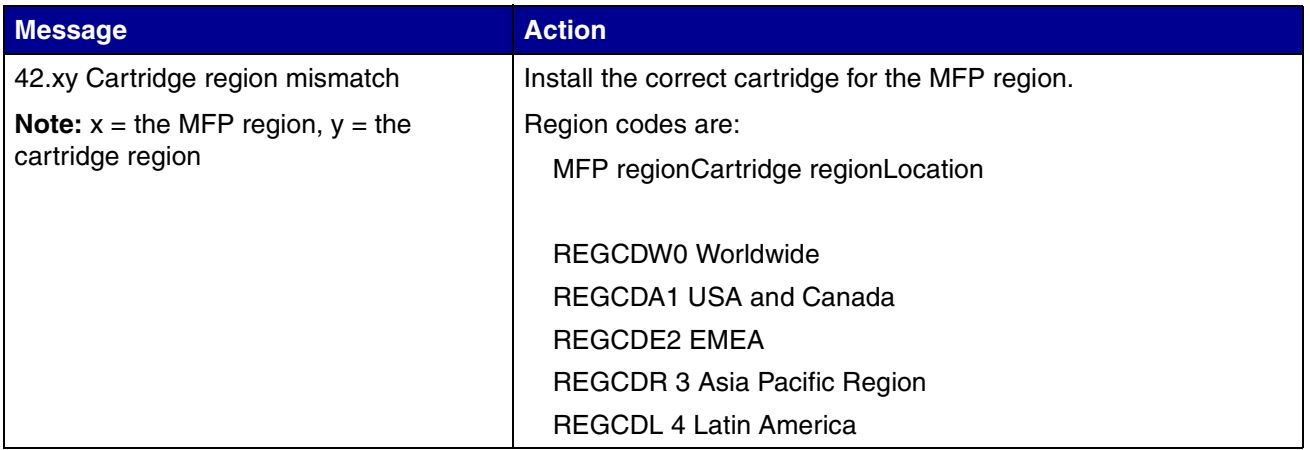

# *Online technical support*

Technical support is available on our Lexmark Web site at **www.lexmark.com**.

## *Checking an unresponsive MFP*

If the MFP is not responding, first make sure:

- **•** The power cord is plugged into the MFP and a properly grounded electrical outlet.
- The electrical outlet is not turned off by any switch or breaker.
- **•** The MFP is not plugged into any surge protectors, uninterrupted power supplies, or extension cords.
- **•** Other electrical equipment plugged into the outlet is working.
- **•** The MFP is turned on.
- **•** The MFP cable is securely attached to the MFP and the host computer, print server, option, or other network device.

Once you have checked each of these possibilities, turn the MFP off, wait at least 10 seconds, and then turn the MFP back on. This often fixes the problem.

# *Printing multiple language PDFs*

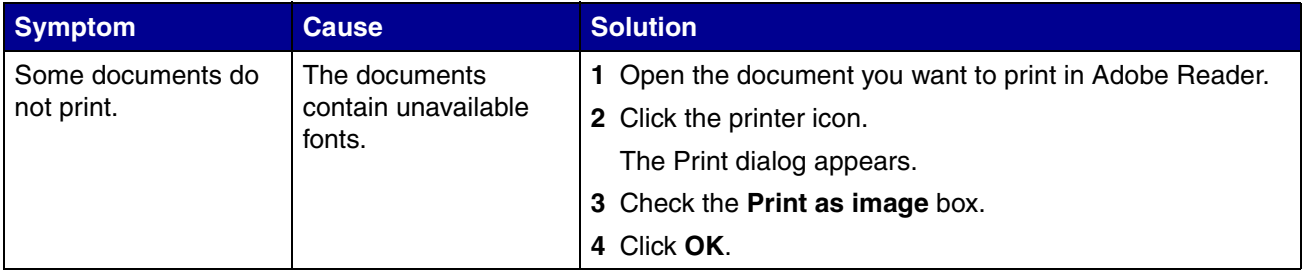

# *Solving printing problems*

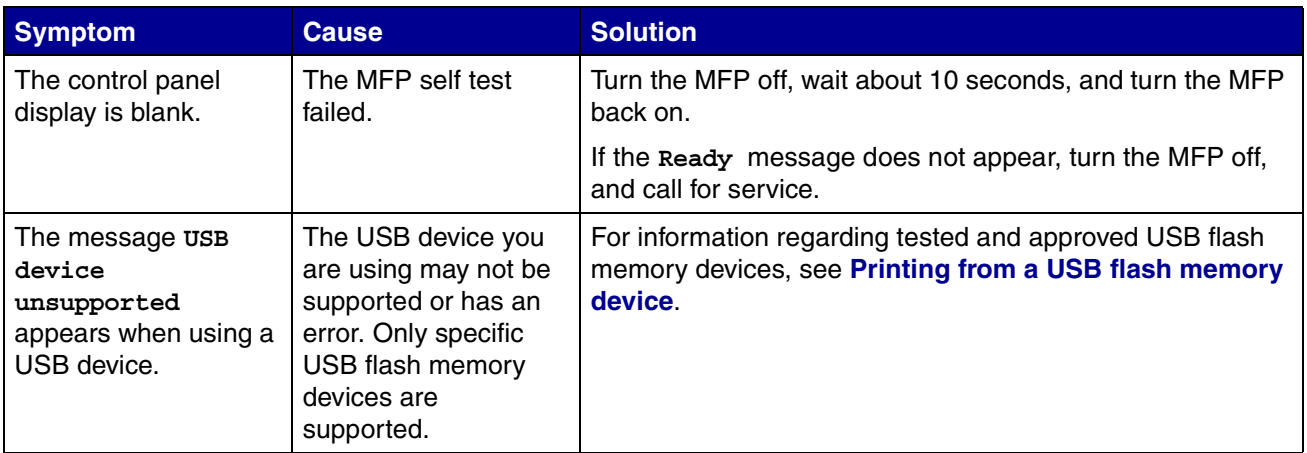

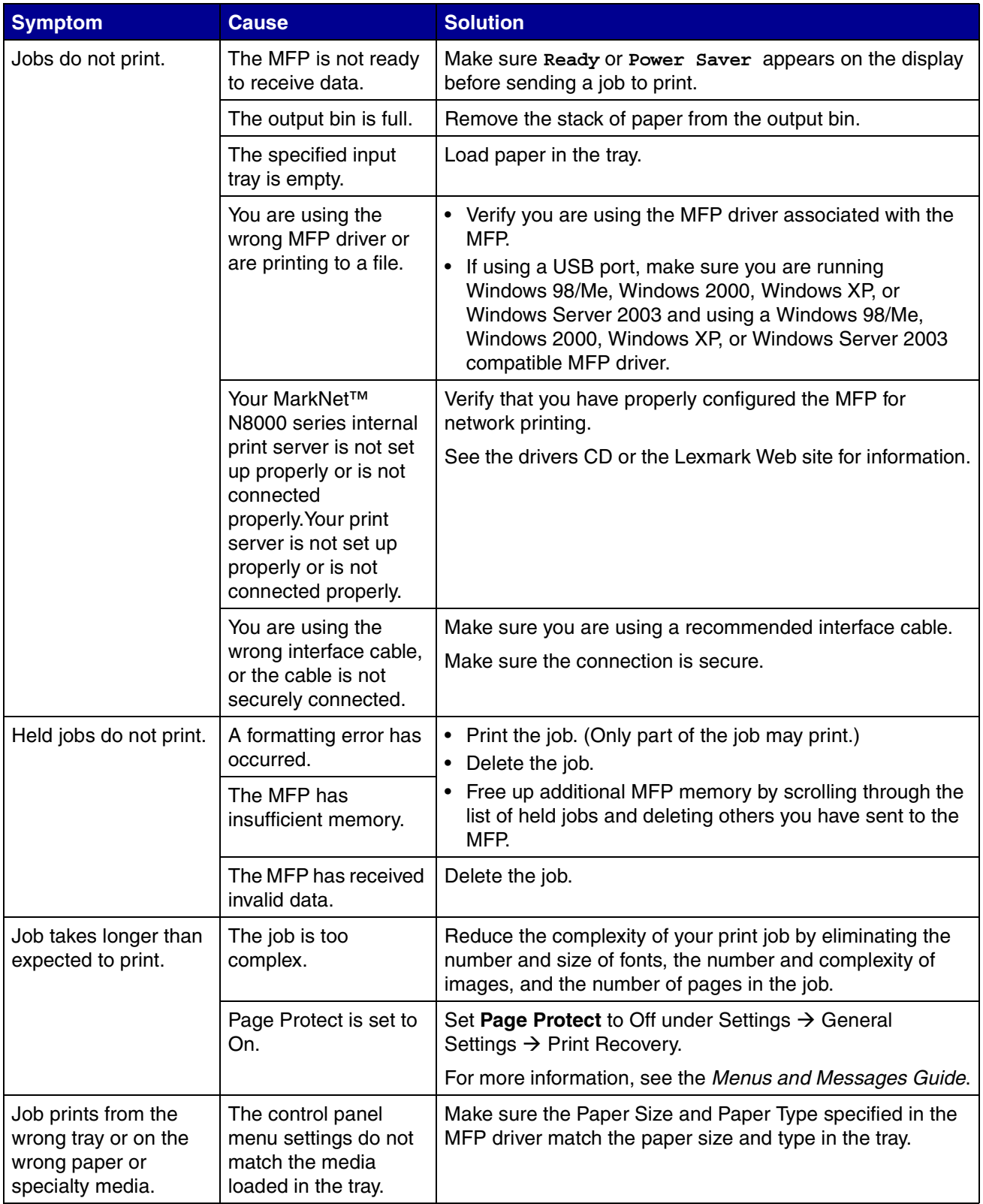

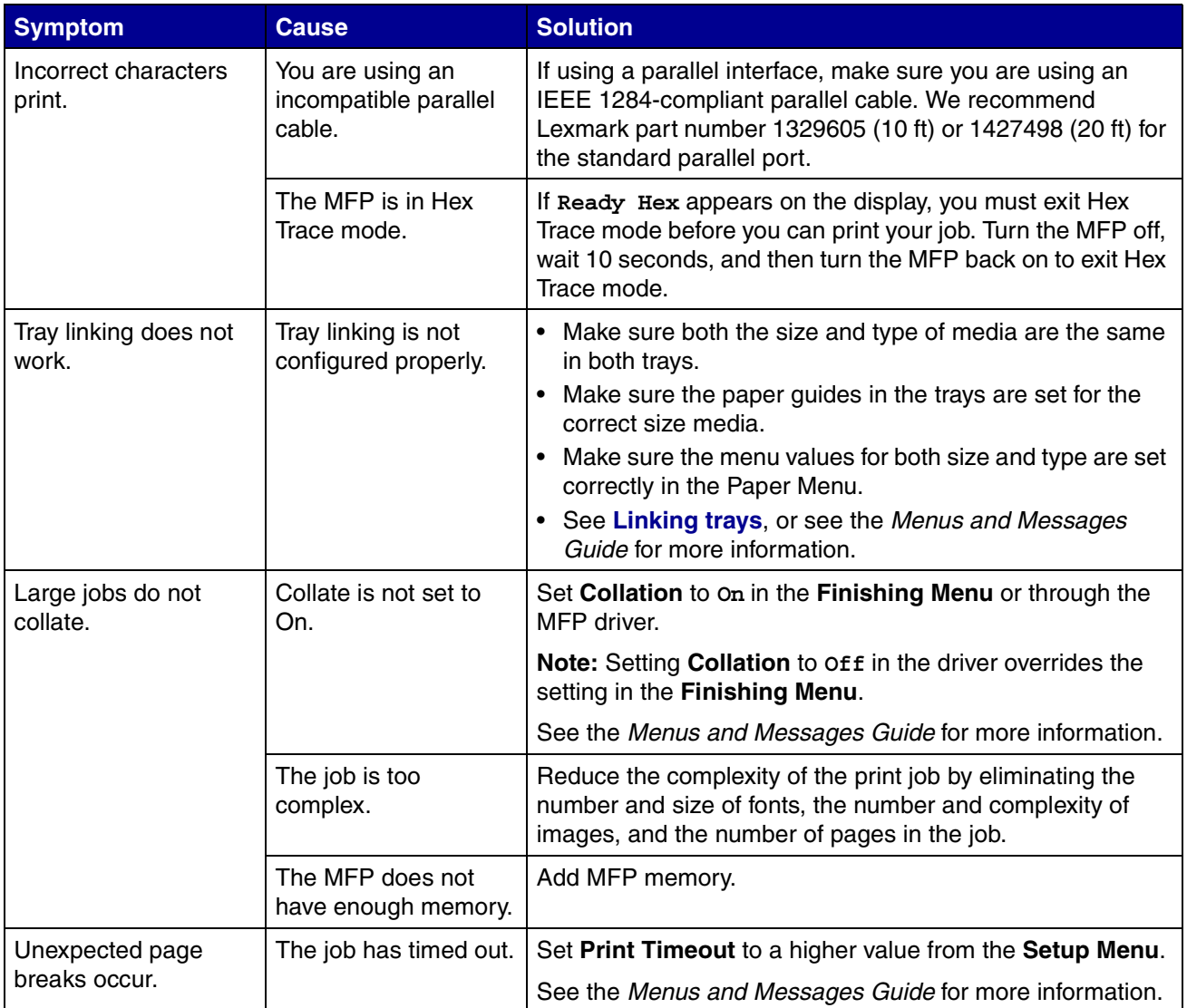

# *Solving copy quality problems*

The following solutions will help solve copy problems. For additional information, see **[Copy tips](#page-38-0)**.

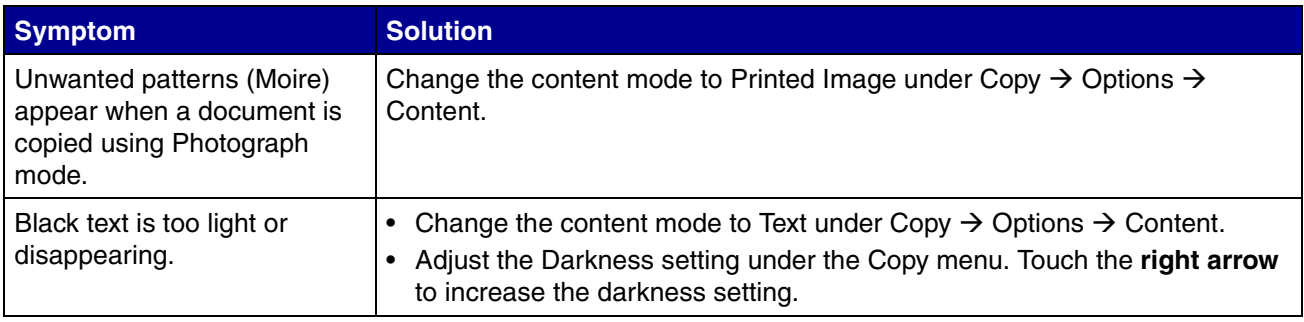

# *Solving scan quality problems*

The following solutions will help solve scan problems. For additional information, see **[Scanning tips](#page-66-0)**.

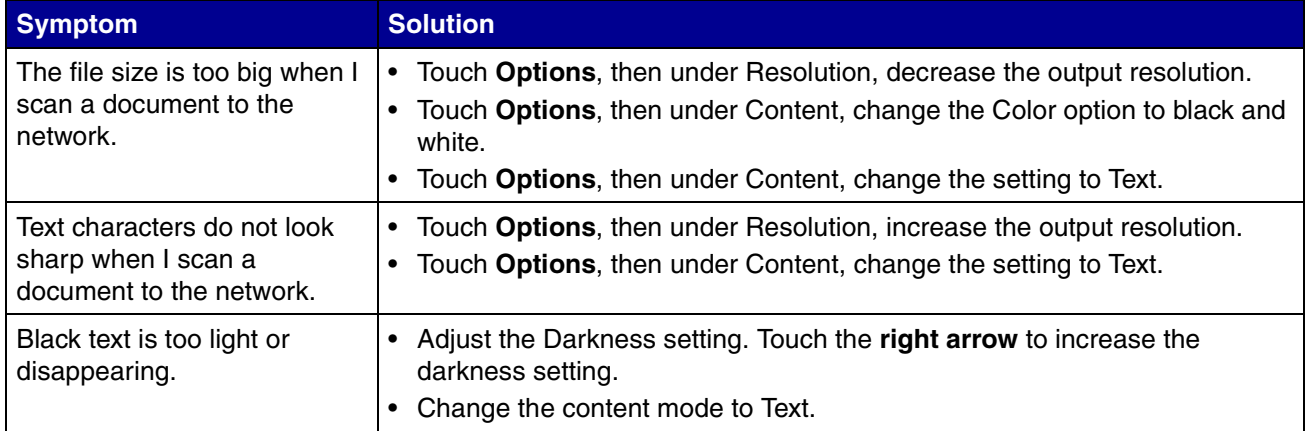

# *Solving fax problems*

The following solutions will help solve copy problems. For additional information, see **[Fax tips](#page-56-0)**.

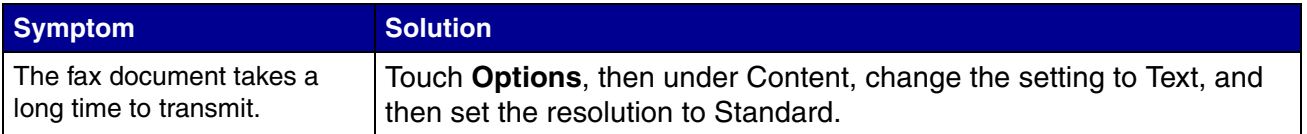

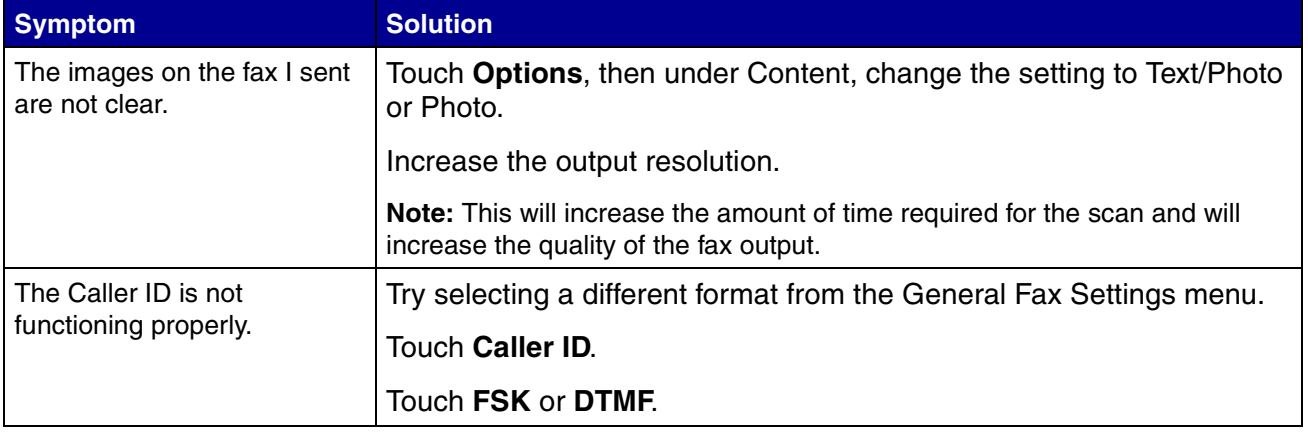

# *Solving option problems*

If an option does not operate correctly after it is installed, or if it quits working:

- **•** Turn the MFP off, wait for about 10 seconds, and turn the MFP on. If this does not fix the problem, unplug the MFP, and check the connection between the option and MFP.
- Print the menu settings page, and check to see if the option is listed in the Installed Options list. If the option is not listed, reinstall it. See **[Printing the menu settings page](#page-71-0)** for more information.
- **•** Make sure the option is selected in the software application you are using.

The following table lists MFP options and suggested corrective actions for related problems. If the suggested corrective action does not fix the problem, call your service representative.

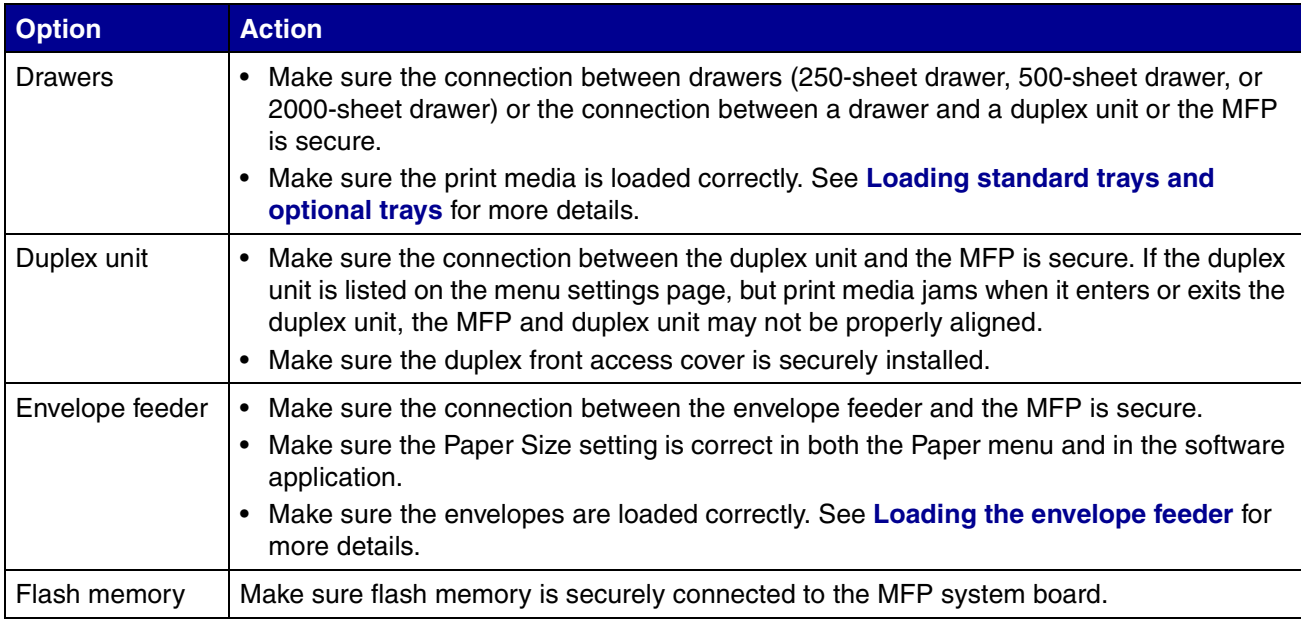

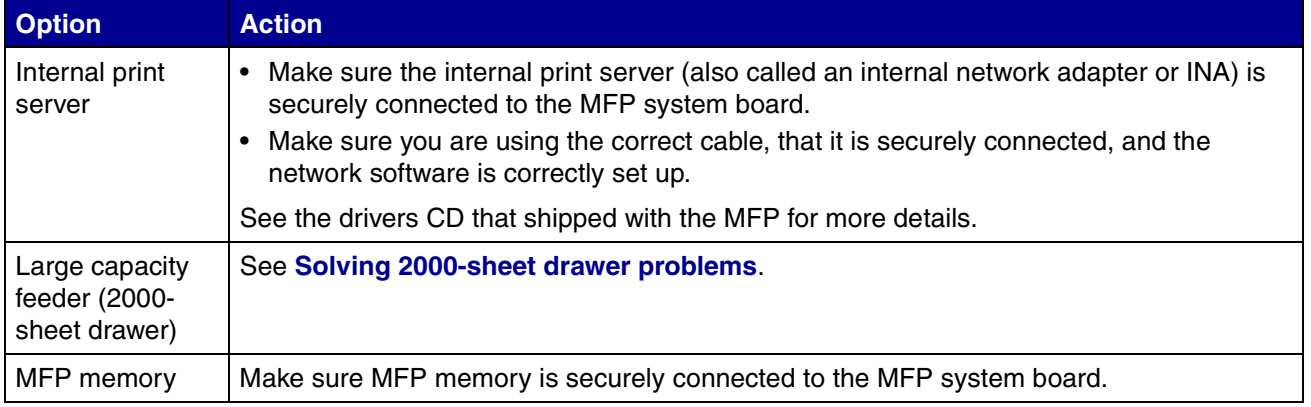

# <span id="page-166-0"></span>*Solving 2000-sheet drawer problems*

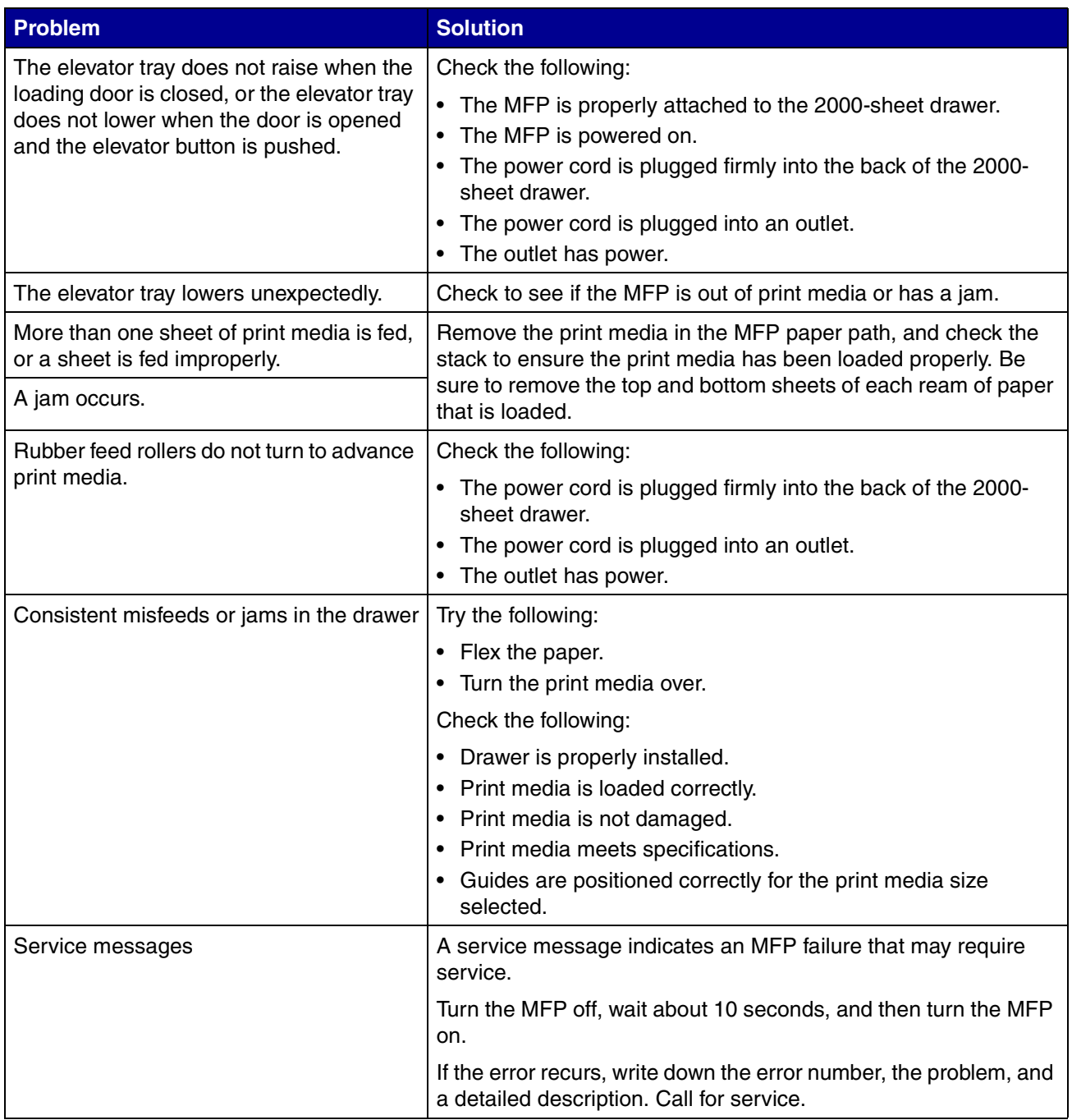

# *Solving paper feed problems*

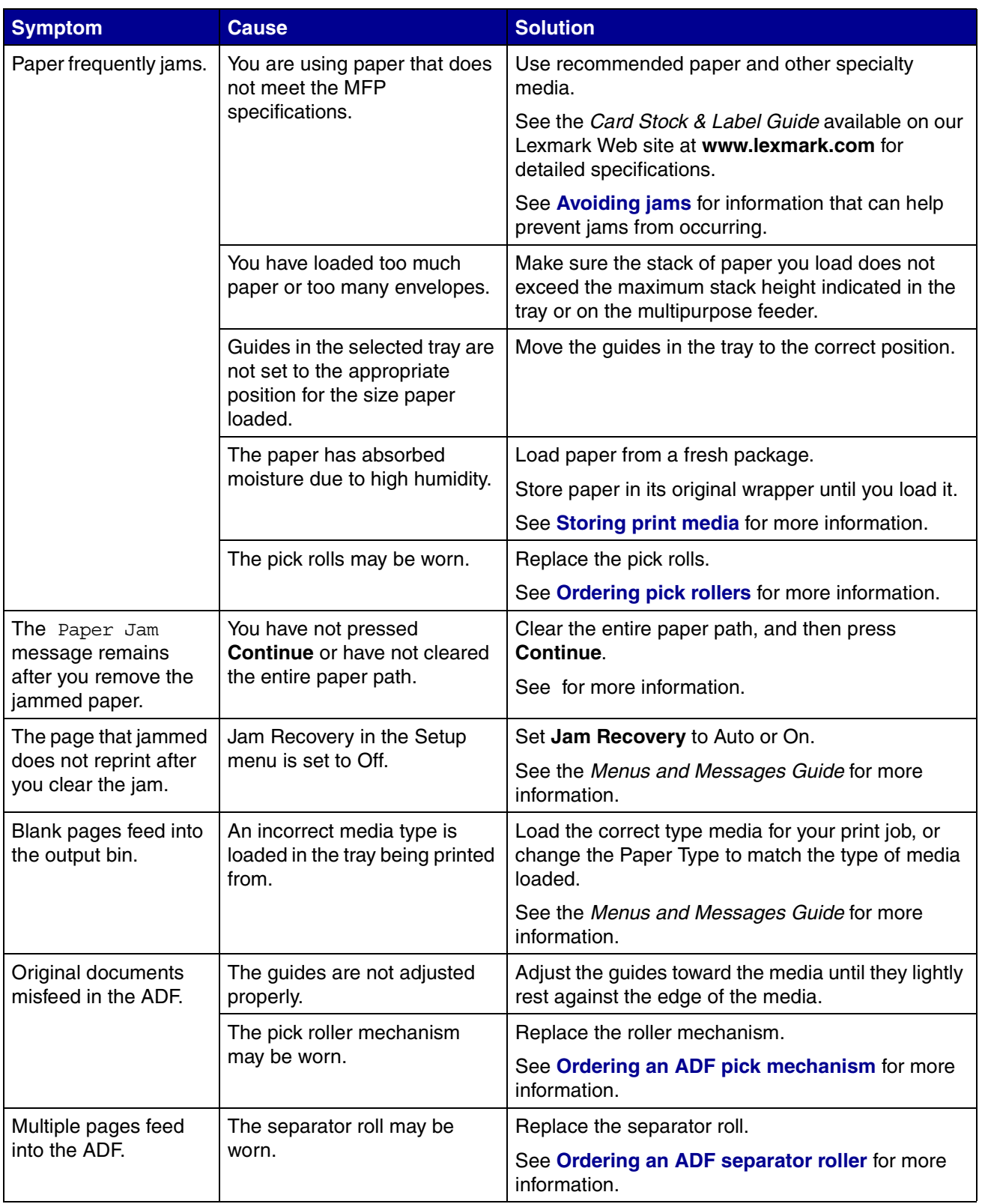

*169*

## *Print quality troubleshooting*

To help isolate print quality problems, print the "Print defects guide," and check for repeating defects. If repeating defects appear, print the Print Quality Test Pages.

## *Printing the print defects guide*

- **1** Touch the help icon (**?)**.
- **2** Touch **Print Defects Guide**.

## *Printing the print quality test pages*

- **1** Turn the MFP off.
- **2** Hold down the number 2 and number 6 keys on the numeric pad.
- **3** Continue to hold the buttons, and turn the MFP on.

Hold the buttons for about 10 seconds while the MFP is powering up, then release the buttons. The MFP enters the Configuration menu.

- **4** Touch **Print Quality Pages**.
- **5** Touch **Exit Configuration Menu**.

The printer restarts and returns to the home page.

# *Solving print quality problems*

The information in the following table may help you solve print quality problems. If these suggestions still do not correct the problem, call for service. You may have an MFP part that requires adjustment or replacement.

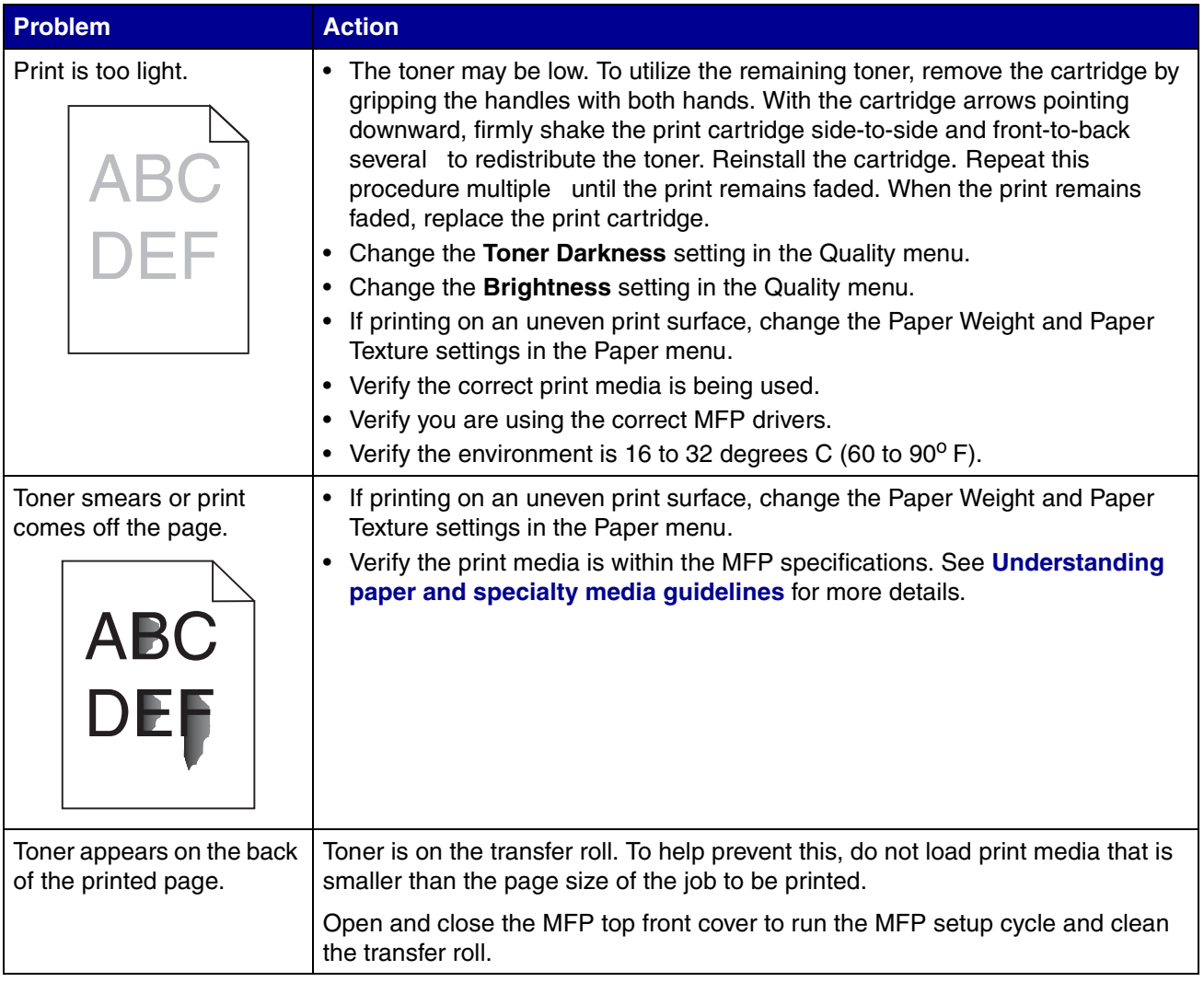

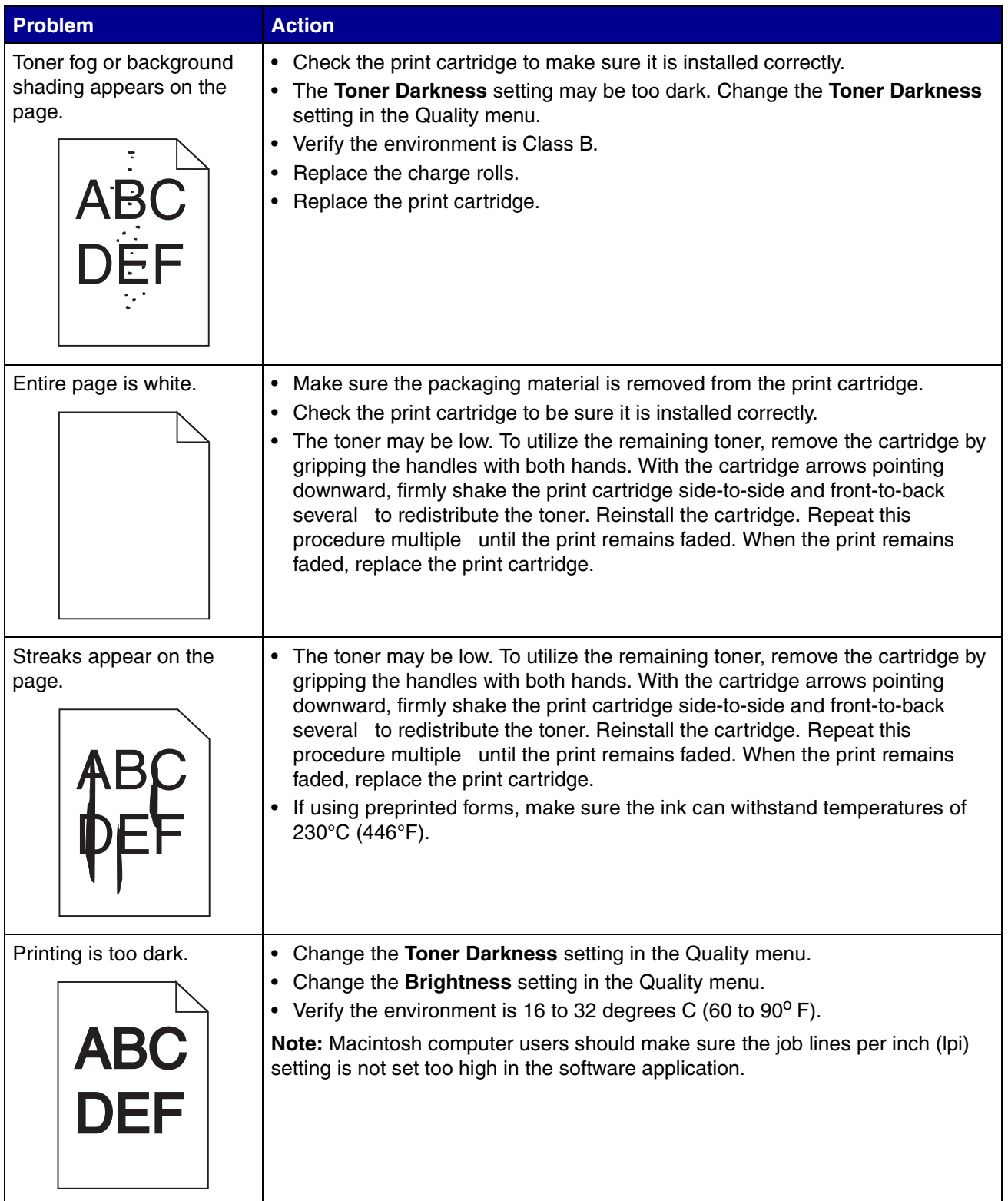

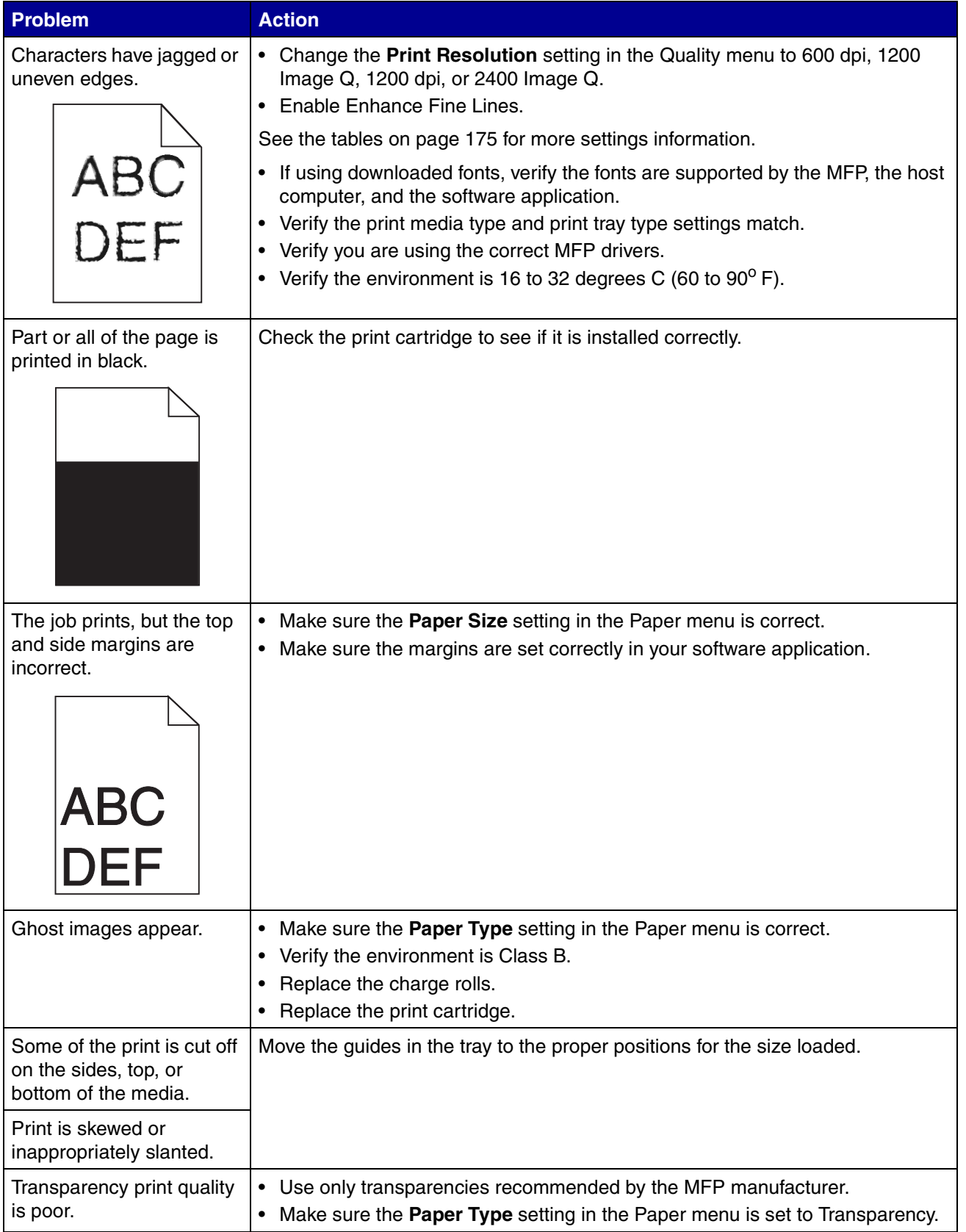

*174*

The Quality menu control panel options can be adjusted to help improve print quality.

<span id="page-174-0"></span>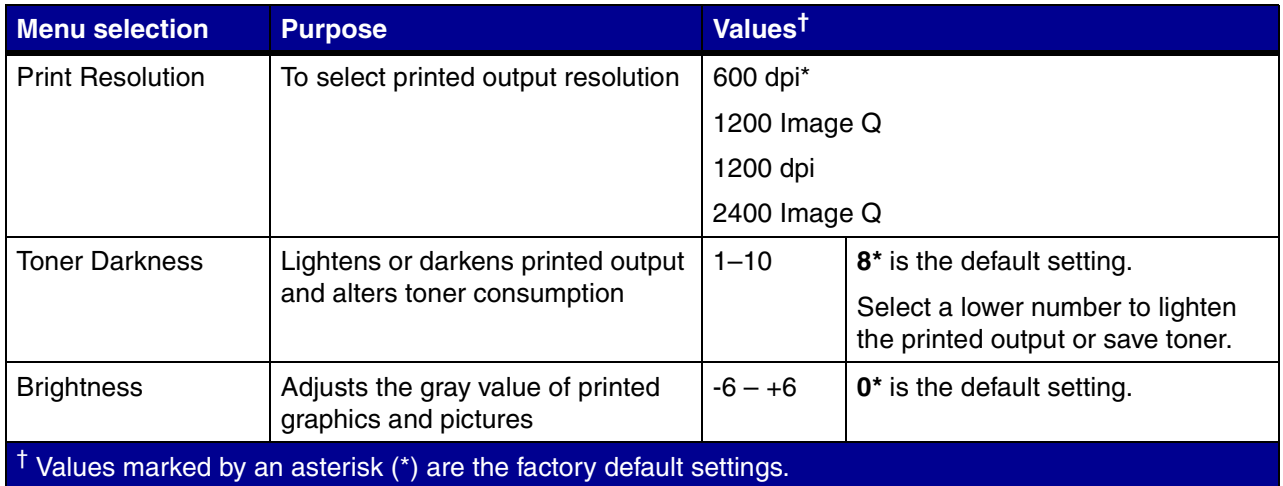

In addition, the Enhance Fine Lines and Gray Correction options can be enabled to improve print quality. These settings are available on the driver and on the MFP Embedded Web Server (EWS) interface. For more information about these options, see the driver Help.

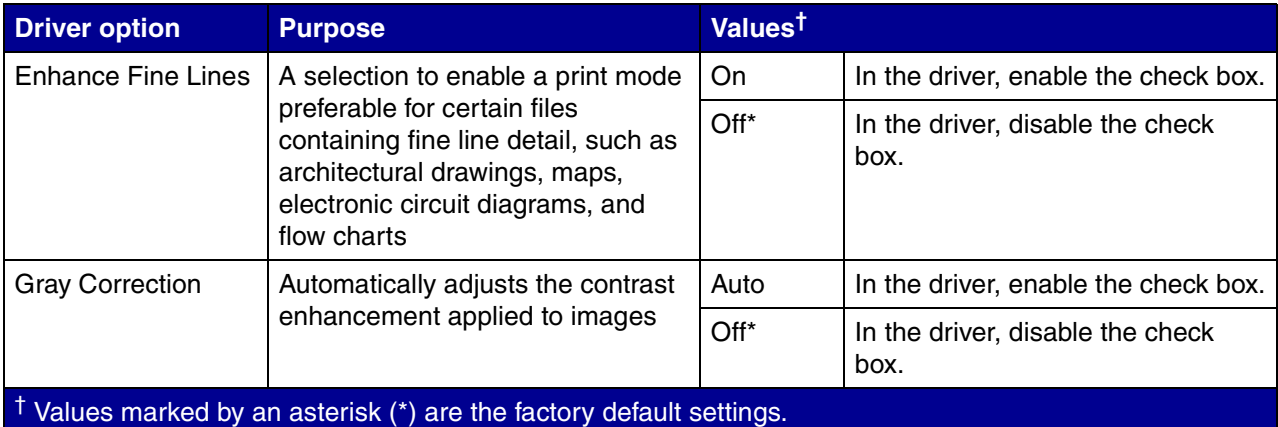

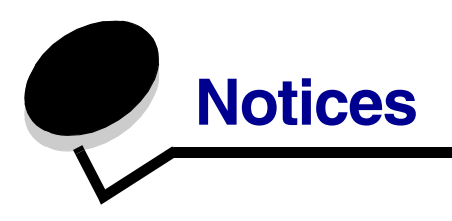

## *Conventions*

**Note:** A *note* identifies something that could help you.

**CAUTION:** A *caution* identifies something that could cause you harm.

**Warning:** A *warning* identifies something that could damage your product hardware or software.

# *Electronic emission notices*

## **Federal Communications Commission (FCC) compliance information statement**

### **Part 15**

The X642e x642e and Model <courier body>IImachine types 7002-003, 7002-004, 7002-005, 7002- 006 have been tested and found to comply with the limits for a Class A digital device, pursuant to Part 15 of the FCC Rules. Operation is subject to the following two conditions: (1) this device may not cause harmful interference, and (2) this device must accept any interference received, including interference that may cause undesired operation.

The FCC Class A limits are designed to provide reasonable protection against harmful interference when the equipment is operated in a commercial environment. This equipment generates, uses, and can radiate radio frequency energy and, if not installed and used in accordance with the instruction manual, may cause harmful interference to radio communications. Operation of this equipment in a residential area is likely to cause harmful interference, in which case the user will be required to correct the interference at his own expense.

The manufacturer is not responsible for any radio or television interference caused by using other than recommended cables or by unauthorized changes or modifications to this equipment. Unauthorized changes or modifications could void the user's authority to operate this equipment.

- **Note:** To assure compliance with FCC regulations on electromagnetic interference for a Class A computing device, use a properly shielded and grounded cable such as Lexmark part number 1329605 for parallel attach or 12A2405 for USB attach. Use of a substitute cable not properly shielded and grounded may result in a violation of FCC regulations.
- **Note:** To assure compliance with FCC regulations on electromagnetic interference for a Class A computing device, use a properly shielded and grounded cable. Use of a

substitute cable not properly shielded and grounded may result in a violation of FCC regulations.

### **Industry Canada compliance statement**

This Class A digital apparatus meets all requirements of the Canadian Interference-Causing Equipment Regulations ICES-003.

### **Avis de conformité aux normes de l'industrie du Canada**

Cet appareil numérique de la classe A respecte toutes les exigences du Règlement ICES-003 sur le matériel brouilleur du Canada.

### **European Community (EC) directives conformity**

Declaration of Conformity with Regard to the EU Directive 1999/5/EC (R&TTE Directive) in languages of the European Community.

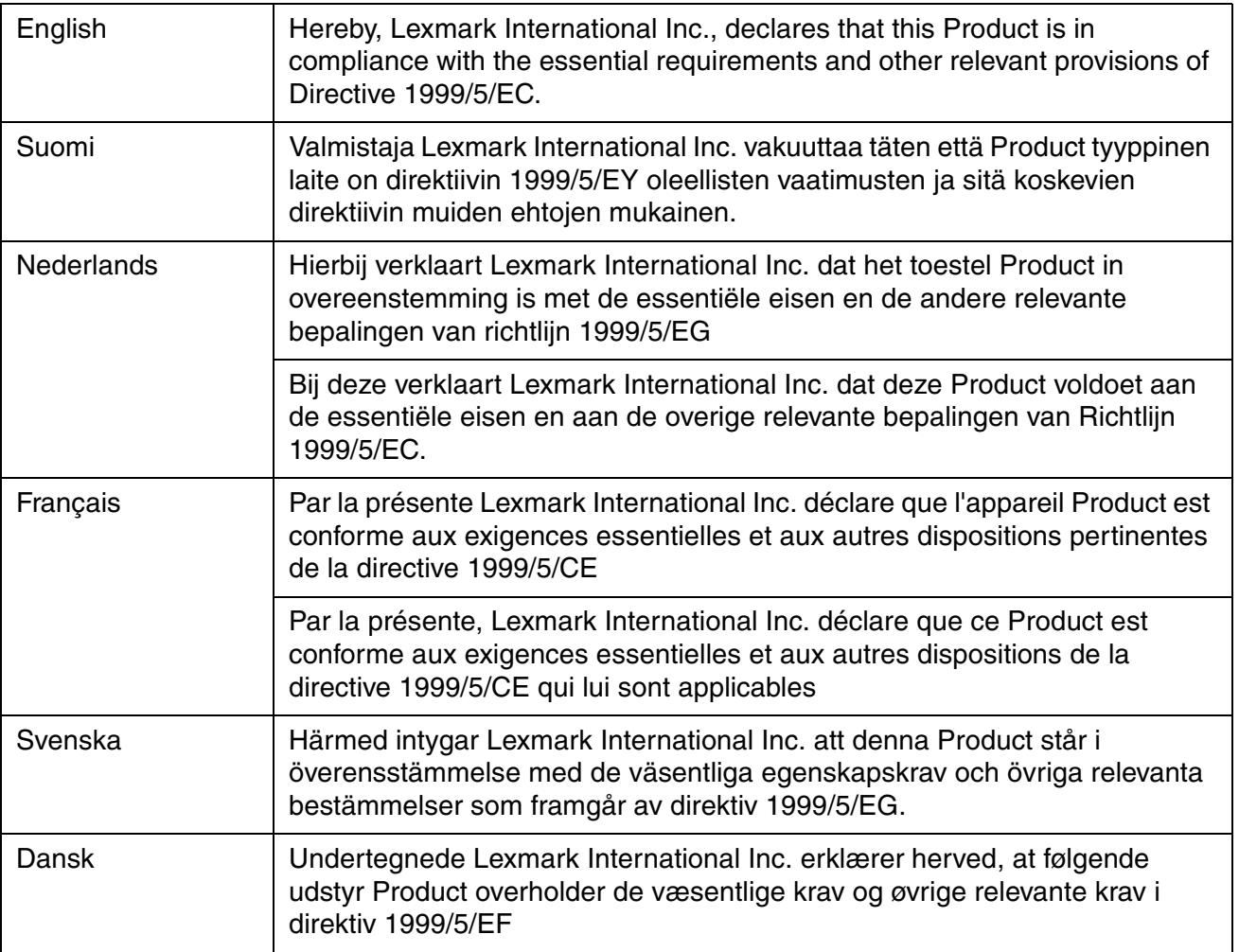

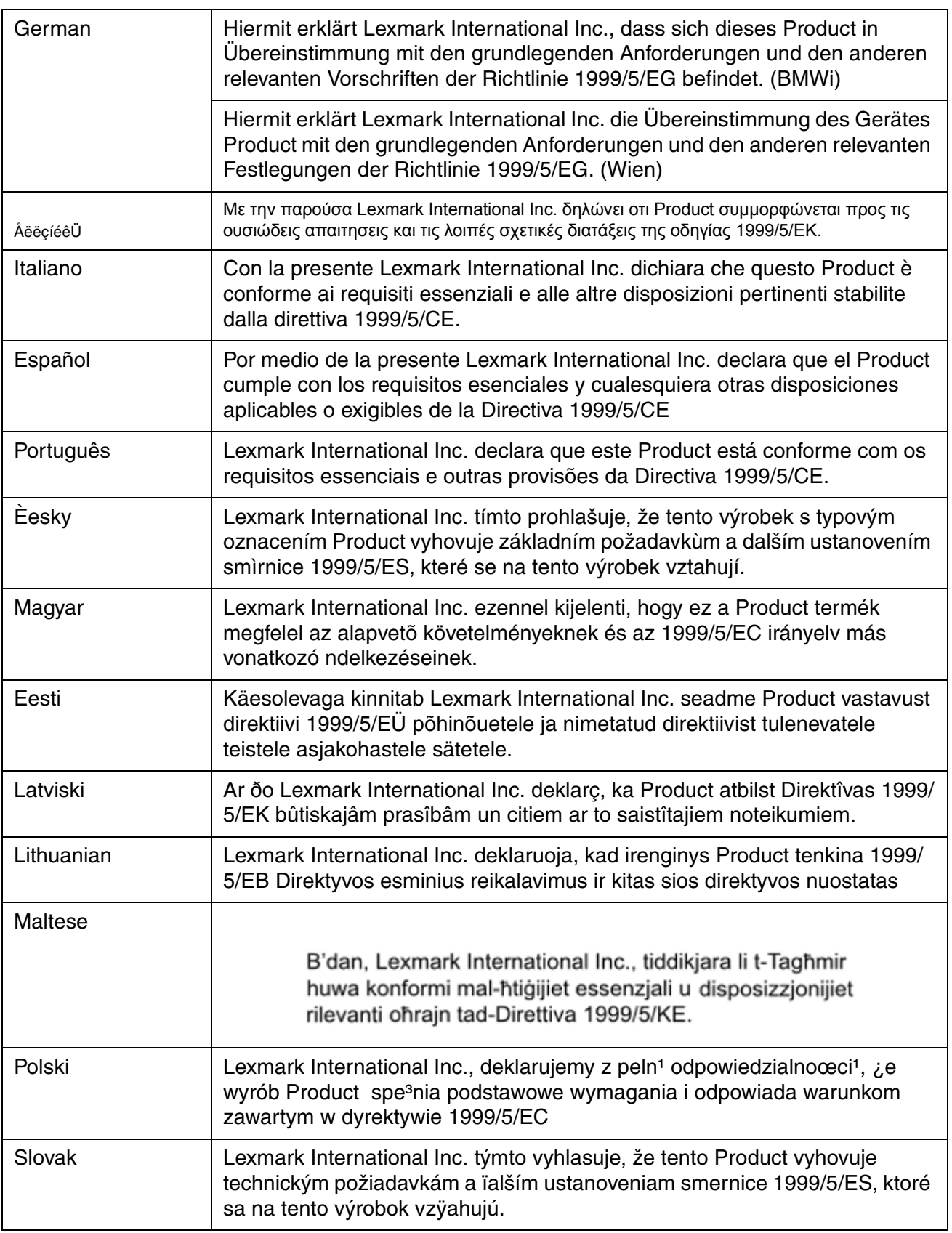

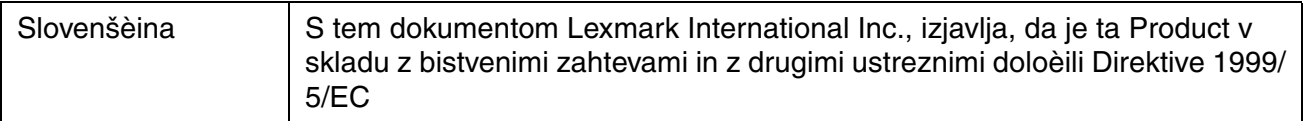

This product is in conformity with the protection requirements of EC Council directives 89/336/EEC, 73/23/EEC, and 1999/5/EC on the approximation and harmonization of the laws of the Member States relating to electromagnetic compatibility and safety of electrical equipment designed for use within certain voltage limits and on radio equipment and telecommunications terminal equipment. The Official Declaration of Conformity may be viewed at www.lexmark.com/rtte.

Compliance is indicated by the following CE marking:

# $C \in$

## **Radio interference notice**

**Warning:** This is a Class A product. In a domestic environment, this product may cause radio interference, in which case, the user may be required to take adequate measures. This Class A digital device is marketed for use in a commercial, industrial or business environment, and not intended for use in homes, or a home office.

## **CCC EMC notice**

### **Japanese VCCI notice**

製品にこのラベルが表示されている場合、 次の要件を満たしています。 この装置は、クラス A 情報技術装置です。この装置を家庭環境で使用する と電波妨害を引き起こすことがあります。この場合には使用者が適切な対策 を講ずるよう要求されることがあります。  $VCCI - A$ 

この装置は、情報処理装置等電波障害自主規制協議会(VCCI)の基準に基づく クラスA情報技術装置です。この装置を家庭環境で使用すると電波妨害を引き 起こすことがあります。この場合には使用者が適切な対策を講ずるよう要求 されることがあります。

### **Korean MIC statement**

#### A급 기기 (업무용 정보통신기기)

이 기기는 업무용으로 전자파적합등록을 한 기기이오니 판매자 또는 사용자는 이 점을 주의 하시기 바라며, 만약 잘못 판매 또는 구입하였을 때에는 가정용으로 교환하시기 바랍니다.

### **BSMI EMC notice**

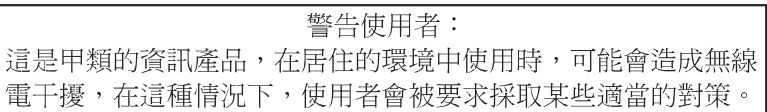

## *Part 68*

This equipment complies with Part 68 of the FCC rules and the requirements adopted by the Administrative Council for Terminal Attachments (ACTA). On the back of this equipment is a label that contains, among other information, a product identifier in the format US:AAAEQ##TXXXX. If requested, this number must be provided to your telephone company.

This equipment uses the RJ-11C Universal Service Order Code (USOC) jack.

A plug and jack used to connect this equipment to the premises' wiring and telephone network must comply with the applicable FCC Part 68 rules and requirements adopted by the ACTA. A compliant telephone cord and modular plug is provided with this product. It is designed to be connected to a compatible modular jack that is also compliant. See the *Setup Sheet* for more information.

The Ringer Equivalence Number (REN) is used to determine the number of devices that may be connected to a telephone line. Excessive RENs on a telephone line may result in the devices not ringing in response to an incoming call. In most but not all areas, the sum of RENs should not exceed five (5.0). To be certain of the number of devices that may be connected to a line, as determined by the total RENs, contact your local telephone company. For products approved after July 23, 2001, the
REN for this product is part of the product identifier that has the format US:AAAEQ##TXXXX. The digits represented by ## are the REN without a decimal point (for example, 03 is a REN of 0.3). For earlier products, the REN is shown separately on the label.

If this equipment causes harm to the telephone network, the telephone company will notify you in advance that temporary discontinuance of service may be required. If advance notice is not practical, the telephone company will notify the customer as soon as possible. You will also be advised of your right to file a complaint with the FCC.

The telephone company may make changes in its facilities, equipment, operations or procedures that could affect the operation of this equipment. If this happens, the telephone company will provide advance notice in order for you to make necessary modifications to maintain uninterrupted service.

If you experience trouble with this equipment, for repair or warranty information, contact Lexmark International, Inc. at www.Lexmark.com or your Lexmark representative. If you experience trouble with this equipment, for repair or warranty information, contact your point of purchase. If the equipment is causing harm to the telephone network, the telephone company may request that you disconnect the equipment until the problem is resolved.

This equipment contains no user serviceable parts. For repair and warranty information, contact Lexmark International, Inc. For repair and warranty information, contact your point of purchase. See the previous paragraph for contact information.

Connection to party line service is subject to state tariffs. Contact the state public utility commission, public service commission, or corporation commission for information.

If your home has specially wired alarm equipment connected to the telephone line, ensure the installation of this equipment does not disable your alarm equipment. If you have questions about what will disable alarm equipment, consult your telephone company or a qualified installer.

Telephone companies report that electrical surges, typically lightning transients, are very destructive to customer terminal equipment connected to AC power sources. This has been identified as a major nationwide problem. It is recommended that the customer install an appropriate AC surge arrestor in the AC outlet to which this device is connected. An appropriate AC surge arrestor is defined as one that is suitably rated, and certified by UL (Underwriter's Laboratories), another NRTL (Nationally Recognized Testing Laboratory), or a recognized safety certification body in the country/region of use. This is to avoid damage to the equipment caused by local lightning strikes and other electrical surges.

The Telephone Consumer Protection Act of 1991 makes it unlawful for any person to use a computer or other electronic device, including fax machines, to send any message unless said message clearly contains in a margin at the top or bottom of each transmitted page or on the first page of the transmission, the date and time it is sent and an identification of the business or other entity, or other individual sending the message, and the telephone number of the sending machine or such business, other entity, or individual. (The telephone number provided may not be a 900 number or any other number for which charges exceed local or long-distance transmission charges.)

See the section in this publication entitled **[Fax setup](#page-57-0)** in order to program this information into your fax machine.

# *Other telecommunications notices*

# *Notice to users of the Canadian telephone network*

This product meets the applicable Industry Canada technical specifications.

The Ringer Equivalence Number (REN) is an indication of the maximum number of terminals allowed to be connected to a telephone interface. The terminus of an interface may consist of any combination of devices, subject only to the requirement that the sum of the RENs of all the devices does not exceed five. The modem REN is located on the rear of the equipment on the product labeling.

Telephone companies report that electrical surges, typically lightning transients, are very destructive to customer terminal equipment connected to AC power sources. This has been identified as a major nationwide problem. It is recommended that the customer install an appropriate AC surge arrestor in the AC outlet to which this device is connected. An appropriate AC surge arrestor is defined as one that is suitably rated, and certified by UL (Underwriter's Laboratories), another NRTL (Nationally Recognized Testing Laboratory), or a recognized safety certification body in the country/region of use. This is to avoid damage to the equipment caused by local lightning strikes and other electrical surges.

This equipment uses CA11A telephone jacks.

### *Notice to users of the New Zealand telephone network*

The following are special conditions for the Facsimile User Instructions.

The grant of a telepermit for any item of terminal equipment indicates only that Telecom has accepted that the item complies with minimum conditions for connection to its network. It indicates no endorsement of the product by Telecom, nor does it provide any sort of warranty. Above all, it provides no assurance that any item will work correctly in all respects with another item of telepermitted equipment of a different make or model, nor does it imply that any product is compatible with all of Telecom's network services.

This equipment shall not be set up to make automatic calls to the Telecom's 111 Emergency Service.

This equipment may not provide for the effective hand-over of a call to another device connected to the same line.

This equipment should not be used under any circumstances that may constitute a nuisance to other Telecom customers.

Some parameters required for compliance with Telecom's telepermit requirements are dependent on the equipment associated with this device. The associated equipment shall be set to operate within the following limits for compliance to Telecom's specifications:

- **•** There shall be no more than 10 call attempts to the same number within any 30 minute period for any single manual call initiation, and
- **•** The equipment shall go on-hook for a period of not less than 30 seconds between the end of one attempt and the beginning of the next call attempt.
- **•** The equipment shall be set to ensure that automatic calls to different numbers are spaced such that there is not less than 5 seconds between the end of one call attempt and the beginning of another.

### *South Africa telecommunications notice*

This modem must be used in conjunction with an approved surge protection device when connected to the PSTN.

### *Using this product in Germany*

This product requires a German billing tone filter (Lexmark part number 14B5123) to be installed on any line which receives metering pulses in Germany. Metering pulses may or may not be present on analog lines in Germany. The subscriber may request that metering pulses be placed on the line, or can have them removed by calling the German network provider. Normally, metering pulses are not provided unless specifically requested by the subscriber at the time of installation.

# *Using this product in Switzerland*

This product requires a Swiss billing tone filter (Lexmark part number 14B5109) to be installed on any line which receives metering pulses in Switzerland. The Lexmark filter must be used, as metering pulses are present on all analog telephone lines in Switzerland.

### *Noise emission levels*

#### **German GS mark notice**

**Model:** X642e **Machine types:** 7002-003, 7002-004, 7002-005, 7002-006

#### **Mailing address**

Lexmark Deutschland GmbH Postfach 1560 63115 Dietzenbach

#### **Physical address**

Lexmark Deutschland GmbH Max-Planck-Straße 12 63128 Dietzenbach

**Phone:** 0180 - 564 56 44 (Product Information) Phone: 01805 - 00 01 15 (Technical Support) **E-mail:** internet@lexmark.de

**Model:**Model <courier body>I, Model <courier body>II

**Machine types:** 7002-101, 7002-102, 7002-111, 7002-112, 7002-001, 7002-011, 7002-012, 7002-002, and machine types 4542-001, 4542-002, 4542-011, 4542-012, 4542-101, 4542-102, 4542-111, and 4542-112

The following measurements were made in accordance with ISO 7779 and reported in conformance with ISO 9296.

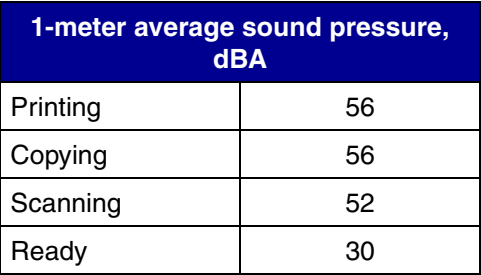

# *ENERGY STAR*

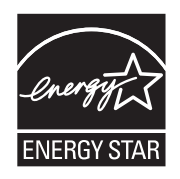

# *Waste from Electrical and Electronic Equipment (WEEE) directive*

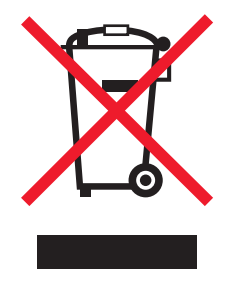

The WEEE logo signifies specific recycling programs and procedures for electronic products in countries of the European Union. We encourage the recycling of our products. If you have further questions about recycling options, visit the Lexmark Web site at **www.lexmark.com** for your local sales office phone number.The WEEE logo signifies specific recycling programs and procedures for electronic products in countries of the European Union. We encourage the recycling of our products. If you have further questions about recycling options, please contact the place where you bought your MFP.

# *Laser advisory label*

A laser notice label may be affixed to this MFP.

# *LUOKAN 1 LASERLAITE*

**VAROITUS**! Laitteen käyttäminen muulla kuin tässä käyttoohjeessa mainitulla tavalla saattaa altistaa käyttäjän turvallisuusluokan 1 ylittävälle näkymättömälle lasersäteilylle.

#### **KLASS 1 LASER APPARAT**

**VARNING!** Om apparaten används på annat sätt än i denna bruksanvisning specificerats, kan avnändaren utsättas för osynlig laserstrålning, som överskrider gränsen för laserklass 1.

# *Laser notice*

This MFP is certified in the U.S. to conform to the requirements of DHHS 21 CFR Subchapter J for Class I (1) laser products, and elsewhere is certified as a Class I laser product conforming to the requirements of IEC 60825-1.

Class I laser products are not considered to be hazardous. The MFP contains internally a Class IIIb (3b) laser that is nominally a 5 milliwatt gallium arsenide laser operating in the wavelength region of 770-795 nanometers. The laser system and MFP are designed so there is never any human access to laser radiation above a Class I level during normal operation, user maintenance, or prescribed service condition.

**Hot surface notice**

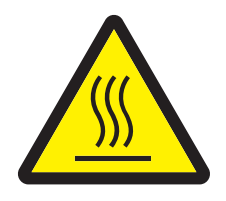

此符號表示該表面或元件會發熱。 請當心:為避免被發熱表面或元件燙傷的危險,請先讓該表面或元 件冷卻之後再觸摸。

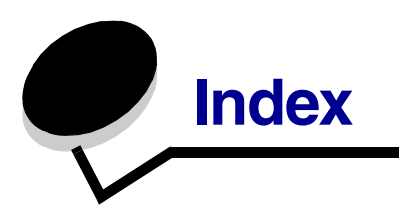

#### **Numerics**

[42.xy Cartridge region mismatch 160](#page-159-0)

### **A**

[address book 51](#page-50-0) [adjust paper tray 79](#page-78-0) adjusting [Power Saver 136](#page-135-0) [screen timeout 136](#page-135-1) [adjusting quality 36](#page-35-0) [Advanced Password, menu protection 137](#page-136-0) [Advanced Password, setting 139](#page-138-0) appendix template [1-column 176](#page-175-0) applying template to existing files [1-column appendix 176](#page-175-0) [Asterisk button 16](#page-15-0) [authorized supplies dealers 124](#page-123-0) [automatic size sensing 93](#page-92-0) [automatic tray linking 93](#page-92-1)

# **B**

[Backspace button 16](#page-15-1) [brightness, LCD 135](#page-134-0) buttons [Asterisk 16](#page-15-0) [Backspace 16](#page-15-1) [Cancel Jobs 20](#page-19-0) [Clear All 15](#page-14-0) [Copy 18](#page-17-0) [Dial Pause 15](#page-14-1) [E-mail 18](#page-17-1) [Fax 19](#page-18-0) [FTP 19](#page-18-1) [Held Faxes 19](#page-18-2) [Held Jobs 20](#page-19-1) [Help Tips 16](#page-15-2) [Home 16](#page-15-3) [left arrow 23](#page-22-0) [left scroll decrease 23](#page-22-1) [Menu 16](#page-15-4) [numeric keypad 15](#page-14-2) [Pound 15](#page-14-3) [Release Held Faxes 19](#page-18-2) [right arrow 23](#page-22-2) [right scroll increase 23](#page-22-3) [select 23](#page-22-4) [Start 16](#page-15-5) [Status/Supplies 18](#page-17-2) [Stop 16](#page-15-6)

# **C**

[cancel email 45](#page-44-0) [canceling a print job 70](#page-69-0) cancelling [copy job 38](#page-37-0) card stock [guidelines 105](#page-104-0) [loading 79](#page-78-1) [cartridge region mismatch 160](#page-159-0) [characteristics, paper 101](#page-100-0) [characteristics, print media 101](#page-100-1) [paper 101](#page-100-2) [charge roll 130](#page-129-0) [Clear All button 15](#page-14-0) [clearing jams 146](#page-145-0) [collate 30](#page-29-0) [collation 36](#page-35-1) [color 43](#page-42-0) [confidential jobs 73](#page-72-0) [entering a PIN 73](#page-72-0) [sending 73](#page-72-1) [configuring the MFP 136](#page-135-2) [contrast, LCD 135](#page-134-0) control panel [Asterisk 16](#page-15-0) [Backspace 16](#page-15-1) [Clear All 15](#page-14-0) [Dial Pause 15](#page-14-1) [Help Tips 16](#page-15-2) [Home 16](#page-15-3)

[LCD 15](#page-14-4) [Menu 16](#page-15-4) [numeric keypad 15](#page-14-2) [pound 15](#page-14-3) [Start 16](#page-15-5) [Stop 16](#page-15-6) control panel menus [preventing access 138](#page-137-0) converting existing files to standard template [1-column appendix 176](#page-175-0) copies [flatbed 29](#page-28-0) [quick 28](#page-27-0) copy [from 29](#page-28-1) [one size to another 32](#page-31-0) [to 30](#page-29-1) copy quality [adjusting 36](#page-35-0) [copy screens 29](#page-28-2) [copy tray selection 33](#page-32-0) [copying 28](#page-27-0) [duplexing 35](#page-34-0) [enlarging 35](#page-34-1) [letterhead 32](#page-31-1) [multipurpose feeder 33](#page-32-0) [reducing 35](#page-34-1) [transparencies 32](#page-31-2)

### **D**

[date stamp 31](#page-30-0) [Dial Pause button 15](#page-14-1) disabling [ports 143](#page-142-0) [protocols 143](#page-142-0) [SNMPv1 141](#page-140-0) [SNMPv2 141](#page-140-1) Driver to Fax [disabling 138](#page-137-1) [duplex 30](#page-29-2) [duplex copying 35](#page-34-0)

### **E**

[edge erase 31](#page-30-1) [edition notice 2](#page-1-0) [electrical emission statement 176](#page-175-1) email [address book 40](#page-39-0)

[addresses 40](#page-39-0) [canceling 45](#page-44-0) [color documents 43](#page-42-0) [file reduction 46,](#page-45-0) [62](#page-61-0) [file types 43](#page-42-1) [message 42](#page-41-0) [options 46](#page-45-1) [quality 46,](#page-45-0) [62](#page-61-0) [resolution 46,](#page-45-0) [62](#page-61-0) [scanning 40](#page-39-0) [shortcut creation 44](#page-43-0) [shortcuts 40](#page-39-0) [subject line 42](#page-41-0) [to a profile 40](#page-39-0) Embedded Web Server [setting security 139](#page-138-1) [using secured 140](#page-139-0) [emission statement 176](#page-175-1) [enlarging 35](#page-34-1) envelopes [guidelines 103](#page-102-0) loading [envelope feeder 90](#page-89-0) [erase edge 31](#page-30-1)

# **F**

fax [address book 51](#page-50-0) from a computer [computer faxing 51](#page-50-1) [sending 50](#page-49-0) [shortcuts 50](#page-49-1) [FCC statement 176](#page-175-1) file types [email 43](#page-42-1) [Function Access, restricting 137](#page-136-1)

# **G**

guidelines [print media 101](#page-100-1)

# **H**

held jobs [confidential jobs 73](#page-72-0) [entering a PIN 73](#page-72-0) [Help Tips button 16](#page-15-2) [Home button 16](#page-15-3)

[Home screen 18](#page-17-3) [buttons 18](#page-17-3) home screen [status message bar 18](#page-17-4)

#### **I**

[Identifying MFPs 9](#page-8-0) [indicator light 15](#page-14-5) [integrated forms 100](#page-99-0) [Internet Protocol Security 141](#page-140-2)

#### **J**

jams [avoiding 106](#page-105-0) [clearing 146](#page-145-0)

#### **L**

[label fuser cleaner 130](#page-129-1) labels [guidelines 104](#page-103-0) [LCD brightness 135](#page-134-0) [LCD contrast 135](#page-134-0) LCD touch-screen features [Attendance message alert 26](#page-25-0) [left arrow button 23](#page-22-0) [left scroll decrease button 23](#page-22-1) letterhead loading [input tray 81,](#page-80-0) [85,](#page-84-0) [89](#page-88-0) [letterhead copying 32](#page-31-1) [Lexmark Authorized Supplies Dealers 124](#page-123-1) [light, indicator 15](#page-14-5) [linking 93](#page-92-1) [trays 93](#page-92-1) [load line 81,](#page-80-1) [86](#page-85-0) loading print media [card stock 79](#page-78-1) envelopes [envelope feeder 90](#page-89-0) letterhead [input tray 81,](#page-80-0) [85,](#page-84-0) [89](#page-88-0) paper [input tray 79](#page-78-1) [multipurpose feeder 83](#page-82-0) transparencies [input tray 79](#page-78-1)

#### **M**

[Macintosh 71,](#page-70-0) [72,](#page-71-0) [74,](#page-73-0) [76,](#page-75-0) [78,](#page-77-0) [103,](#page-102-1) [172](#page-171-0) [maintaining the MFP 124](#page-123-2) maintaining the printer [ordering a print cartridge 127](#page-126-0) [margin shift 31](#page-30-2) [maximum stack height 85](#page-84-1) [Menu button 16](#page-15-4) menus [preventing access 138](#page-137-0) [setting Password Protect 137](#page-136-2) [Menus](#page-26-0) *See* individual menus [mercury statement 3](#page-2-0) mixed sizes [copying 34](#page-33-0) [models 10](#page-9-0) multipurpose feeder [closing 87](#page-86-0) [guidelines 83](#page-82-1) [icons 83](#page-82-2) print media [loading 85](#page-84-2) [transparencies 85](#page-84-3) [multipurpose feeder copying 33](#page-32-0)

### **N**

[notice, edition 2](#page-1-0) [numeric keypad 15](#page-14-2) [nup printing 31](#page-30-3)

# **O**

operator panel [brightness 135](#page-134-0) [contrast 135](#page-134-0) options [email 46](#page-45-1) [ordering, print cartridge 127](#page-126-0)

# **P**

paper [characteristics 101](#page-100-0) [supported media 94](#page-93-0) [understanding 94](#page-93-1) [unsatisfactory 101](#page-100-3) [weight 101](#page-100-4) [paper saver 31](#page-30-3) [paper saving 37](#page-36-0)

[paper tray adjustment 79](#page-78-0) [paper unacceptable 101](#page-100-3) password [Print Faxes Password 138](#page-137-2) setting [Print Faxes Password 138](#page-137-2) [Password Protect, setting for the menus 137](#page-136-2) photoconductor kit [recycling 131](#page-130-0) [pick pad 130](#page-129-2) [pick rollers 130](#page-129-3) PIN [entering at the MFP 75](#page-74-0) [entering from the driver 73](#page-72-1) [for confidential jobs 73](#page-72-0) [ports, disabling 143](#page-142-0) [Pound button 15](#page-14-3) [Power Saver, adjusting 136](#page-135-0) print cartridge [ordering 126](#page-125-0) print media [guidelines 101](#page-100-1) [paper 101](#page-100-2) transparencies [guidelines 103](#page-102-2) [Print media guidelines 101](#page-100-5) print media jams [avoiding 106](#page-105-0) print media specifications [characteristics 101](#page-100-6) [sizes 95](#page-94-0) [types 97](#page-96-0) [weight 98](#page-97-0) [Printing 68](#page-67-0) problems [incorrect characters print 163](#page-162-0) [job didn't print 162](#page-161-0) [job prints 162](#page-161-1) [from wrong tray 162](#page-161-1) [on wrong paper or specialty media 162](#page-161-1) [large jobs do not collate 163](#page-162-1) [operator panel 161](#page-160-0) [blank 161](#page-160-0) [displays black diamonds 161](#page-160-0) paper feed [blank pages in output bin 168](#page-167-0) [frequent jams 168](#page-167-1) [jammed page does not reprint 168](#page-167-2)

[Paper Jam message remains after clearing](#page-167-3)  jam 168 [print time seems long 162](#page-161-2) [tray linking does not work 163](#page-162-2) [unexpected page breaks 163](#page-162-3) [protocols, disabling 143](#page-142-0) publications *Card Stock & Label Guide* [94](#page-93-2)

# **Q**

[quick copies 28](#page-27-0)

#### **R**

received faxes printing [setting a password prior to 138](#page-137-2) [recycling supplies 131](#page-130-0) [reducing 35](#page-34-1) [repeat print 76](#page-75-1) [reserve print 75](#page-74-1) [resolution 46,](#page-45-0) [62](#page-61-0) [restricted server list function, using 145](#page-144-0) [right arrow button 23](#page-22-2) [right scroll increase button 23](#page-22-3)

### **S**

[safety information 2](#page-1-1) [scale 30](#page-29-3) scanning [options 66](#page-65-0) [to a PC 64](#page-63-0) [to email 40](#page-39-0) [screen timeout 136](#page-135-1) screens [copy 29](#page-28-2) secure management [through MVP 145](#page-144-1) security [802.1x Authentication 143](#page-142-1) [Confidential Print Setup 144](#page-143-0) setting [Advanced Password 139](#page-138-0) [using Embedded Web Server 139](#page-138-1) supporting [IPSec 141](#page-140-2) [Simple Network Management](#page-139-1)  [Protocol 140](#page-139-1)

[using secure Embedded Web Server 140](#page-139-0) [select button 23](#page-22-4) [selecting media 33](#page-32-0) [Sending a job to print 68](#page-67-1) [separator sheets 31](#page-30-4) [setting collation 36](#page-35-1) settings [dark 30](#page-29-4) [light 30](#page-29-4) sheets [separator 31](#page-30-4) [shortcut 44](#page-43-0) [shortcuts 50](#page-49-1) [creating 52,](#page-51-0) [61](#page-60-0) [multinumber 52,](#page-51-0) [61](#page-60-0) [single 52,](#page-51-0) [61](#page-60-0) [side guide 79](#page-78-0) [Simple Network Management Protocol,](#page-139-1)  security 140 [SNMPv1, disabling 141](#page-140-0) [SNMPv2, disabling 141](#page-140-1) [Start button 16](#page-15-5) [static sensitivity notice 3](#page-2-1) [status message bar 18](#page-17-4) [Stop button 16](#page-15-6) supplies [label fuser cleaner 130](#page-129-1) [maintenance kit 129](#page-128-0) [print cartridge 127](#page-126-0) [recycling 131](#page-130-0)

# **T**

[time stamp 31](#page-30-0) toner cartridge [recycling 131](#page-130-0) [transfer roller 130](#page-129-4) transparencies loading [input tray 79](#page-78-1) [transparencies, copying 32](#page-31-2) [tray linking 93](#page-92-1) [tray selection 33](#page-32-0) troubleshooting settings [software application overrides 14](#page-13-0)

#### **U**

[USB Direct interface 69](#page-68-0)

[USB flash memory device 69](#page-68-0)

# **V**

[verify print 75](#page-74-2)

# **W**

[weight, paper 101](#page-100-4) [width guide 79](#page-78-0)

Free Manuals Download Website [http://myh66.com](http://myh66.com/) [http://usermanuals.us](http://usermanuals.us/) [http://www.somanuals.com](http://www.somanuals.com/) [http://www.4manuals.cc](http://www.4manuals.cc/) [http://www.manual-lib.com](http://www.manual-lib.com/) [http://www.404manual.com](http://www.404manual.com/) [http://www.luxmanual.com](http://www.luxmanual.com/) [http://aubethermostatmanual.com](http://aubethermostatmanual.com/) Golf course search by state [http://golfingnear.com](http://www.golfingnear.com/)

Email search by domain

[http://emailbydomain.com](http://emailbydomain.com/) Auto manuals search

[http://auto.somanuals.com](http://auto.somanuals.com/) TV manuals search

[http://tv.somanuals.com](http://tv.somanuals.com/)